### 1.1 General

Toshiba TIIOO PLUS is a portable personal computer which is compatible with IBM PC and is situated at higher rank of portable computer than Toshiba TllOO. It provides many powerful functions in spite of its compact size. Hardware of the TllOO PLUS, most of IC chips are C-MOS type so that the power consumption is very little  $\langle \bigvee_{w} w \rangle$  and Gate Array IC chips are consumption is very little (/\/w) and Gate Array IC chips<br>applied so that it is very compact and light weight ( ).  $\frac{1}{3.0 \pi}$ <br>3.0  $\pi$ 

The TllOO PLUS System has following two types. 1. F type - Only one Floppy Disk Drive. 2. F/F type - Two Floppy Disk Drives.

The TllOO PLUS is composed of System PCB, Keyboard, LCD, 3.5" FDD (Floppy Disk Drive), Power Supply Unit and case. LCD can display 640 X 200 pixels in graphic mode and 2000 characters in character mode. The 3.5" FDD have capacity of 720KB.

The standerd memory size of the T1100 PLUS is 256 KB and it is able to extend up to 640 KB with optional Memory Card.

Option unit to the TllOO PLUS System are one Memory Card (384 KB), Modem Card and Interface Card are capable to be installed in the TllOO PLUS System Unit. The optional external unit attached to the system unit are 5.25" External PDD 2D (Storage capacity of 360 KB) and I/O Expansion Box are prepared.

The TllOO PLUS has connectors of Color/Monochrome CRT Display port and RS232C port and Printer/FDD on the rear panel of the TllOO PLUS.

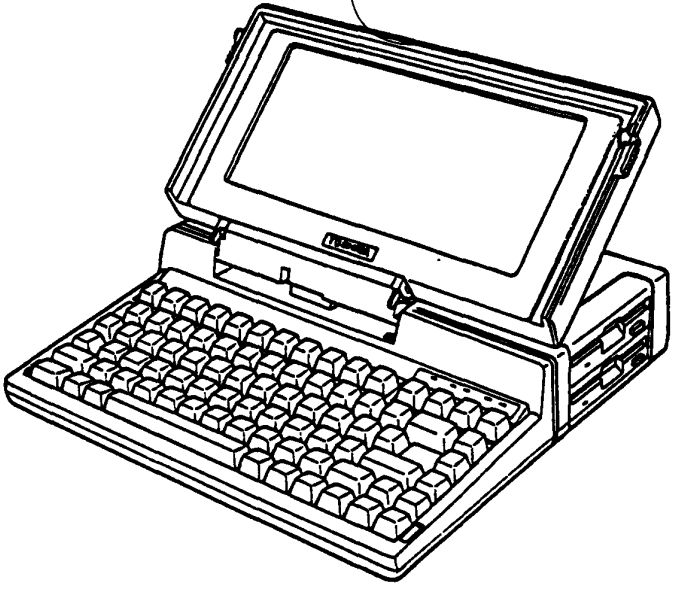

Figure 1-1 TllOO PLUS System To be continued.

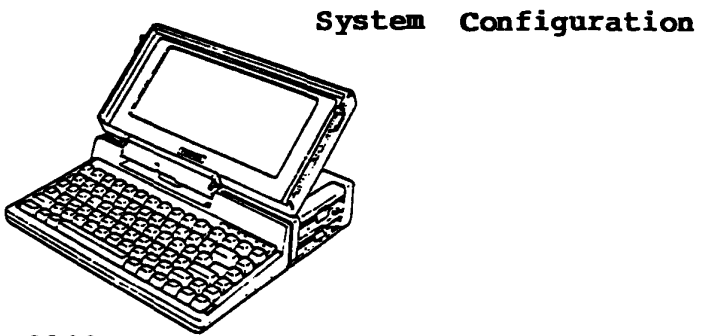

TllOO PLUS System Unit (F Type , F/F Type)

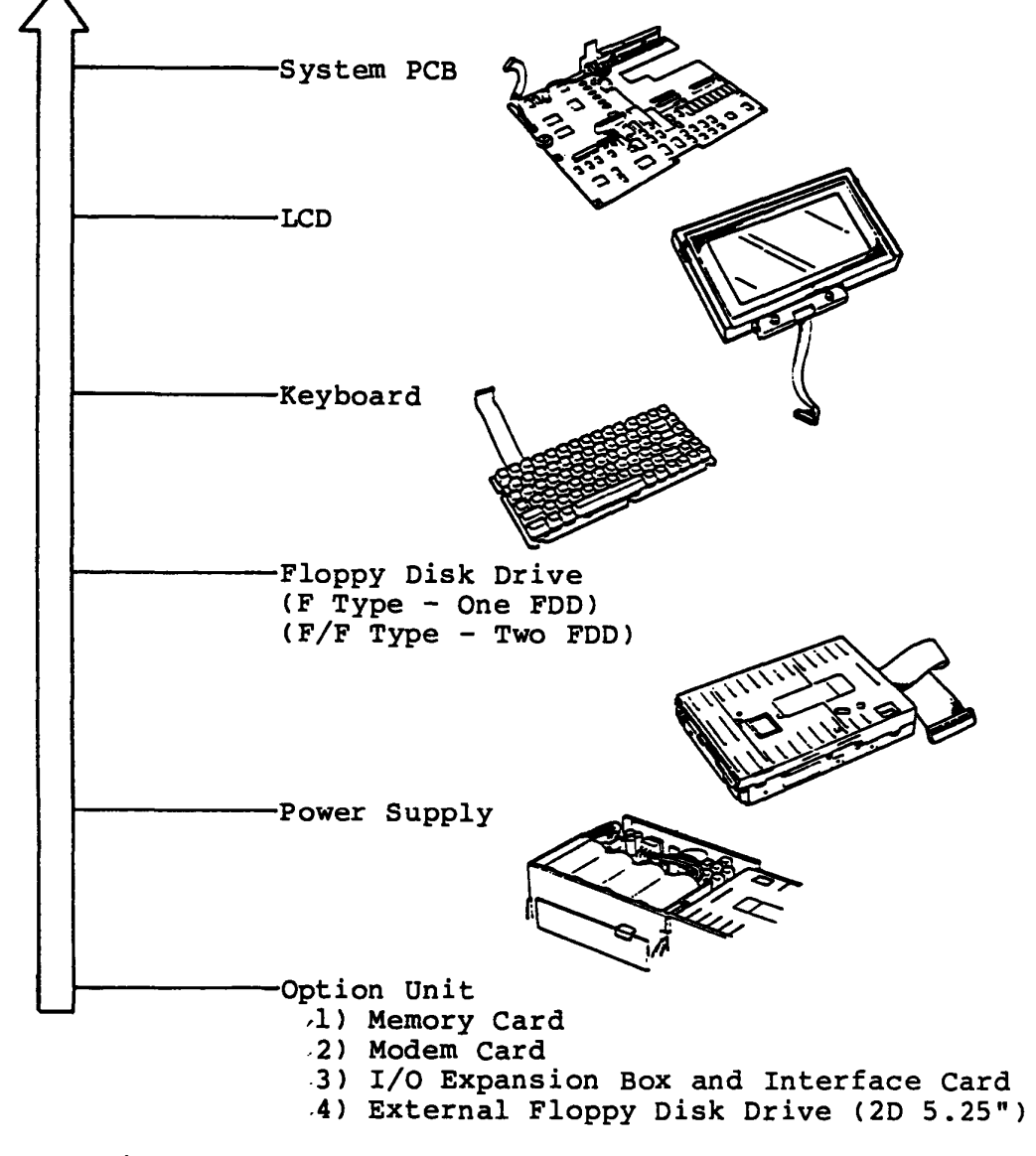

To be continued.

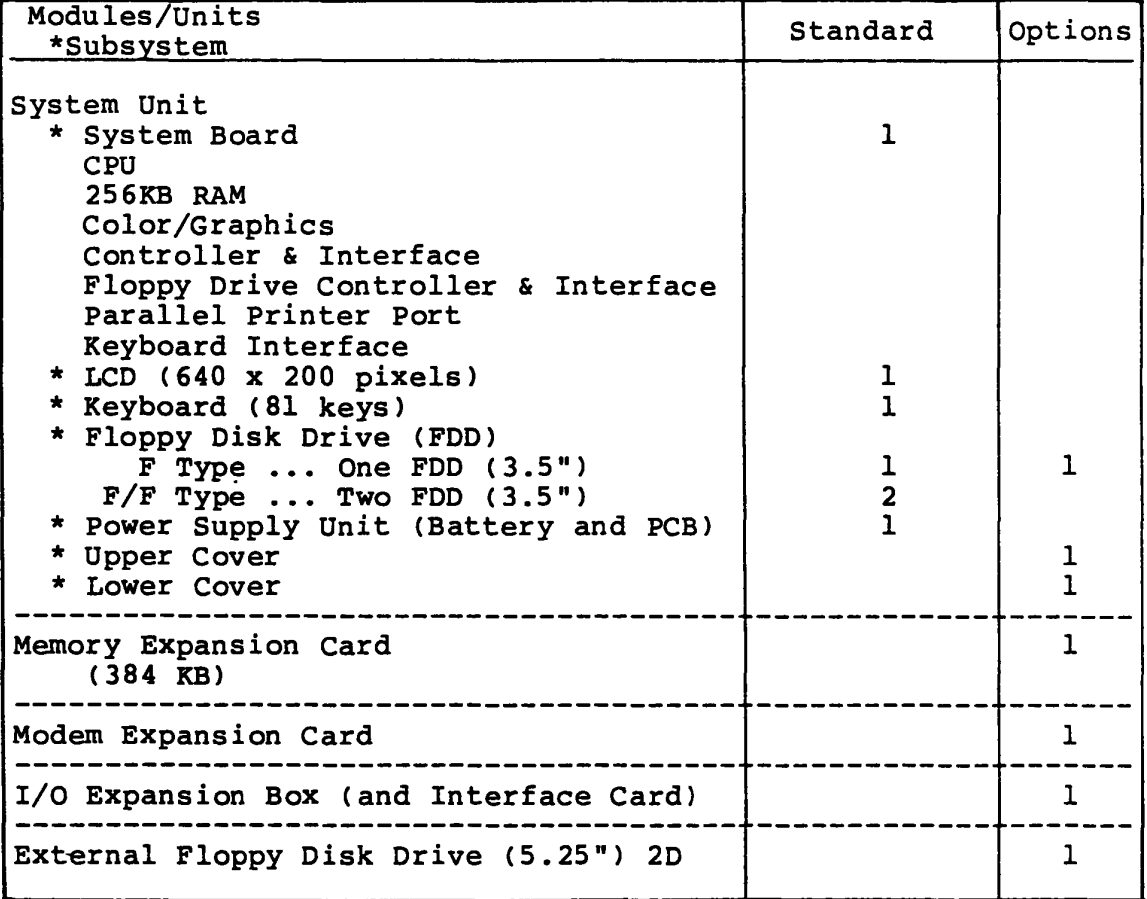

### 1.2 System Unit

The T1100 PLUS System Unit is composed of subunits. All subunits of T1100 PLUS system are built in one compact System Unit case. They are System PCB (Printed Circuit Board), 3.5" FDD (Floppy Disk Drive), LCD (Liquid Crystal Display), Keyboard, Power Supply Unit, Speaker and harnesses.

In a maintenance service, the faulty subunit will be replaced with good spare subunits easily.

Followings are showing locations of subunits of the T1100 PLUS System Unit.

(1) Locations of subunits

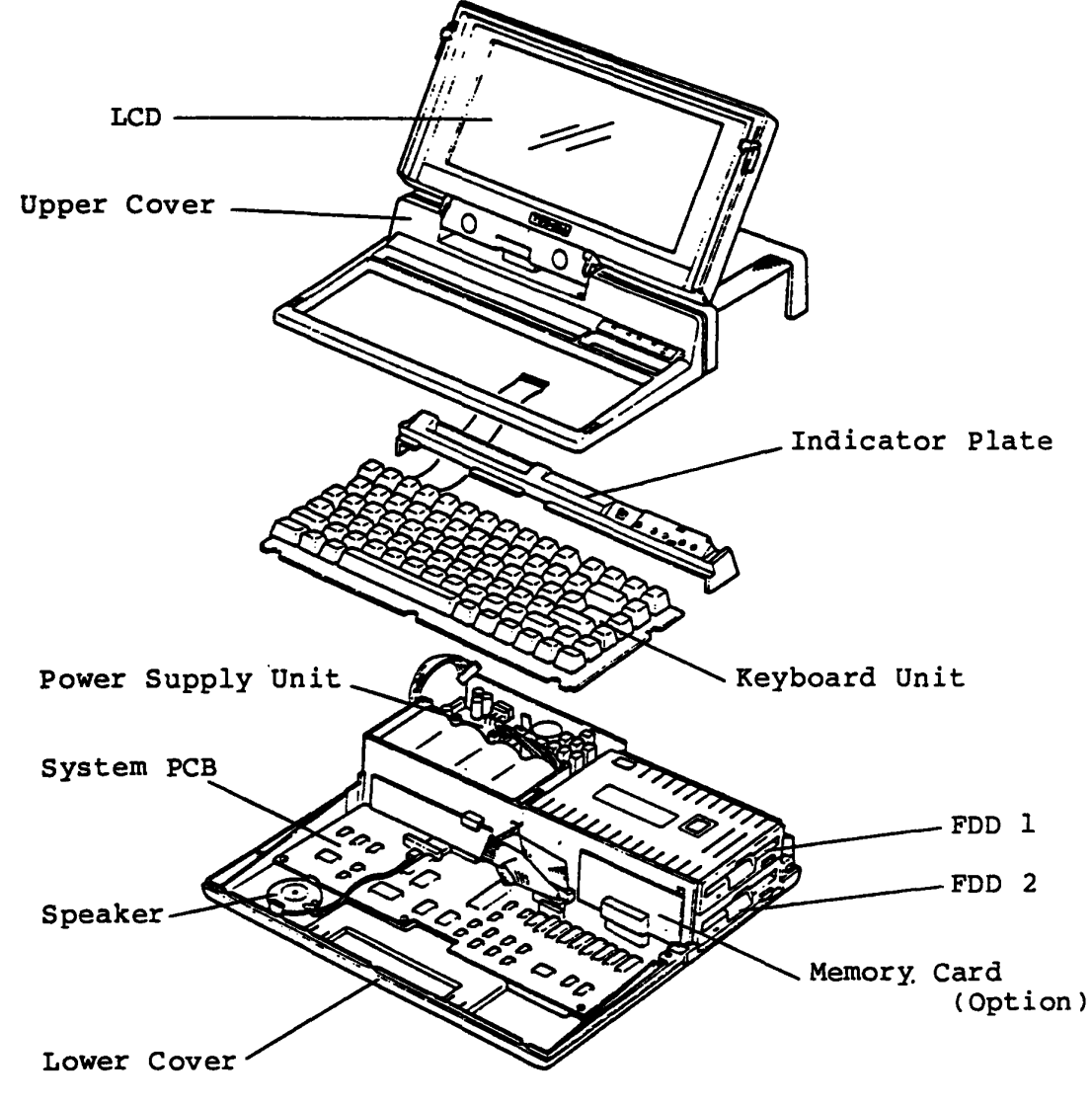

Figure 1-2 System Unit(F/F Type)

To be continued.

The System Unit contains the following subunits.

System PCB 3.5" FDD (Floppy Disk Drive) LCD Keyboard Power Supply Unit Harnesses Covers

Ac Adaptor is used for rechargment of the Battery and/or power source to the TllOO PLUS System indoors by plug in the DC Jack on the back of the System.

> AC Adaptor Input **Output**  $120 /08 /31$ ~v (~-~V) For U.S.A. version 230v (207-253V) For Europe version 9V DC

(2) Locations of connectors and switches

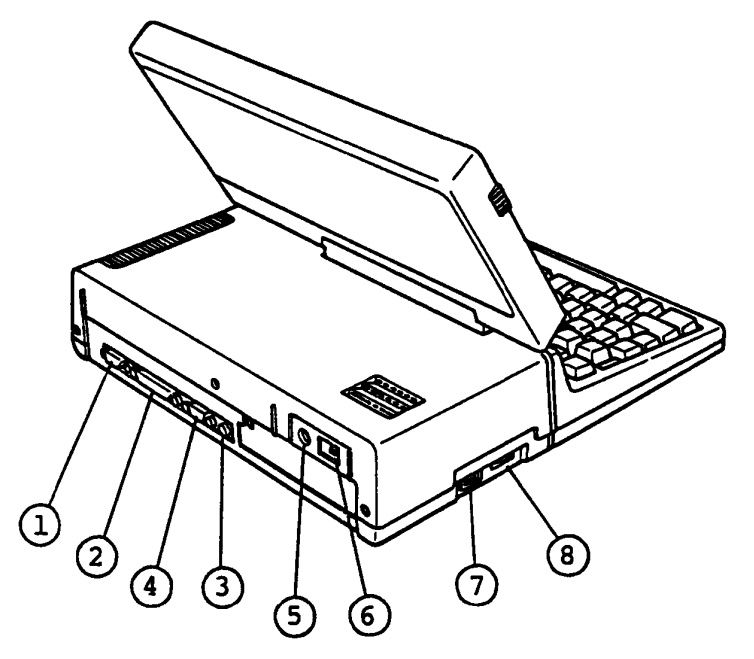

Figure 1-3 Rear View of the TllOO PLUS

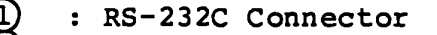

- External FDD and Printer Connector
- Monochrome CRT Display Connector (Composit)
- Color CRT Display port (RGB)
- DC jack
- : Power Switch
- : PRT/FDD Select Switch
- **COCHACA** : LCD CONTRAST Dial

### 1.2.1 System **PCB**

System PCB is composed of processor (i80C86-2), RAM Memory (256KB for Main Memory, 32KB for Video RAM), ROM Memory· (32KB for BIOS, 32KB for Character Generater of CRTC), FDD Controller, Keyboard Controller, Display and Printer controller and Printer Adaptor. As the advanced technology, this PCB introduces four "Gate Array" packages .

The System PCB houses:

- Central Processor Unit (CPU: *i80C86-2* compatible l6-bit Processor. ) Clock speed *is* 4.77 MHz (Slow mode) or 7.16 MHz (Fast mode) . switching the clock speeds can be done by depressing some keys of keyboard. When the system power turns on, the processor runs at 7.16 MHz.
- Main Memory 256KB dynamic RAM (as standard configuration)
- PCB connector for additional Main Memory (from 256KB to 640KB)

Internal 384 KB memory expansion cards.(Option)<br> $32 KBr$   $b \nmid c$ 

- 3Z KBY bits<br>- BIOS ROM (256K-<del>Bytes</del> MASK ROM) including Initial Reliability Test and Initial Program Loader.
- Programmable Interrupt Controller (PIC: i82C59A compatible) providing eight-level Interrupt Register/priority Logic, Interrupt Mask and Vector Address
- Programmable Interval Timer (PIT: *i82C53* compatible)
- Direct Memory Access Controller (DMAC; *i82C37* compatible) for Floppy Disk Controller, Hard Disk controller and serial Input/Output operation.
- Floppy Disk Controller (FDC : TC 8565F compatible)

To be continued.

The System PCB houses (Continued):

- Calender Clock (Clock: TC8250 compatible)

Calender Clock power are supplyed from the Ni-Cd battery unit. Battery (Ni-Cd) life lasts for about five years (dealer replacable). When the power of the system turns on, this battery is charged. (NOTE) If you haven't used the system unit for tow months since battery has been charged, the stored data disappears.

- Universal Asynchronous Receiver Transmitter (UART for RS232C port : 82CSO compatible)
- Keyboard controller (80C49A compatible)
- DIP switch (Configuration information for Software)
- Parallel Interface) Printer Interface port (Centronics
- BUS Controller Gate Array (Bus control, Keyboard control, etc.)
- BUS Driver Gate Array
- I/O Decorder Gate Arrey
- Display Controller Gate Array (LCD, RGB-CRT, Monochrome-CRT, Composit signal control)

To be continued.

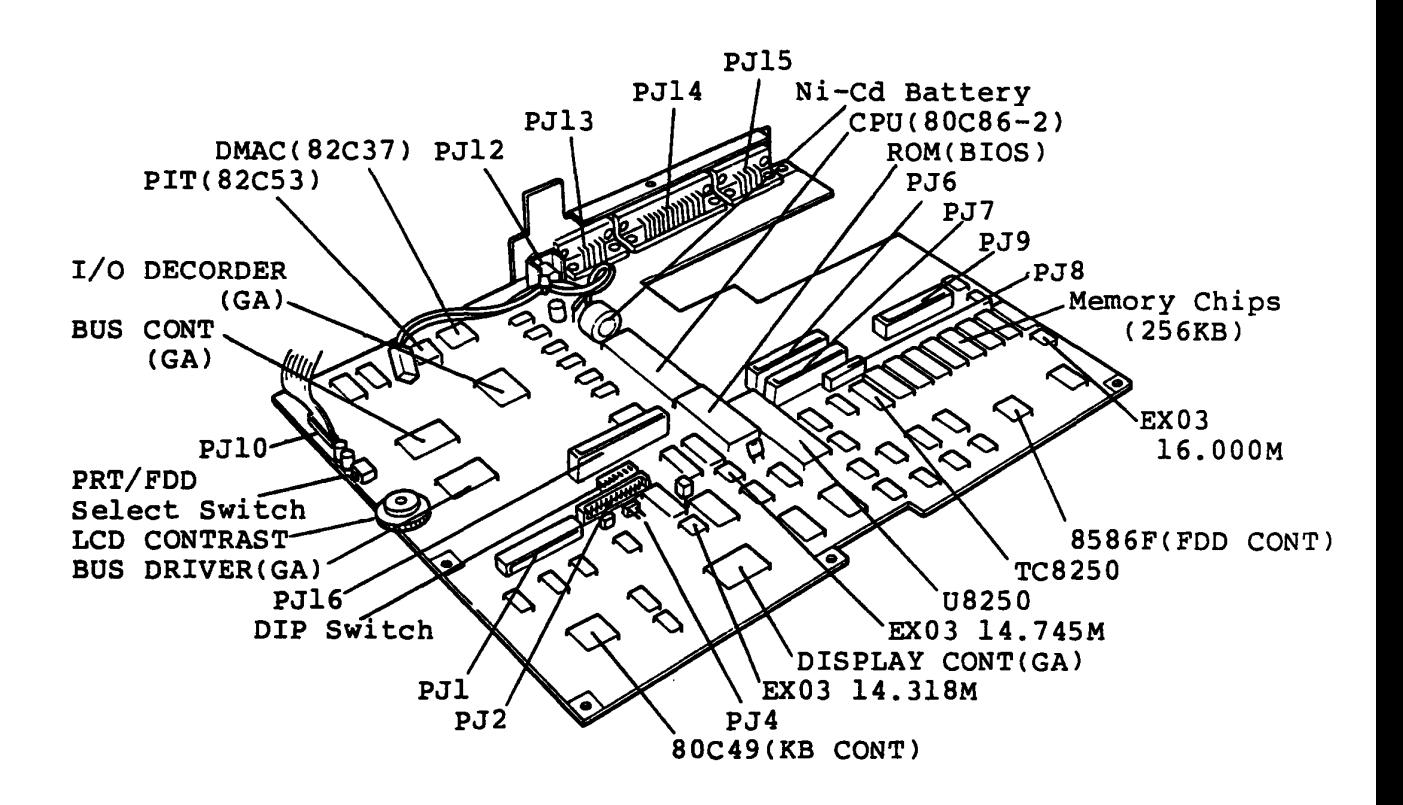

Figure 1-4 System PCB

## Connectors

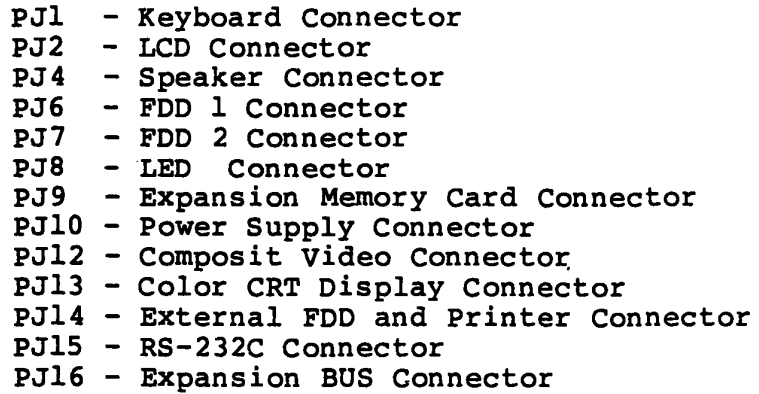

To be continued.

# **Configuration switches**

The TllOO PLUS System Unit configuration Swicth is 6 pin Dual-In Line Package (DIP) switches.

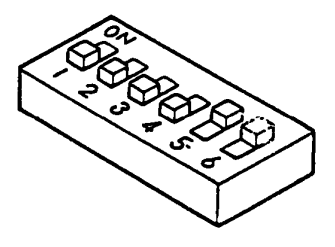

Figure 1-5 DIP switch

The meanings of all Configuration DIP Switch's settings are described in the following table.

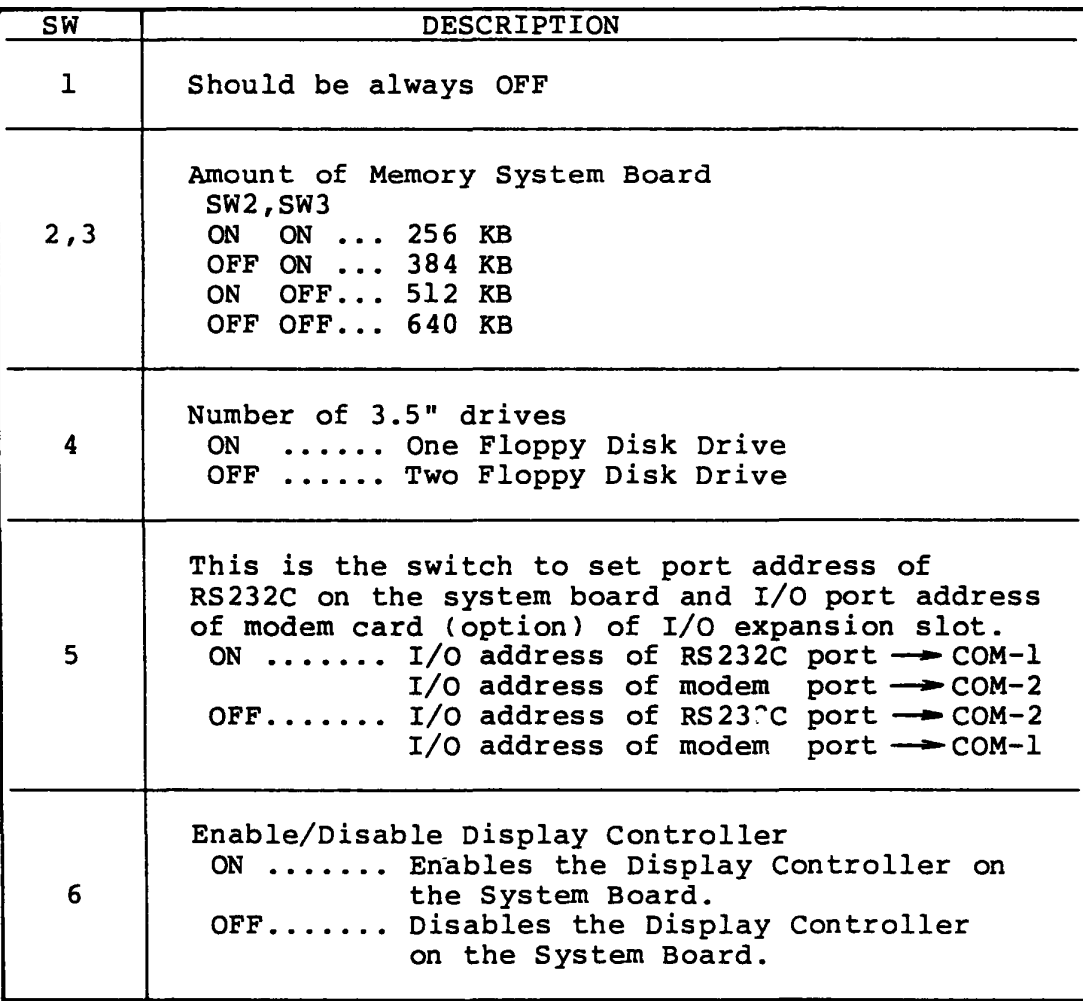

# **1.2.2 3.5- Floppy Disk Drive (POD)**

The SMD-280L of 3.5" FDD is a high performance, high reliable, slim sized Floppy Disk Drive (FDD) for 3.5" floppy disks. The drive is able to read and write single or double density 3.5" floppy disk with 1M-bytes of recording capacity (unformatted) in double side, double density and 135 TPI.

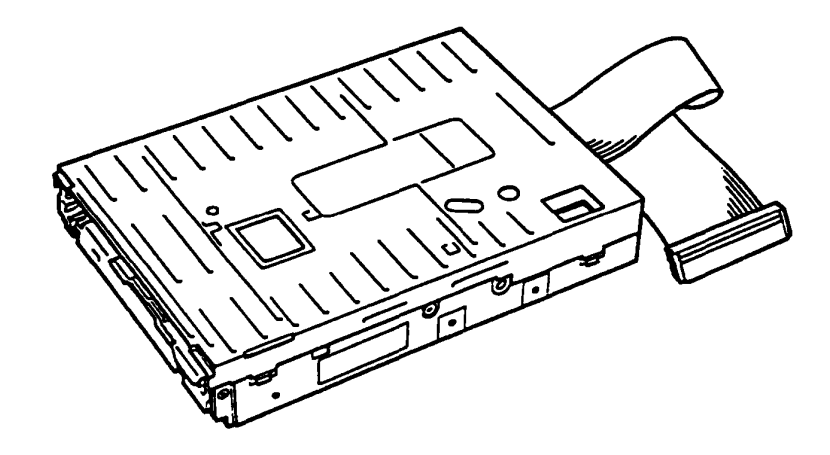

Figure 1-6 3.5"FDD

# Performance Specification

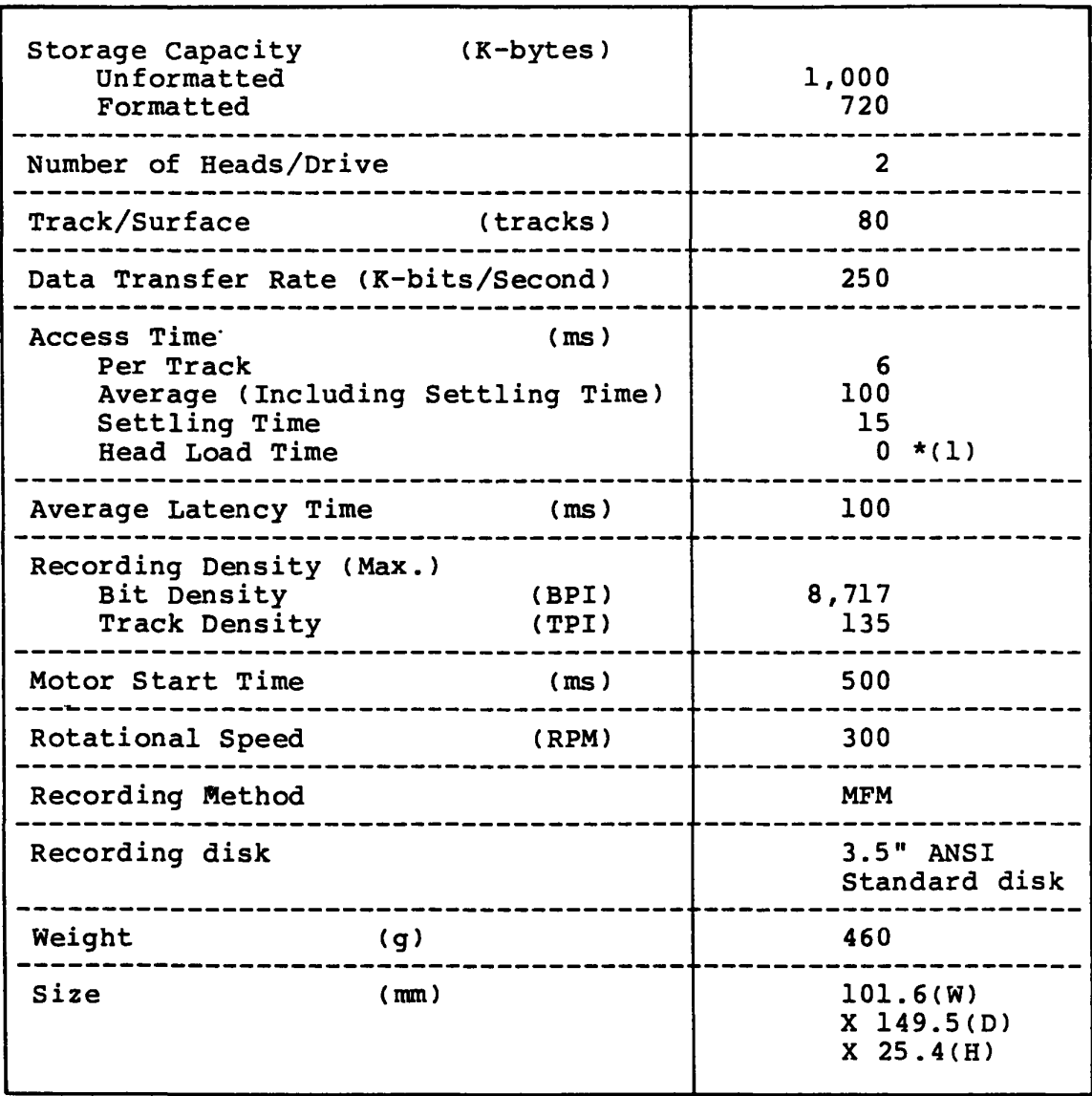

Note \*(1) : Heads have been always loaded in operation mode.

## **1.2.3 Keyboard**

The keyboard consists of 81 keytops crresponding number of Keyswitches (81) and matrix circuit, and it is connected to the System PCB through signal cable.

The keyboard controller (80C49A) is built in on the System PCB. It is applied by changing the keytops with option keytops for character differences due to the Nations where the TIIOO PLUS is used

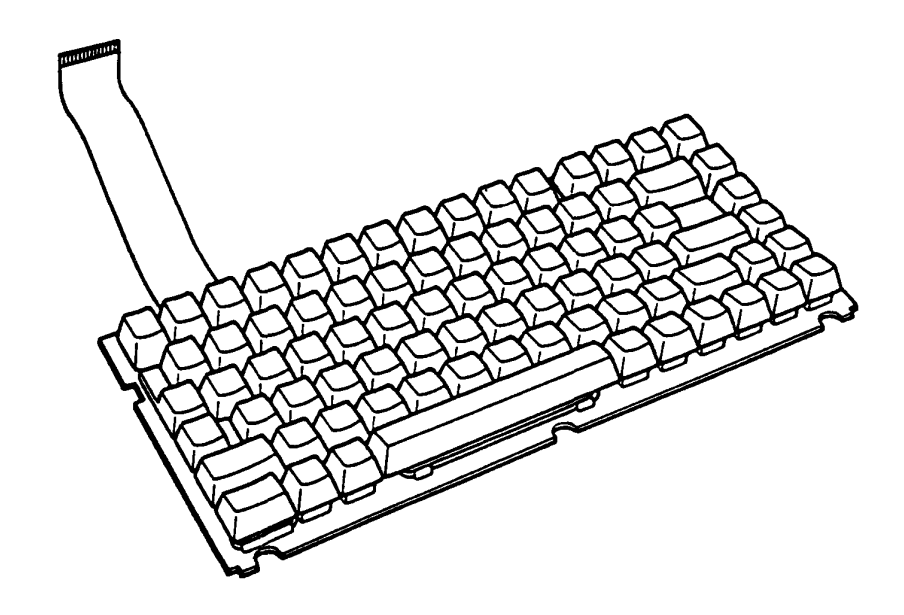

Figure 1-7 Keyboard

# **1.2.4 Liquid Crystal Display**

The LCD Module (TeL-365-121) is flat panel 640 x 200 pixels Liquid Crystal Display unit with aspect ratio of the active area of four to three.

The LCD can display graphic patterns, numerals, alphabets and symbols up to 2,000 charactors (8 x 8 dots charactor).

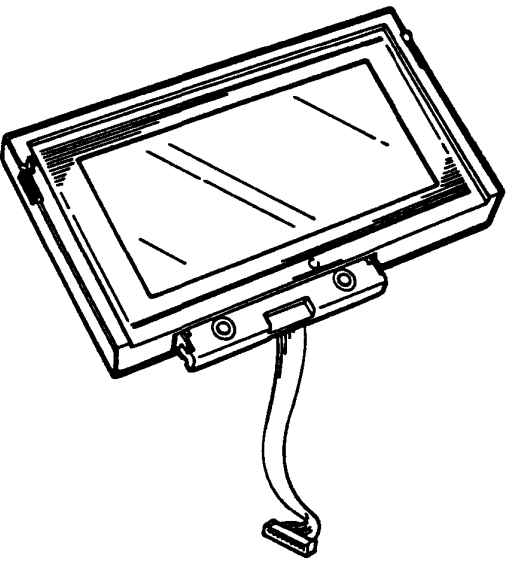

Figure 1-8 LCD

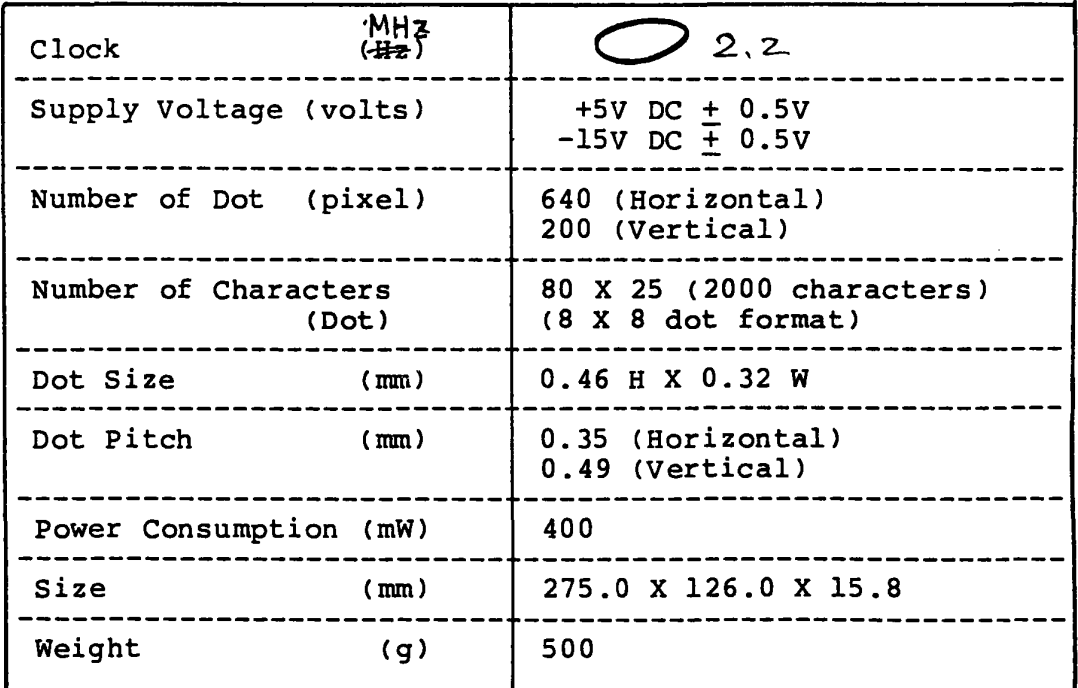

### **1.2.5 Power Supply Unit**

The Power Supply Unit of the TllOO PLUS System Unit is housed Power Supply PCB and it furnishes DC power, +5, +9, -9 and -15 volts for all components in the TllOO PLUS System Unit. These power are supplyed from the Ni-Cd battery Unit or AC Adaptor.

This Power Supply Unit is Housed in System Unit and is designed to support the following:

- 1) System PCB
- 2) 3.5" FDD
- 3) LCD
- 4) Expansion PCB's

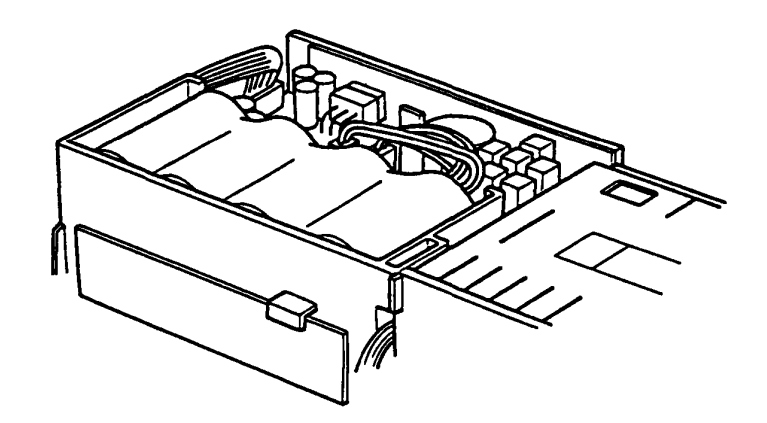

Figure 1-9 Power Supply Unit

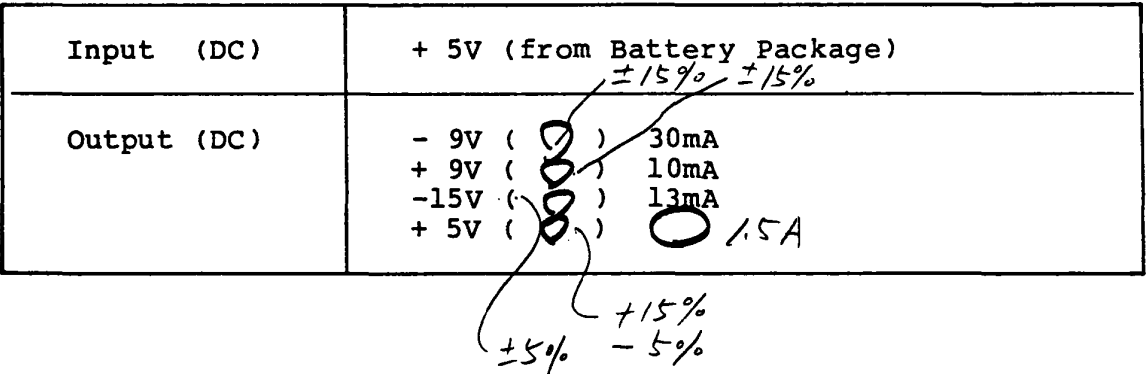

## 1.3 Option Units

The TllOO PLUS has a variation of option units to be attached to the system. Following Units are possible to attached to the TllOO PLUS system.

- 1) Memory Expansion Card (384KB)
- 2) Modem Expansion Card
- 3) I/O Expansion Box and Interface Card
- 4) External Floppy Disk Drive (5.25") 20

## 1.3.1 Memory Expansion Card

The Expansion Memory unit is an option memory board to be installed on the System PCB. It is installed to the T1100 PLUS System Unit just by plugging in the connector on the System PCB and expands the memory size of the TllOO PLUS system till 640KB with the basic 384KB memory. When the Expansion Memory Unit is installed, the Configuration DIP Switch must be changed properly. (Refer to page 1-10)

### WARNING

The Memory chip is very weak *in* a static electricity shock. When you handle the Expansion Memory board itself, it is recomended to protect the Expansion Memory Unit with anti static electricity materials.

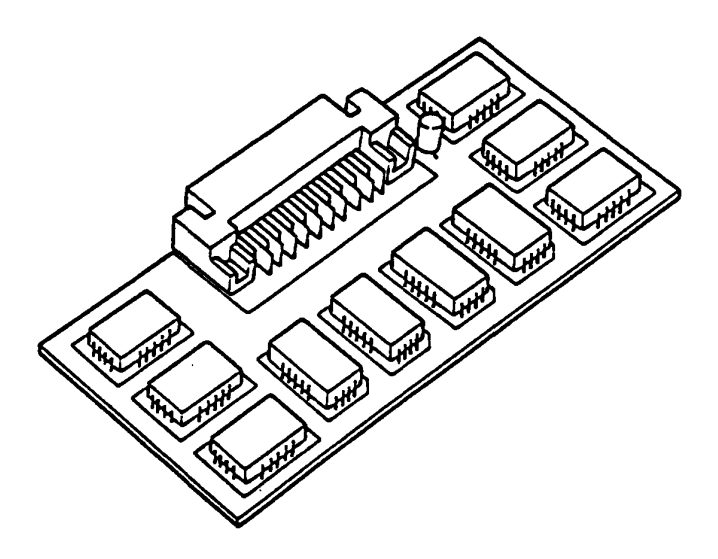

Figure 1-10 Expansion Memory Unit

### **1.3.2 M.odem Expansion Card**

The Expansion Modem Card is an option card which communicates with an external asynchronous communications device through an appropriate cable having modulatar jacks on both end. one end of the cable is connected to the External Modem Card and other end is to a wall jack of the telephone line.

It supports CCITT V. 22 asynchronous mode and BELL 2l2A. The specifications of this card are as follows.

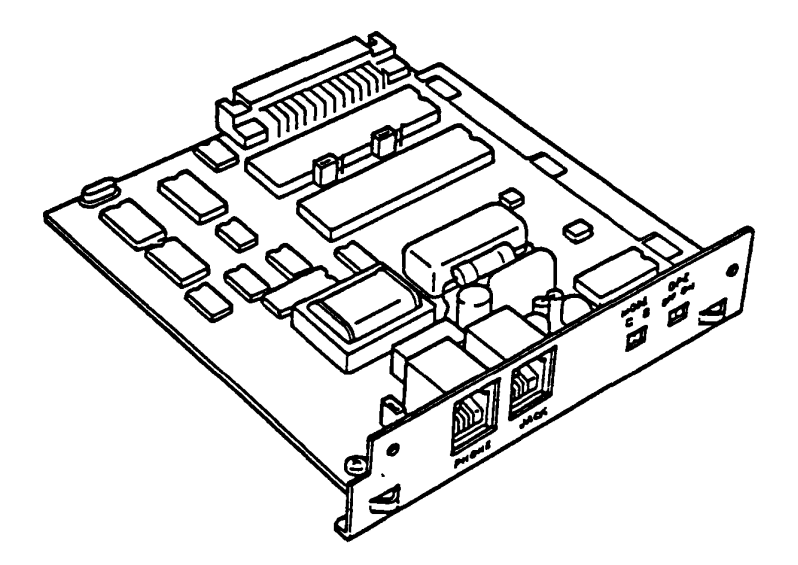

Figure 1-11 Modem Expansion Card

## **Performasce Specification of Modem Card**

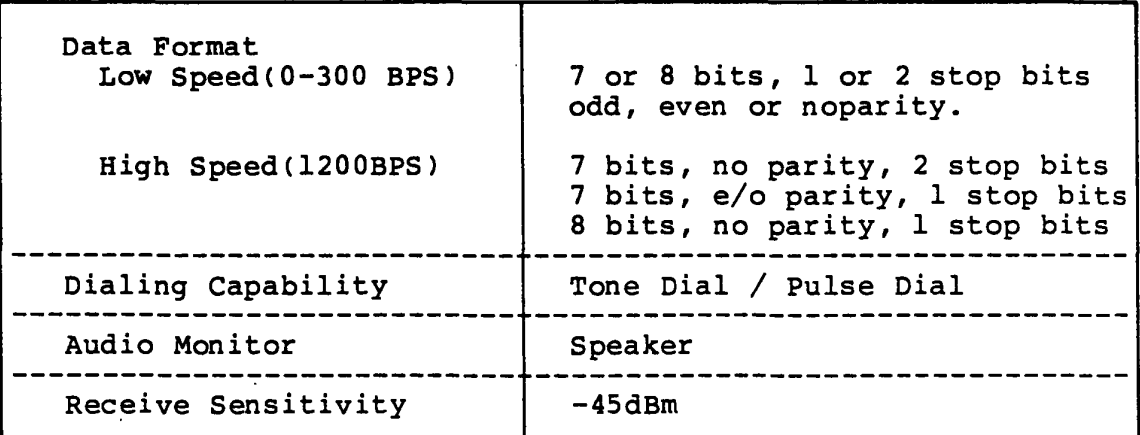

## **1.3.3 I/O Expansion Box and Interface Card**

Expansion Box is an option unit to provide the I/O channel to the TllOO PLUS System. This unit is composed of the Expansion I/O Cable, Interface Card, Expansion Box and AC Power Cord. The Expansion Card, Backpanel Card and Power Supply are in the Expansion Box. Adding an Expansion Box provides five expansion slots.

An option adaptor in the Expansion Box and. the System Unit communicates through the Interface and Expansion Cards. The Interface Card is plugged into the EXP sockets at the rear of System Unit. This card is connected to the Receiver Card in the Expansion Box via a cable having 62-pin D-shell connectors at the both ends. The Expansion Card is mounted one of six Expansion Slots in the Expansion Box.

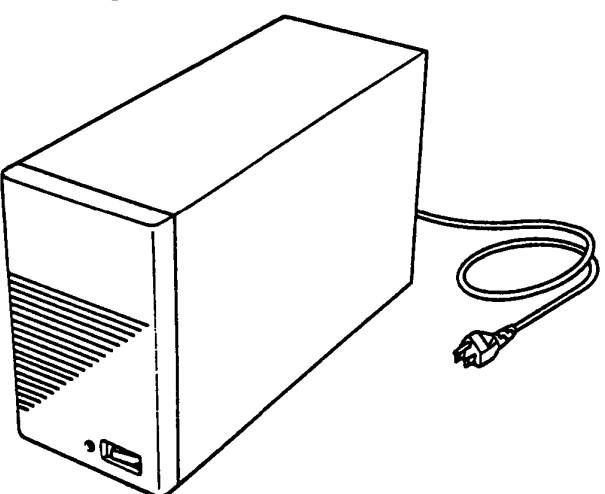

Figure 1-12 Expansion Box

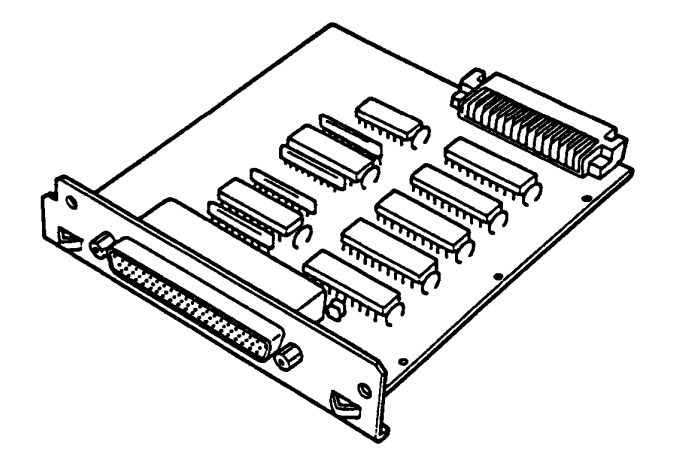

Figure 1-13 Interface Card

1-19

## 1.3.4 5.25- External POD (SD-521)

The 50-521 *is* a high performance, high reliable, slim sized Floppy Oisk Orive (FOO) for 5.25" floppy disks. The drive is able to read and write single or double density 5.25" floppy disk with 500KB of recording capacity (unformatted) in double side, double density and 48 TPI. TllOO PLUS System uses the 50-521 as external 5.25" FOO unit (option) .

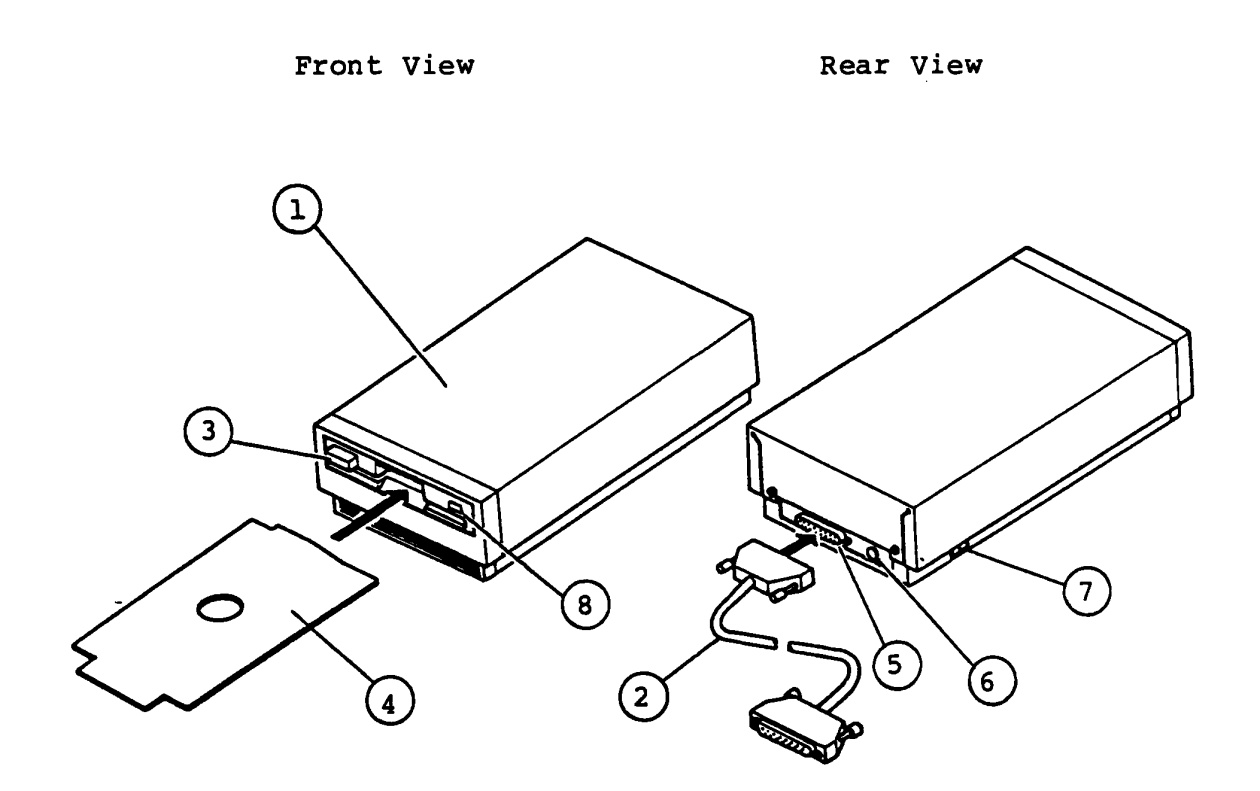

Figure 1-14 5.25" External FOO (50-521)

### Explanations on components

- $(1)$  5.25" External FDD 5.25" External FDD (Floppy Disk Drive) *is* composed of Disk Drive and Control PCB.
- (2) Connector Cable This cable is a signal cable between the FDD and the T1100 PLUS System Unit.
- (3) Disk Eject Button This button *is* used to remove a Floppy Disk from the FDD •
- (4) Cardboard Protector This cardboard *is* used for head protection against a shock during a transportation of the FDD.

(5) Dsub-Connector The Dsub-Connector *is* a 25-pin connector for the Connector Cable.

 $(6)$  DC Jack The DC Jack *is* for connecting the AC Adaptor. The required specification of AC Adaptor is Input 220-24DV ac Output 18V dc, 60DmA

(2) Power Switch Push the rear portion of the switch to Power ON. Push the front portion of the switch to Power OFF.

(8) Drive Unit Select Indicator It is lit while the FDD *is* selected to use by The TllDD PLUS system. Do not eject a disk while it *is* lit.

# Performance Specification of SO-521

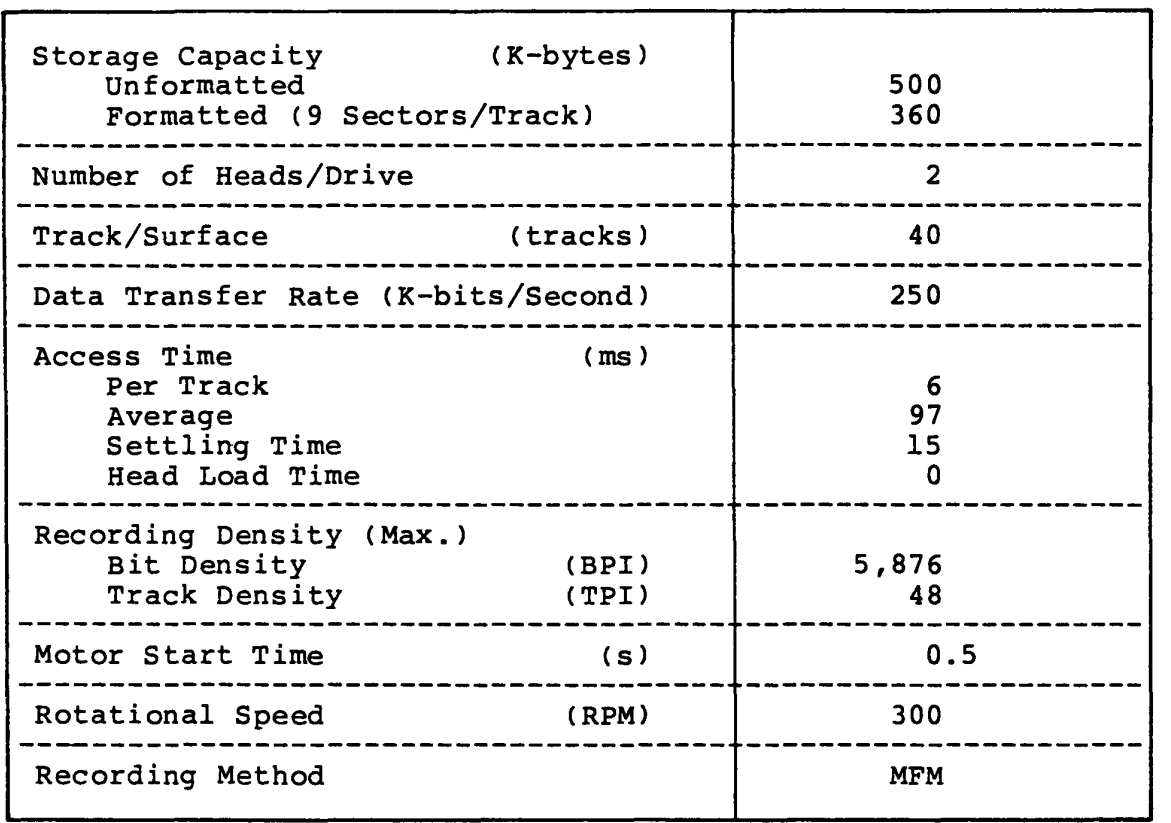

## **1.4 CRT Display Interface Connector**

The TllOO PLUS system has CRT Display Interface connector on the back of TllOO PLUS System Unit. You can connect the following types of CRT Display to the TllOO PLUS System Unit.

1) Medium Resolution Color Display Unit

320 x 200 pixel's Color CRT Display. It can display 80 column x 25 line or 40 column x 25 line characters in character mode on one frame. It can be connected to the T1100 PLUS System through D-sub 9-pin connector.

2) Low Resolution Monochrome Display Unit

640 x 200 pixel's Monochrome CRT Display. It can display 640 x 200 pixel graphic pattern. It can display 80 column x 25 line or 40 column x 25 line characters in character mode. It connected through phone jack.

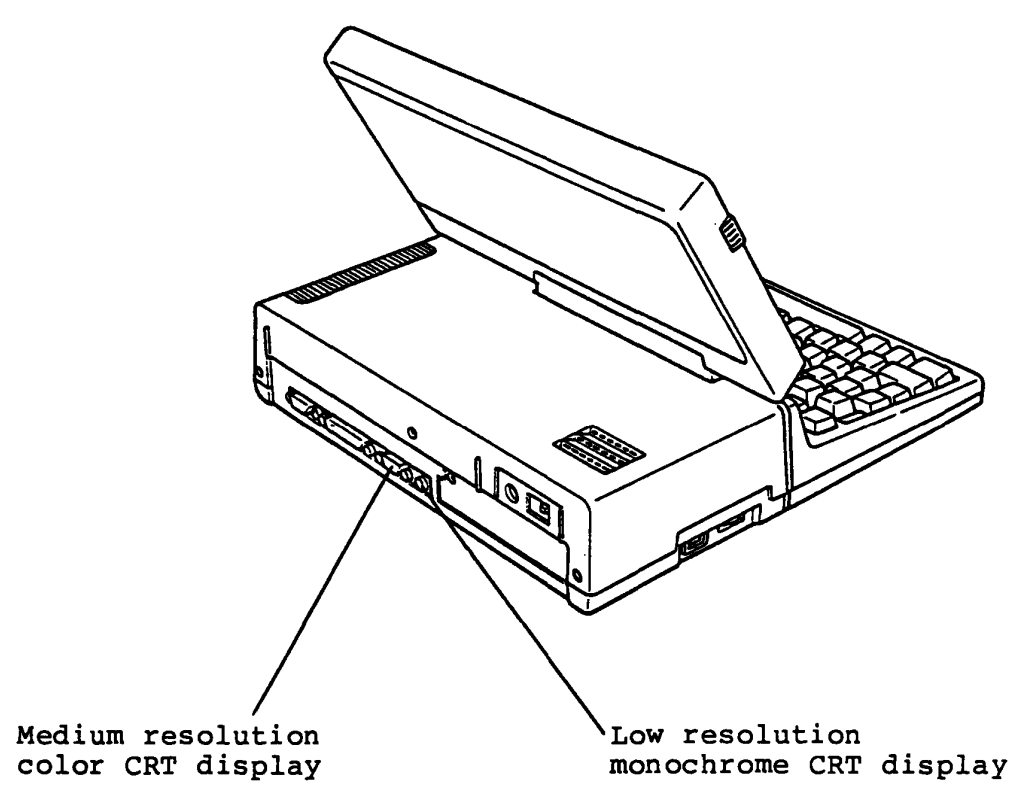

Figure 1-18 Rear View of TllOO PLUS System Unit

# **Specification**

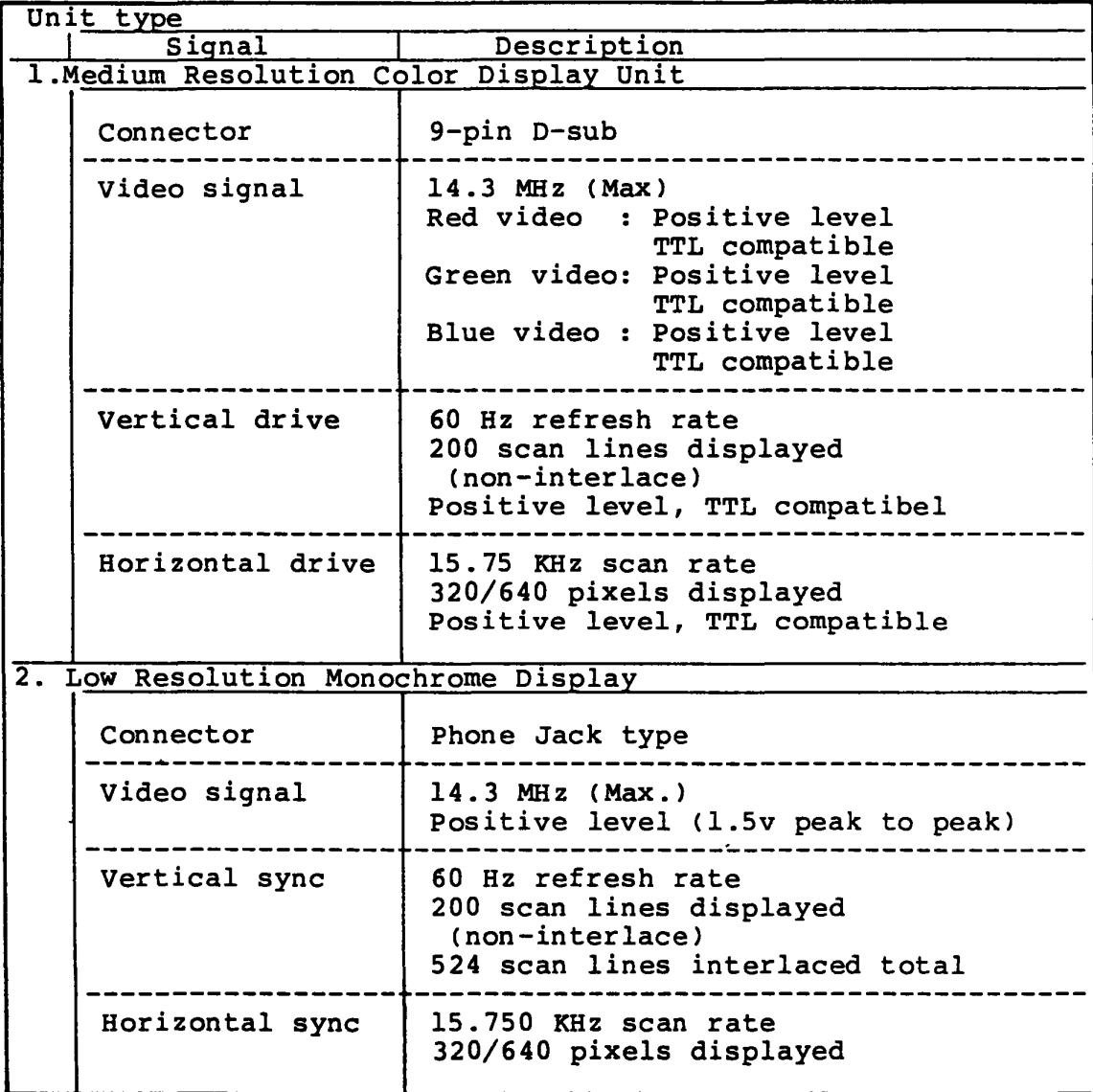

This PART is a Trouble Isolation Procedures (TIP's) for the TIIOO PLUS system . It is based on the FRU (Field Replaceable Unit) which is defined<br>in PART 7. The target of this Trouble Isolation Procedures is The target of this Trouble Isolation Procedures is to isolate the faulty unit from the system and replace it in the field.

The required tools for this trouble-shooting are as follows.

- 1). MS-DOS System Disk (including T&D program)
- 2). Work Disk (for FDD test)
- 3) . AVO meter
- 4). Cleaning Disk
- 5). Screwdrivers (Blade screwdriver and Phillips screwdriver)
- 6). Printer port LED
- 7). Printer Wraparound Connector
- 8). RS-232C Wraparound Connector

For the trouble-shooting, you are required to read the T&D operation procedure of **PART 8** of this manual.

You will follow the Trouble Isolation Procedures (TIP's) to isolate the failing Field Replaceable Unit (FRU) in case you met a failure on the FRU of the TOSHIBA Personal Computer TIIOO PLUS. The TIP's are composed of the following groups, and the TIP's in these groups will lead you to failing FRU.

The [ENTRY] is the isolation procedure of which TIP should be taken for the trouble. Another TIP's are of the units which will be given by [ENTRY], or the suspected units. Start from next page, for any trouble shooting.

## Pault component (PRO) is identified already ?

1. If fault component (FRU) is identified already, or obvious problem such as unusual noise or damaged part on a component, go to the appropriate TIP (Trouble Isolation Procedure).

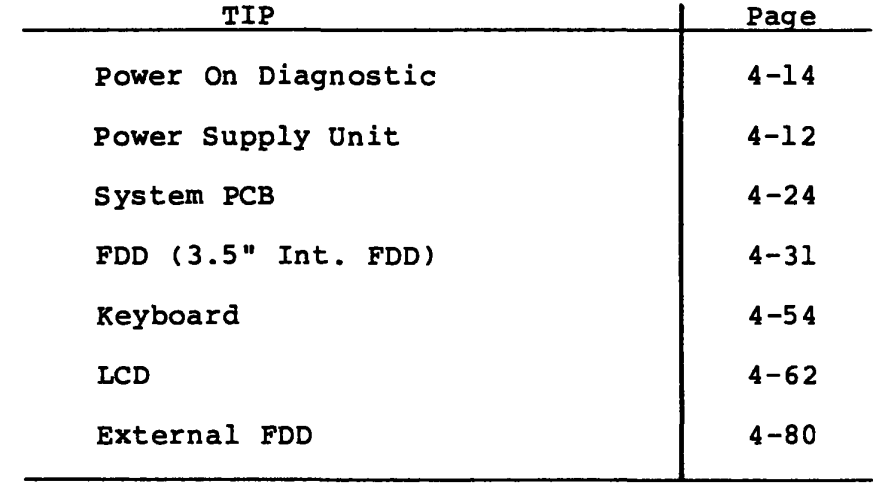

2. If fault component (FRU) is not identified, go to next page.

### Before the Trouble Isolation Procedure

Set up the system to standard for checking.

- 1. Turn OFF the power switch of the System Unit.
- 2. Discnnect the all connectors from rear panel.
- 3. Check that the PRT/FDD select switch at the left side (from the view point where you are facing the LCD) of the System Unit is set to PRT side.
- 4. Rotate the LCD CONTRAST Dial fully to the direction of "High".
- 5. Release the latches by sliding them forward, hold the latches and pull up the display, then open the' LCD. And go to Enter-I.

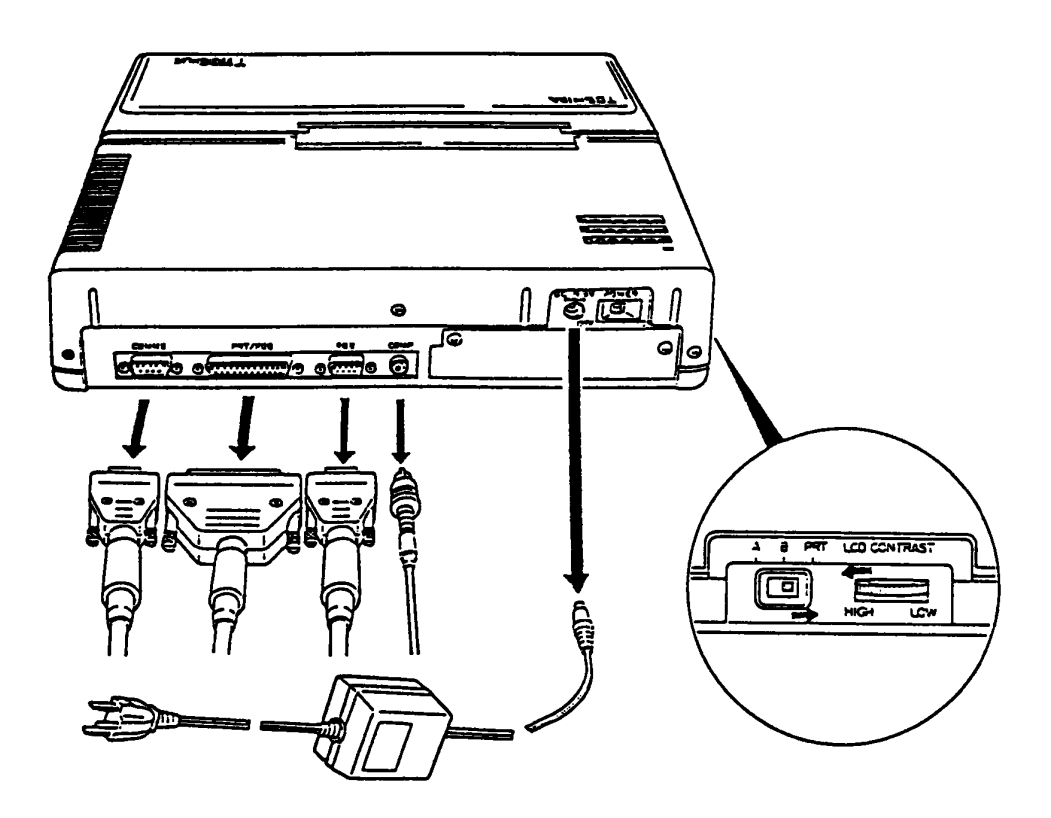

Figure 4-1 Before the Trouble Isolation Procedure

### **LED check**

- 1. Turn ON the power of System Unit.
- 2. Check that the LED (Power/Speed) of indicator lighting.

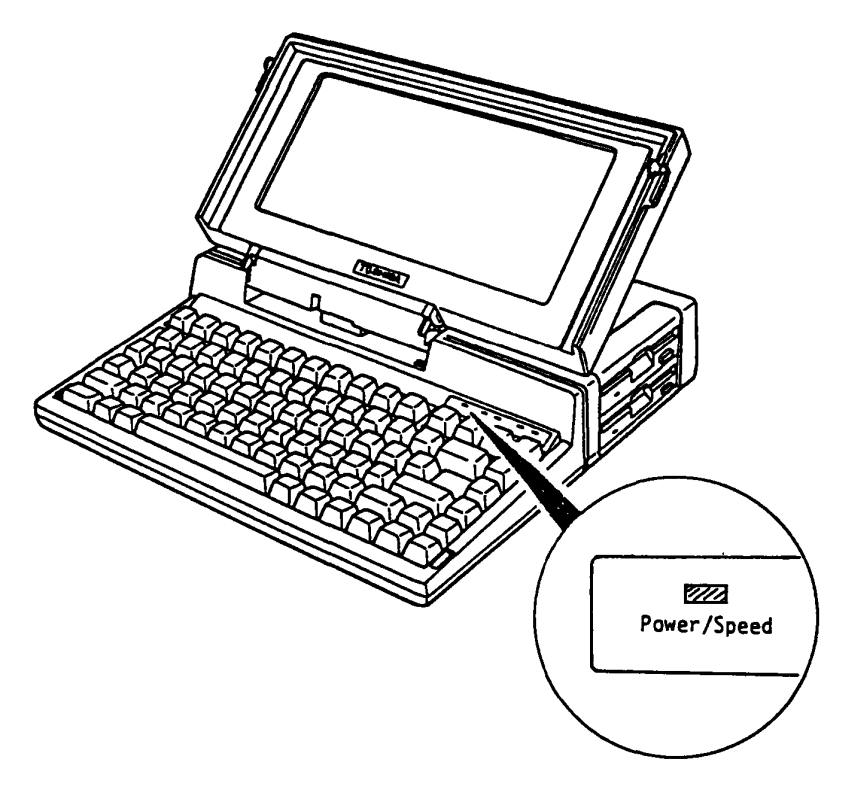

Figure 4-2 LED Check

**Is the LED lighting ?** 

Yes: Go to **ENTRY-2.** 

No: Go to **POWER.**  If you have disassembled the System Unit before, confirm that the Indicator cable is connected correctly to the System PCB (PJ8). (refer to PART 5)

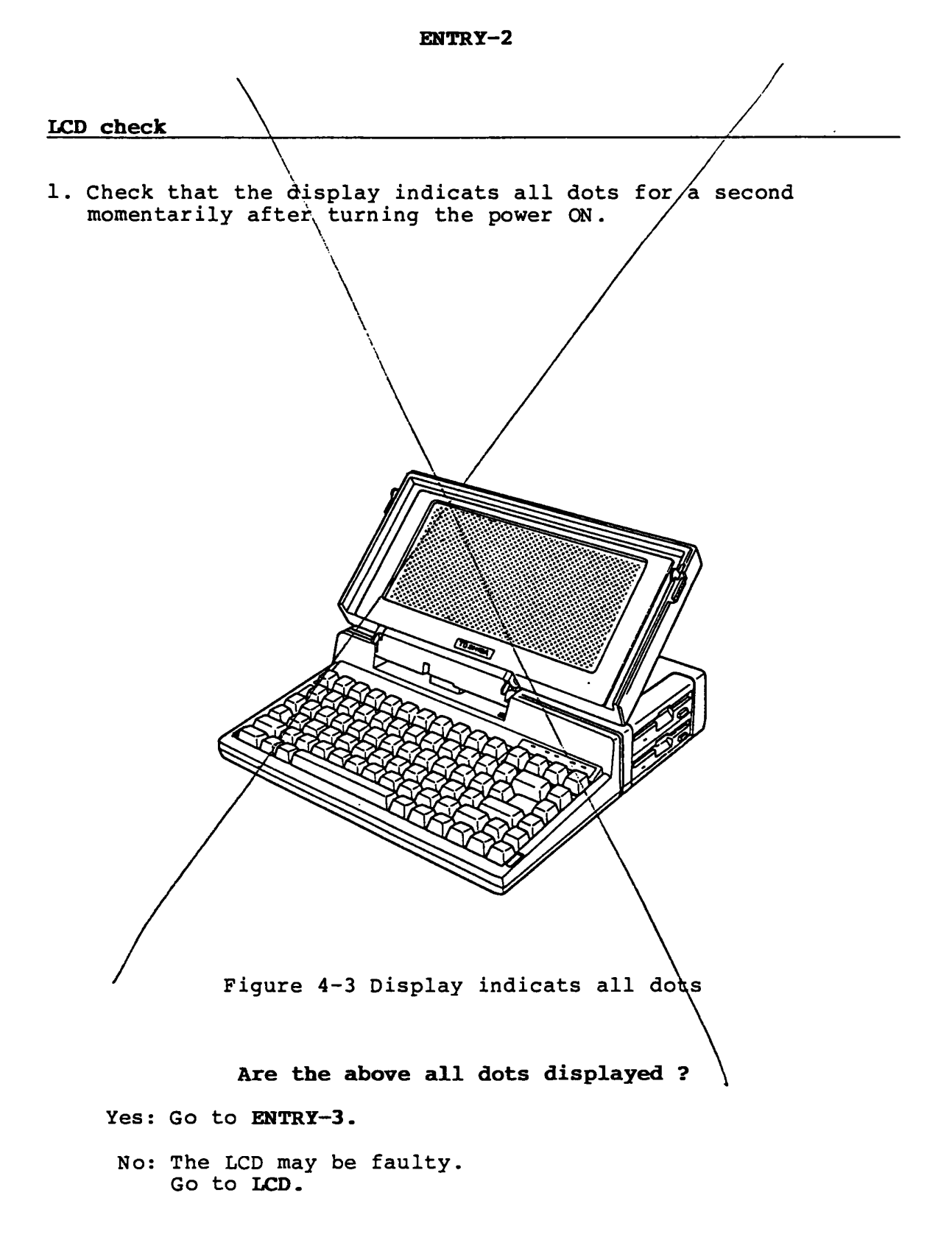

### Screen check at the start up time

1. Confirm that the following message appears on the display screen.

MEMORY TEST XXX KB

Does the above message appear ?

Yes: Go to ENTRY-4.

No: The System PCB may be faulty. Go to SYSTEM PCB.

### Speaker check

1. After MEMORY TEST XXX KB message appears on the display screen, check that Beep sound from speaker.

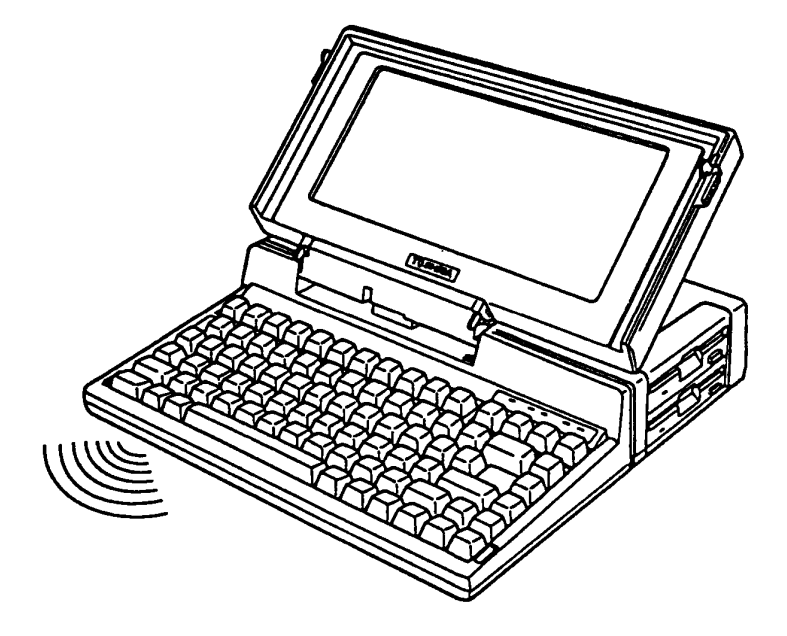

Figure 4-4 Check the beep sound

### Is the speaker Beep sound ?

Yes: Go to ENTRY-S.

No: Turn OFF the power switch of the System Unit. Confirm that the Speaker cable is connected to the System PCB. (refer to PART 5) If the Speaker cable is connected to System PCB, replace the Speaker Unit with a good spare Speaker Unit. (Refer to PART 5) If the failure remains, the System PCB may be faulty. Go to SYSTEM PCB.

### Message check

1. Confirm that the following message appears on the display screen, about 15 seconds after the Beep sound from the speaker:

> Place system disk in drive. Press any key when ready.

> > Does the above message appear ?

Yes: Go to ENTRY-6.

No: System PCB may be faulty. Go to FDD. Note: If the MS-DOS system disk has been inserted in the FDD before the power ON, the above massage is bypassed. (Go to ENTRY-6)

### MS-DOS loading cheak

- 1. Insert the MS-DOS system Disk into the internal disk drive and press the any key.
- 2. After the MS-DOS loading, press the "ENTER" key twice.
- 3. Confirm that the following message appears on the display screen.

ToshJba Personal Computer (R2100EN) Copyright 1984,86 Toshiba Corporation MS-DOS Ver 2.11 Copyright 1983,84 Microsoft Corp. Command Ver 2.11V Current date is Wed 1-01-1986 Enter new date : Current time is 0:36:46.00 Enter new time:  $A$ Prel iminary version

#### Does the above message appear ?

Yes: Go to ENTRY-7.

No: You may use a damaged MS-DOS System Disk. Replace the good MS-DOS System Disk, then repeat the operation to verify it. If failure remains, the Floppy Disk Drive may be faulty. Go to FDD.

### Input check

- 1. Input file name of CE DIAGNOSTIC as testce to load the diagnostic program. The underlined position on the follow screen are to input testce message.
- 2. Confirm that the testce message is inputed on the screen.

Toshiba Personal Computer (R2100EN) Prel iminary version Copyright 1964,66 Toshiba Corporation MS-DOS Ver 2.11 Copyright 1963,64 Microsoft Corp. Command Ver 2.11V Current date is Wed 1-01-1966 Enter new date : Current time is  $0:36:46.00$ Enter new time : A>testce

### Is the message inputed ?

Yes: Press the "ENTER" key. Execute the T&D operation. (Refer to PART 8)

No: Go to KEYBOARD.

This section describes how to execute the POWER-ON DIAGNOSTIC TEST .

You need to prepare the Printer Port LED (maintenance tool).

POWER ON DIAGNOSTIC TEST is for executing System PCB test.

Go to POWER-ON DIAGNOSTIC-1.

## **Set the Printer Port LED**

- 1. Turn OFF the power switch of the System Unit.
- 2. Disconnect the all cables from the System Unit of rear panel.
- 3. Connect the Printer Port LED (A) (Maintenance tool) to<br>PRT/FDD connector (B) of the System Unit (rear panel) as  $PRT/FDD$  connector (B) of the System Unit (rear panel) shown below.
- 4. Confirm that the PRT/FDD select switch (C) is set to PRT side.

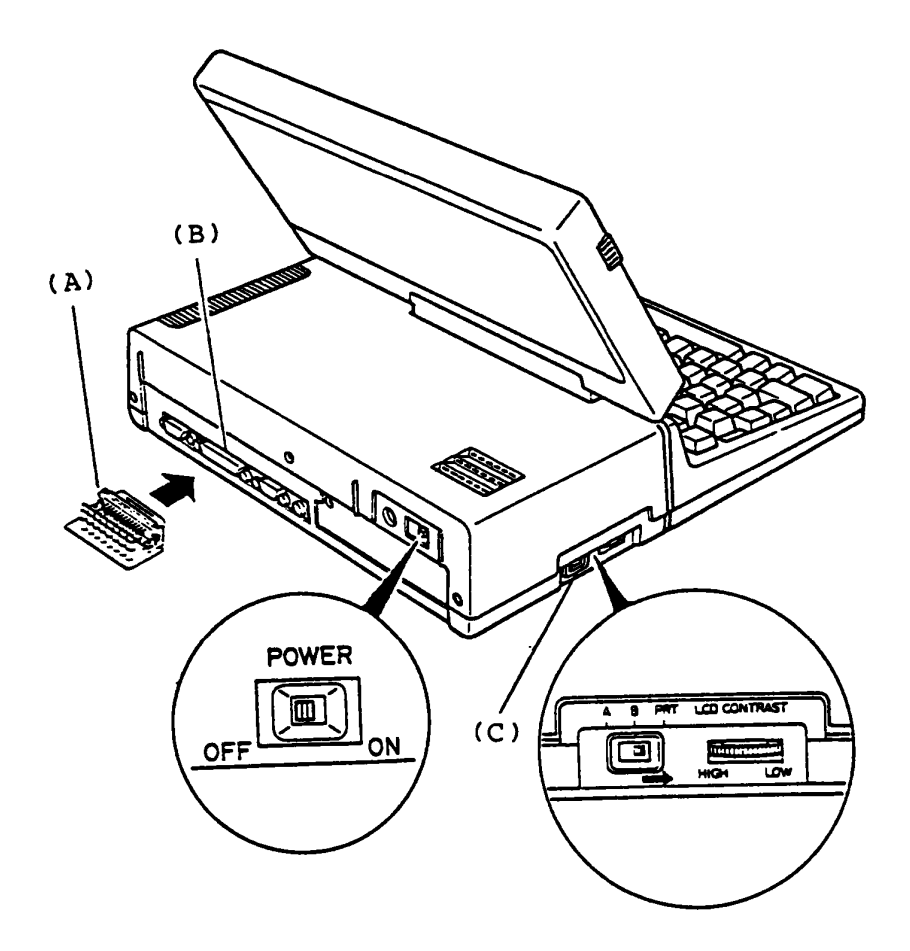

Figure 4-5 Printer Port LED Setting

### Run the Power-On Diagnostic

- 1. Turn ON the power switch of the System Unit to run the Power-On Diagnostics.
- 2. Confirm that the LED of Printer Port LEO is lighted.

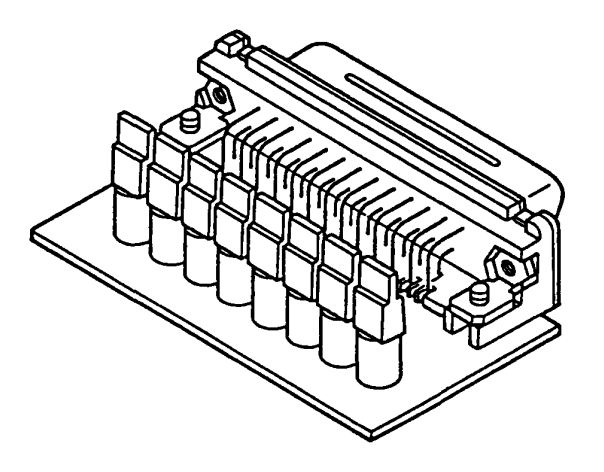

Figure 4-6 Printer Port LED

Is the Printer Port LED lighted ?

Yes: Go to POWER-ON DIAGNOSTIC-3.

No: Go to POWER.
# Read error status and isolate the failre component.

You may have an error condition in the Power-On Diagnostics, and the status has been indicated on the Printer Port LED. (NOTE) The status D5(8) means no error.

- 1. Read the error status on the Printer Port LED.
- 2. Isolate the failure component in accordance with the following chart of Power-On Diagnostics.

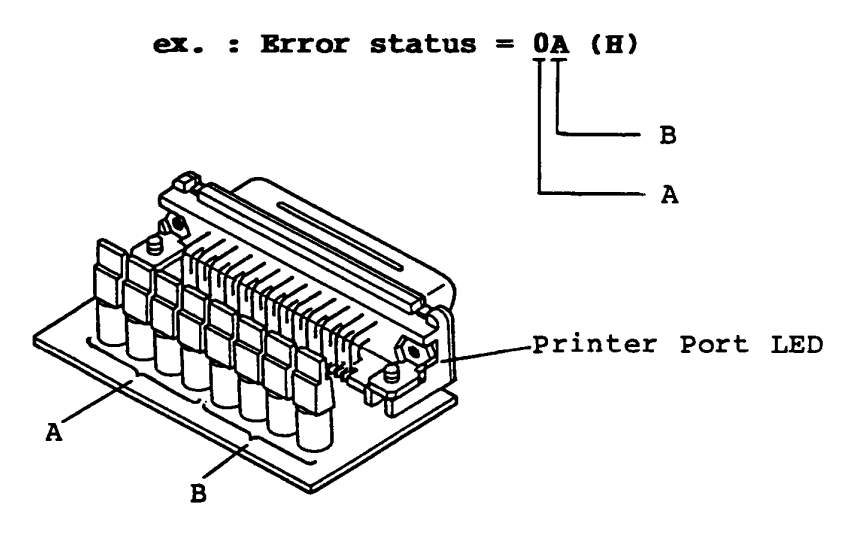

Figure 4-7 Indicat on the Printer Port LED (order number :

3. In the following flow chart of the Power-On Diagnostics, sequence of the subtest executions is shown by arrow marks. In each subtest, all possible error status and information corresponding the error are described as below.

To be continued.

Read error status and isolate the failure component (continued)

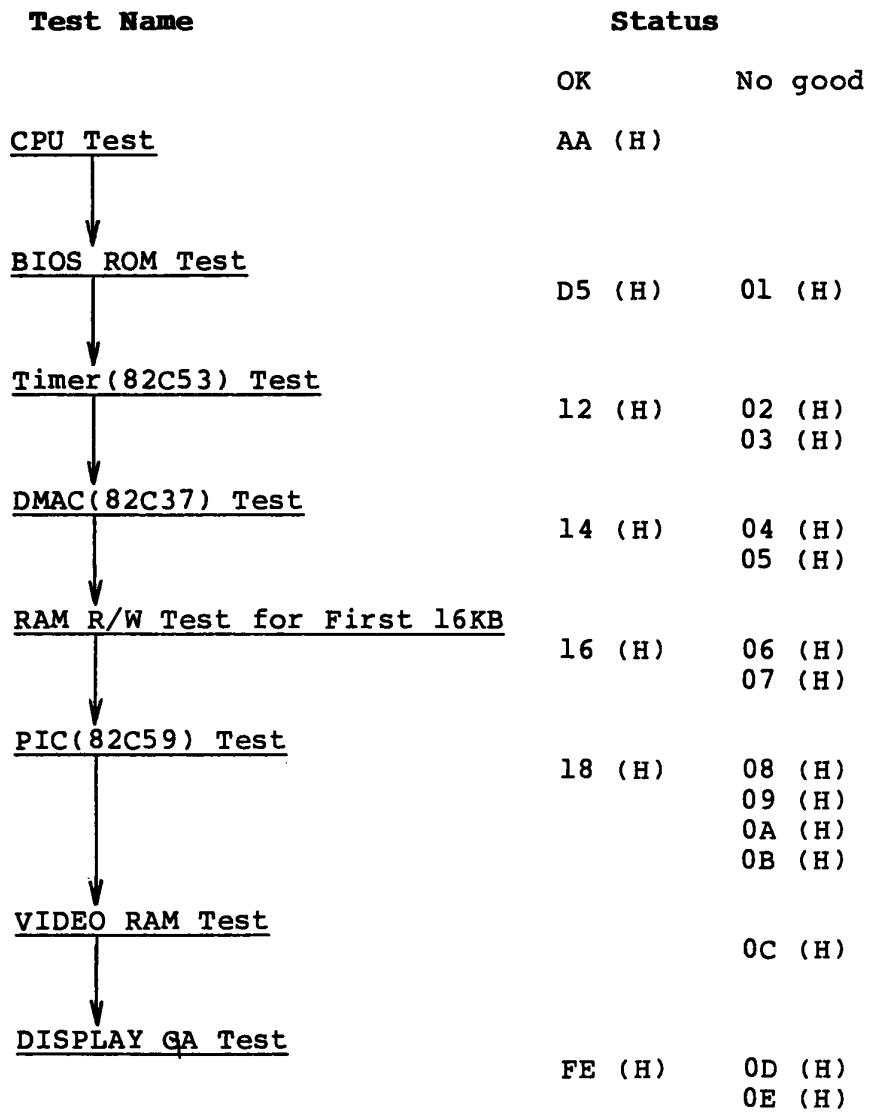

Is the Brror Status disappear ?

Yes: Go to SYSTEM PCB-1.

No: Go to SYSTEM PCB-4.

# **POWER (Power Supply Unit)**

You have reached this TIP since the Power Supply Unit is suspected of the cause of failure.

You need to prepare the good Power Supply Parts and Power Supply Unit for maintenance.

The symptom may be one of follows.

- 1) No character is on the LCD Display.
- 2) No LED is on the Printer Port LED.
- 3) power/Speed indicator could not be OFF.

4) Error status is disappeared on the Printer port LED. Go to **POWER-l** for the symptom 1, 2, 3 or 4 of the above.

**POWER-l** 

# **LED (Low Batt.) check**

- 1. Turn ON the power switch of the System Unit.
- 2. Confirm that the LED (Low Batt.) of indicator lighting.

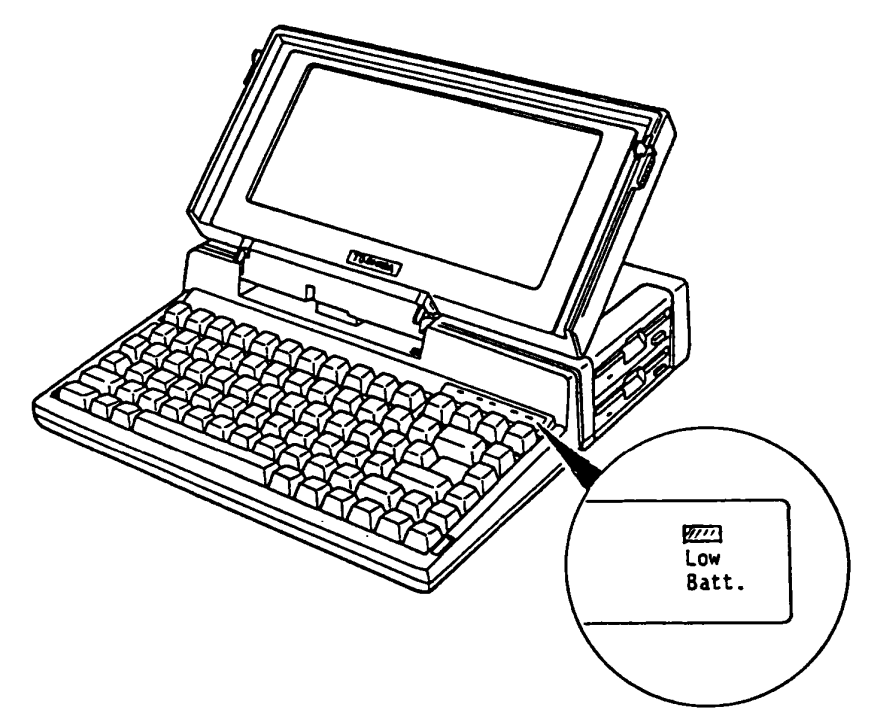

Figure 4-8 LED (Low Batt.) Check

# **Is the LED (Law Batt.) lighting?**

Yes: You need to charge the batteries, then repeat the operation. If failure remains, go to **POWER-4.** 

No: Go to **POWER-2.** 

#### Connector Check

- 1. Turn OFF the power switch of the System Unit.
- 2. Disassemble the Upper Cover of the System Unit. (Refer to PART 5)
- 3. Check that the three cables (PJ1, PJ3, PJ4) are connected correctly & securely.

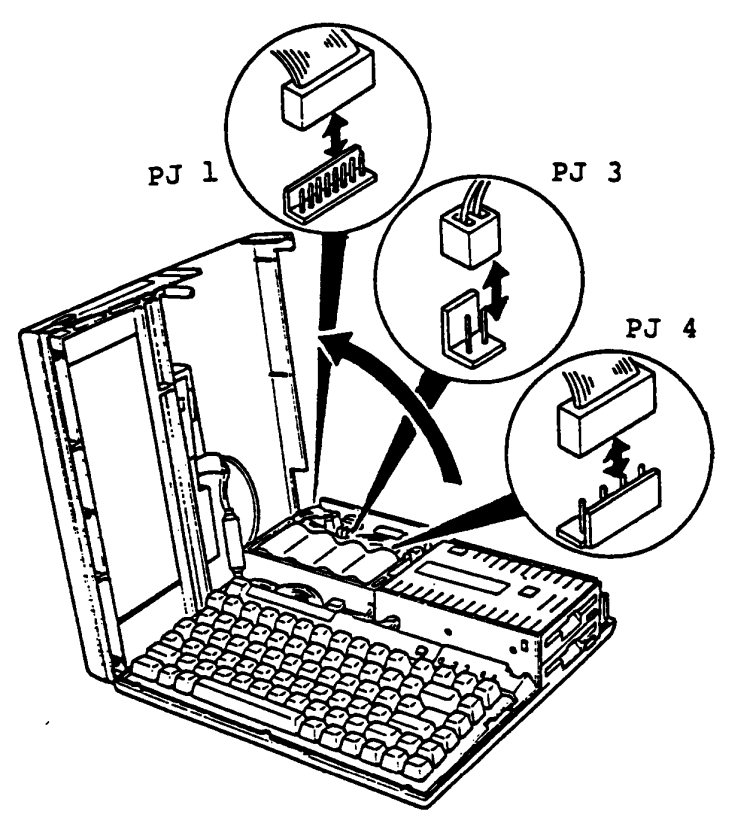

Figure 4-9 Connector Check

# Are the connectors and cables connected correctly 6 securely ?

Yes: Go to POWER-3.

No: Correct them and repeat the operation to verify it. If failure remains, go to POWER-3.

# Output voltage check

- 1. Turn ON the power switch of the System Unit.
- 2. Check all output voltage of +9V, -9V, -lSV and +SV DC with AVO meter. (Refer to next page)

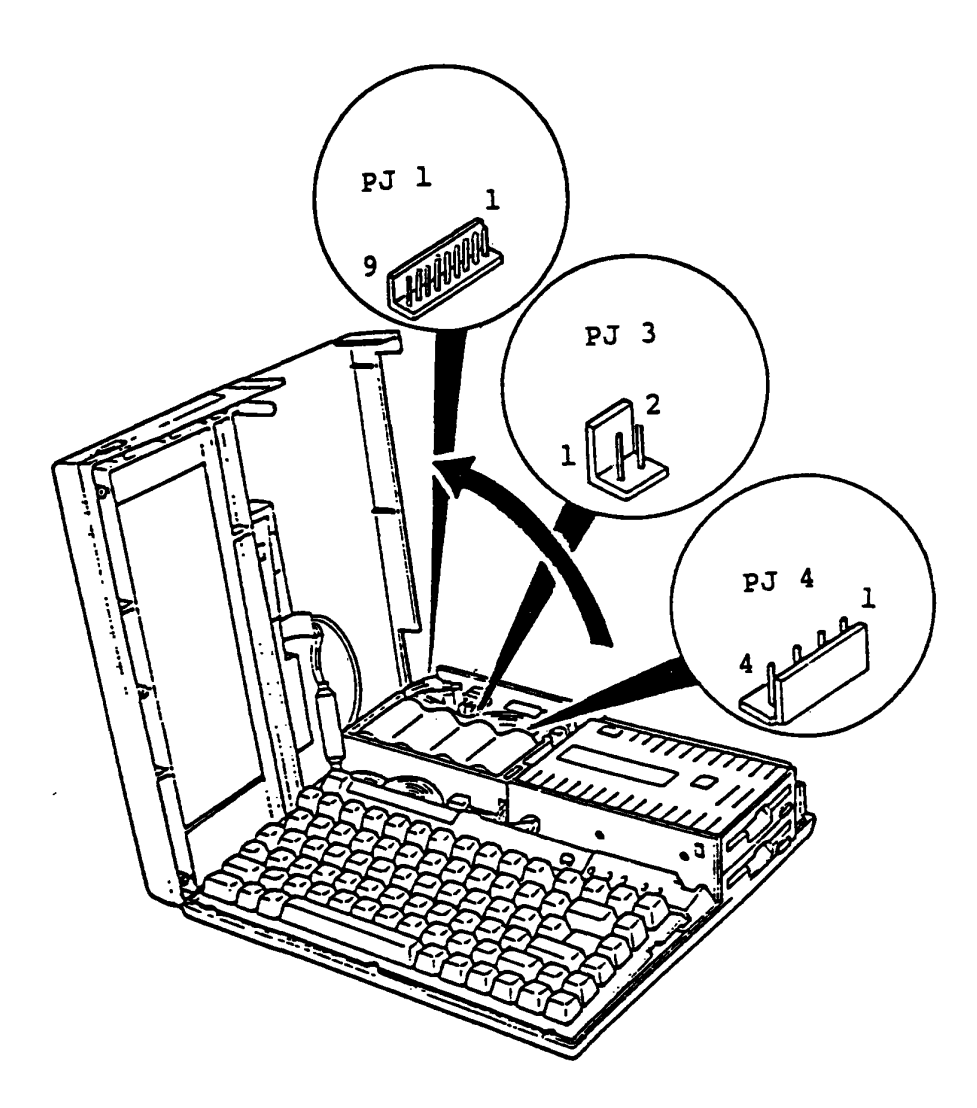

Figure 4-10 Output Voltage Check

To be continued.

# **OUtput voltage check (Continued)**

# Output voltage torerance

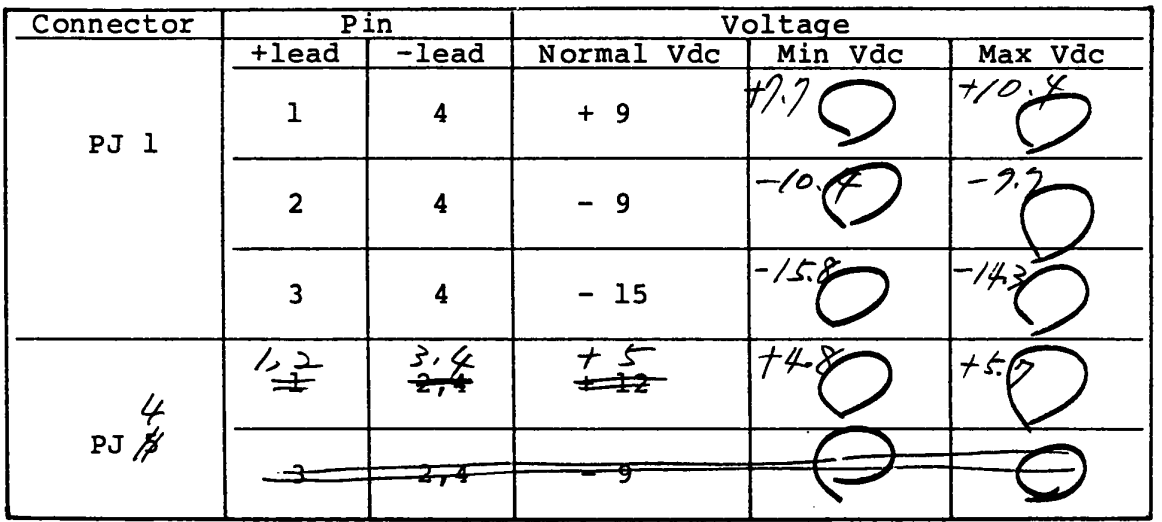

# **Are all output voltages in tolerance ?**

Yes: Power Supply PCB and Battery Package is good.

No: In the case of the PJ 3 output voltage in tolerance, go to **POWER-4.**  In the case of the PJ 1 and PJ 4 output voltage in tolerance, go to **POWER-S.** 

# **Replacement Battery Package**

- 1. Turn OFF the power switch of the Power Supply Unit.
- 2. Replace the suspected Battery Package with a good spare Battery Package.
- 3. Turn ON the power switch of the System Unit.
- 4. Repeat the operation to verify it.

### **Does the failure remain ?**

Yes: Battery Package is good. Go to **POWER-S.**  No: Battery Package is faulty.

# Replacement Power Supply PCB

- 1. Turn OFF the power switch of the System Unit.
- 2. Replace the suspected Power Supply PCB with a good spare Power Supply PCB.
- 3. Turn ON the power switch of the System Unit.
- 4. Repeat the operation to verify it.

# Does the failure remain ?

- Yes: Power Supply PCB *is* good. Another Unit may be suspected.
	- No: Power Supply PCB is faulty.

•

You have reached this TIP since the System PCB is suspected of the cause of failure. You need to prepare the Printer Port LED for maintenance and good spare System PCB for replacement.

The symptom may be one of follows.

- 1) The Power-On Diagnostics could not run at all. No error status is indicated on the Printer Port LED.
- 2) An error status has been indicated on the Printer Port LED during the Power-On Diagnostics.

Go to **SYSTEM-l** for the trouble shooting of above symptoms.

### **Set the Printer Port LED**

- 1. Turn OFF the power switch of the System unit.
- 2. Disconnect the all connectors from rear panel.
- 3. Connect the Printer Port LED (A) to the PRT/FDD connector (B) of the System Unit.
- 4. Confirm that PRT/FDD select switch (C) is set to PRT side.
- 5. Turn ON the power switch of the System Unit.
- 6. Check whether the symptom disappears or not to Printer Port LED.

(Refer to **POWER-ON DIAGNOSTIC )** 

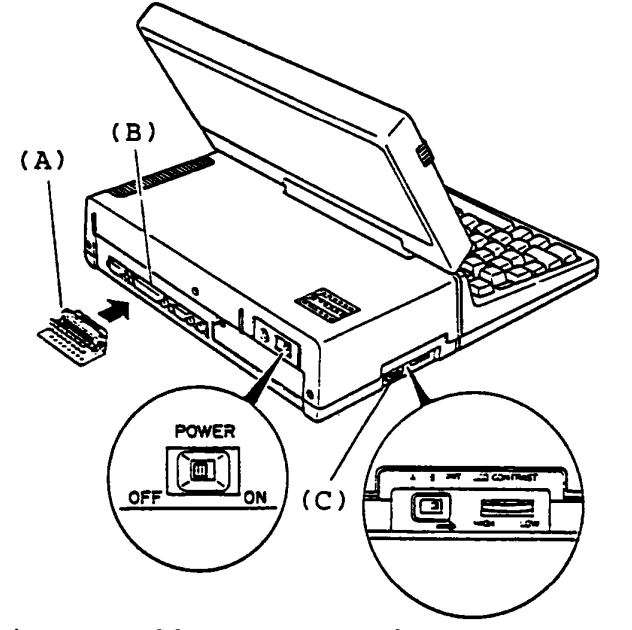

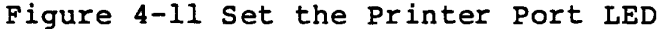

**Does the symptom disappear?** 

Yes: Failure is the one of separated units. Connect each separated unit one by one to the System Unit and run Power-On Diagnostics for the failure unit isolation. Turn OFF the power switch of the all units before making disconnection.

No: Go to **SYSTEM PCB-2.** 

#### **SYSTEM PCB-2**

#### **Remove all option PCB(s)**

- 1. Turn OFF the power switch of the System Unit.
- 2. Remove all option PCB(s) (Expansion Memory Card (A) and Modem Card or Interface Card (B) ). **Note** : If the mamory size of the System Unit have been changed you must change the setting of configuration DIP switch (C).
- 3. Turn ON the power switch of the System Unit then check the error status on the Printer Port LED.

(Refer to **POWER-ON DIAGNOSTIC-3** 

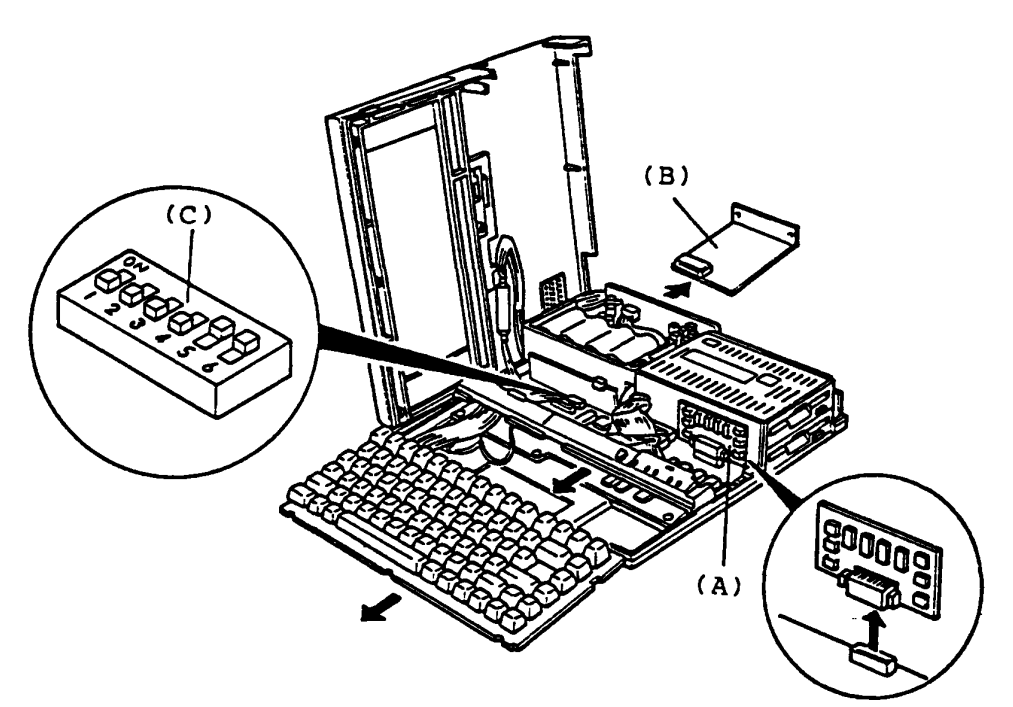

Figure 4-12 Option PCB Removal

#### **Does the symptom disappear?**

Yes: Failure is the one of option PCB(s).

Reinstall each option PCB one by one to the System Unit and run Power-On Diagnostics for the failure PCB isolation. Turn OFF the power switch of the System Unit before making removal and reinstallation of each option PCB.

No: Go to **SYSTEM PCB-3.** 

# **Disconnect all signal cables**

- 1. Turn OFF the power switch of the System Unit.
- 2. Disconnect all signal cable connectors of Int. FDD (A), Indicator (B), LCD (C) and Keyboard Unit (D).
- 3. Turn ON the power switch of the System Unit, then check the error status on the Printer Port LED.

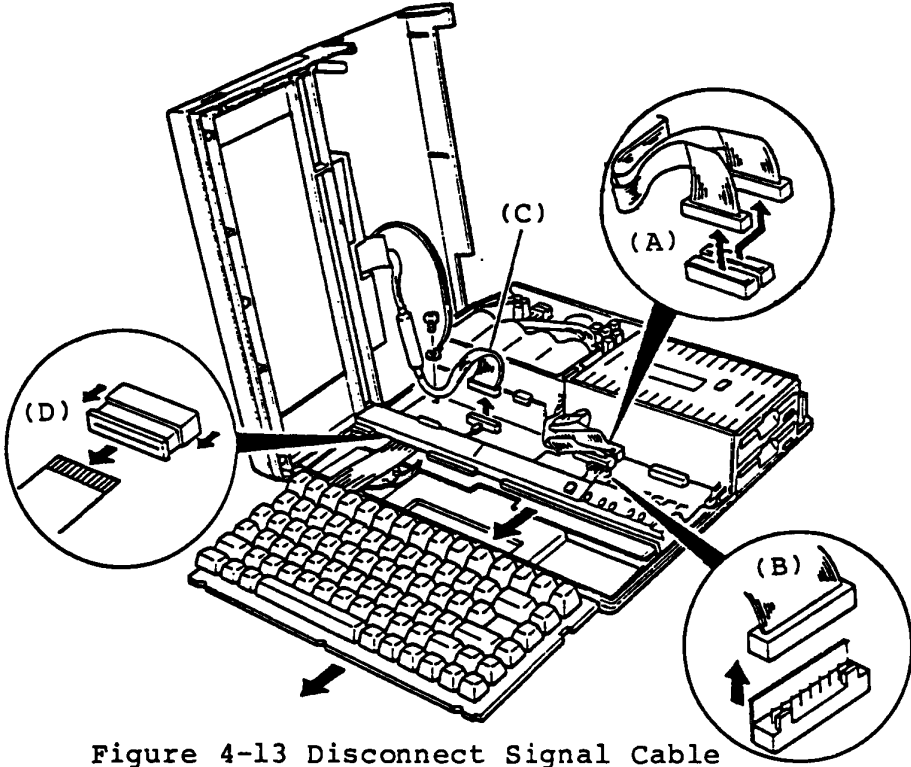

### **Does the symptom disappear?**

Yes: Falure is one of Int. FDD, Indicator, LCD Display or Keyboard. Connect each unit of them one by one to the System Unit and run Power-On Diagnostics for failure unit. Turn OFF the power switch of the System Unit before each disconnection and connection of unit.

No: Go to **SYSTEM PCB-S.** 

# **SYSTEM PCB-S**

# **Voltage check**

1. Check the voltages at connector pin with AVO meter. (Refer to next page.) Note: When you check the voltage at LCD connector (PJ2), connect the LCD connector to System PCB. GND point *is* (A).  $PJ$  2

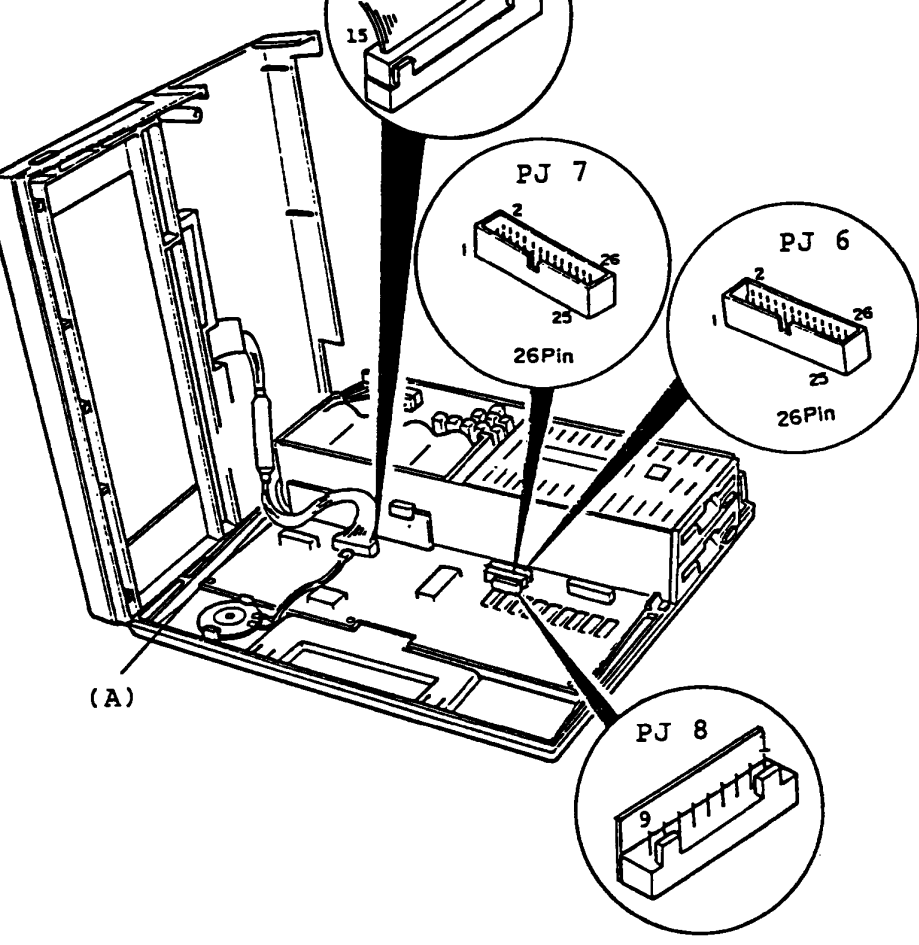

Figure 4-14 Voltage Check

To be continued.

# Voltaqe check (Continued)

# Voltage Tolerance

 $\sim 10^{11}$  km s  $^{-1}$ 

/

I

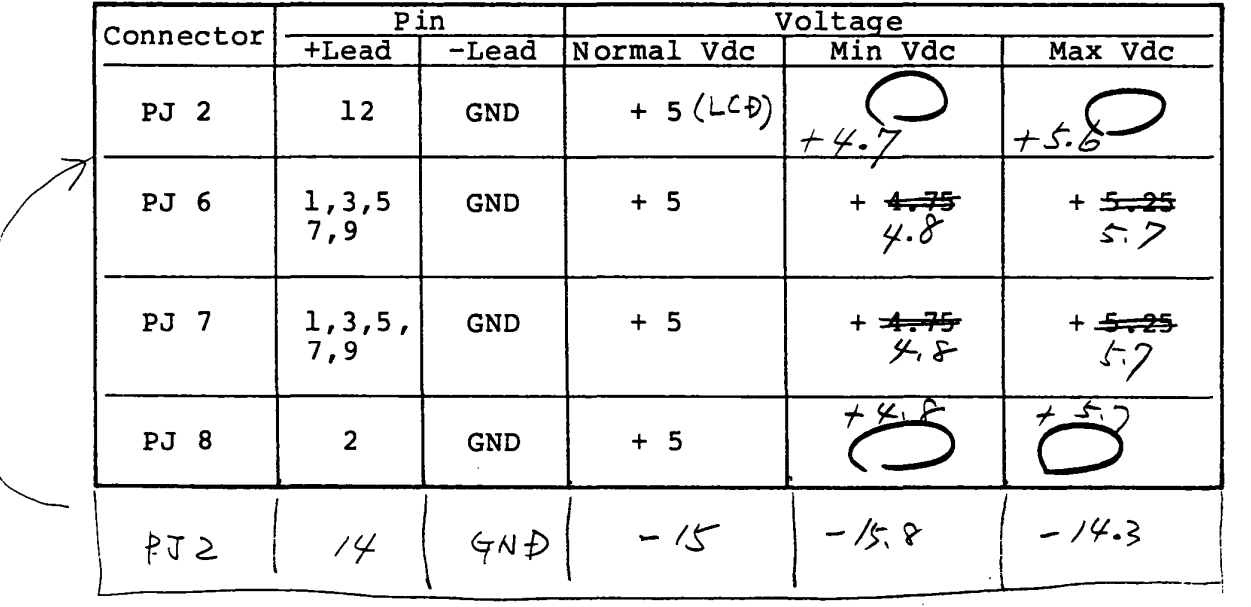

Is the voltage in tolerance?

Yes: Go to SYSTEM PCB-6.

No: Go to POWER-I.

# **System PCB replacement**

- 1. Replace the suspected System PCB with a good spare System PCB. Note: You need to set the DIP switch. (Refer to page 1-10.)
- 2. Turn ON the power switch of the System Unit.
- 3. Repeat the operation to verify it.

# **Does the failure remain ?**

Yes: The System PCB is good. Another Unit may be suspected. No: The System PCB is faulty.

### **POD**  (3~5· **Intarnal Ploppy Disk Drive)**

You have reached this TIP since FDD *is* suspected of the cause of the failure. For the trouble shooting, you need to prepare one good spare 3.5" Int. FDD for the replacement. You need to prepare one work disk for Test program and Cleaning disk for head cleaning. Work disk must be formated. (Refer to PART 8)

Before the trouble-shooting, confirm that PRT/FDD select switch of the TIIOO PLUS System Unit *is* set to PRT position and rotate the LCD CONTRAST Dial fully to the direction of "High".

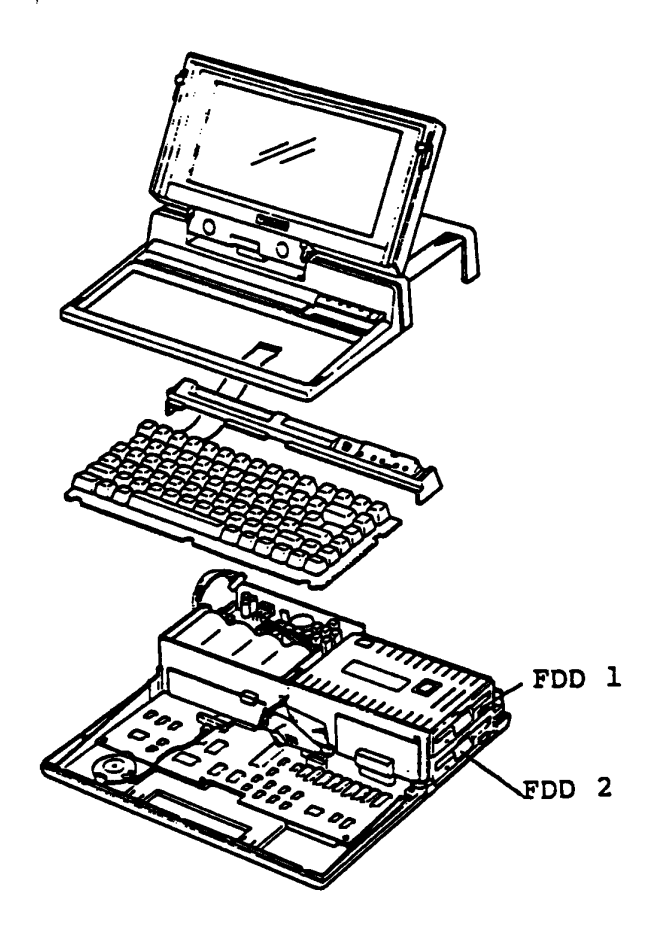

Figure 4-15 TIIOO PLUS System Unit (F/F type)

# LED of PDD Check

- 1. Confirm that the Floppy Disk is inserted into the FDD. If the Floppy Disk is inserted into the FDD, remove the Floppy Disk from the FDD.
- 2. Turn ON the power switch of the System unit.
- 3. Confirme that both Disk in Use (Upper/Lower) indicators Confirme that both Disk in Use (Upper/Lower) indicators<br>light sequentialy, sight indicator (Upper) light at first, then  $l$ <sup>eft</sup> indicator/(Lower) light.

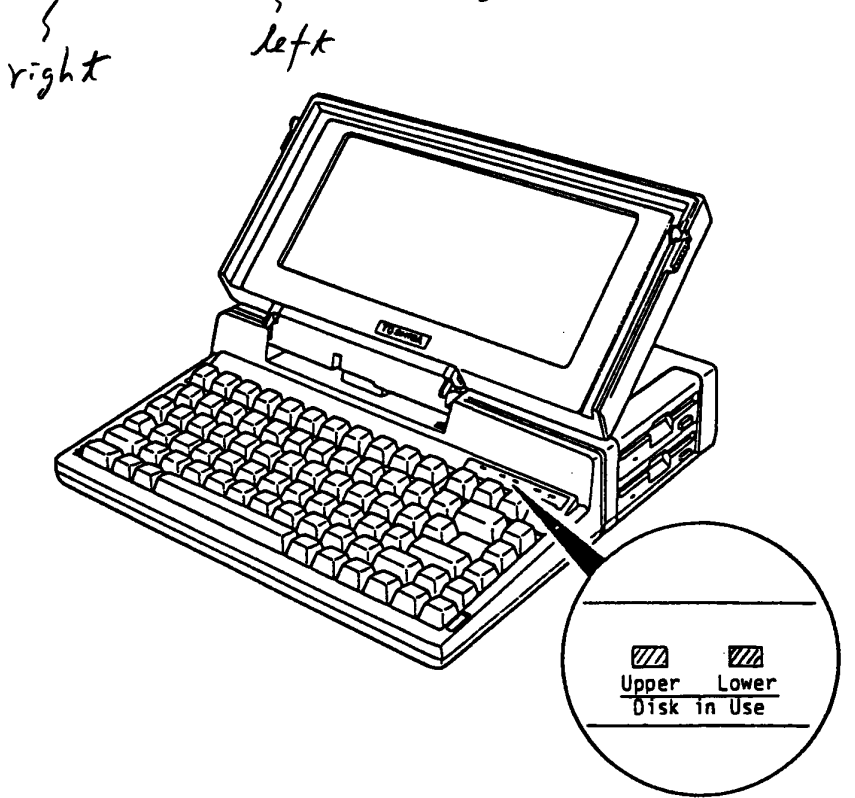

Figuren 4-16 LED Check

Is the LED lighting ?

Yes: Go to PDD-2.

No: System PCB may be faulty. Go to SYSTEM-PCB

 $4 - 32$ 

 $PDD-2$ 

#### The MS-DOS loading

- 1. Turn OFF the power switch of the System Unit.
- 2. Insert the MS-DOS system disk to the internai disk drive, then turn ON the power of the System Unit.
- 3. The MS-DOS is loaded after Power On Diagnostic execution.
- 4. After the MS-DOS loading, confirm that the following message appears on the display screen.
- 5. Press the "ENTER" key twice, then input file name of CE Diagnostic as testce to load the diagnostic program.

Toshiba Personal Computer (R2100EN) Copyright 1984, 86 Toshiba Corporation MS-DOS Ver 2.11 Copyright 1983, 84 Microsoft Corp. Command Ver 2.11V Current date is Wed 1-01-198b Enter new date : Current time is O:3b:4b.OO Enter new time: A>testce Prel iminary version

#### Is the above message displayed?

Yes: The underlined portion on the above screen are for the input testce message. Press the "ENTER" key. Go to FDD-S.

No: Go to the next page.

## Loading the MS-DOS (Continued)

6. Confirm that the following message on the display screen.

Place system disk in drive. Press any key when ready.

Does the above message appear ?

Yes: You may use a damaged system disk. Prepare the other good MS-DOS system disk, then repeat the turn ON the power switch of the System Unit to verify it. Head of FDD may be dirty. Clean the head of FDD (Refer to PART 8 ). If the failure remains, go to FDD-IO (F type) or FDD-4 (F/F type).

No: Go to FDD-3.

# **Prepare the good MS-DOS system disk**

- 1. Turn OFF the power switch of the System Unit.
- 2. You may use a different system disk. Prepare the good MS-DOS system disk.
- 3. Turn ON the power switch of the System Unit.
- 4. Confirm that the MS-DOS is loarded. (Refer to **PDD-2** )

### **Is the MS-DOS Ioarded ?**

Yes: Go to **PDD-S .** 

No: Head of FDD may be dirty. Clean the head of FDD (Refer to PART 8). Repeat the opration to verify it, then if the MS-DOS is loaded, go to **FDD-10** (F Type) or go to **FDD-4** (F/F Type) .

FDD-4.

Use the FDD 2

- 1. Turn OFF the power switch of the System Unit.
- 2. Insert the MS-DOS system disk to other FDD (FDD 2).
- 3. Turn ON the power switch of the System Unit.
- 4. Confirm that the MS-DOS is 10arded. (Refer to FDD-2 )

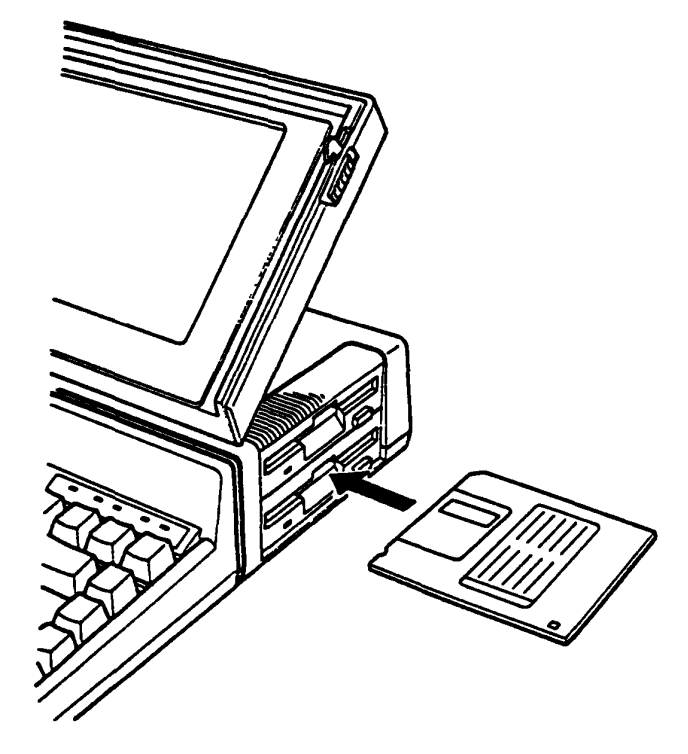

Figure 4-17 Use the FDD 2

Is the MS-DOS loaded ?

Yes: FDD 1 is faulty. Go to FDD-10.

No: Though FDD 2 is on ready, it may be interfered by FDD 1. Remove the Upper Cover (Refer to PART 5), disconnect the FOD 1 cable from System PCB. Repeat the operation to verify, then the MS-DOS is loaded, go to FDD-5. If the failure remains, go to FDD-IO.

# Diagnostic Menu Check

1. After the T&D program loading, confirm that the following Diagnostic Menu appears on the screen.

The TOSHIBA personal computer DIAGNOSTICS version 0.12 (c) copyright TOSHIBA Corp 1986 DIAGNOSTICS MENU : 1 - DIAGNOSTIC TEST 2 - HARD DISK FORMAT 3 - SEEK TO LANDING ZONE (HDD) 4 - HEAD CLEANING 5 - LOG UTILITIES b - RUNNING TEST 7 - FDD UTILITIES 8 - SYSTEM CONFIGURATION 9 - EXIT TO MS-DOS PRESS C1J-C9J KEY

## Is the above message displayed?

Yes: Go to FDD-6.

No: You may use a damaged disk. Prepare the other MS-DOS system disk, then repeat the operation to verify it. (press "Ctrl"+"Alt"+"Del" keys) If the failure remains, go to FDD-IO.

Diagnostic Test Menu Check

- 1. Press "1" then "Enter" keys to display the Diagnostic Test Menu.
- 2. Confirm that the following Diagnostic Test Menu appears on the screen.

The TOSHIBA personal computer DIAGNOSTICS version 0.12 (c) copyright TOSHIBA Corp 1966 DIAGNOSTIC TEST MENU 1 - SYSTEM TEST 2 - MEMORY TEST 3 - KEYBOARD TEST 4 - DISPLAY TEST 5 - FLOPPY DISK TEST  $6$  - PRINTER TEST 7 - ASYNC TEST 6 - HARD DISK TEST 9 - REAL TIMER TEST  $10 - NDP$  TEST 88 - FDD & HOD ERROR RETRY COUNT SET 99 - EXIT TO DIAGNOSTICS MENU PRESS (0]-(9] KEY

#### Does the above message displayed?

Yes: Go to FDD-7.

No: You may use a damaged disk. Prepare the other MS-DOS system disk, then repeat the operation to verify it.  $(press "Ctrl" + "Alt" + "Del" keys)$ If the failure remains, go to FDD-IO.

Test Number Select

- 1. Press "5" then "Enter" keys to select the Floppy Disk Test.
- 2. Confirm that the following message appears under the Diagnostic Test Menu.

Tha TOSHIBA personal computer DIAGNOSTICS version 0.12 (c) copyright TOSHIBA Corp 1986 DIAGNOSTIC TEST MENU : 1 - SYSTEM TEST 2 - MEMORY TEST 3 - KEYBOARD TEST 4 - DISPLAY TEST 5 - FLOPPY DISK TEST b - PRINTER TEST 7 - ASYNC TEST 8 - HARD DISK TEST 9 - REAL TIMER TEST 10 - NDP TEST 88 - FDD & HDD ERROR RETRY COUNT SET 99 - EXIT TO DIAGNOSTICS MENU Test drive number select (1:FDD1,2:FDD2,0:FDD1&2) ? PRESS (0)-(9) KEY 5

Does the above message appear ?

Yes: Select the test drive number. For FDD 1 test, press "1" then "Enter" keys. For FDD 2 test, press "2" then "Enter" keys. For FDD 1 and FDD 2 test, press "0" then "Enter" keys. Go to FDD-8.

No: You may use a damaged disk. Prepare other MS-DOS system disk, then repeat the operation to verity it. (press "Ctrl"+"Alt"+"Del" keys) If the failure remains, go to FDD-IO.

#### Ploppy Disk Test Menu

1. Confirm that the floppy Disk Test Menu is displayed as shown below.

> FLOPPY DISK XXXXXXXX SUB-TEST XX PASS COUNT: XXXXX WRITE DATA: XX<br>ADDRESS : XXXXX ERROR COUNT: XXXXX READ DATA: XX<br>STATUS : XXX  $\overline{\mathbf{X}}$  xxxxxx SUB-TEST MENU : 01 - Sequential read 02 - Sequential read/write 03 - Random address/data 04 - Write specified address 05 - Read specified address 99 - Exit to DIAGNOSTIC TEST MENU SELECT SUB-TEST NUMBER ?

2. Execute each sub-test in accordance with T&D operation procedures in PART 8. Note: You need to prepare the good Work Disk for test execution.

#### Is any error message display ?

Yes: Go to PDD-9.

No: FDD is good. Anoter Unit may be suspected.

# Connector Check

- 1. Turn OFF the power switch of the System Unit.
- 2. Disassemble the Upper Cover. (Refer to PART 5)
- 3. Check that the FDD cable(s) (PJ 6, PJ 7) are connected correctly and securely.

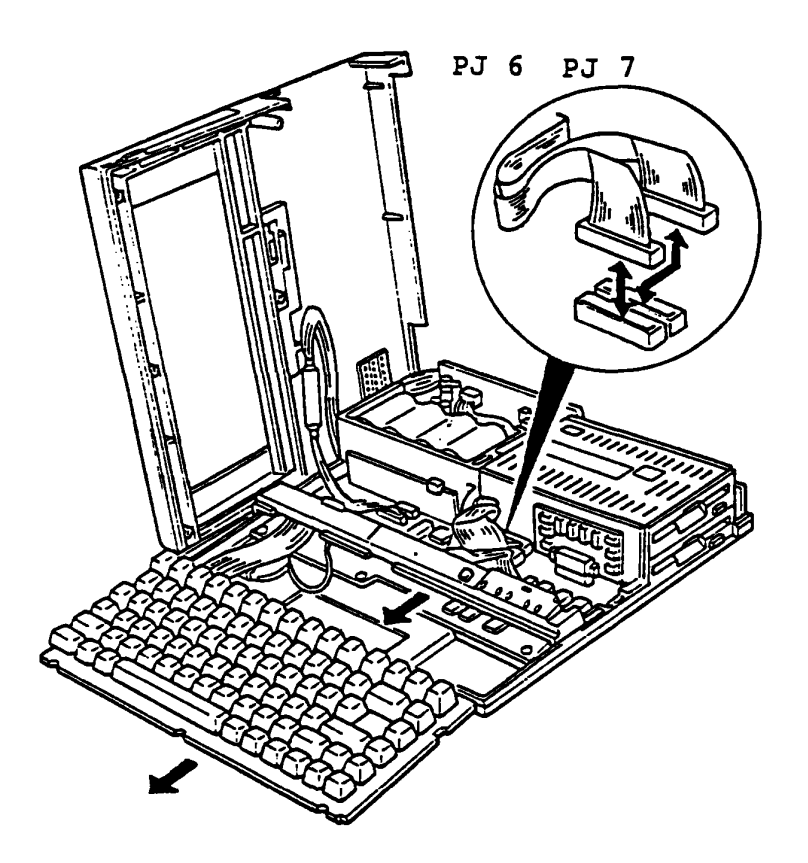

Figure 4-18 Connector Check

Is the FDD cable connection with the connector & correctly?

Yes: Go to FDD-10.

No Conneect them, then repeat the T&D operation to verify it. If the failre remain, go to FDD-l0.

# POD connector check

- 1. Turn OFF the power switch of the System Unit.
- 2. Remove the FDD Unit. (Refer to PART 5)
	-
- 3. Spread the four nailes (A) with the blade screwdriver to remove as shown below.

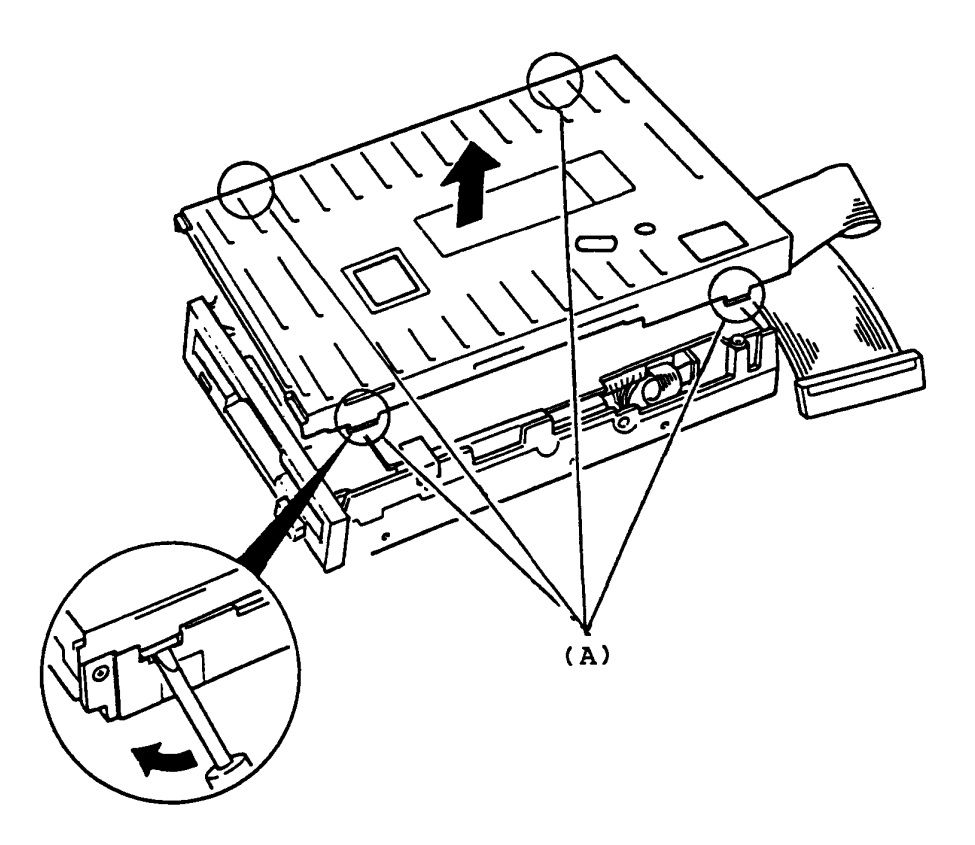

Figure 4-19 FDD Cover Removal

To be continued.

# **POD conectors check (Continued)**

4. Confirm that the five (J3, J4, J5, J6, J7 ) cables are connected to FDD PCB.

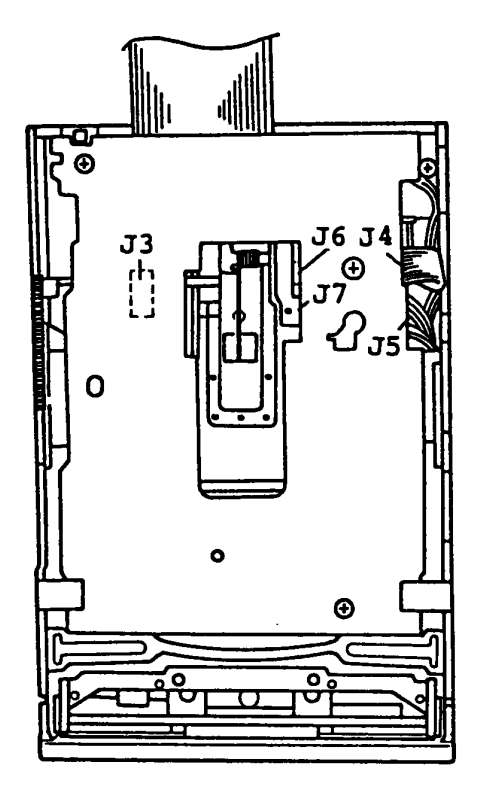

Figure 4-20 FDD PCB

**Are the all cables connected ?** 

Yes: Go to **PDD-IO.** 

No: Connect them, then repeat the operation to verify it.

# PDD PCB Replacement

1. Remove the two screws (A), then spread two nailes (B) with the blade screwdriver and disconnect the soket (C).

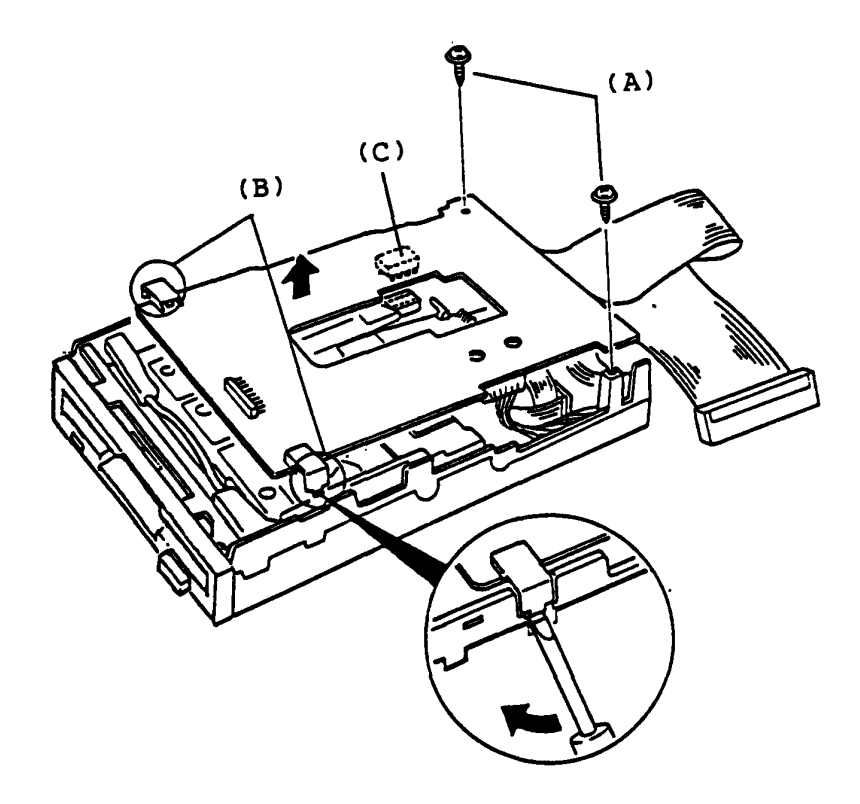

Figure 4-21 FDD PCB Removal

To be continued.

# **PDD PCB Replacement (Continued)**

- 2. Disconnect two cables (D) from FDD PCB with a pair of tweezers hooking in the hole as shown below.
- 3. Disconnect the two connector (E) from the FDD PCB to remove.
- 4. Replace the suspected FDD PCB with a good spare FDD PCB.
- 5. Turn on the Power switch of the System Unit.
- 6. Repeat the T&D operation to verify it.

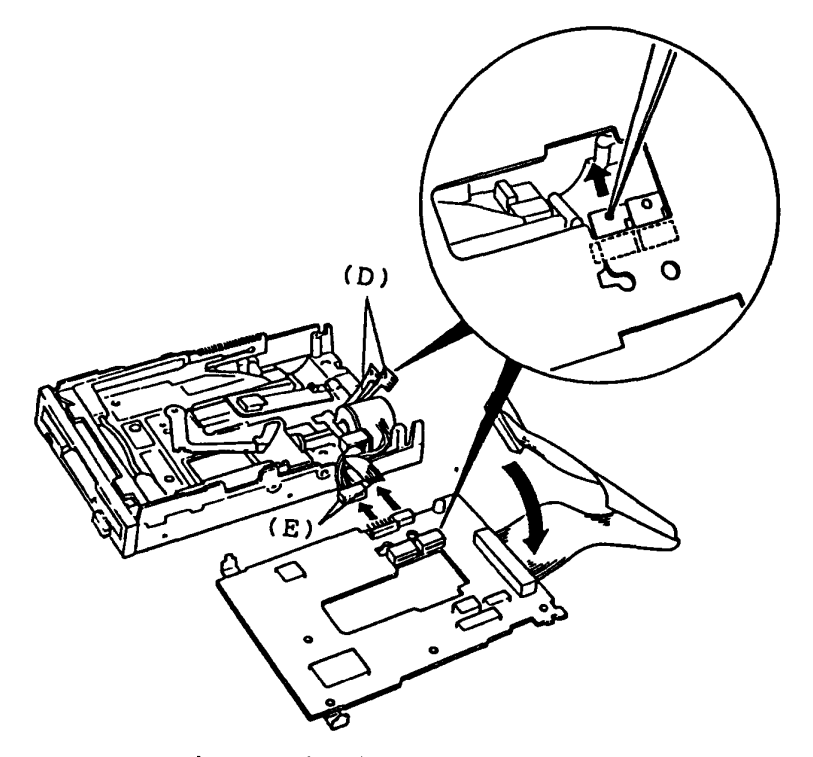

Figure 4-22 FDD PCB Removal

**Does the failure remain ?** 

Yes: FDD PCB is good. Go to **FDD-12.** 

No: FDD PCB is faulty.

# **FDD mechanical parts replacement**

- 1. Replace the suspected FDD mechanical parts with a good spare FDD Device.
- 2. Install the FDD Unit, then turn ON the power switch of the System Unit.
- 3. Repeat the T&D operation to verify it.

# **Does the Failure remain ?**

Yes: The FDD mechanical parts is good. Go to **FDD-13.** 

No: The FDD mechanical parts faulty.

#### PDD Replacement

- 1. Replace the suspected FDD with a good spare FDD.
- 2. Install the FDD Unit, then turn ON the power switch of the System Unit.
- 3. Repeat the T&D opration to verify it.

### Does the failure remain ?

Yes: The FDD is good. Another Unit may be suspected. No: The FDD *is* faulty.

# POD Adjustment

NOTE ... Following items are not applzed to field maintenance.

This section provides adjustment procedure of FDD Unit and it includes the following.

- 1. Disk rotation period adjustment
- 2. Offtrack adjustment
- 3. Track 00 sensor position adjustment
- 4. Index timing adjustment

Note:Adjustment should be performed in the above order because the adjustments have an effect on the driver chracteristics.

### Adjustment Tools

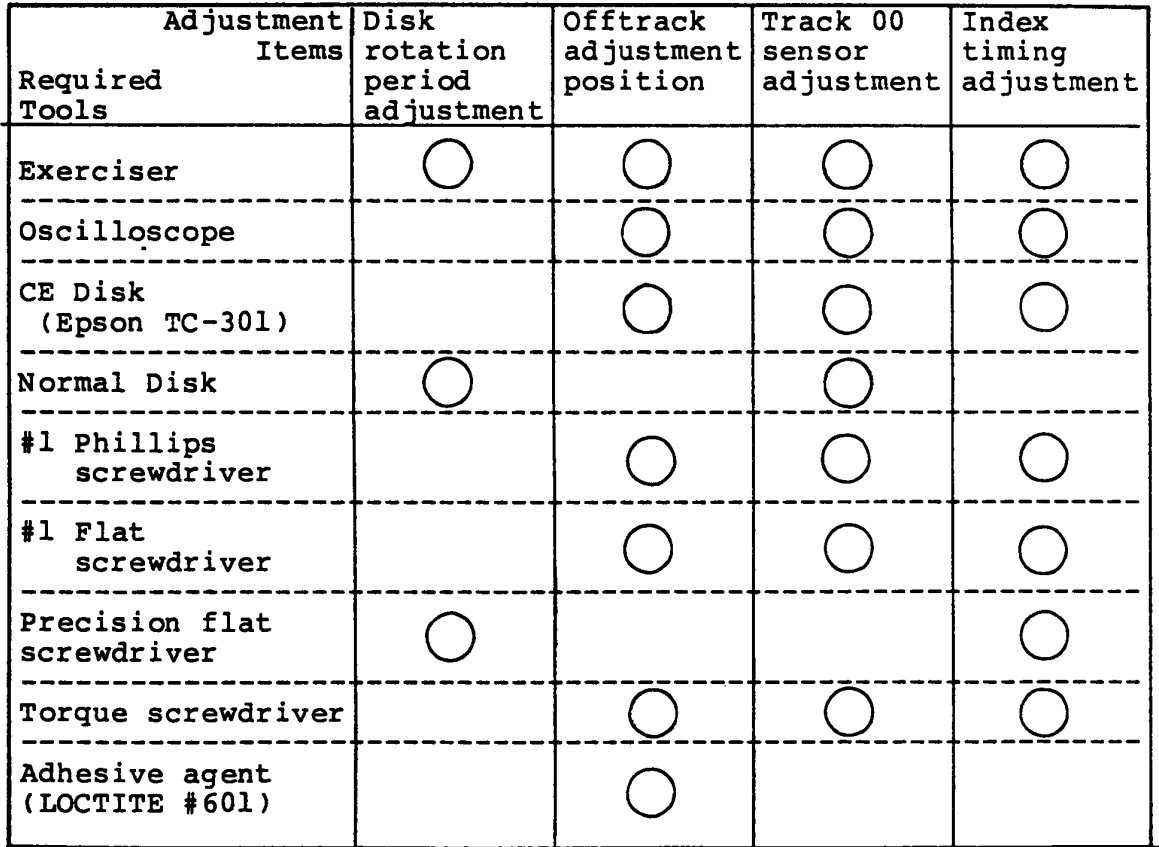

Eight test points are provided on the SMD-280 main board unit for measuring the signal waveforms required for adjustment and inspection.

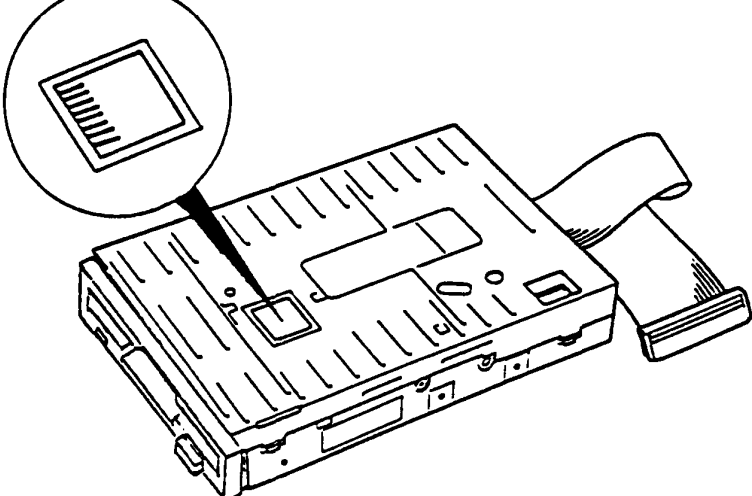

Figure 4-23 position of Test Points

The contents of Test Pin as Follows.

- TP-l(TKO) .... Test point for measuring the track 00 sensor position, the output level is Low and at track 1 or High at track 2.
- TP-2(IDX) .... Test point for measuring the index signal.
- TP-3(GND) An OV (GND) analog signal line. A reference point for measuring signal waveforms of TP-1, TP-2, TP-4, TP-5, TP-7, and TP-8.
- TP-4(AMP) .... Test point for measuring read amplifiertput  $TP-5$  (AMP) output. Differential waveforms which are 180 out of phase appear at TP-4 and TP-S.
- TP-6(GND) ...• OV (GND) analog signal line. A reference point for measuring the signal waveforms of TP-l, TP-2, TP-4, TP-S, TP-7, and TP-8.
- TP-7(DIF) .... Test point for measuring differential TP-8(DIF) amplfier output. Differential waveforms which are 180 out of phase appear at TP-7 and TP-8.

#### **Adjustment Procedures**

1. Disk rotation Period Adjustment

Adjustment Procedure

- a) Turn off the power.
- b) Connect the cable of an exerciser to the connecter PJ
- c) Turn on the power of spindle moter.
- d) Set the normal disk.
- e) Seek the head to track 40.
- f) Adjust VRl on the spindle motor unit and set the pulse interval of the index output as follows: 200+0.6sec
2. Offtrack Adjustment

Adjustment Procedure

- a) Turn off the power.
- b) Connect the SMD-280 to the Exerciser and connect TP-l to CH 1 of the oscilloscope, TP-2 to CH2, and the Exerciser index output terminal to the external trigger.
- c) Set the measuring conditions of the oscilloscope as follows:

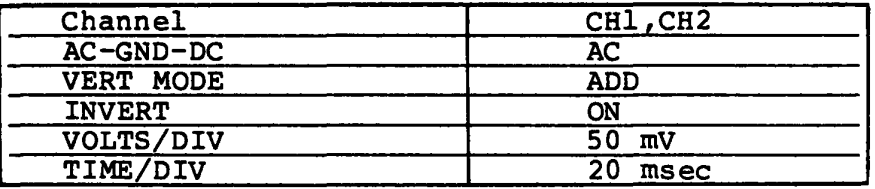

- d) Turn on the spindle motor and set the CE disk.
- e) Return the head to track 00. Next, move the head to track 40 using the STEP switch on the Exerciser.
- f) Observe the offtrack signal waveforms on the oscilloscope. If the ratio between the right and left burst signal levels (small/large) is 0.8 or less, insert the Phillipes screwdriver into the screwdriver insertion holes on the main board unit and loosen the two stepping clamper mounting screws. 'Next, insert the stepping motor unit back and forth while turning the screwdriver. after adjusting the burst signal level ratio to 0.8 or more, tighten the stepping clamper mounting screws.
- g) Apply the adhesive agent (LOCTITE \*601) to the stepping clamper mounting screws.

## **Adjustment Procedure (Continued)**

3. Index Timing Adjustment

Adjustment Procedure

- a) Turn off the power.
- b) Connect the SMD-280 to the Exerciser.
- c) Turn on the spindle motor and set the CE disk.
- d) Return the head to track 00. Next move the head to track 40 using the STEP switch on the Exerciser.
- e) Using the Exerciser, check that the index burst timing in the range 90-350 usec. If the timing in outside this range, adjust the index burst adjustment resistor (VRl).

4. Track 00 Sensor position Adjustment

Adjustment Procedure

- a) Turn off the power.
- b) Connect the SMD-280 to the Exerciser.
- c) Check that the offtrack adjustment has been completed by CE disk.
- d) Set the measuring conditions of the oscilloscope as follows:

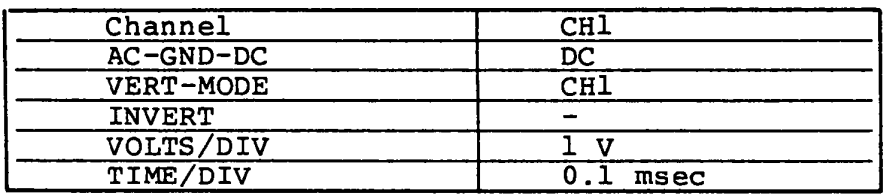

- e) Connect TP-l to CHI of the oscilloscope and short the terminal 1 and 4 of J4 by wire.
- f) Turn on the power.
- g) Set the normal disk and turn on the Spindle motor. Move the head carrige unit to the outermost track.
- h) Check whether the output at TP-l is 1 V or less at track 2 using the oscilloscope.
- i) Next, check whether the output at track 1.
- j) Whn the outputs are more than 1 V at track 2 and less than 4 V at track 1, adjust them as follows.
- k) Insert the PhIlips screwdriver through the shield cover or main board unit and loosen the track 00 sensor mounting screw.
- 1) Next, insert the flat screwdriver btween the main frame groove and track 00 sensor mounting board.
- m) While observing the oscilloscope, rotate the flat screwdriver and adjust the output at TP-l until it is 1 V less at track 2 and 4 V or more at track 1.
- n) Tighten the track 00 sensor mounting screw.

#### **KEYBOARD**

You have reached this TIP scince Keyboard is suspected of the cause of the failure. You need to prepare good key-switch and key cap remover for remove the key switch for maintenance. You need to prepare the good spare Keyboard Unit for replacement.

The symptom may be one of follows.

- 1. Character(s) are lost or changed incorrectly during key-in operation.
- 2. Excessive character(s) are transferred from the Keyboard to the System Unit.

Go to **KEYBOARD-l** for the symptom 1 and 2 of the above.

#### T&D Operation

- 1. Insert the MS-DOS system disk to the Int. FDD Unit of the System Unit.
- 2. Turn ON the power switch for the System Unit.
- 3. Execute the T&D program for keyboard in accordance with the T&D operation procedure of "PART 8".

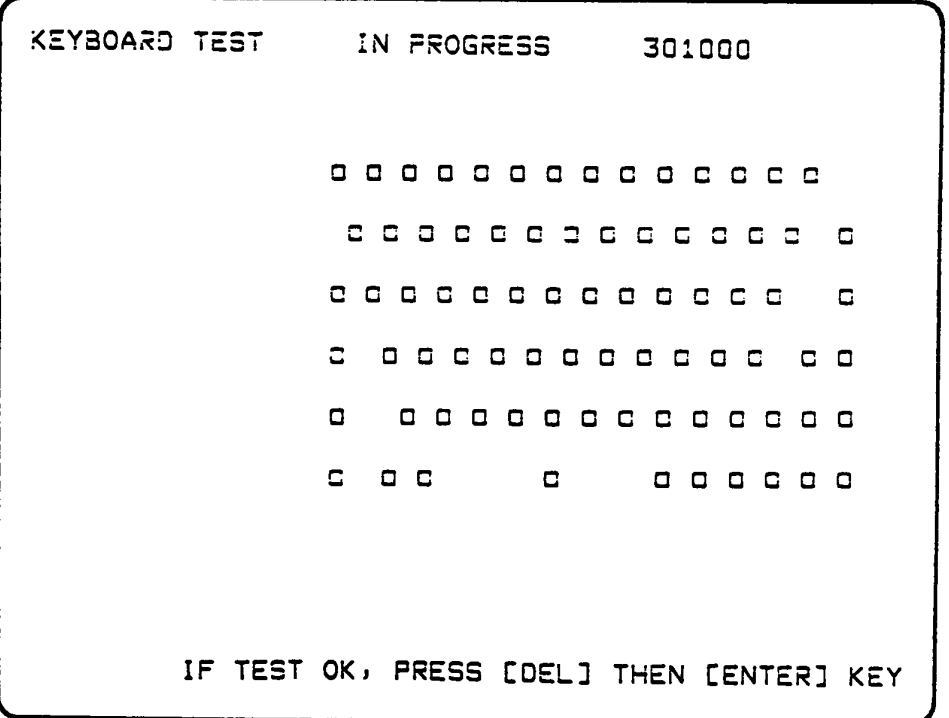

## Does all input operation function correctly ?

Yes: Another unit is suspected. No: Go to next page.

## **KEYBOARD-1**

## T&D Operation (Continued)

The symptom may be one of follows.

1. All input operation do not function correctly:

Go to **KEYBOARD-2.** 

2. Specified input operation do not function correctly:

Refer to Key Matrix and key number (See next page ), then judge the Keyboard cable faulty or Key-switch faulty. If Keyboard cable faulty, go to KEYBOARD-3. If Key-switch faulty, go to KEYBOARD-4.

3. One or two input operation does not function correctly:

The Key-switch may be faulty. Go to KEYBORD-4.

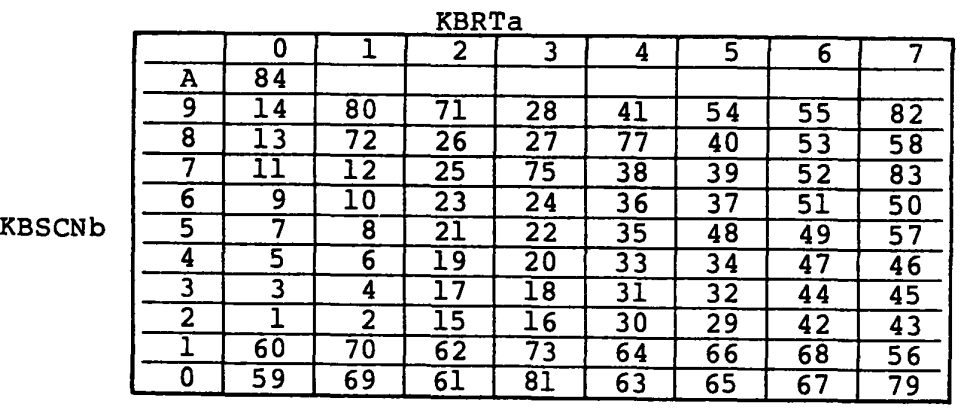

Table 4-1 Key Matrix

 $\ddot{\phantom{a}}$ 

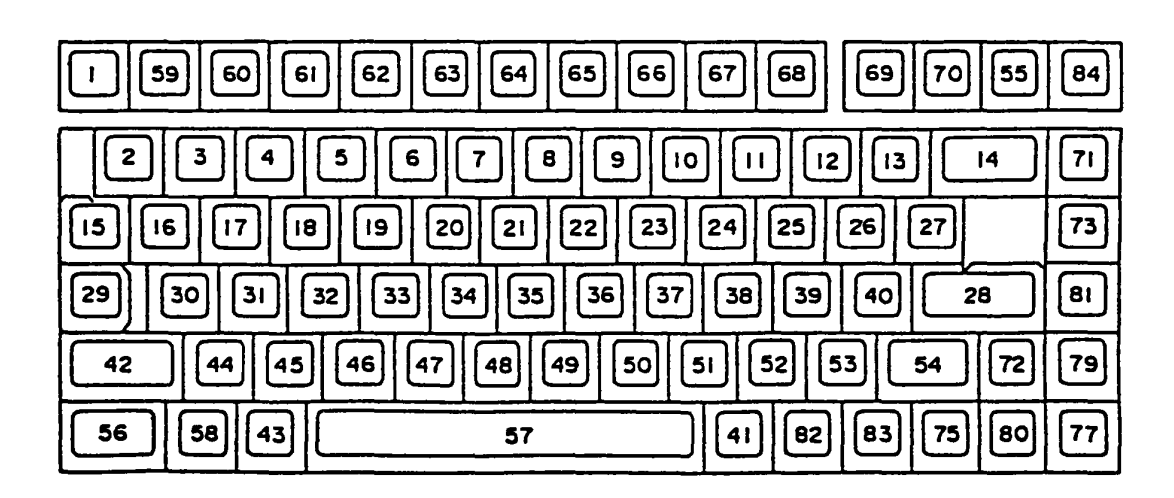

Figure 4-24 Key Number

#### KEYBOARD-2

connector check

- 1. Turn OFF the power switch of the System Unit.
- 2. Disassemble the Upper Cover of the System Unit.

(Refer to PART 5)

3. Check that the keyboard cable (A) connect on the System PCB.

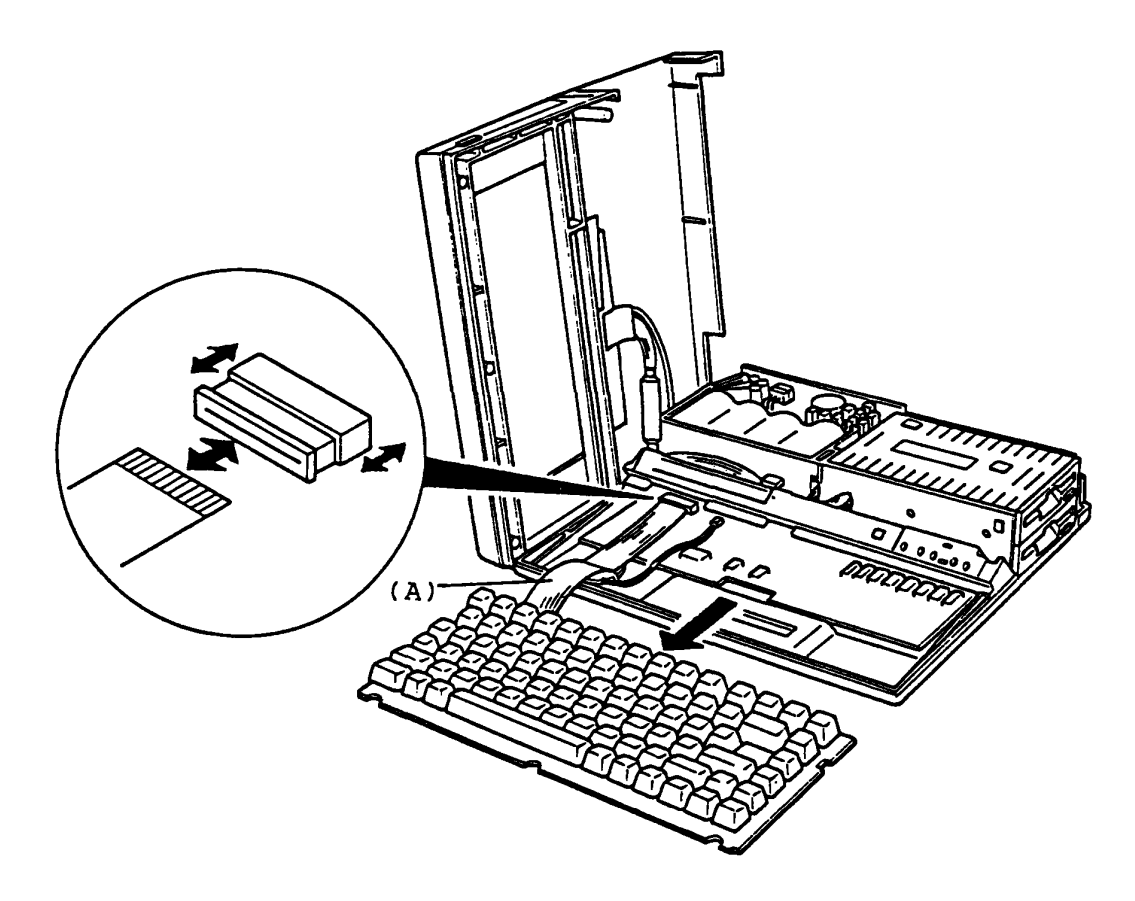

Figure 4-25 Connector check

Does the keyboard cable connect ?

Yes: Go to KEYBOARD-3.

No: Connect them, then repeat the operation to verify it. If the failure remains, go to KEYBOARD-3.

# **Connector check for damaqe**

1. Check the Keyboard cable for damage with AVO meter.

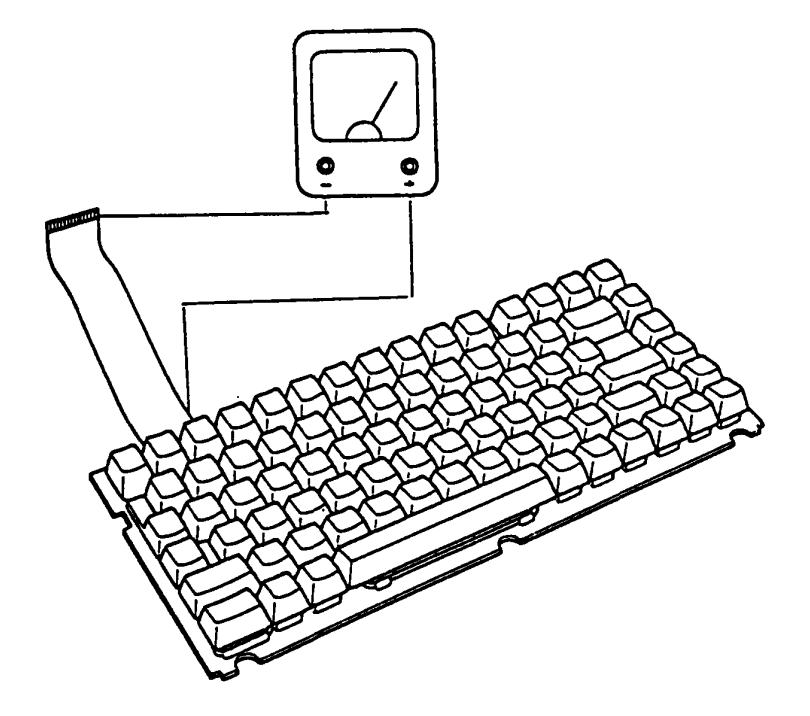

Figure 4-26 Check for Damage

# **Is there any damage an the Keyboard cable ?**

- Yes: Replace the Keyboard cable, then repeat the T&D opresion to verify it. If the failure remains, go to **KEYBOARD-5.** 
	- No: Go to **KEYBOARD-S.**

## Key-switch replacement

- 1. Turn OFF the power switch of the System Unit.
- 2. Disassemble the Upper Cover of the System Unit. (Refer to PART 5)
- 3. Remove the Keyboard from the System Unit.
- 4. To replace a key cap, hold the cap with the attached key cap remover as in the bellow and pull it out right above. When fixing a key cap, push the key cap just a bit below.
- 5. Replace the Key-switch with good spare one.

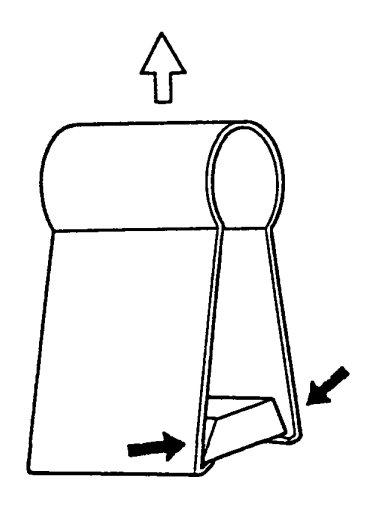

Figure 4-27 Key Cap Remover

Does the failure remain ?

Yes: Go to **KEYBORD-4.** 

No: Key-switch is faulty.

#### **KEYBOARD-S**

## **Keyboard replacement**

- 1. Replace the Keyboard and Keyboard Cable with good spare ones. (Refer to PART 5)
- 2. Turn ON the power switch of the System Unit.
- 3. Repeat the T&D operation to verify it.

# **Does the failure remain ?**

Yes: The Keyboard is good. Another Unit may be suspected.

No: The Keyboard Unit is faulty.

You have reached this TIP since LCD Display is suspected of the cause of the failure.

The symptom may be one of the follows.

- 1. Neither of character nor graph appear on the LCD while the system is running.
- 2. Pictures on the LCD are distorted.

Go to **LCD-l** for the symptom 1 of the above.

Go to **LCD-IS** for the symptom 2 of the above.

# Display check

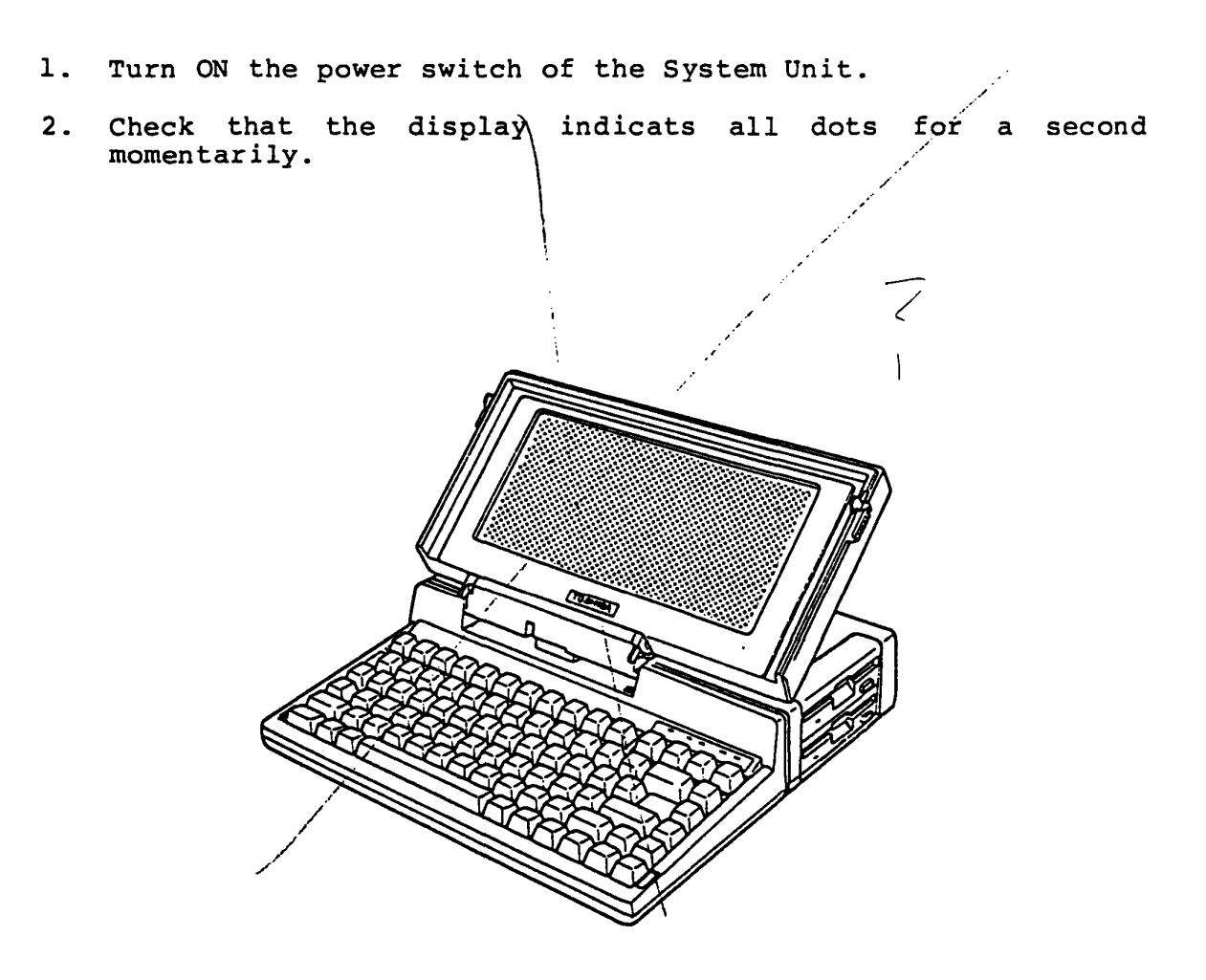

Figure 4-28 Display Check

Are the above all dots displayed ?

Yes: Go to LCD-4. No: Go to LCD-2.

 $4 - 63$ 

# Opper/Lower half screen check

1. Check the LCD screen for whether a half of LCD screen is unable to display as shown in the figure 4-29.

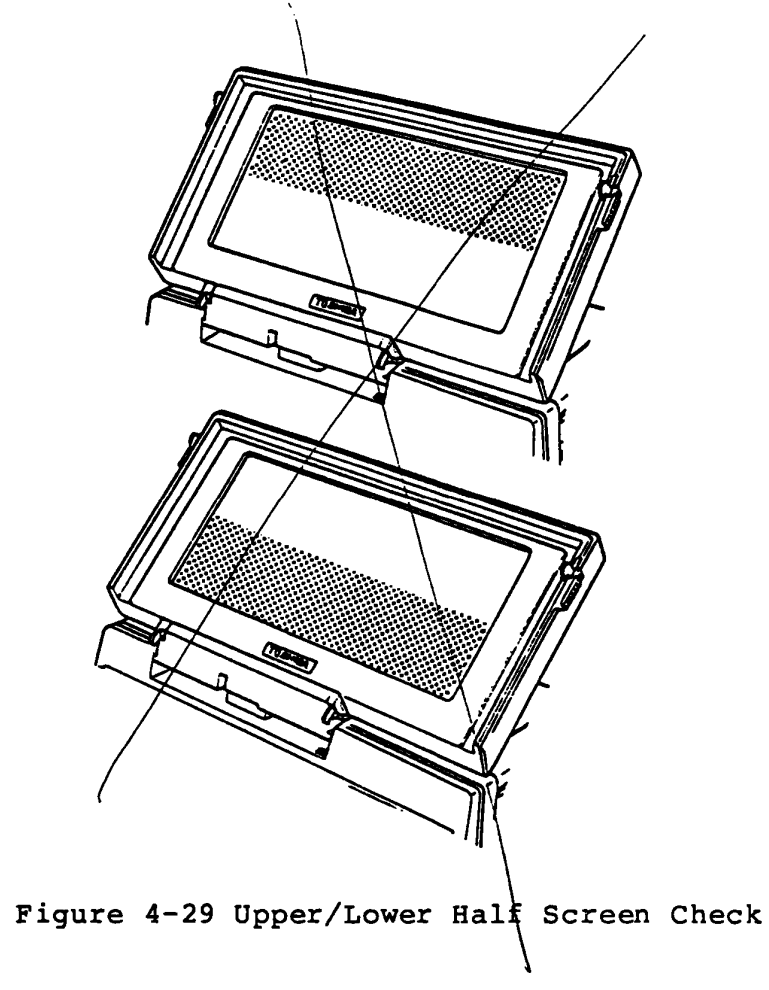

Does above symptom appear ?

Yes: Go to LCD-IS. No: Go to LCD-3.

# Extra dots or missing dots check

1. Check the extra dots and missing dots on a cetain column.

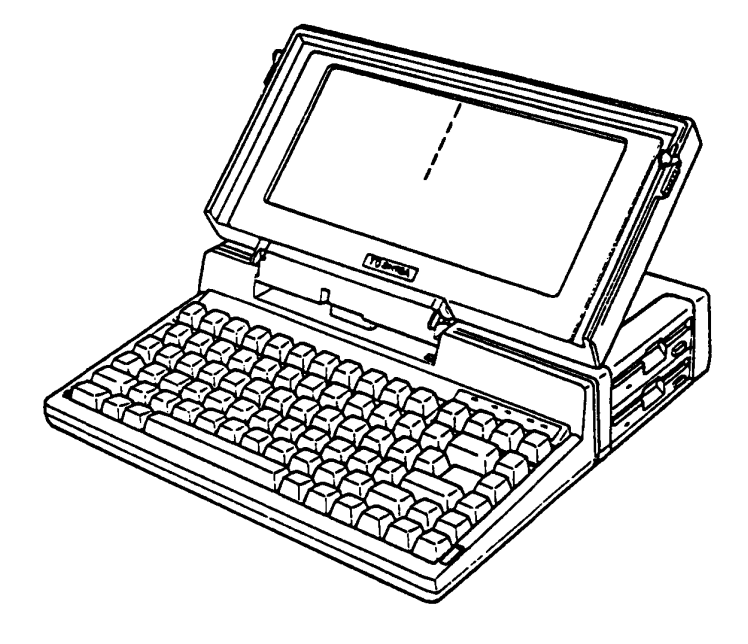

Figure 4-30 Extra Dots or Missing Dots Check

Are there any extra or missing dots ?

Yes: Go to LCD-17. No: Go to LCD-IS.

## Screen check at the start up time

1. After the display indicats all dot, confirm that the following message appeared on the screen.

MEMORY TEST XXX KB

Does the above message appears ?

Yes: Go to LCD-S.

No: Go to LCD-IS.

1. After "MEMORY TEST XXX KB" message appears on the screen, confirm that the following message appears on the screen.

> Place system disk in drive. Press any key when *ready.*

> > Does the above message appear ?

Yes: Go to LCD-6.

No: Go to LCD-IS.

LCD-S

#### Display Test Menu check

- 1. After the MS-DOS loading, run the Test & Diagnostic.
- 2. Press "4" then "Enter" keys for selecting the Display<br>test of DIAGNOSTIC TEST MENU. (Refer to PART 8) test of DIAGNOSTIC TEST MENU.
- 3. Confirm that the following Display Sub-test Menu appears on the screen.

```
DISPLAY TEST XXXXXXX 
SUB-TEST XX 
PASS COUNT: XXXXX 
WRITE DATA: XX<br>ADDRESS : XXX
                        ERROR COUNT: XXXXX 
                        READ DATA : XX<br>STATUS : XXX
         ADDRESS XXXXXX STATUS XXX 
SUB-TEST MENU : 
01 - VRAM read/write
02 - Character attributes 
D3 - Character set 
04 - 80 * 25 Character display
05 - Graphics display (color set all) 
06 - 640 * 200 Graphics display 
07 - 640 * 400 Graphics display
08 - Display page 
09 - "H" pattern display
99 - Exit to DIAGNOSTIC TEST MENU 
SELECT SUB-TEST NUMBER ?
```
#### Does the above message appear ?

Yes: Go to LCD-7.

No: Go to LCD-IS.

## (01) VRAM read/write

1. Press 01 then keys on the Display test menu. The following message appears on the screen for very short time, then it returns to the Display Test Menu.

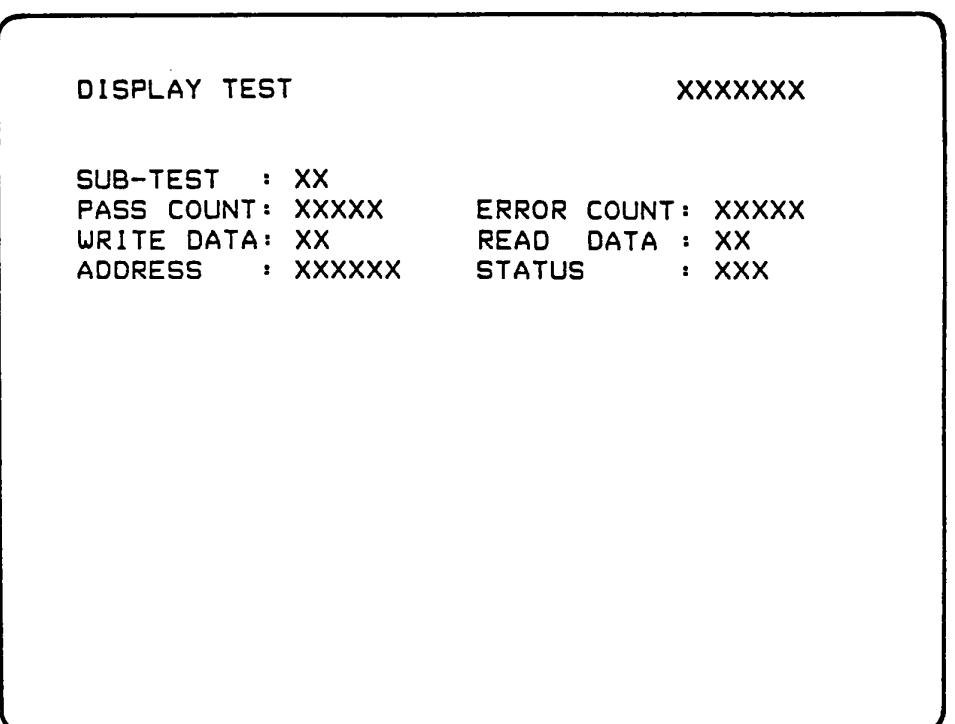

#### Does the error message appear ?

Yes: System PCB *is* faulty. Replace the System PCB (Refer to PART 5), then repeat the T&D operation to verify it.

No: Go to LCD-B.

## (02) Character attributes

- 1. Press 02 then ENTER keys while the Display Test Menu appears. The following pattern appears on the screen. Note: The underline position of following screen display , "RRR......." to turn on and off.
- 2. Press ENTER key to return to the Display Test Menu.

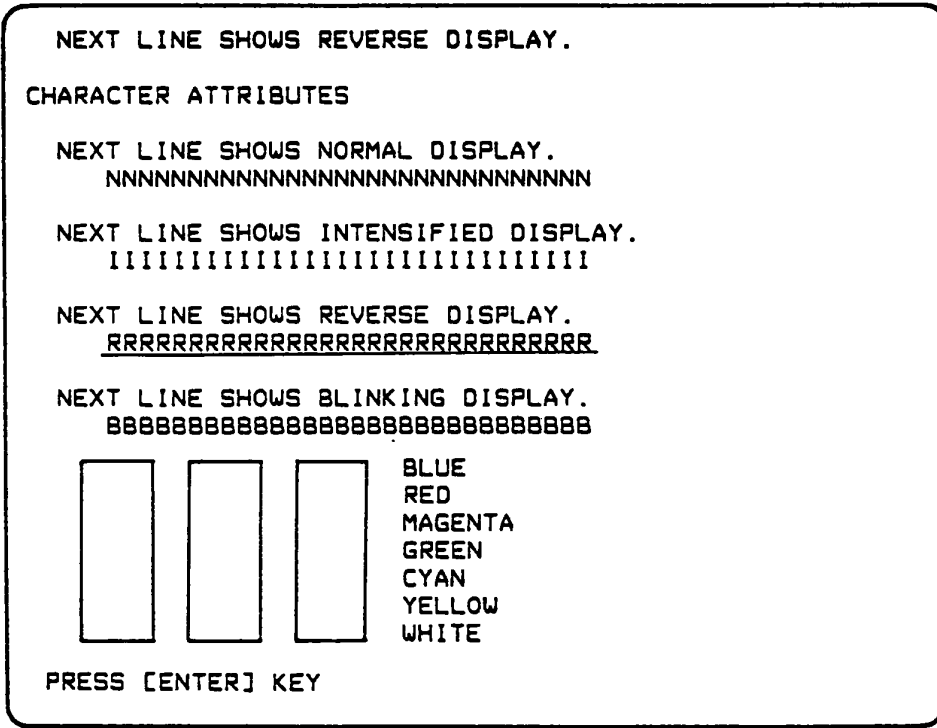

## Is the above pattern displayed correctly

Yes: Go to LCD-9.

## **(03) Character set**

- 1. Press **03** then **ENTER** keys on the Display Test Menu, then the following pattern appears on the screen.
- 2. Press **ENTER** key to return to the Display Test Menu.

**Is the above pattern displayed correctry ?** 

Yes: Go to **LCD-IO.** 

## (04) 80 \* 25 Character display

- 1. Press 04 then ENTER keys while the Display Test Menu appears. The following pattern appears on the screen.
- 2. Press ENTER key to return to the Display Test Menu.

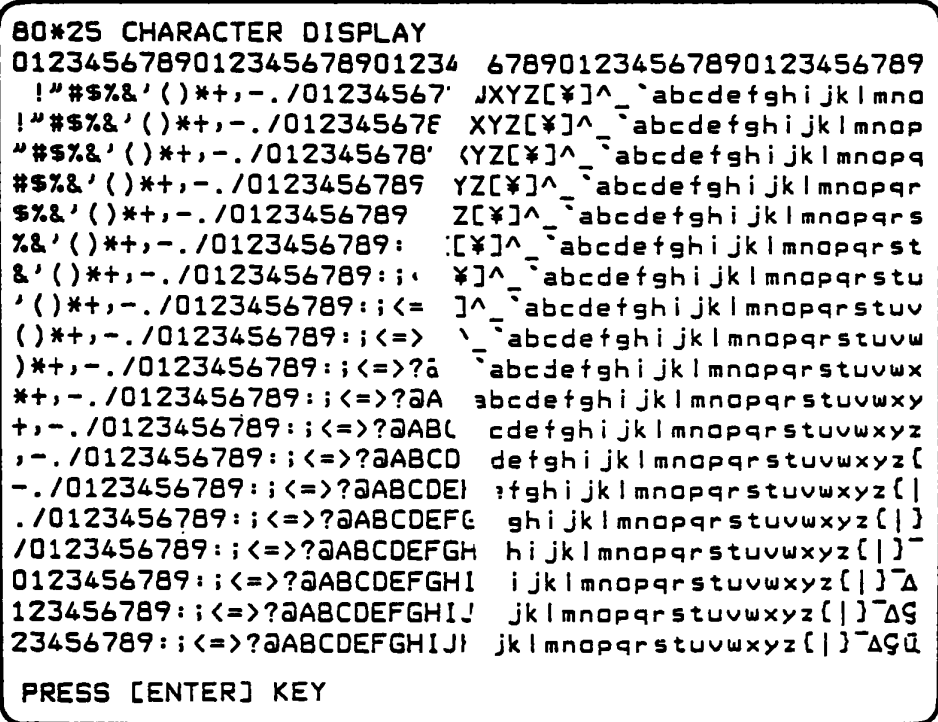

## Is the above pattern displayed correctly ?

Yes: Go to LCD-II.

(05) Graphics display (color set 0/1)

- 1. Press 05 then ENTER keys while the Display Test Menu appears. The following pattern appears on the screen. Note: Right most block is the brightest.
- 2. Press ENTER key to return to the Display Test Menu.

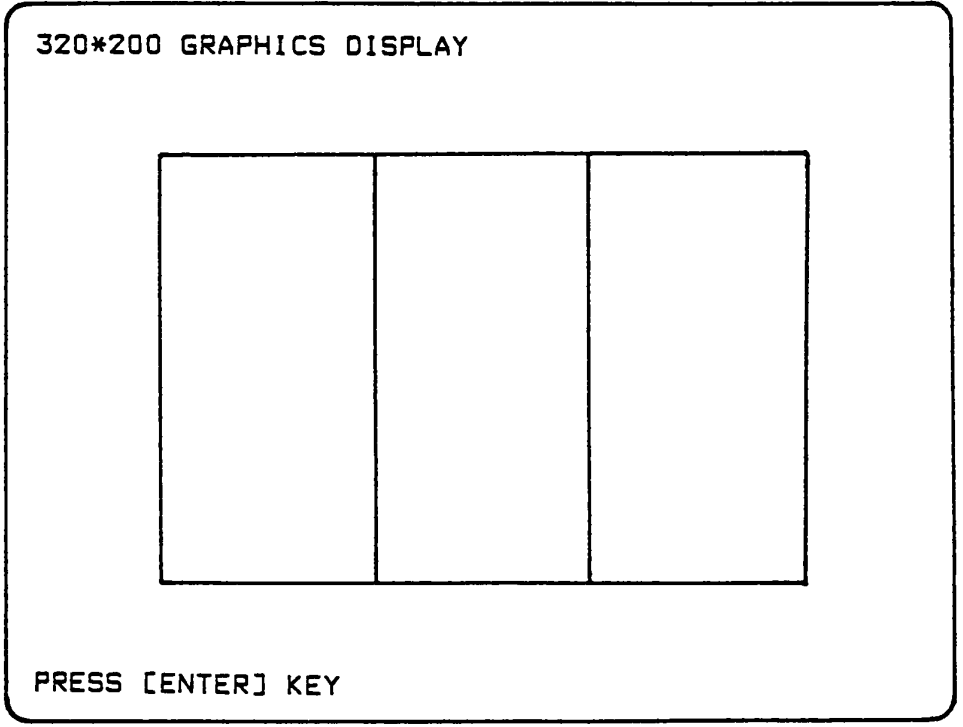

## Is the above pattern displayed correctly ?

Yes: Go to LCD-12.

(06) 640 \* 200 Graphics display

- 1. Press 06 then ENTER keys while the Display Test Menu appears. The following pattern appears on the screen. Note: Right most block (ALL DOTS DRIVEN) is the brightest.
- 2. Press ENTER key to return to the Display Test Menu.

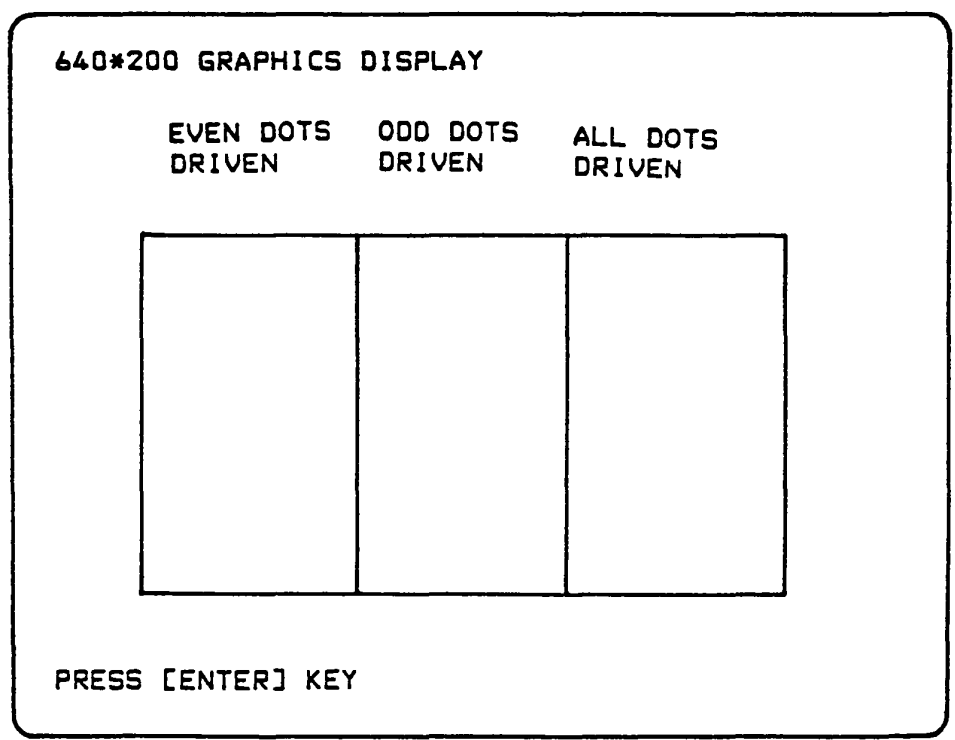

#### Is the above pattern displayed correctly ?

Yes: Go to LCD-13.

#### (08) Display paqe

- 1. Press 08 then ENTER keys while the Display Test Menu appears. The following patturn appears on the screen. Note: The following screen change a page number  $(0 - 7)$ .
- 2. Press ENTER key to return to the Display Test Menu.

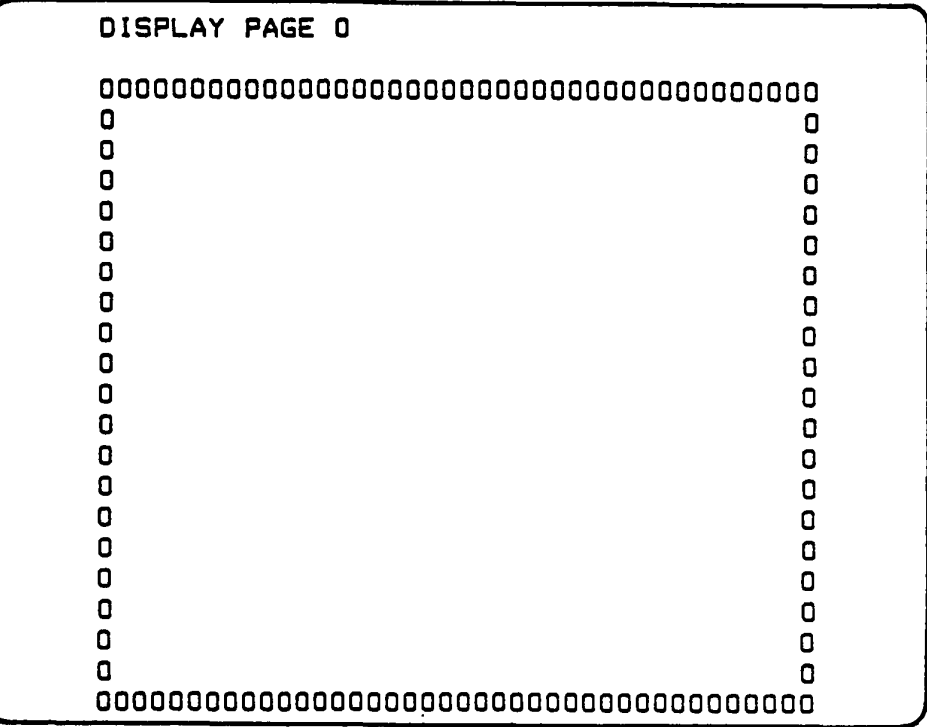

## Is the above pattern displayed correctly ?

Yes: Go to LCD-14.

#### $(09)$  "H" pattern display

- 1. Press 09 then ENTER keys while the Display Test Menu appears. The following pattern appears on the screen.
- 2. Press ENTER key to return to the Display Test Menu.

HHHHHHHHHHHHHHHHHHHHHHHHHHHHHHHHHHHHHHHHHHHHHHHHHH HHHHHHHHHHHHHHHHHHHHHHHHHHHHHHHHHHHHHHHHHHHHHHHHHH HHHHHHHHHHHHHHHHHHHHHHHHHHHHHHHHHHHHHHHHHHHHHHHHHH

## Is the above pattern displayed correctly ?

Yes: Go to LCD-IS.

#### LCD-IS

#### Connector Check

- 1. Turn OFF the power switch of the System Unit.
- 2. Remove the LCD from the LCD rear cover (Refer to PART 5), but the LCD cable. And put it on the Keyboard Unit.
- 3. Check the LCD connectors and cables are connected correctly & securely.

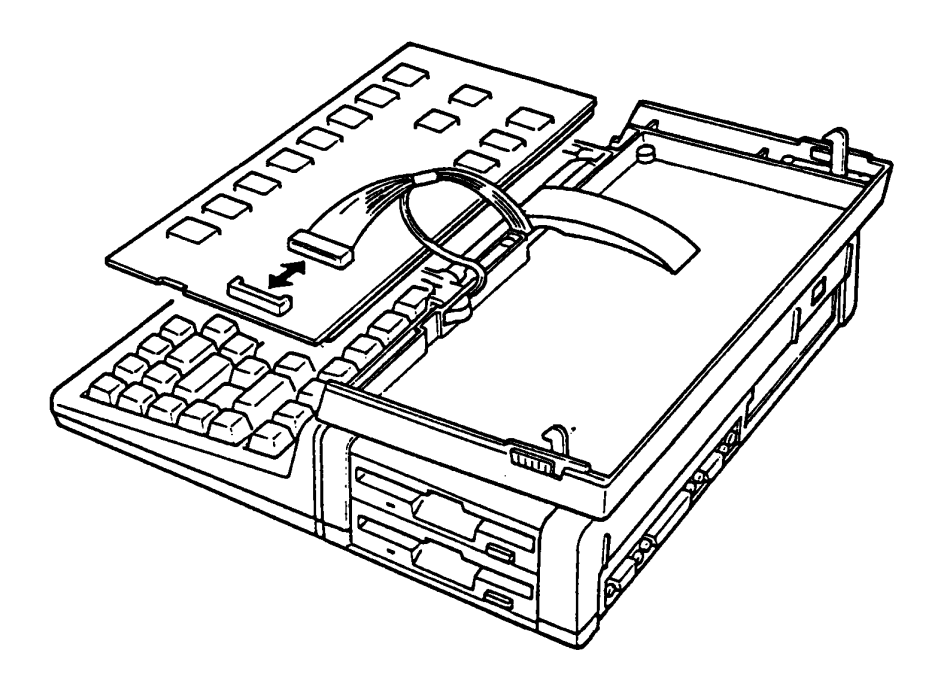

Figure 4-31 Connector Check

Are the connectors and cables connected correctly & securely ?

Yes: Go to LCD-16.

No: Connect it and repeat the T&D operation to verify it.

1. Check the Power voltage at the LCD connector for the appropriate voltage with AVO meter.

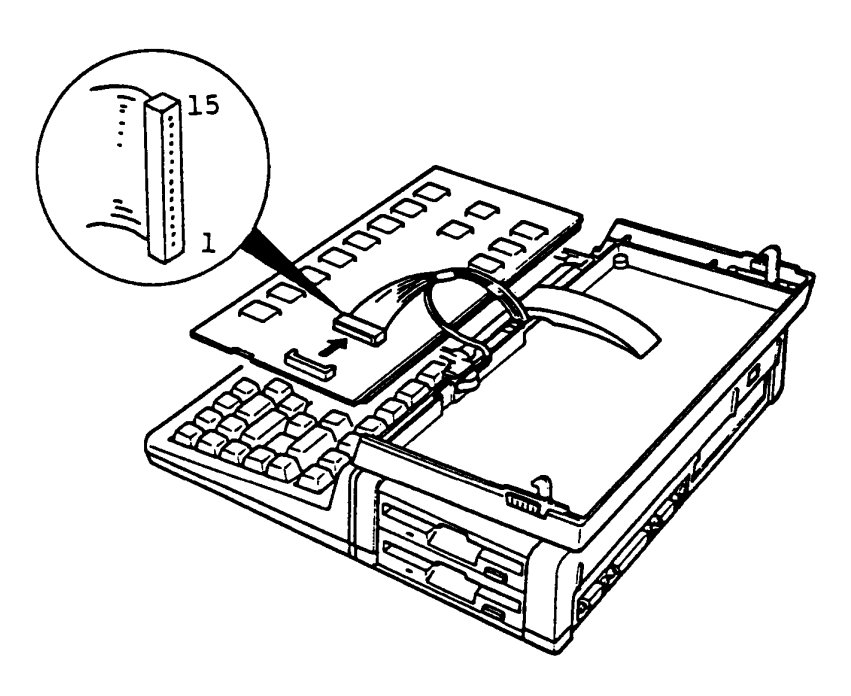

Figure 4-32 Voltage Check

Voltage Tolerance

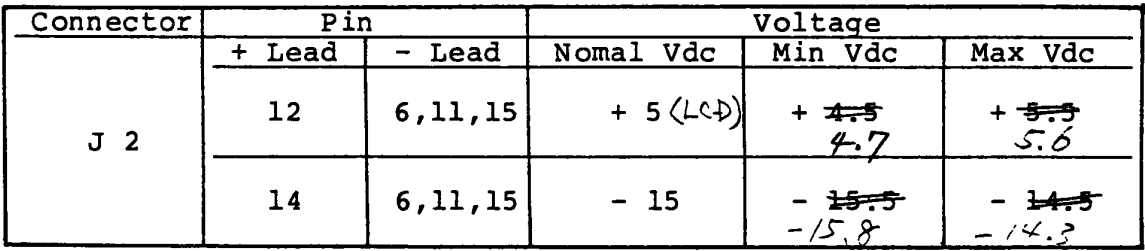

Are the voltages in tolerance ?

Yes: Go to LCD-17.

No: Go to POWER.

LCD Replacement

- 1. Turn OFF the power switch of the System unit.
- 2. Replace the suspected LCD with a good spare LCD.
- 3. Turn ON the power switch of the System Unit.
- 4. Repeat the T&D operation to verify it.

# Does the failure remain ?

Yes: The LCD is good. Another Unit may be suspected. No: The LCD is faulty.

#### **Ext. !'DD (5.25- EXternal Floppy Disk Drive)**

You have reached this TIP since Ext. FDD (External FDD) is suspected of the cause of the failure. For the trouble shooting, you will need one good spare 5.25" Ext. FDD for the replacement.

External FDD is composed of following components. You will isolate the faulty component from them in this TIP.

External FDD components

- \* FDD assembly
- \* FDD PCB (FDD5Cl)
- \* Ni-Cd Battery unit
- \* AC Adaptor
- \* Ext. FDD Cable

You need to prepair the following tools for this TIP.

Tools

- \* AVO meter
- \* MS·-DOS System. Disk (including T&D program file)
- \* Work Disk (formatted)
- \* Spair Ext. FDD unit and Ext. FDD Cable
- \* Cleaning Disk (5.25")
- \* Screwdriver (phillips screwdriver)

Start from Ext. FDD-1 for any trouble-shooting of Ext. FDD.

Set up for the FDD test

- 1. Connect the Ext. FDD cable to the TllOO PLUS System and the Ext. FDD.
- 2. Connect the AC adaptor to the Ext. FDD, and plug in AC plug of the AC adaptor to a wall-outlet.
- 3. Set the PRT/FDD select switch of the TllOO PLUS System to PRT position.
- 4. Insert the MS-DOS disk (including T&D program file) to the Int. FDD of the TllOO PLUS System.
- 5. Turn ON the power switches of the TllOO PLUS System and the Ext. FDD, then run the FDD test program according to the operation procedure of T&D (PART 8: TEST & DIAGNOSTICS).

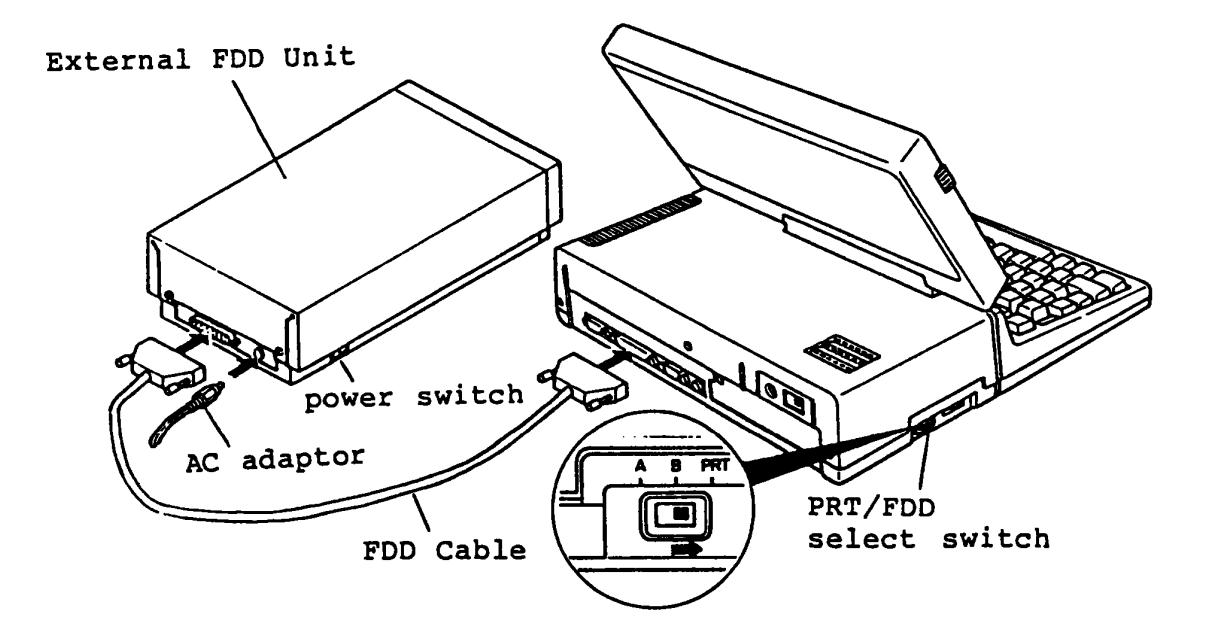

Figure 4-33 Set the External FDD

Go to Ext. FDD-2.

#### FDD test menu

- 1. Proceed the T&D program to FDD test menu (FDD test menu is as follow).
- 2. Set the PRT/FDD select switch of the System Unit to "A" position.
- 3. Insert the good 5-inch work disk (error free) into the Ext. FDD.
- 4. Run all subtests of the FDD test program according to the T&D program operation procrdure. (refer to PART 8: TEST & DIAGNOSTICS)

Following figure is an example screen of FDD Test program.

FLOPPY DISK 501000  $SUB-TEST$  : 01 PASS COUNT: 00000 WRITE DATA: 00 ERROR COUNT: OOOOD READ DATA : 00<br>STATUS : 000 ADDRESS 000000 STATUS 000 SUB-TEST MENU : 01 - Sequential read 02 - Sequential read/write 03 - Random address/data 04 - Write specified address  $05 -$  Read specified address 99 - Exit to DIAGNOSTIC TEST MENU SELECT SUB-TEST NUMBER ? 01 TEST LOOP (1:YES/2:NO) ? 2 ERROR STOP (1:YES/2:NO) ? 1

#### Does any error message apperar?

Yes: Clean the Read/Write head of the Ext. FDD with cleaning disk. For head cleaning, insert a cleaning disk to the Ext. FDD then select "HEAD CLEANING" on a DIAGNOSTIC T&D program. (refer to PART 8: TEST & DIAGNOSTICS) If it leads you here again, go to Ext. FDD-3 .

No: The Ext. FDD is good.

## **Voltage check**

Check the voltages of the Ext. FDD as following.

- 1. Turn OFF the power switches of the T1100 PLUS System Unit and Ext. FDD.
- 2. Open the upper cover of the Ext. FDD. (Refer to PART 5: REPLACEMENT/ADJUSTMENT)
- 3. Turn ON the power switch of the Ext. FDD, then check the voltages for the FDD assembly by a AVO meter. (All check points are shown in the Tables on next page.)

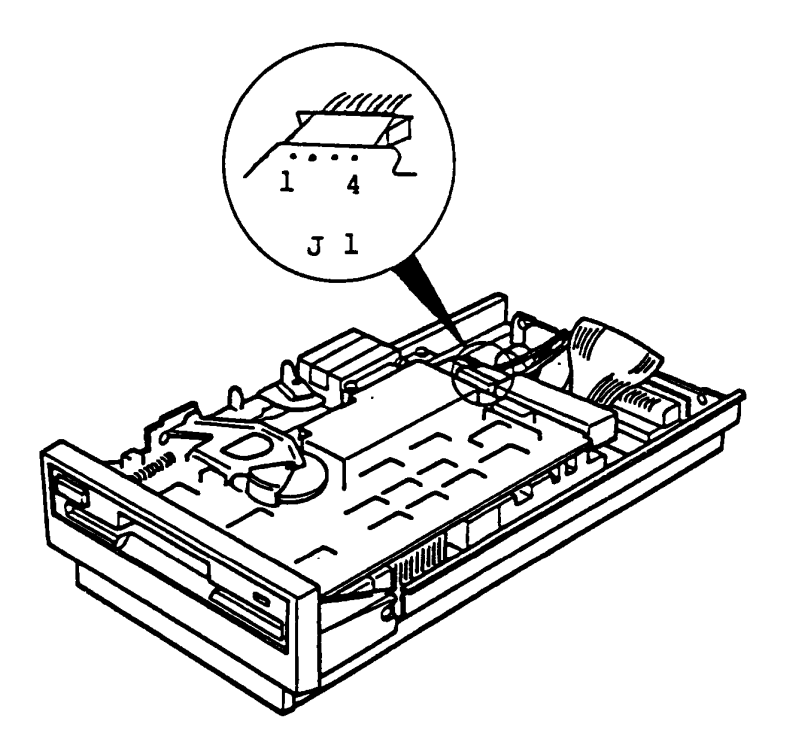

Figure 4-34 Voltage Check

To be continued.

# voltage check (continued)

# Voltage Tolerances

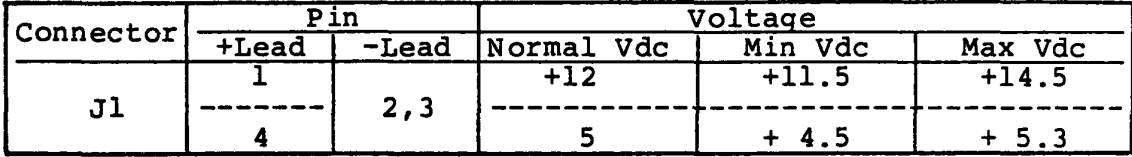

Are the voltages within the torelance.

Yes: Go to Ext. FDD-5

No: Go to Ext. FDD-4.

#### **voltage check**

If the voltages to FDD assembly are not in tolerance, one of the AC adaptor, FDD PCB or Ni-Cd battery is suspected. Check all of them by a AVO meter as follows.

> **Rote:** Ni-Cd batter must be charged at least for an hour before the check.

- 1. Turn OFF the power switch of the Ext. FDD then pull out the DC plug of the AC adaptor from the Ext. FDD.
- 2. Check the voltage at the battery connector on the FDD PCB. (All check points are shown in the tables on next page.)
- 3. Check the output voltage of the AC adaptor at DC plug.

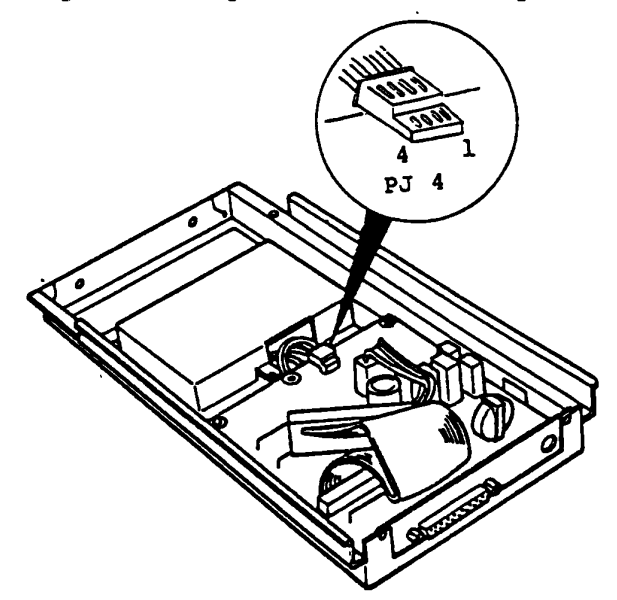

Figure 4-35 Voltage Check

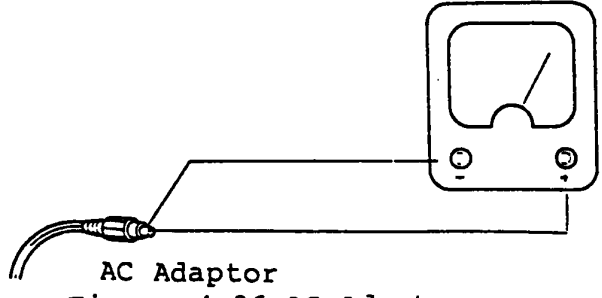

Figure 4-36 AC Adaptor

To be continued.

## **voltage check (continued)**

# voltage Tolerances

Output of Ni-Cd Battery

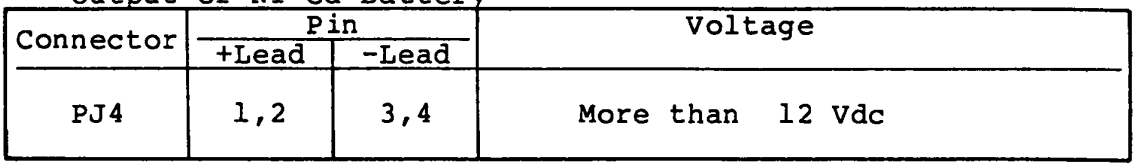

Output of AC adaptor

| Pin     |          |            | Voltage    |            |  |
|---------|----------|------------|------------|------------|--|
| +Lead   | $-I$ ead | Normal Vdc | Vdc<br>Min | Vdc<br>Max |  |
| Inner   | Outer    | +20        | +18        | $+22$      |  |
| Contact | Contact  |            |            |            |  |

- If output voltage of Ni-Cd battery *is* out of tolerance: ===> Change the battery.
- If output voltage of AC adaptor *is* out of tolerance: ===> Change the AC adaptor.
- If both output voltages of the battery & the AC adaptor are *in* the tolerance:
	- ===> Change the FDD PCB.
#### Connector & jumper strap check

- 1. Check all connectors of the suspected FDD assembly whether they are connected properly and securely.
- 2. Check the jumper strap settings on the FDD assembly PCB.

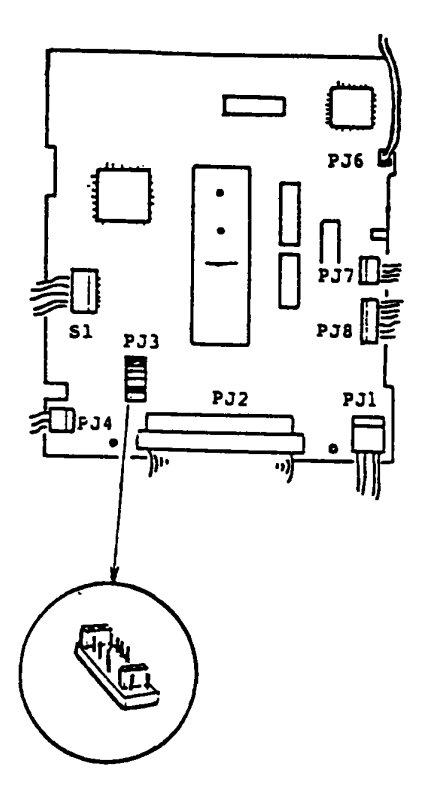

Figure 4-37 Jumper of FDD PCB

## Are the connectors and jumper straps set properly?

Yes: Go to Ext. PDD-6.

No: Set the connector or the jumper strap properly then repeat to run FOD test program to verify it. If it leads you here again, go to  $Ext.$  PDD-6.

# POD cbange

- 1. Turn OFF the power switches of the Ext. FDD & the T1100 PLUS System Unit.
- 2. Change the FDD assembly with a good one for checking.
- 3. Run FDD test program for the Ext. FDD. If an error occurs again, the FDD PCB (FFDSCl) or Ext. FDD cable are suspected.

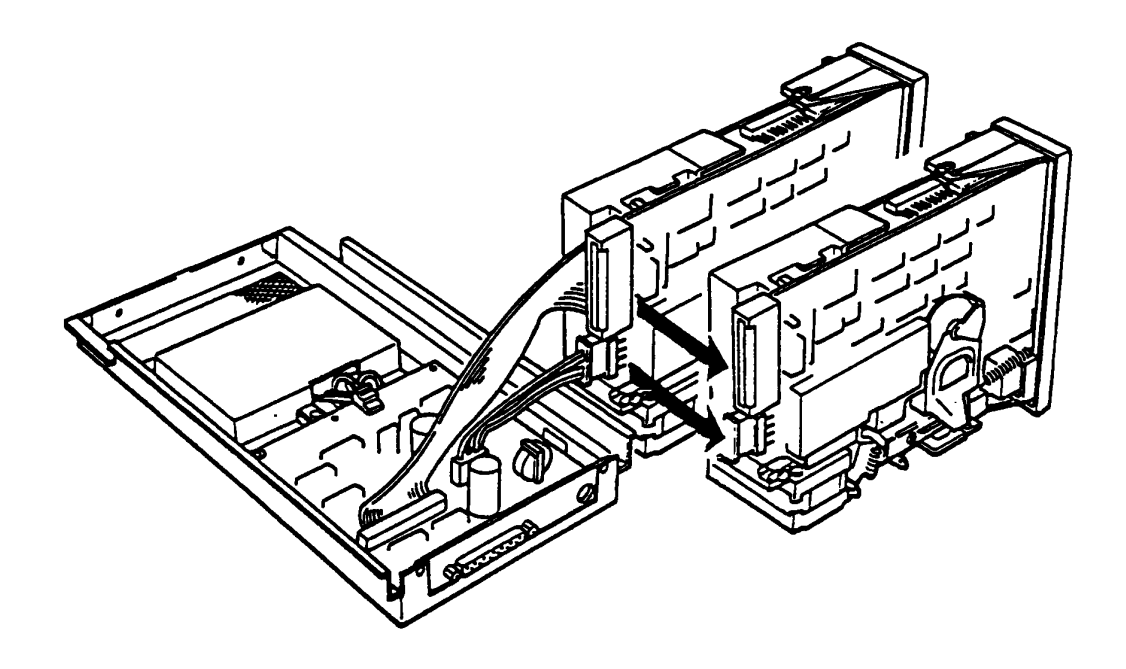

Figure 4-38 FDD Change

Does any error occurs?

Yes: Go to Ext. PDD-7.

No: The FDD assembly is faulty. Change the FDD assembly with spare one.

## FDD cable change

The FDD PCB and EXT. FDD cable are still suspected. In this entry, you will isolate the faulty component from them.

- 1. Turn OFF the power switches of the Ext. FDD and the TllOO PLUS System Unit.
- 2. Change the Ext. FDD cable with good one for checking.
- 3. Turn ON the power switches of the Ext. FDD and the T1100 PLUS System Unit then run the FDD test program for Ext. FDD.

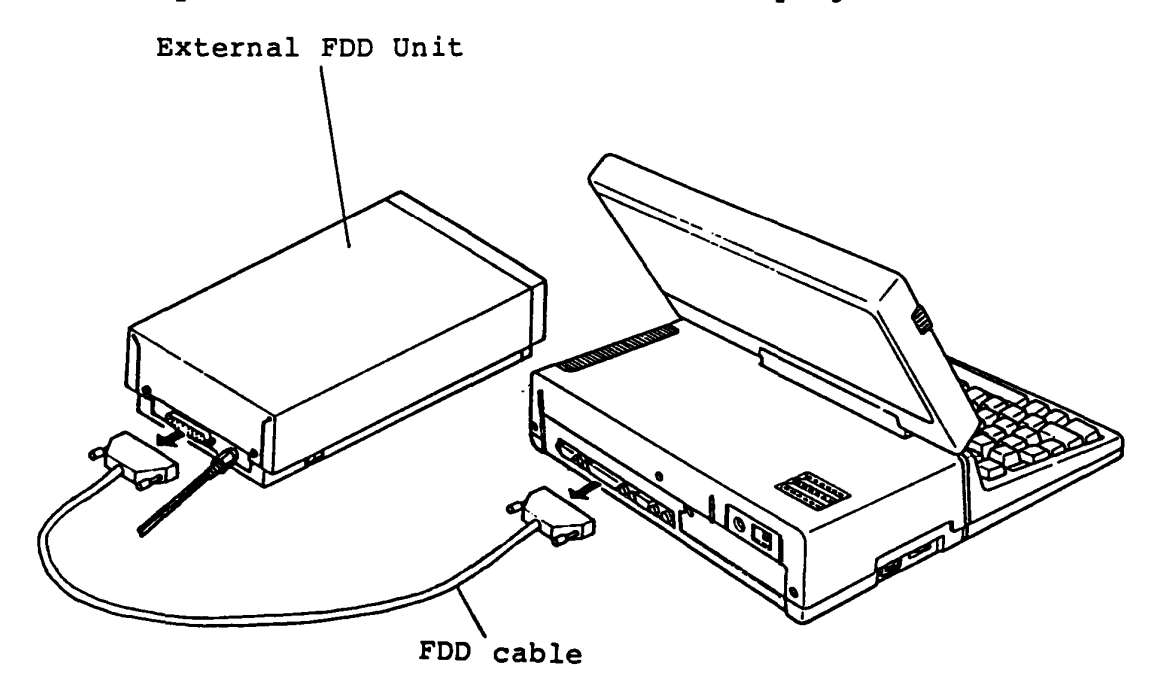

Figure 4-39 FDD Cable Change

#### Does any error occurs?

- Yes: Go to Ext. FDD-8.
- No: The Ext. FDD cable *is* faulty. Change the Ext. FDD cable with spare one.

#### **PDD PCB change**

The FDD PCB is suspected. Change the FDD PCB (FFD5CI) refering to PART 5: REPLACEMENT /ADJUSTMENT.

- 1. Turn OFF the power switches of the Ext. FDD and the TIIOO PLUS System Unit.
- 2. Replace the Ext. FDD PCB then run FDD test program for the Ext. FDD.

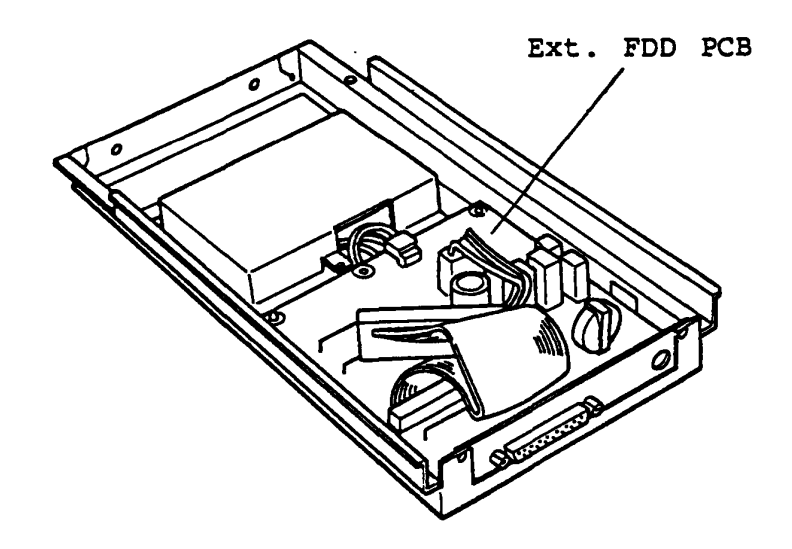

Figure 4-40 FDD PCB Change

## **Does any error occurs?**

- Yes: Ext. FDD UNIT is good. The System board of the TIIOO PLUS System Unit is suspected. Go to the TIP of **System PCB.**
- No: The FDD PCB of the Ext. FDD is faulty. Change the FDD PCB.

# **5.1 DISASSEMBLING THE OPPER COVER OF THE SYSTEM UNIT**

- 1. Turn OFF the power switch of the System Unit.
- 2. Turn the System Unit upside down, then remove the five screws (A) on the Lower Cover.
- 3. Turn the System Unit to normal position, then remove the three screws (B) on the rear panel of the System Unit.

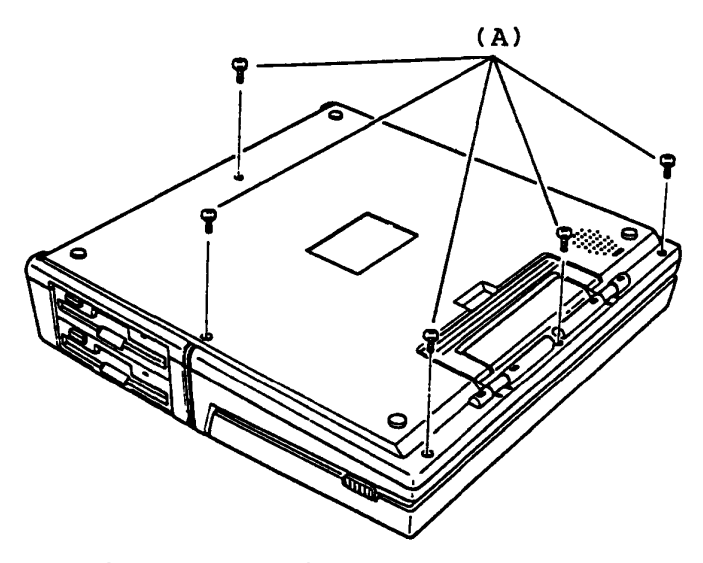

Figure 5-1 Five Scres Removal

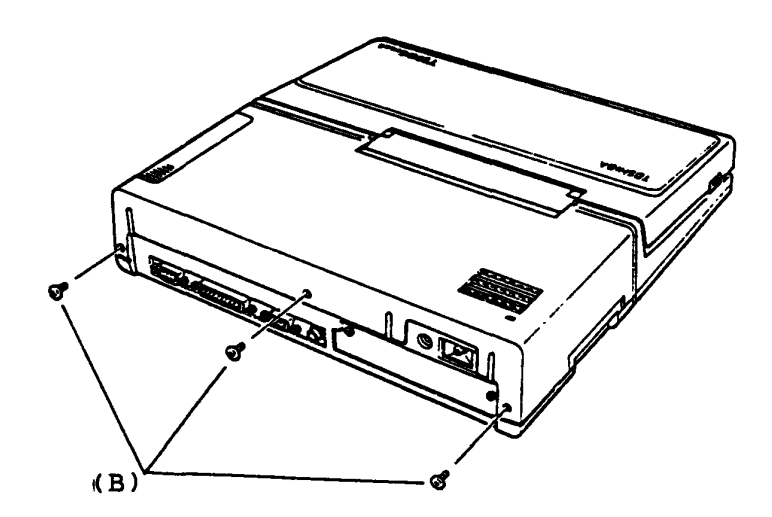

Figure 5-2 Three Screws removal

To be continued.

# **5.1 DISASSEMBLING THE OPPER COVER OF THE SYSTEM UNIT (Continued)**

REMOVAL

4. Stand the Upper Cover (C) to left side of the System Unit as shown in the figure 5-3.

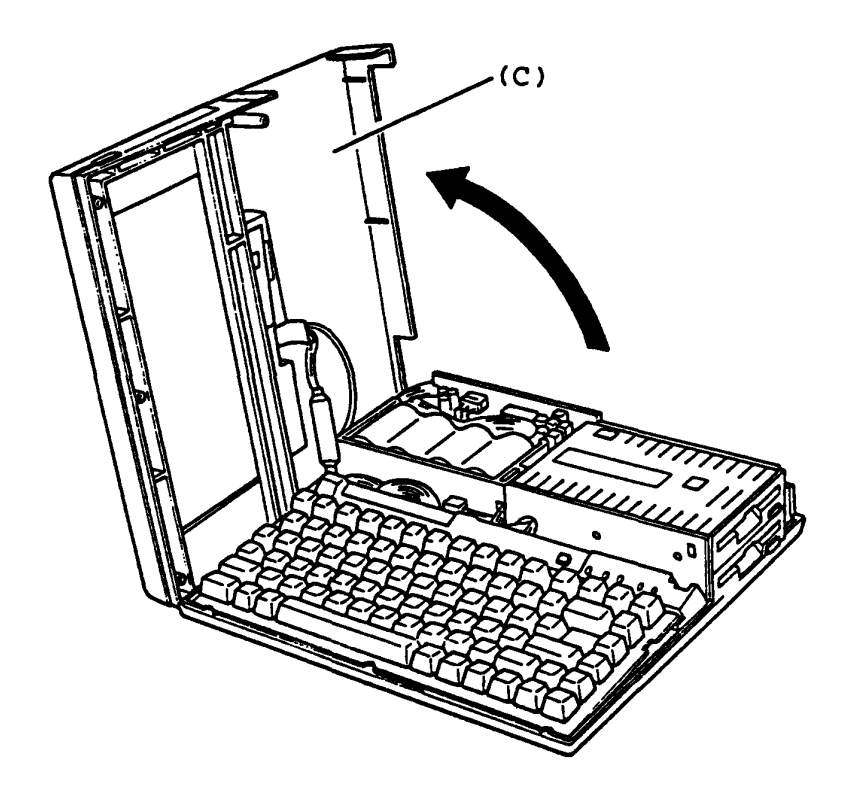

Figure 5-3 Disassemble the Upper Cover

REPLACEMENT

#### 5.2 OPPER COVER REMOVAL/REPLACEMENT

#### REMOVAL

- 1. Turn OFF the power switch of the System Unit.
- 2. Disassemble the Upper Cover of the System Unit.

(see section 5.1)

- 3. Lift up the Keyboard Unit, then put it in front of the System PCB  $(A)$ .
- 4. Lift up the Indicator plate (B), then put it on the System PCB (A).
- 5. Disconnected the LCD cable (C) from the System PCB (A), then remove the one screw (D) from the System PCB (A) for disconnected the GND cable (E) of LCD Display to remove the Upper Cover (F).

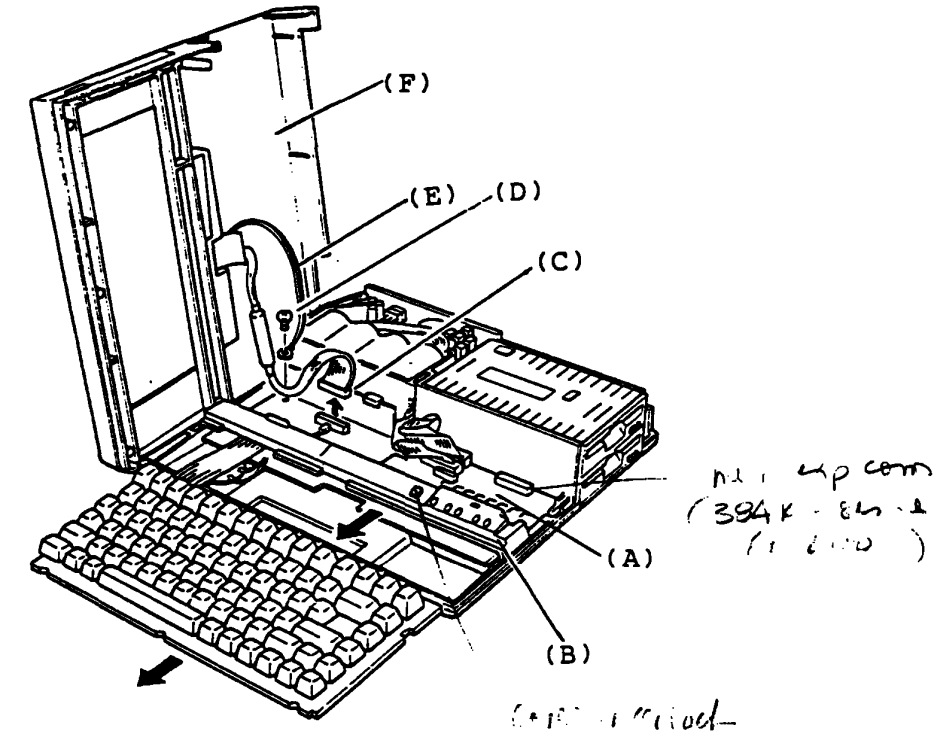

Figure 5-4 Upper Cover Removal

REPLACEMENT

## 5 .3 KEYBOARD UNIT REMOVAL/REPLACEMENT

#### REMOVAL

- 1. Turn OFF the power switch of the System Unit.
- 2. Disassemble the Upper Cover of the System Unit.

(see section 5.1)

- 3. Lift up the Keyboard Unit (A), then put it in front of the System PCB (B).
- 4. Pull the pressure plate (C) of connector (PJ 1), then pull out the keyboard cable (D) from the System PCB (B) to remove the Keyboard Unit (A).

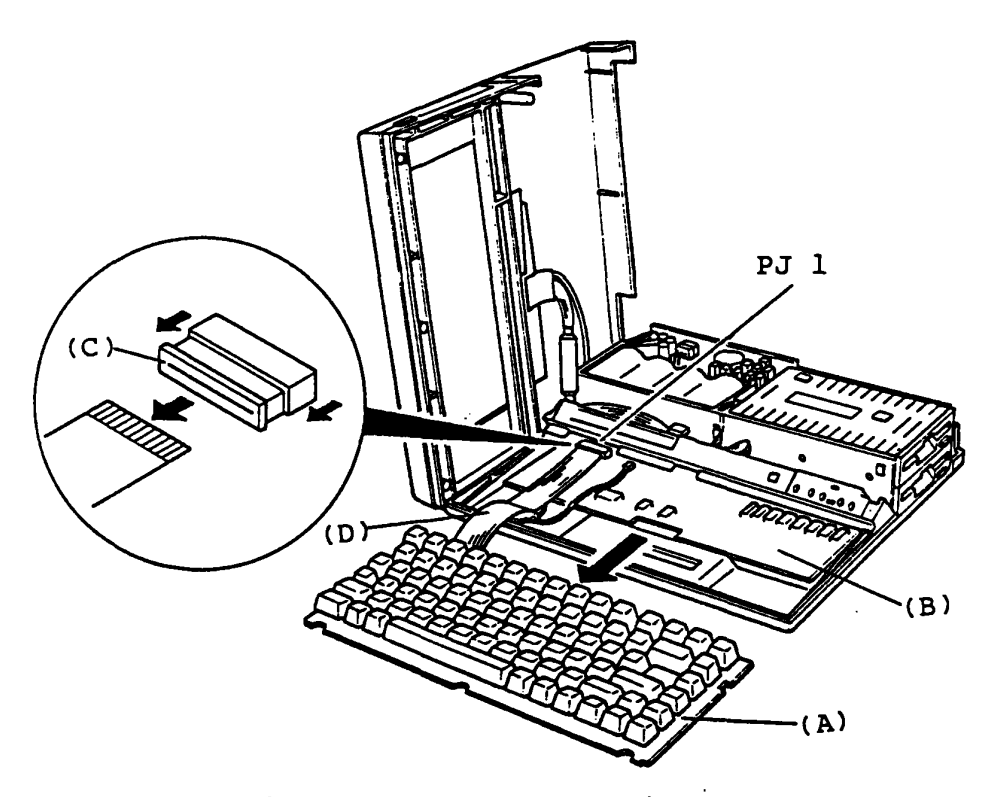

Figure 5-5 Keyboard Unit Removal

#### REPLACEMENT

Follow the reverse procedure.

The Keyboard cable (Flat cable) is fixed to the Keyboard connector with pressure plate. To connect the Keyboard connector insert the cable into the connector then press the pressure plate securely.

## **5.4 IRDICATOR REMOVAL/REPLACEMENT**

REMOVAL

- 1. Turn OFF the power switch of the System Unit.
- 2. Disassemble the Upper Cover of the System Unit.

(see section 5.1)

- 3. Lift up the Keyboard Unit, then put it in front of the System<br>PCB (A). (refer to figure 5-5)  $(refer to figure 5-5)$
- 4. Lift up the Indicator Plate (B), then disconnect the LED cable (C) from the System PCB (A) to remove it.
- 5. Remove the one screw (D) on the rear panel of the Indicator Plate (B) to remove the Indicator (E).

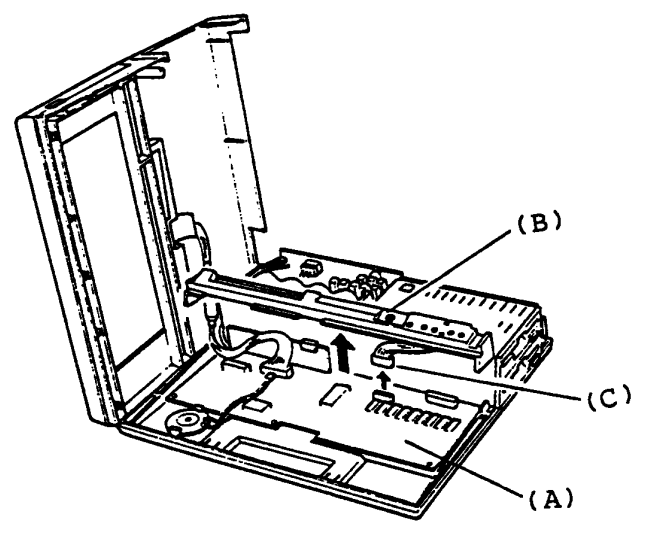

Figure 5-6 Indicator Plate Removal  $P \longrightarrow (D)$ 

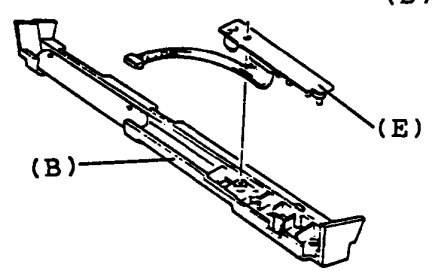

Figure 5-7 Indicator Removal

REPLACEMENT

# 5.5 BATTERY PACKAGE AND POWER SUPPLY PCB REMOVAL / REPLACEMENT

#### REMOVAL

- 1. Turn OFF the power switch of the System Unit.
- 2. Disassemble the Upper Cover of the System Unit.

(see section 5.1)

- 3. Disconnect the three cables (A) from the Power Supply PCB (B).
- 4. Remove the Battery Package (C) on the FDD base (D).
- 5. Remove the two screws (E) on the rear panel of the System Unit to remove the filler panel (F).
- 6. Remove the three screws (G) on the Power Supply PCB (B), then remove the metal plate (I) to remove the Power Supply PCB.

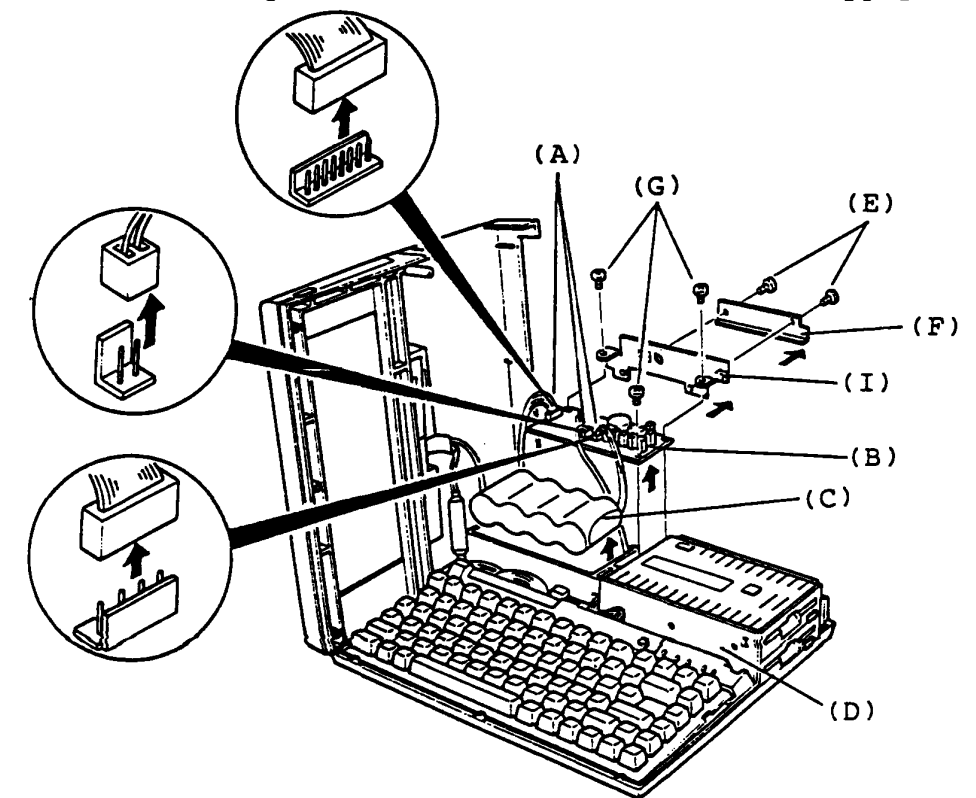

Figure 5-8 Battery Package and Power Supply PCB Removal

#### RPLACEMENT

#### 5 **.6 FLOPPY DISK DRIVE BASE REMOVAL/REPLACEMENT**

## REMOVAL

- 1. Turn OFF the power switch of the System unit.
- 2. Disassemble the Upper Cover of the System Unit.

(see section 5.1)

- 3. Remove the Keyboard Unit and Indicater Plate from the System<br>PCB. (see section 5.3, 5.4) (see section  $5.3$ ,  $5.4$ )
- 4. Disconnected the FDD cable(s) (A) from the System PCB (B).
- 5. Remove the four screws (C)(O) on the FDD base (E) to remove the FDD baes (E).

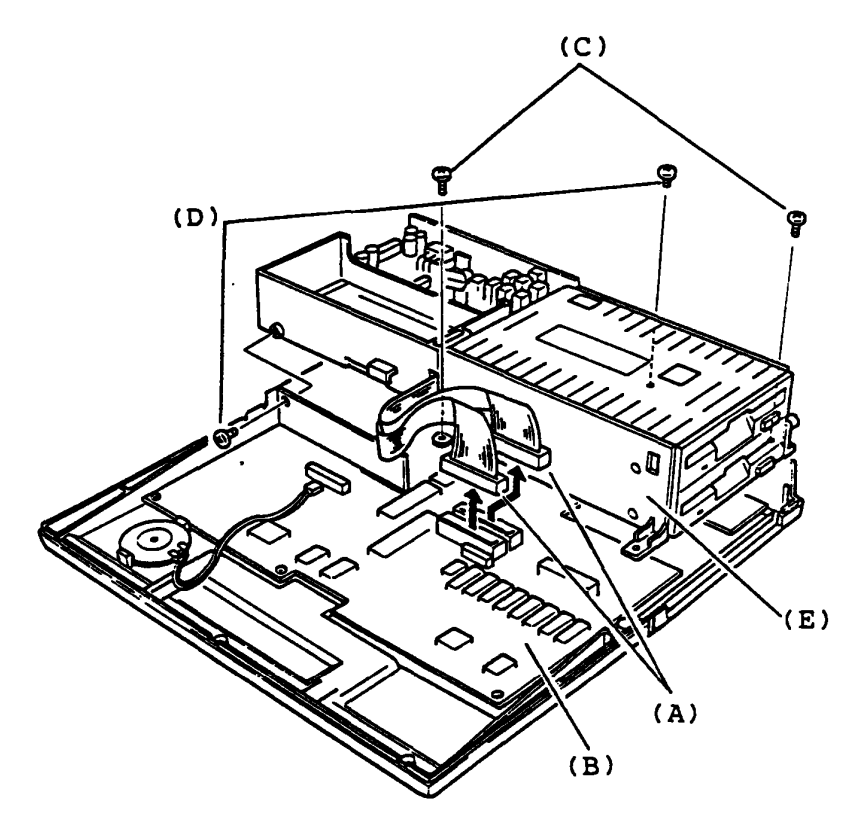

Figure 5-9 FDD Base Removal

#### REPLACEMENT

Follow the reverse procedure. Screws (D) is short screw.

### **5.7 FLOPPY DISK DRIVE REMOVAL/REPLACEMENT**

#### REMOVAL

- 1. Turn OFF the power switch of the System Unit.
- 2. Disassemble the Upper Cover of the System Unit.

(see section 5.1)

3. Remove the Keyboard Unit, Indicator plate and FDD base from the<br>System Unit. (see section 5.3, 5.4, 5.6)  $(see section 5.3, 5.4, 5.6)$ 

In the case of the F type

- 4. Remove the four screws (A)(B) on the FDD base (C), then remove the metal plate (D) and Floppy Disk Drive (E).
- 5. Push the both side nales of the filler panel (F), then remove it.

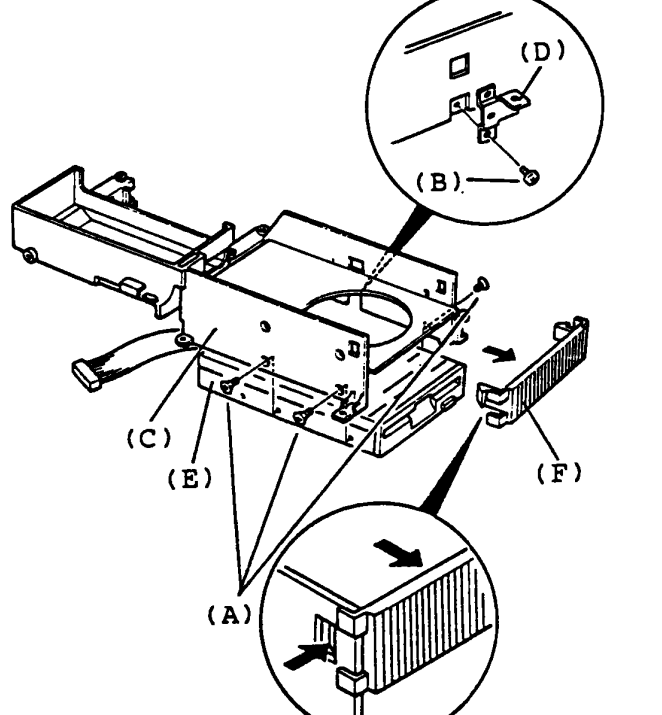

Figure 5-10 Floppy Disk Drive Removal (F type)

REPLACEMENT

Follow the reverse procedure. Screws (A) is flat head screws.

To be continued.

# **5.7 FLOPPY DISK DRIVE REMOVAL/REPLACEMENT (Continued)**

## REMOVAL

#### In the case of the F/F type

- 4. Remove the eight screws (G)(H) on the FDD base, then remove the motal plate (J) and bottom Floopy Disk Drive (J)
- 5. Pass the FDD cable through a slit of the FDD base to remove the top Floppy Disk Drive (K).

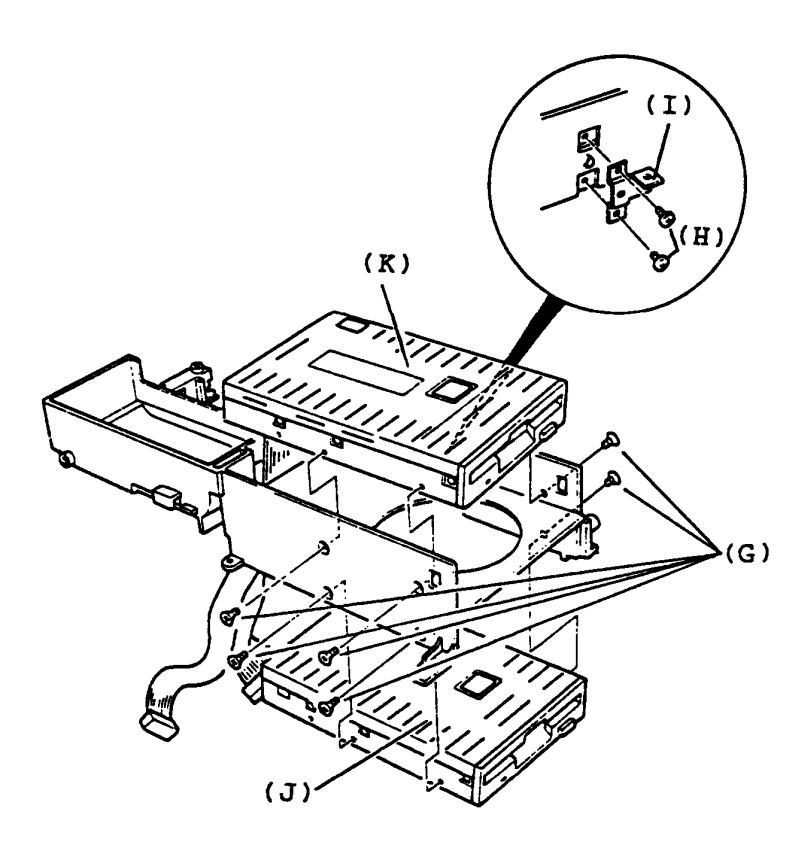

Figure 5-11 Floppy Disk Drive Removal (F/F type)

REPLACEMENT

Follow the reverse procedure. Screws (G) is flat head screw.

#### **5.8 PDD BEZEL REMOVAL/REPLACEMENT**

#### REMOVAL

- 1. Turn OFF the power switch of the System Unit.
- 2. Remove the Upper Cover, Keyboard Unit, Indicator plate, FDD<br>base and FDD. (see section 5.2, 5.3, 5.4 5.6, 5.7) (see section  $5.2, 5.3, 5.4 5.6, 5.7$ )
- 3. Spread the four nailes (A) with the blade scrwdriver to remove the FDD cover as shown in the figure 5-12.
- 4. Remove the two screws (B) on the FDD device (C) to remove the FDD bezel (D).  $(A)$

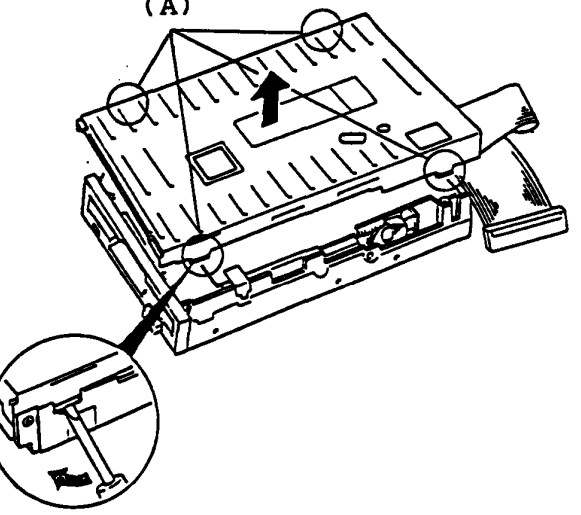

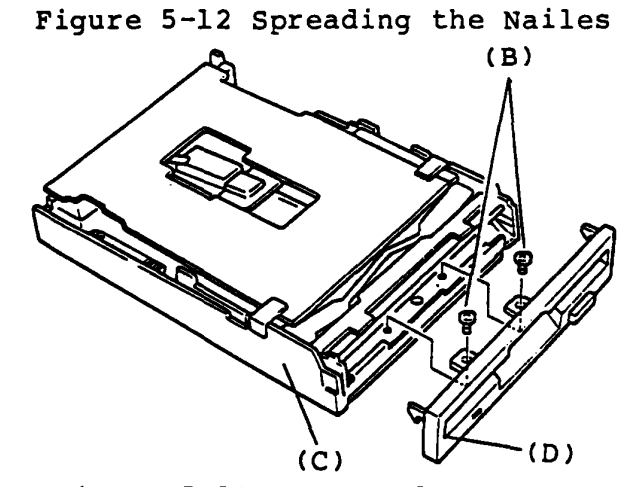

Figure 5-13 FDD Bezel Removal

REPLACEMENT

#### 5. **9 SYSTEM PCB REMOVAL/REPLACEMENT**

## REMOVAL

- 1. Turn OFF the power switch of the System Unit.
- 2. Remove the Upper Cover, Keyboard Unit, indicator plate and FDD base (see section 5.2, 5.3, 5.4, 5.6)
- 3. Remove the Expansion slot PCB (A) from the System PCB (B).
- 4. Disconnected the Speaker cable (C) from the System PCB (B).
- 5. Remove the three screws (D) on the System PCB (B) to remove the System PCB (B).

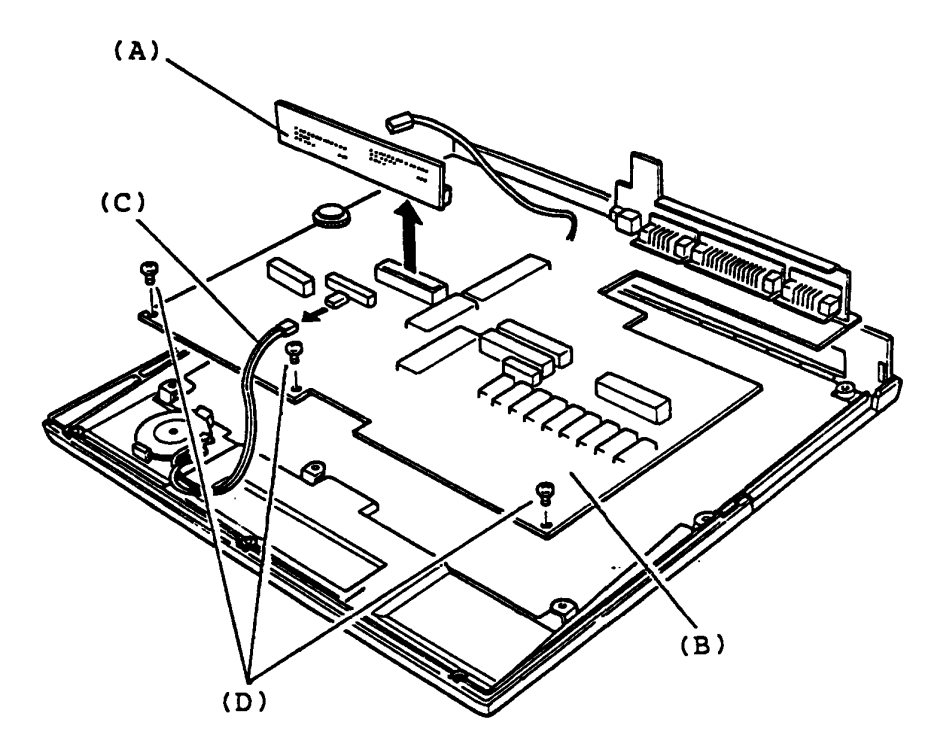

Figure 5-14 System PCB Rempval

#### REPLACEMENT

#### 5 .10 SPEAKER AND INSULATER REMOVAL/REPLACEMENT

#### REMOVAL

- 1. Turn OFF the power switch of the System Unit.
- 2. Remove the Upper Cover, Keyboard Unit, Indicator plate, FDD base and System PCB. (see section 5.2, 5.3, 5.4, 5.6, 5.9)
- 3. The speaker (A) is mounted on the Lower Cover (B) with a locking lever (C). Push the locking lever (C) outward so that the speaker is free to move, then pullout the speaker (A) from the Lower Cover (B).
- 4. Peel the Insulater (D) to remove it.

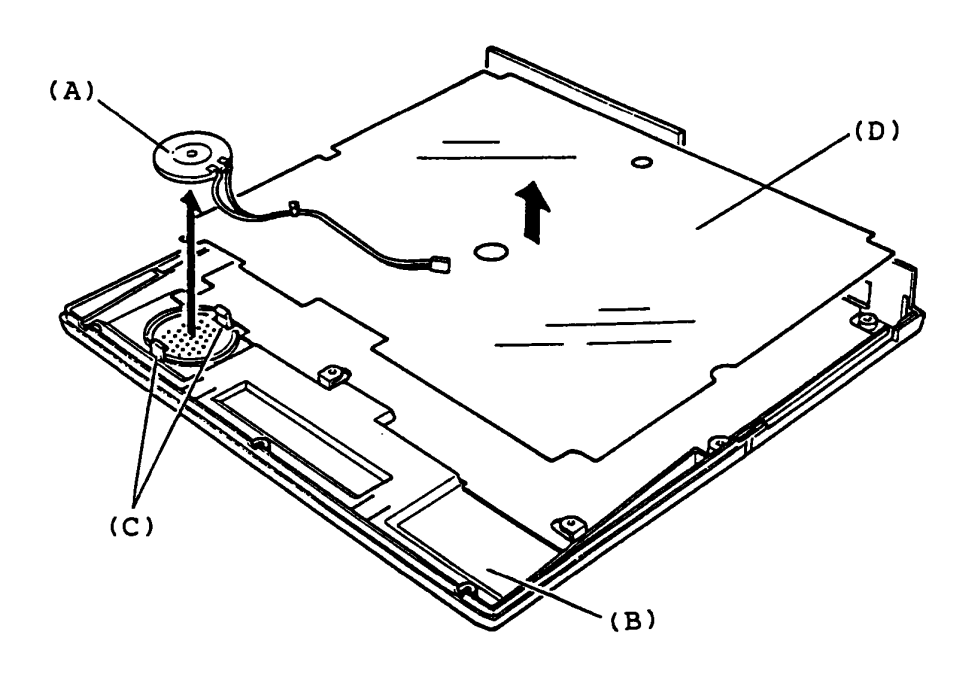

Figure 5-15 Speaker and Insulater Removal

#### REPLACEMENT

# **5 .11 LCD MASK REMOVAL/REPLACEMENT**

## REMOVAL

- 1. Turn OFF the power switch of the System Unit.
- 2. Replace the latches (A) by sliding them forward hold the latches and pull up the display, then open the LCD as shown in the figure 5-16.
- 3. Peel the seal (B) from LCD Mask (C) with a pear of tweezers and remove it.

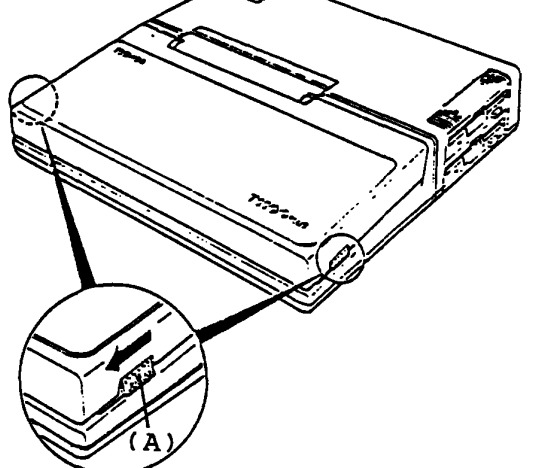

Figure 5-16 Opening the LCD

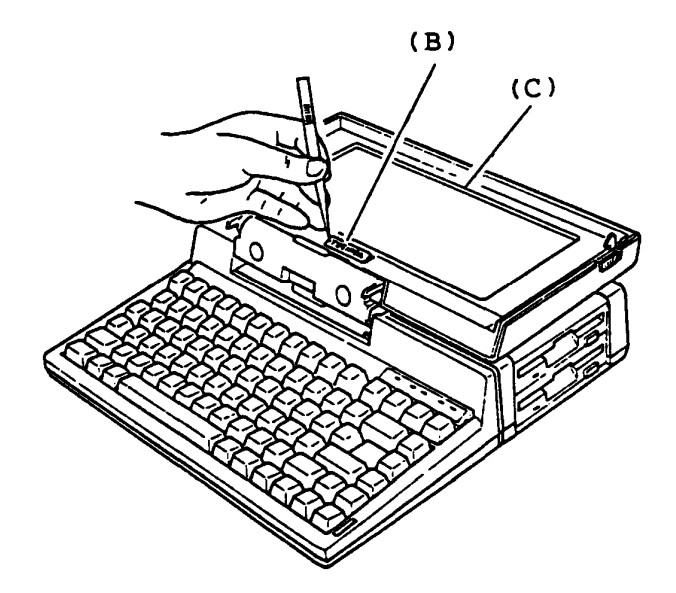

Figure 5-17 Peeling the Seal

To be continued.

# **5.11 LCD MASK REMOVAL/REPLACEMENT (Continued)**

## REMOVAL

4. Remove the one screw (D) from the LCD Mask (E), then slide the LCD Mask (E) to the forward position a little to remove it.

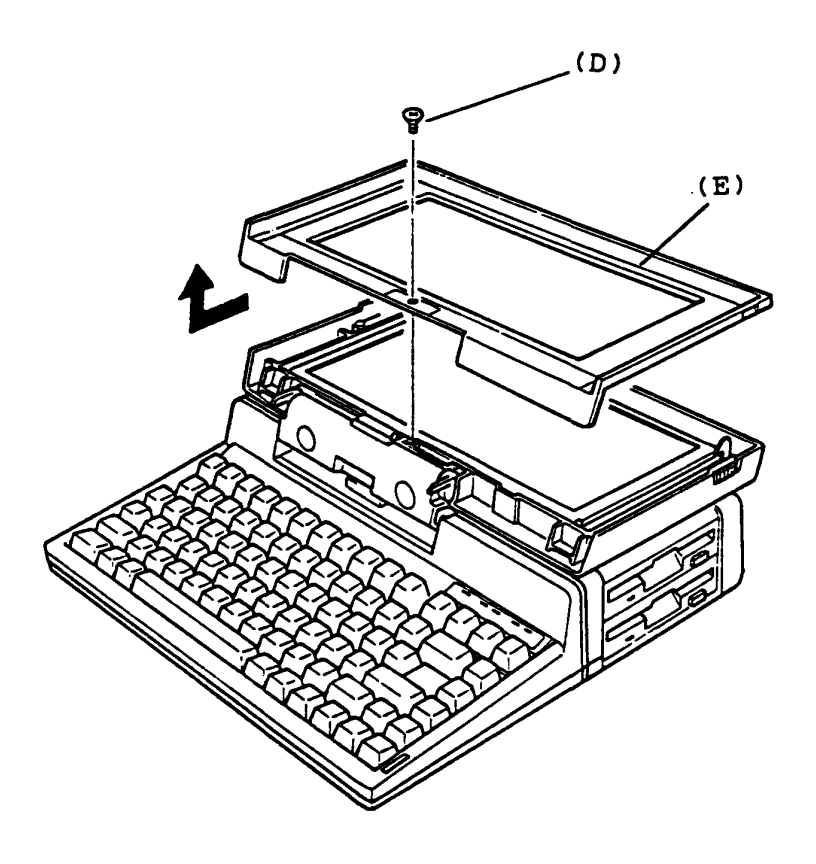

Figure 5-18 LCD Mask Removal

REPLACEMENT

# 5 .12 LCD REMOVAL/REPLACEMENT

# REMOVAL

- 1. Turn OFF the power switch of the System Unit.
- 2. Remove the LCD Mask from the System unit.

(see section 5.11)

- 3. Remove the four screws (A) on the LCD (B).
- 4. Lift up the LCD (B), then put it on the Keyboard Unit.
- 5. Disconnect the LCD cable (C) from the rear of the LCD to remove the LCD (B).  $(A)$

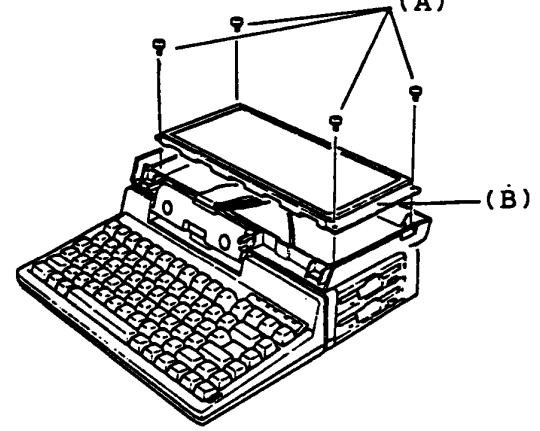

Figure 5-19 Four Screws Removal

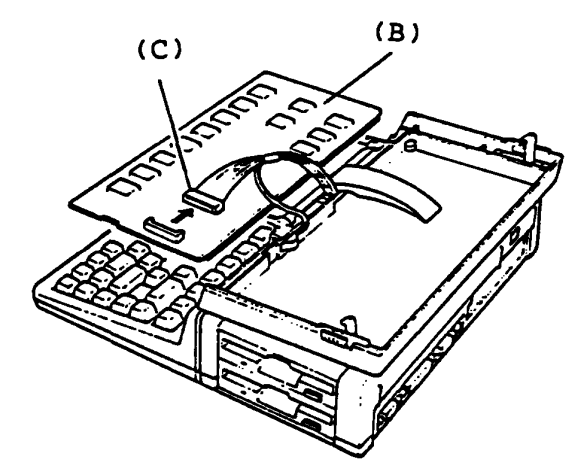

Figure 5-20 LCD Removal

REPLACEMENT

## **5 .13 LCD REAR COVER REMOVAL/REPLACEMENT**

# REMOVAL

- 1. Turn OFF the power switch of the System Unit.
- 2. Remove the LCD Mask and LCD. (see section 5.11, 5.12)
- 3. Peel the seal (A) with a pair of tweezers from the hinge (B), then remove it.
- 4. Peel the LCD GND cable (C) from the LCD rear cover (D).
- 5. Remove the two screws (E) on the hinge (B).

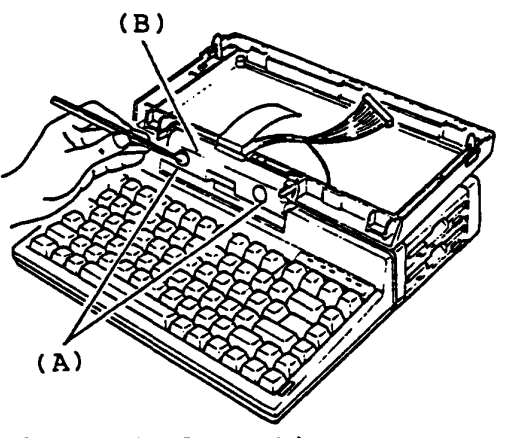

Figure 5-21 Peeling the Seal

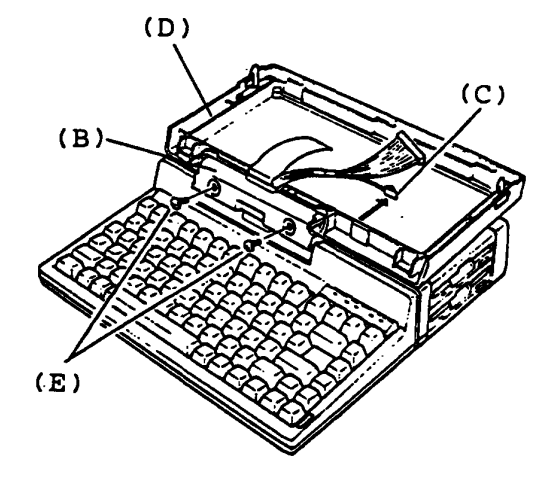

Figure 5-22 Two Mounting Screws Removal

To be continued.

# **5.13 LCD REAR COVER REMOVAL/REPLACEMENT (Continued)**

REMOVAL

- 5. Turn the LCD rear cover down, then remove the hinge (E) from the Upper Cover (F).
- 6. Pull out the torsion bar (G) from hole of the Upper Cover (H).
- 7. Remove the LCD rear cover (I) to forward position.

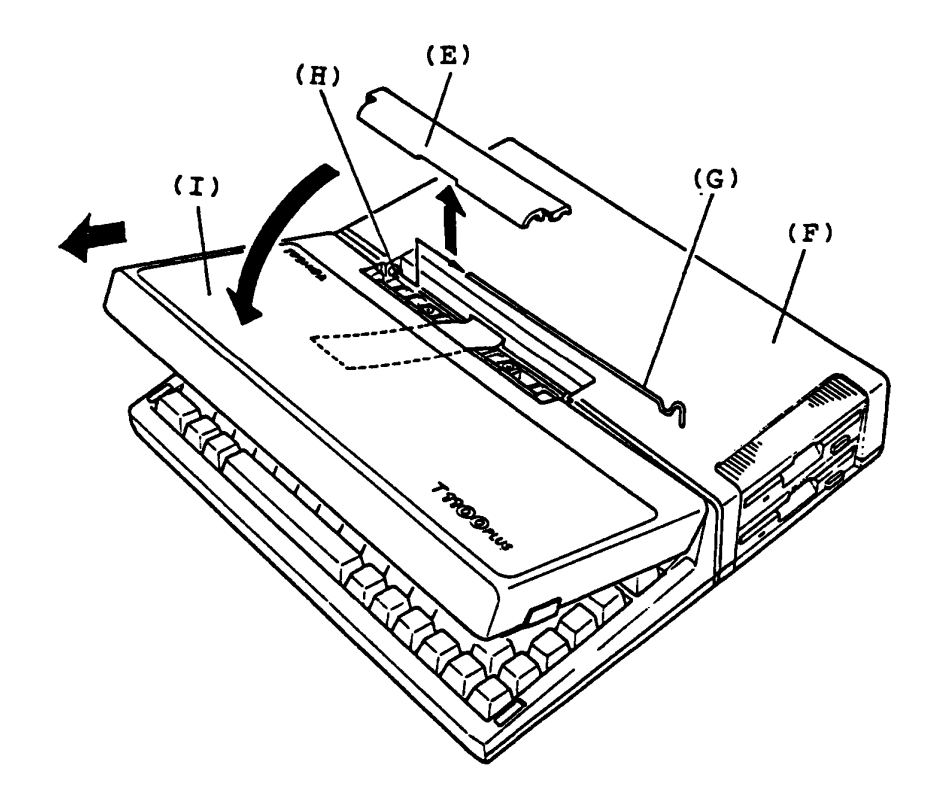

Figure 5-23 LCD Rear Cover Removal

REPLACEMENT

## 5.14 MEMORY CARD REMOVAL/REPLACEMENT (Option)

#### REMOVAL

- 1. Turn OFF the power switch of the System Unit.
- 2. Disassemble the Upper Cover of the System Unit.

(see section 5.1)

- 3. Lift up the Keyboard Unit and Indicator plate, put it front of the System PCB (A) as shown in the figure 5-24.
- 4. Pullout the Memory Card (B) from the System PCB (A).
- 5. If the memory size of the TllOO PLUS System have been changed you must change the setting of configuration DIP switch (C). (Refer to page 1-10)

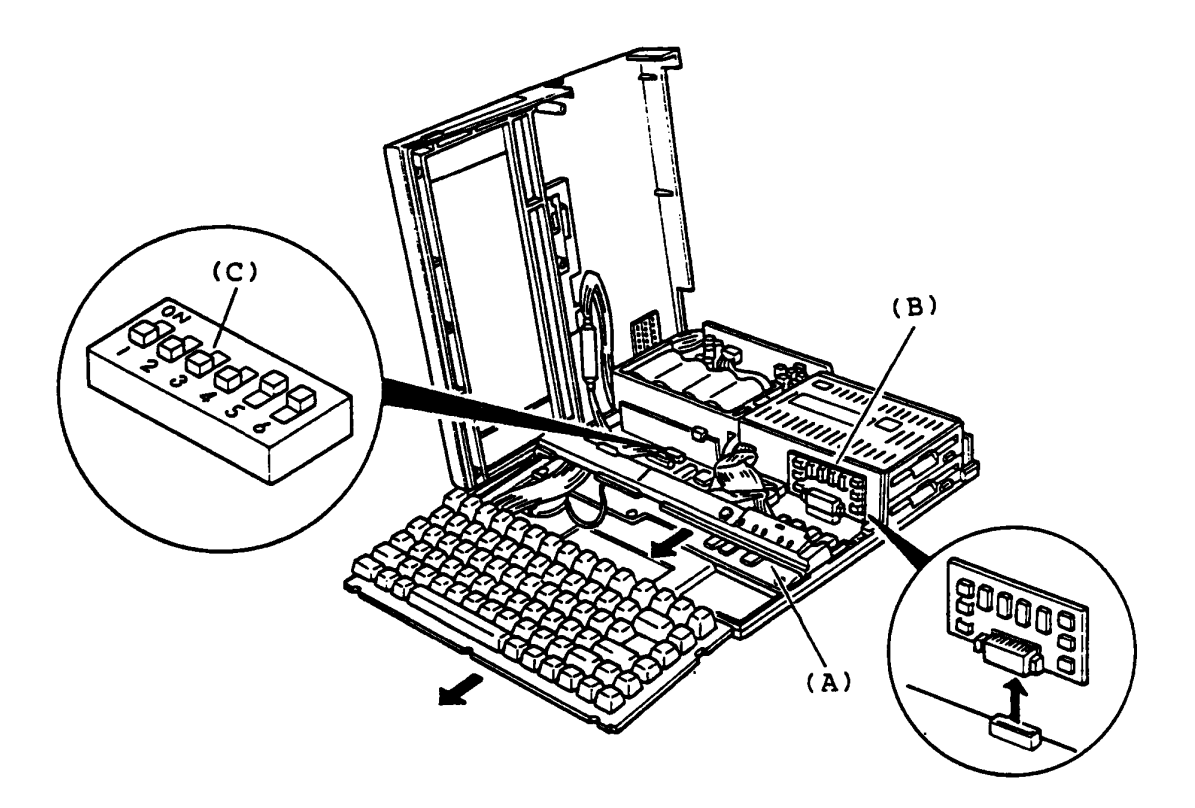

Figure 5-24 Memory Card Removal

REPLACEMENT

5.15 MODEM CARD AND I/O EXPANSION CARD REMOVAL/REPLACEMENT (Option)

REMOVAL

- 1. Turn OFF the power switch of the System unit.
- 2. Remove the two screws (A) fixing the Modem Card (B).
- 3. Hook the card puller (C) into the holes (D).
- 4. Hold the card puller (C) and gently slide out the card.

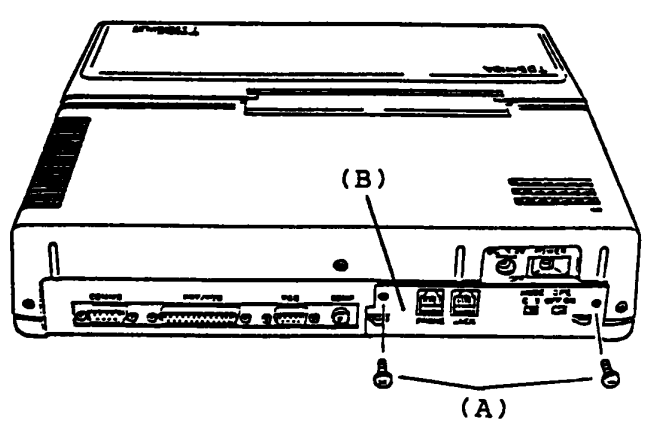

Figure 5-25 Two Screws Removal

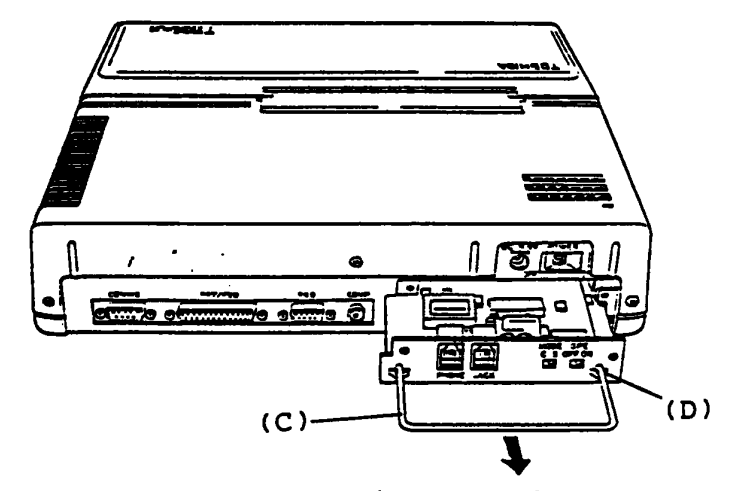

Figure 5-26 Modem Card or I/O Expansion Card Removal

### REPLACEMENT

**5.16 5.25- EXTERNAL PDD DISASSEMBLE/ASSEMBLE (option)**  Upper Cover Removal/Replacement

REMOVAL

- 1. Turn OFF the power switch of the Ext. FDD (External FDD) and the System Unit then remove the Ext. FDD cable from the rear of the Ext. FDD Unit.
- 2. Remove four screws (A) from the Ext. FDD.
- 3. Slide the Upper Cover (B) backward to remove it.

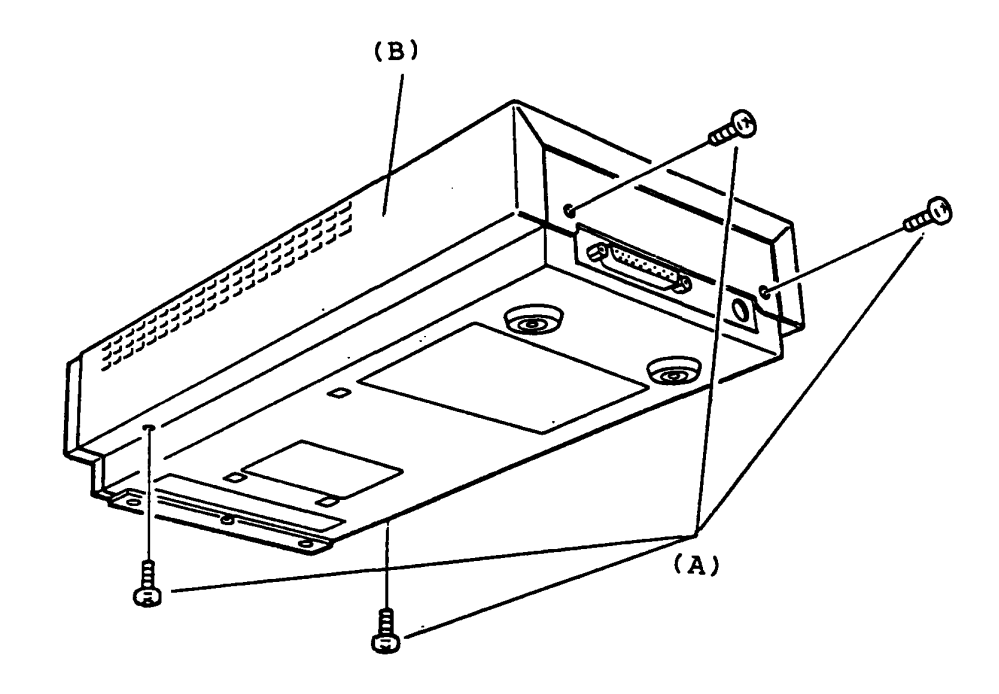

Figure 5-27 Upper Cover Removal

REPLACEMENT

5.16 5.25- EXTERNAL POD DISASSEMBLE/ASSEMBLE (Continued) FDD Assembly ( and Front Panel) Removal/Replacement

REMOVAL

- 1. Remove three screws (A) of the FDD assembly.
- 2. Disconnect the signal cable connector J2 (B) and power cable connector Jl (C) on the FDD assembly.
- 3. Slide the FDD assembly forward to remove it.
- 4. The FDD assembly has a front panel (D) which is mounted to the FDD assembly by two screws (E). Remove the two screws (E) to remove the front panel if need.

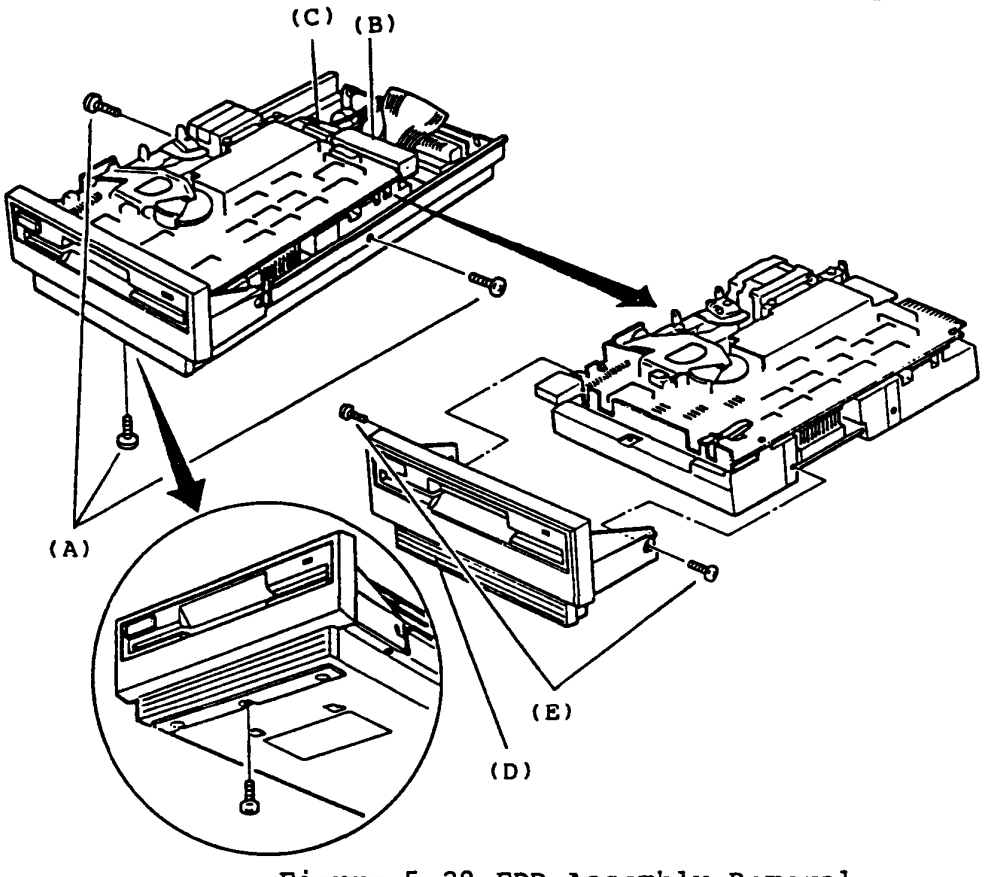

Figure 5-28 FDD Assembly Removal

## REPLACEMENT

**5.16 5.25- EXTERNAL POD DISASSEMBLE/ASSEMBLE (Continued)**  FDD PCB (FFD5C1) Removal/Replacement

## REMOVAL

- 1. Disconnect the battery connector PJ4 (A) on the FDD PCB.
- 2. The FDD PCB (B) is mounted on the lower cover with a nylon latch (C) and a slot (D). Nip head of the nylon latch on the PCB by a longnose plier to Alp head of the hylon facen on the PCB by a fonghose piter<br>be free then lift the PCB up by getting it out of the slit.

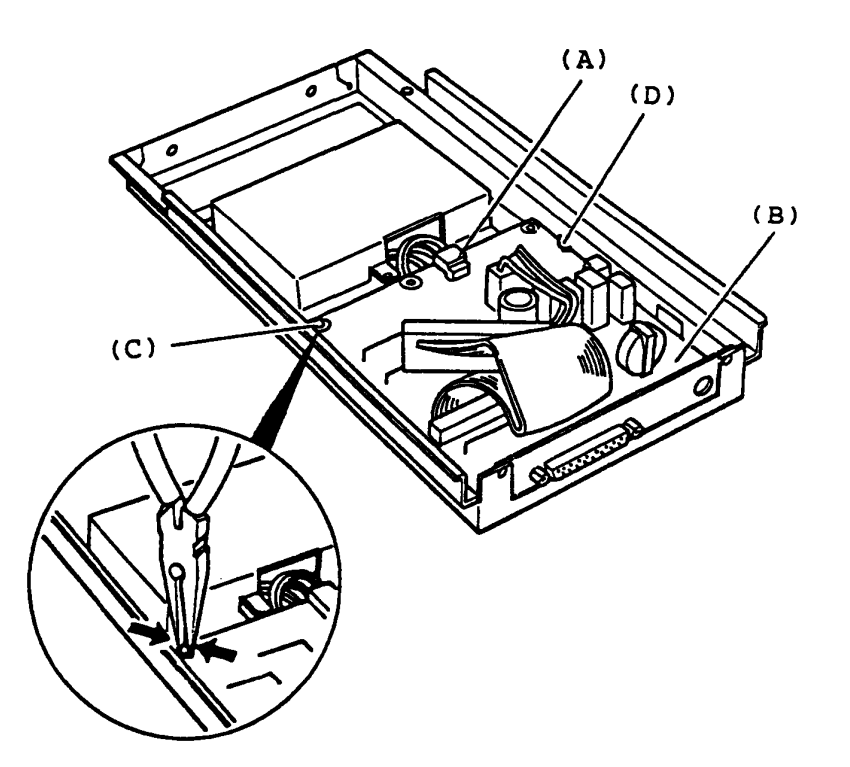

Figure 5-29 FDD PCB Removal

#### REPLACEMENT

# **5.16 5.25- EXTERNAL FDD DISASSEMBLE/ASSEMBLE (Continued)**  Battery Removal/Replacement

### REMOVAL

The battery stock room is there under the FDD assembly.. Before removing the battery, you have to remove the FOO assembly and disconnect the battery connector PJ4 on the FDD PCB.

- 1. Remove the battery cover screw (A).
- 2. Slide the battery cover (B) backward one inch to unhoock then lift up the battery cover. You can access the battery.

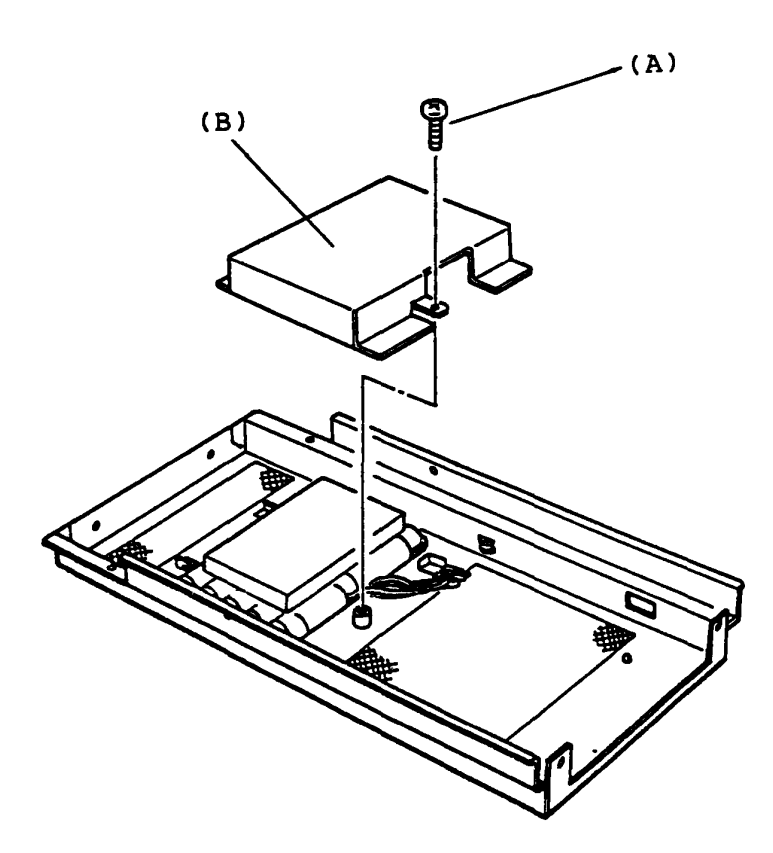

Figure 5-30 Battery Removal

#### REPLACEMENT

# **PART 6 LOCATION**

# **CONTENTS**

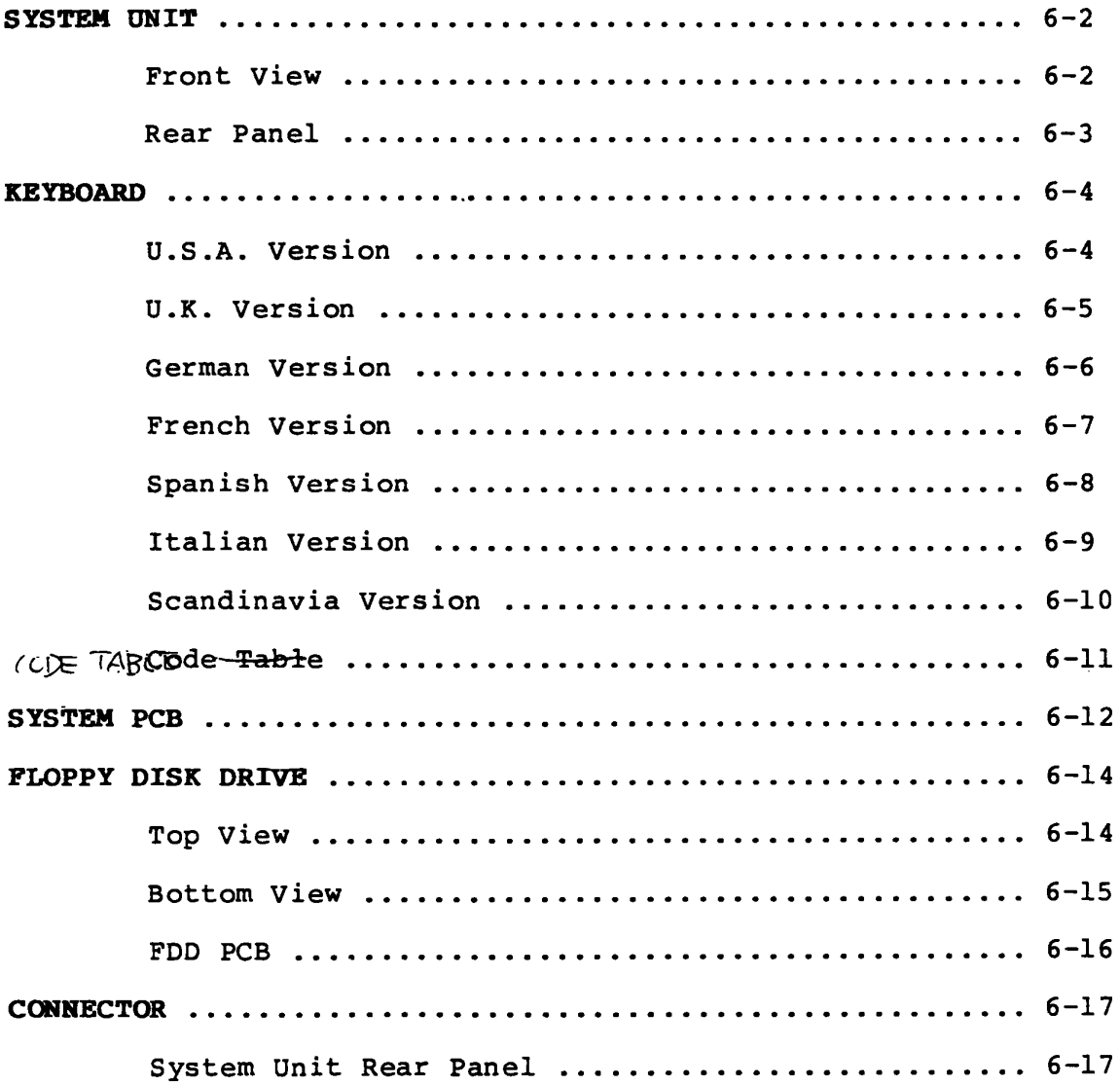

- (A) System PCB
- (B) Memory Card (Option)
- (C) 3.5" Floppy Disk Drive F type ..... One Floppy Disk Drive<br>F/F type ... Two Floppy Disk Drive
- (0 ) Keyboard
- (E) Power Supply Unit
- ( F) Speaker
- (G) LCD Display
- (H) Upper Cover
- ( I) Lower Cover

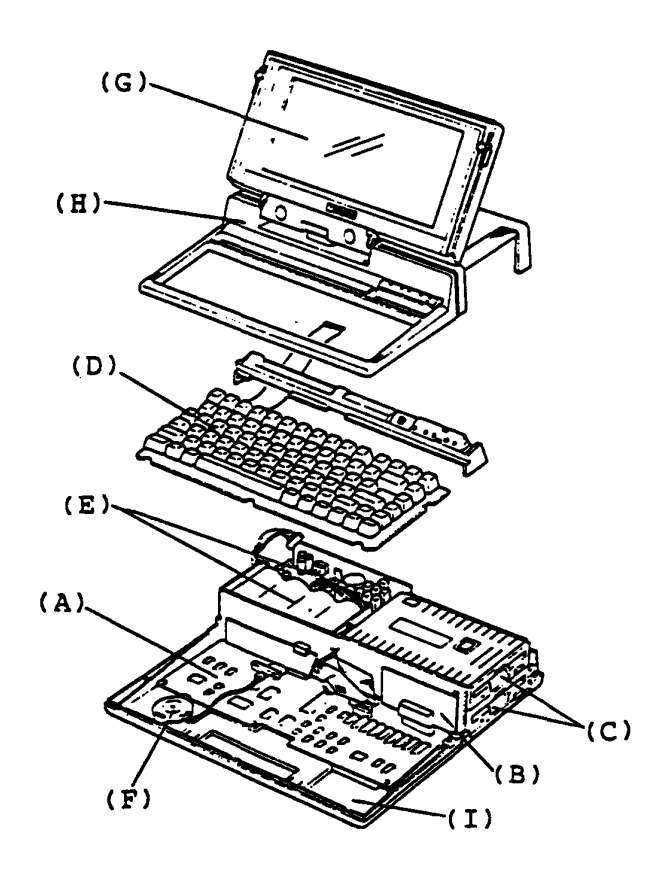

Figure 6-1 Front View of System Unit

- ( A) Power Switch
- (B) DC Jack
- (C) Display Connector (for Color Display)
- (D) Display Connector (for Monochrome Display)
- (E) Printer or Expansion FDD Connector
- (F) RS232C Cable Connector
- (G) Modem Card or Interface Card Slot
- (H) Printer / FDD Select Switch
- (I) LCD Contrast Volume

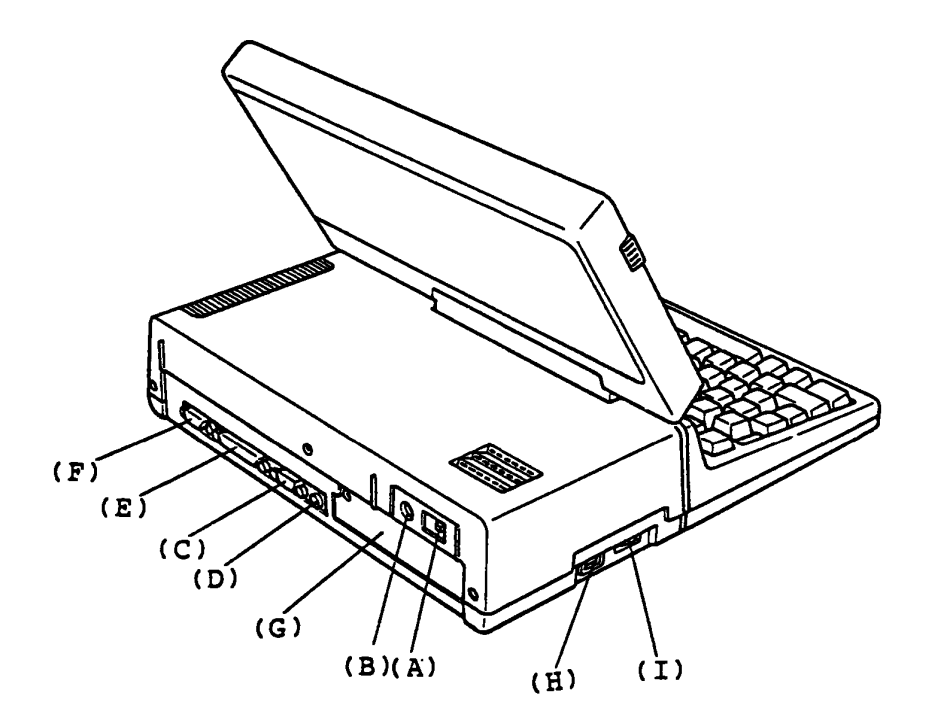

Figure 6-2 Rear Panel of System Unit

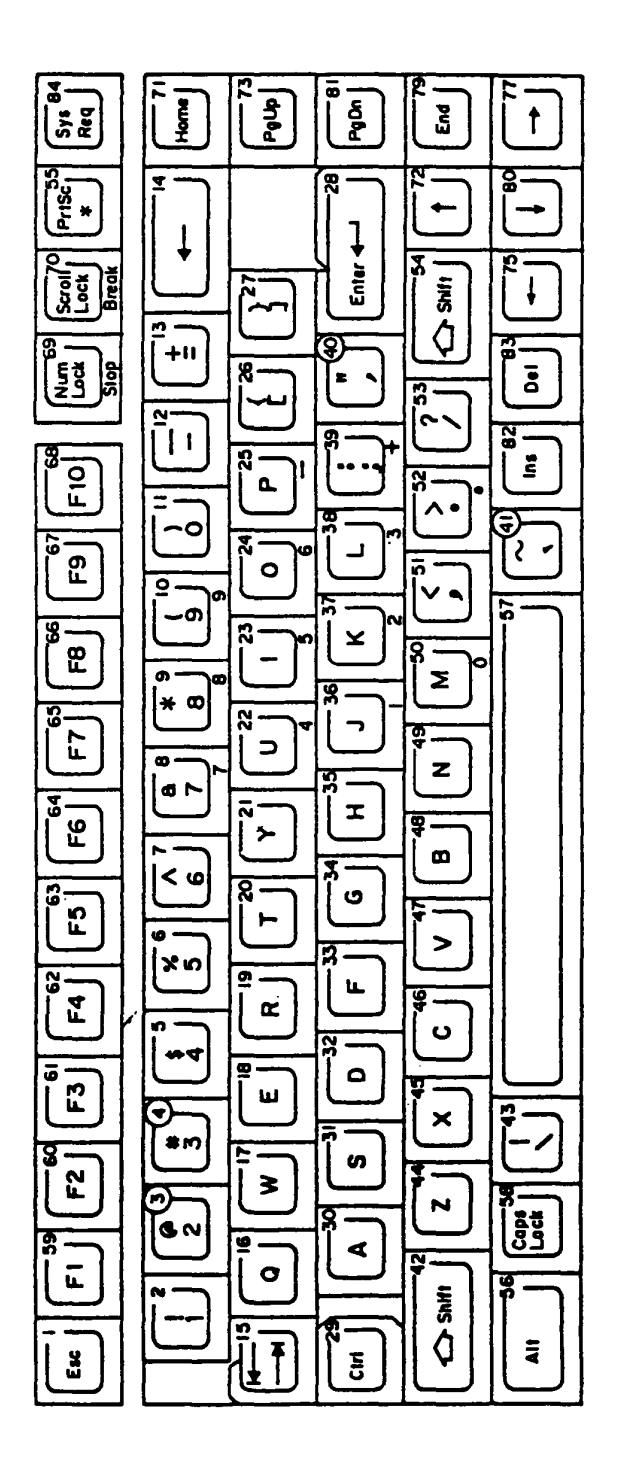

Figure 6-3 U.S.A. Version

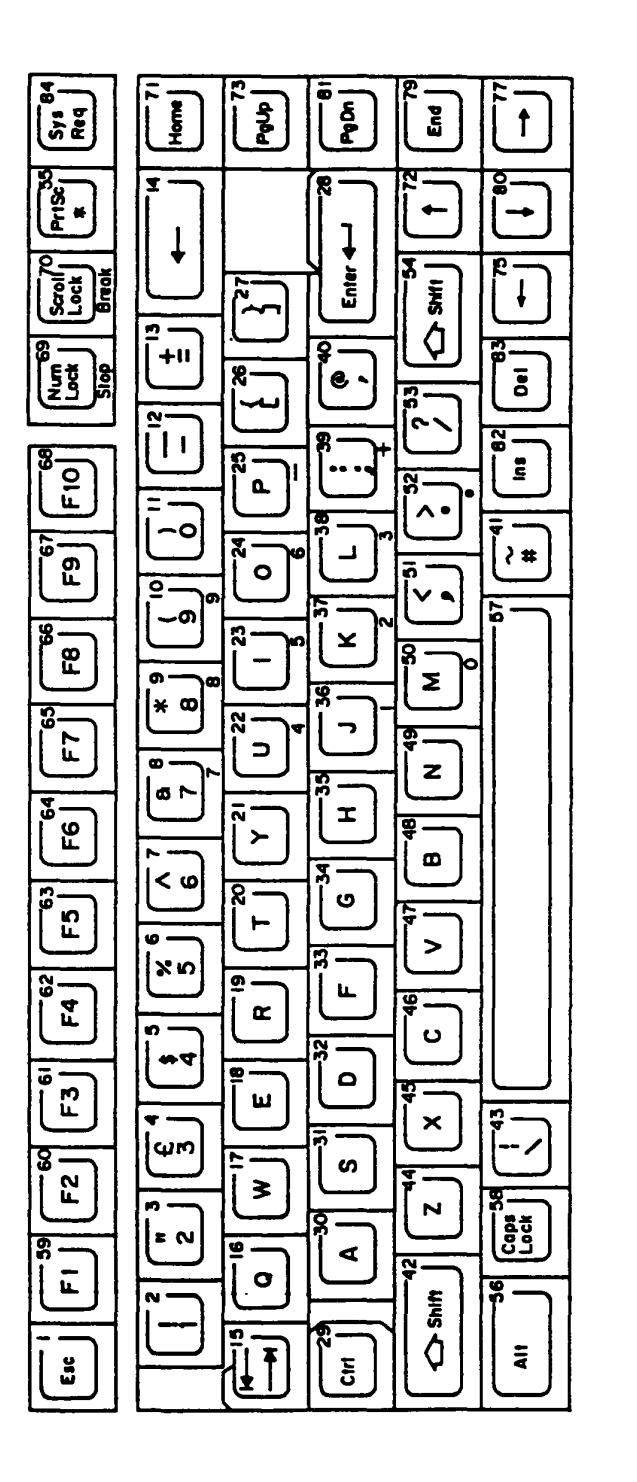

Figure 6-4 U.K. Version

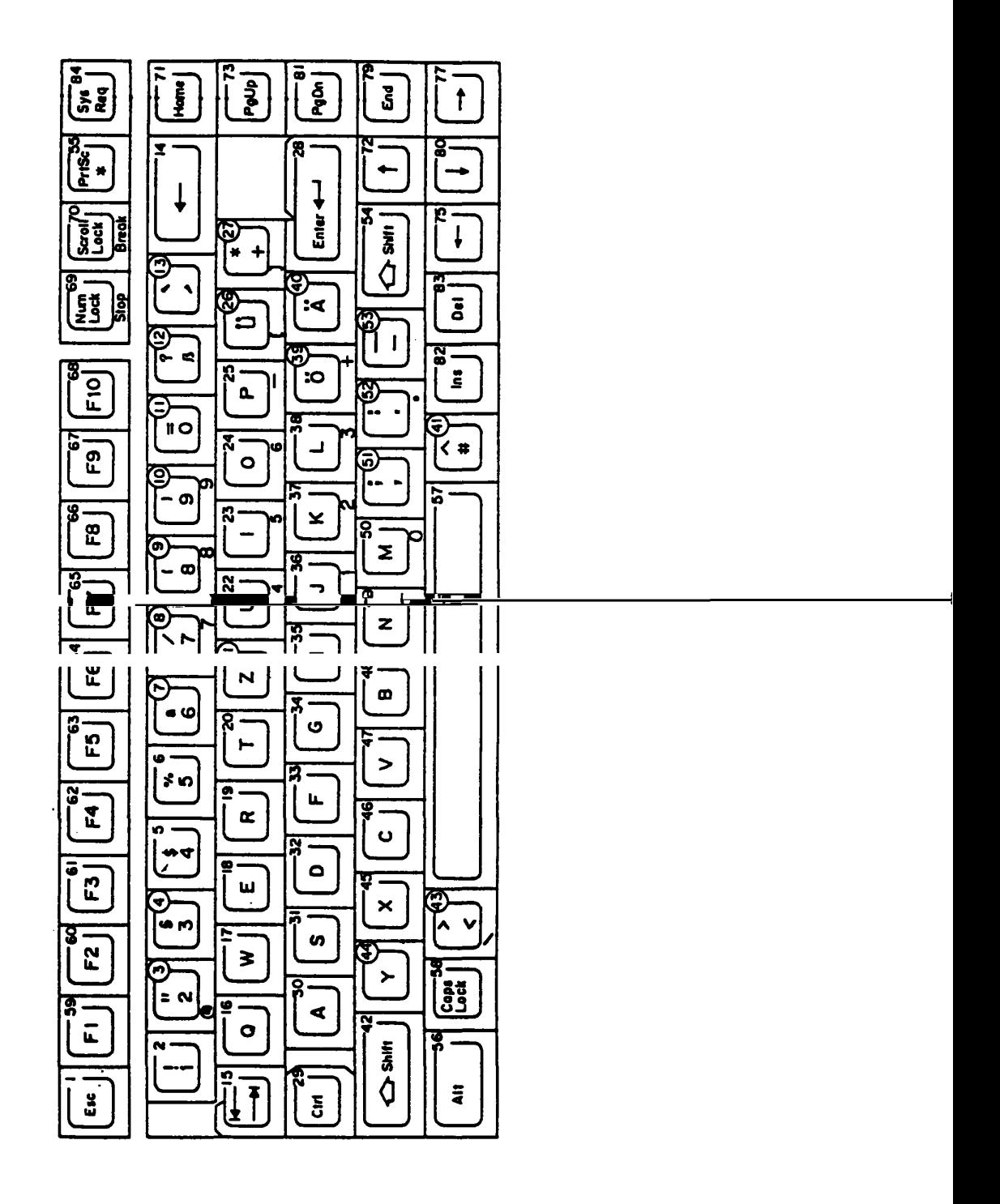

Figure 6-5 German Version

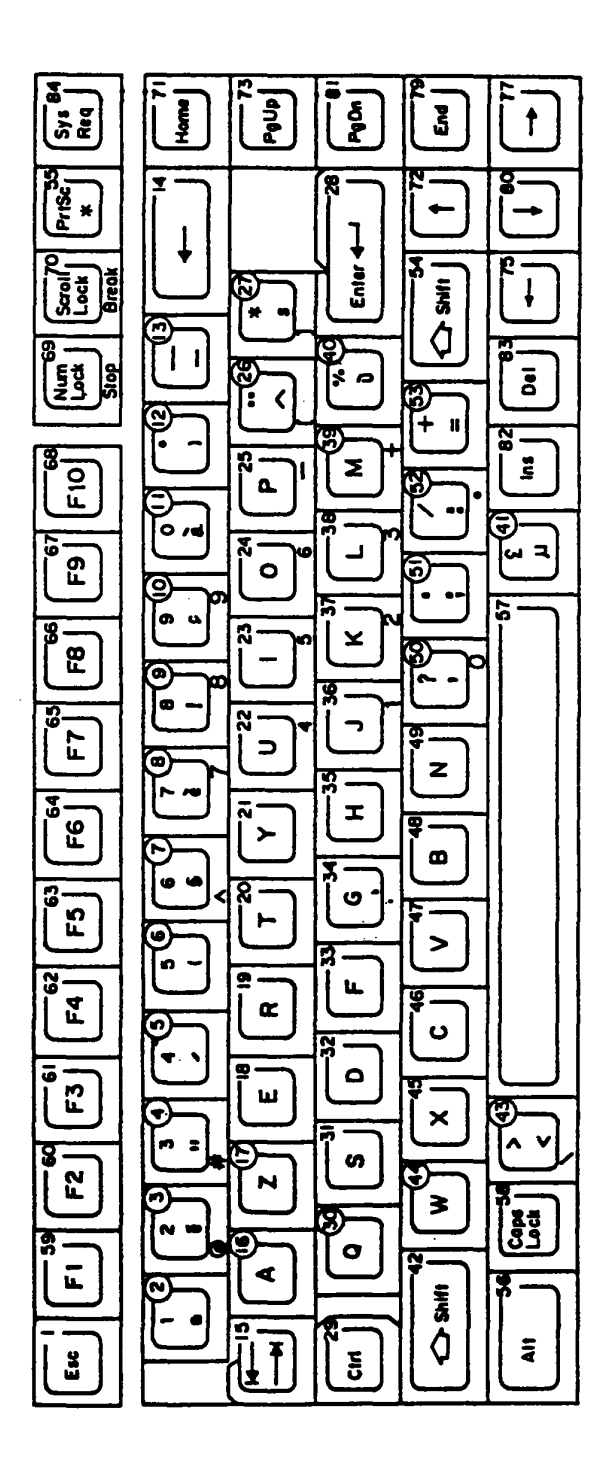

Figure 6-6 French Version

 $6 - 7$ 

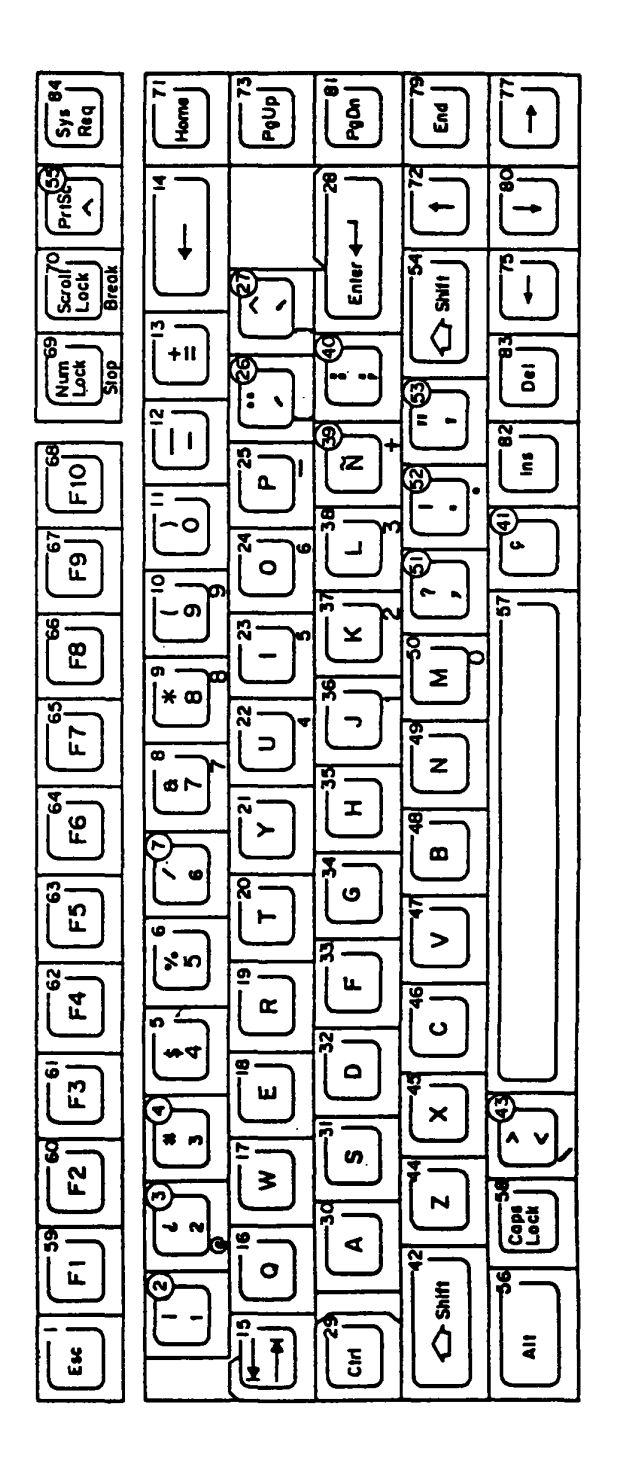

Figure 6-7 Spanish Version

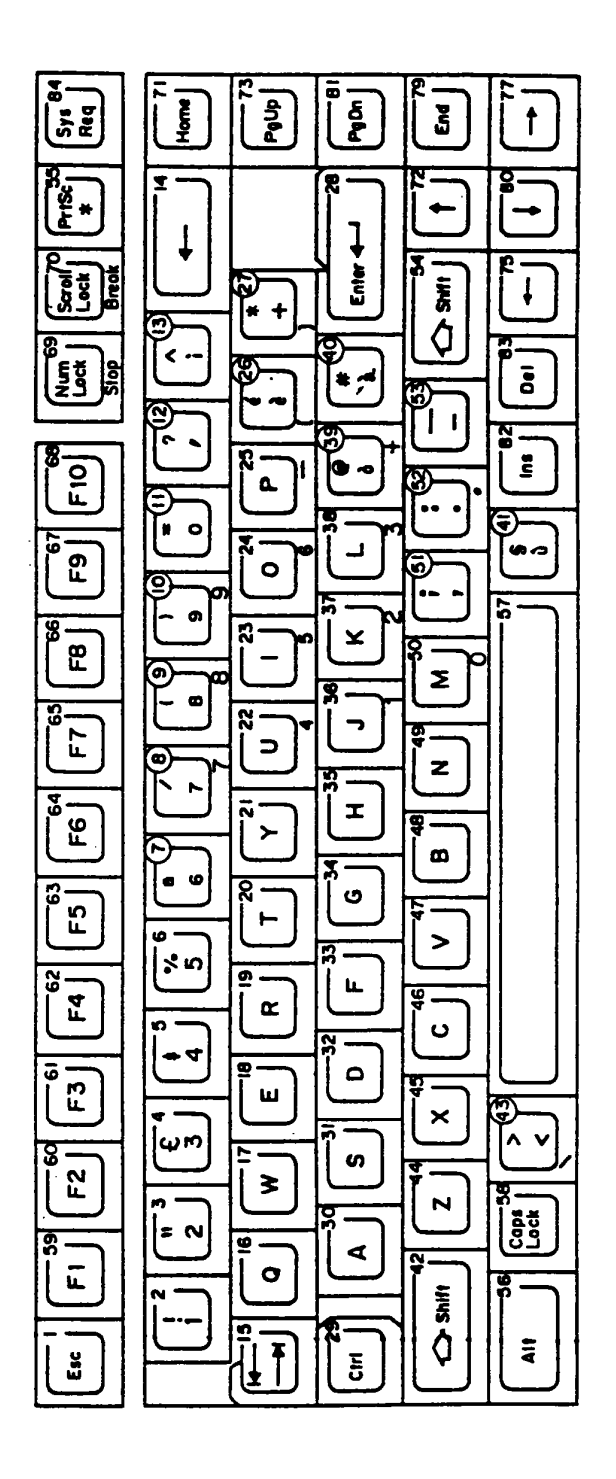

Figure 6-8 Italian Version
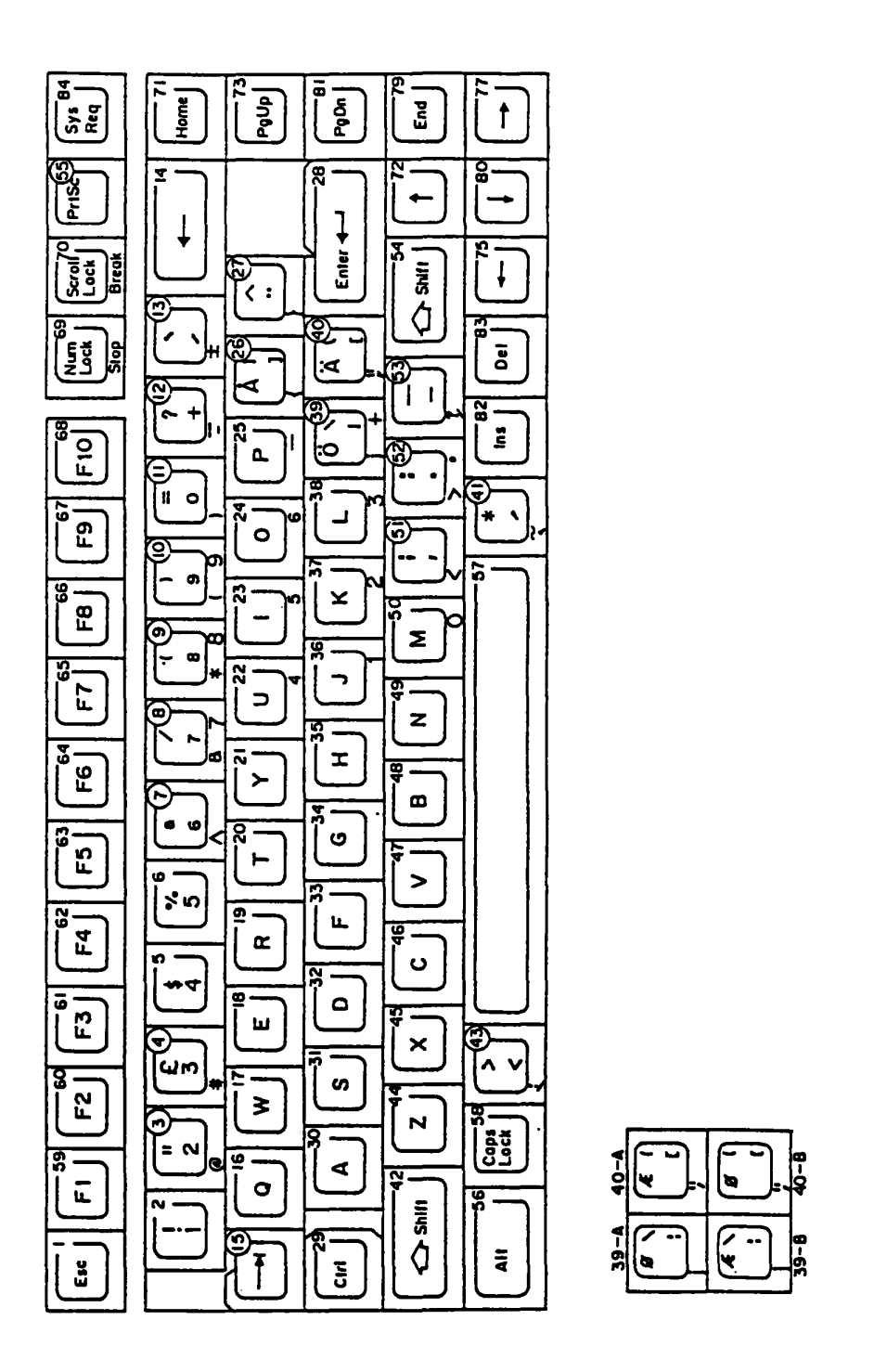

Figure 6-9 Scandinavian Version

6-10

Table 6-1 Code Table

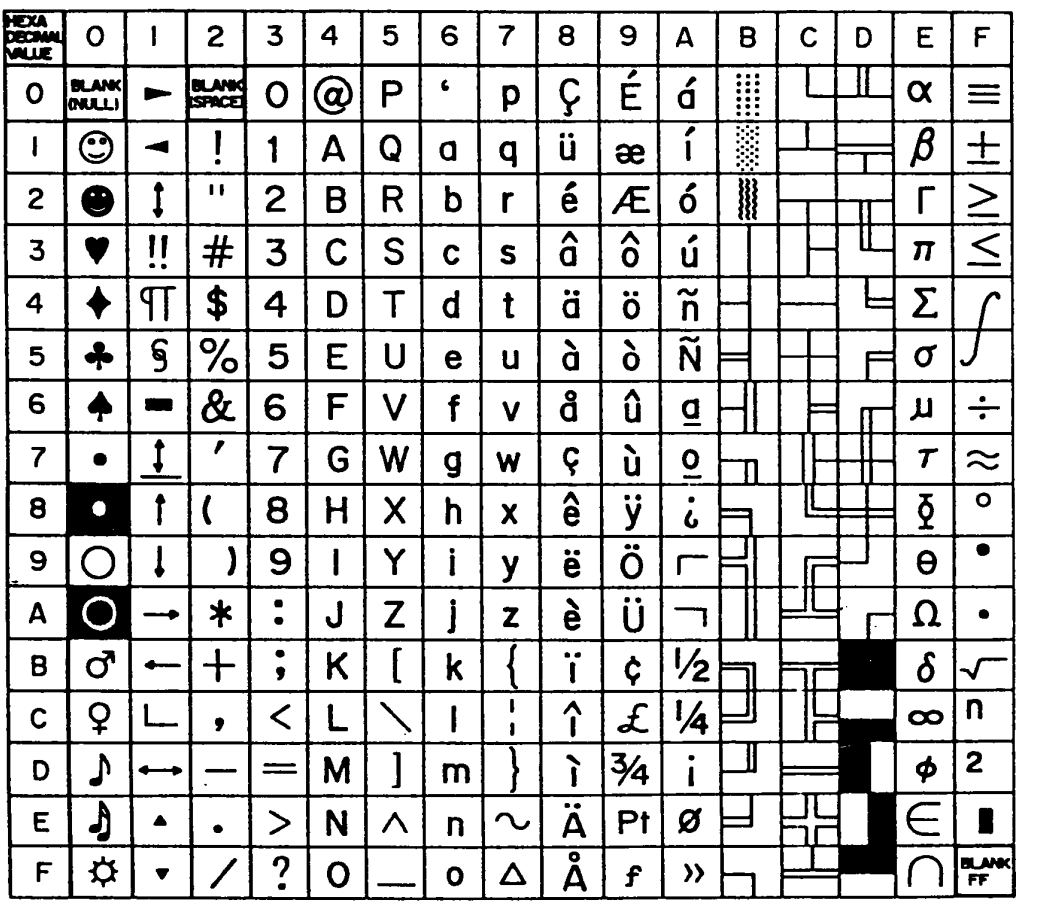

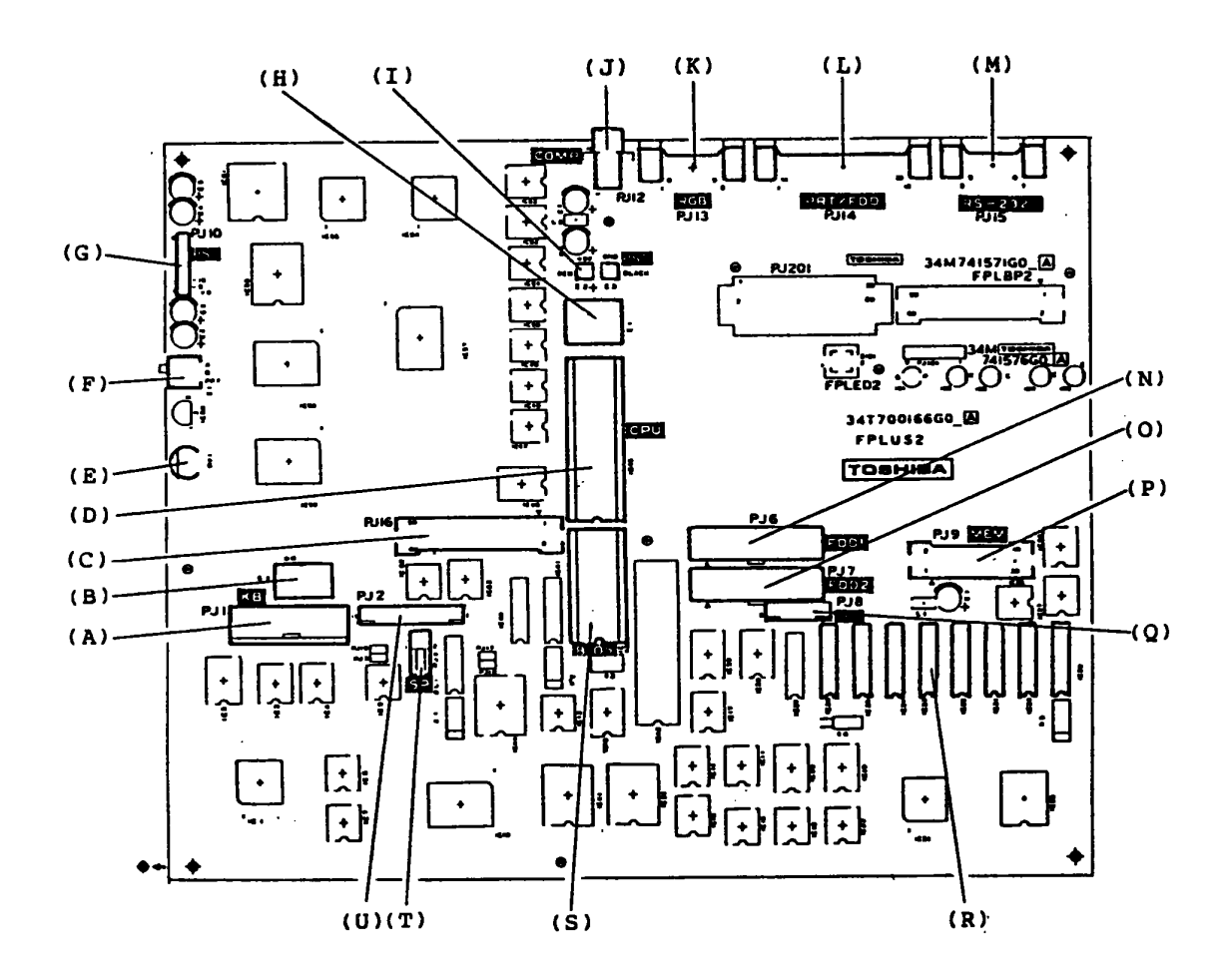

**Figure 6-10 System PCB** 

- (A) Keyboard Connector
- (B) Configuration DIP Switch
- (C) Expansion Bus Connector
- (D) CPU
- (E) LCD Contrast Volume
- (F) Printer/FDD Select Switch
- (G) Power Supply Connector 2
- (H) Ni-Cd Battery
- (I) Power Supply Connector 1
- (J) Composit Video Connector
- (K) Color CRT Display Connector
- (L) External FDD and Printer Connector
- (M) RS232C Connector
- (N) FDD 1 Connector
- (0) FDD 2 Connector
- (P) Expansion Memory Connector
- (Q) Indicator Connector
- (R) Memory Chips (256 KB)
- (S) ROM (BIOS)
- (T) Speaker Connector
- (U) LCD Connector
- (A) Head Assembly
- (B) Stepping Motor
- (C) Track 00 sensor

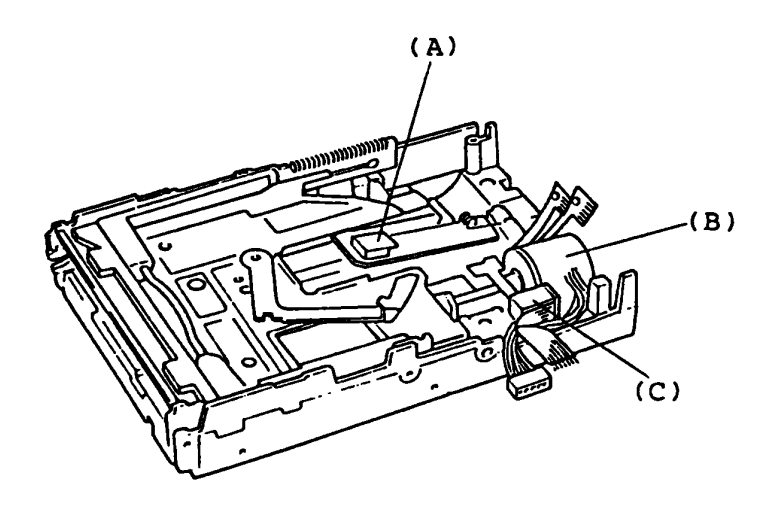

Figure 6-11 Top View of Mechanical Assembly

## (A) Drive Motor

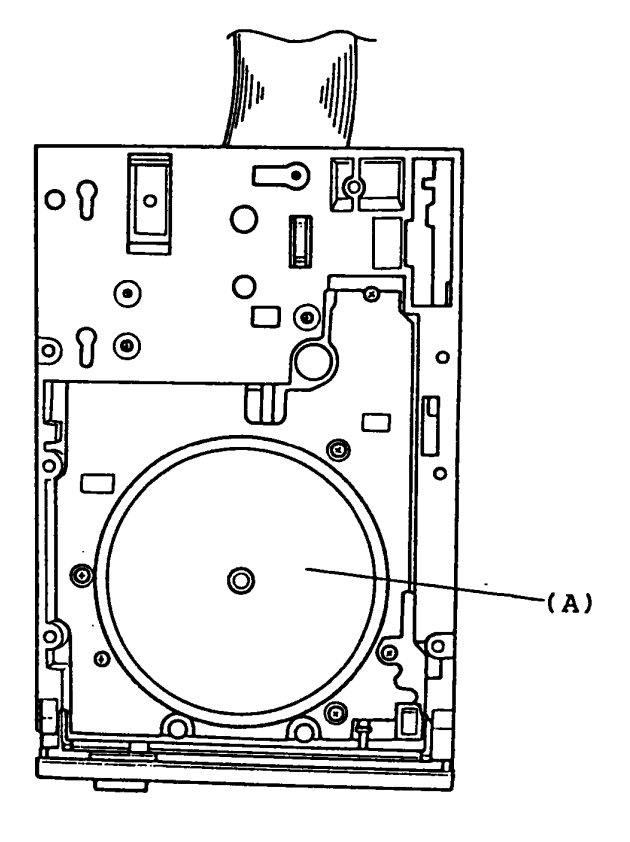

Figure 6-12 Bottom View of FDD

#### **PLOPPY DISK DRIVE (POD) (POD PCB)**

- ( A) PJ 2 Interface and power connector
- (B) PJ 3 Sensor connector
- (C) PJ 4 Sensor connector
- (0 ) PJ 5 Step motor connector
- (E) PJ 6 Read/Write head 0 connector
- (F) PJ 7 Read/Write head 1 connector

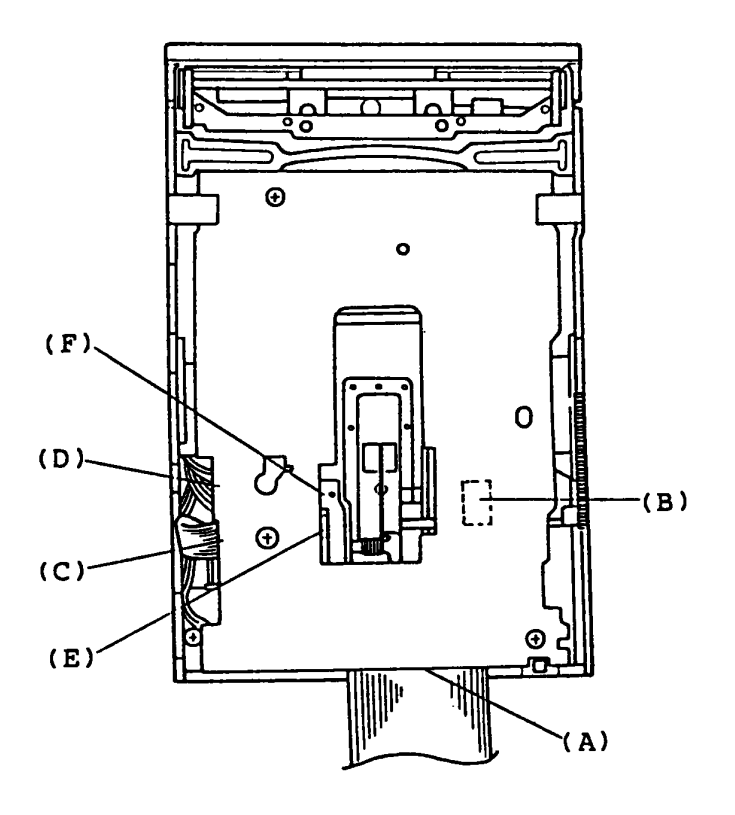

Figure 6-13 FOO PCB

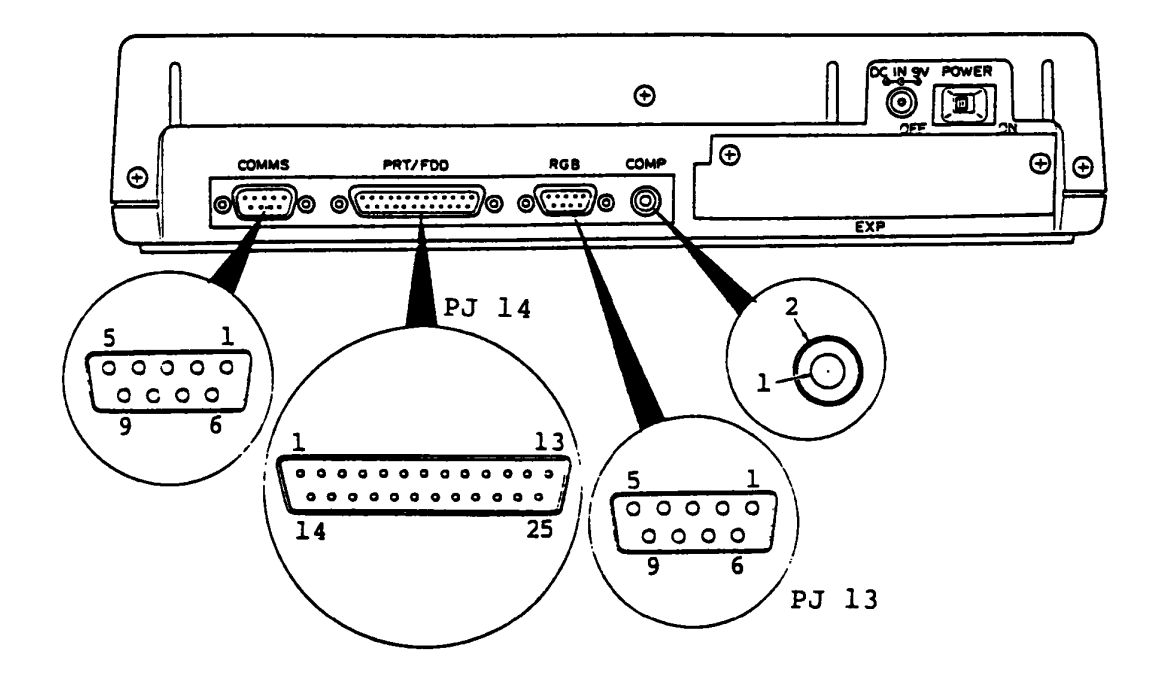

Figure 6-14 System Unit Rear Panel

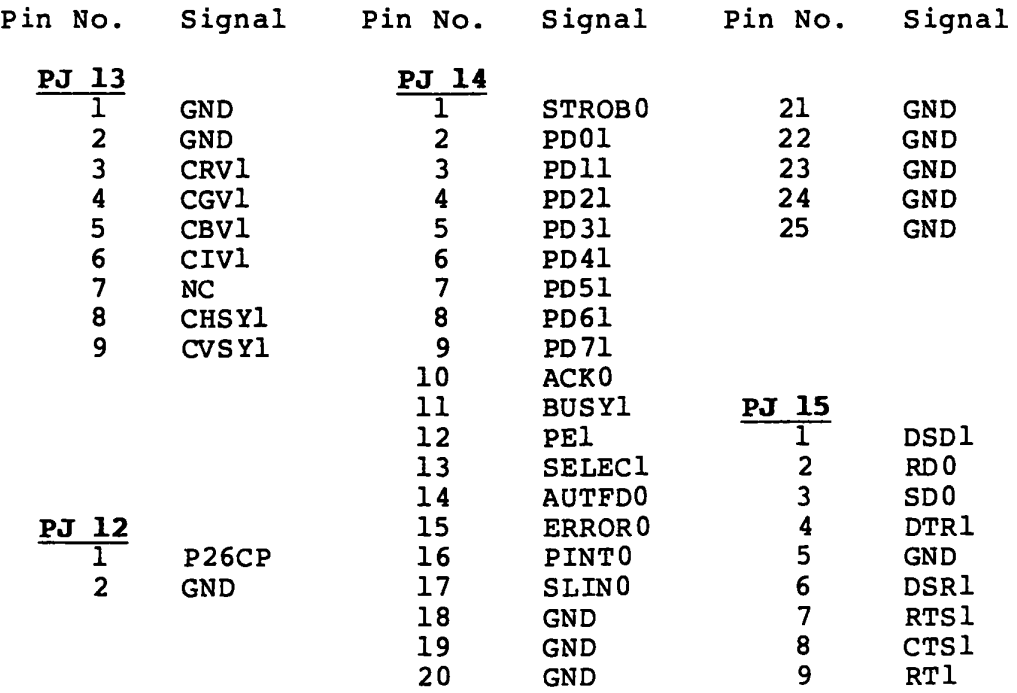

## **PART 7 REPLACEMENT PARTS CATALOG**

The followings are parts catalogs in accordance with a Field Replaceable unit (FRU) maintenance philosophy.

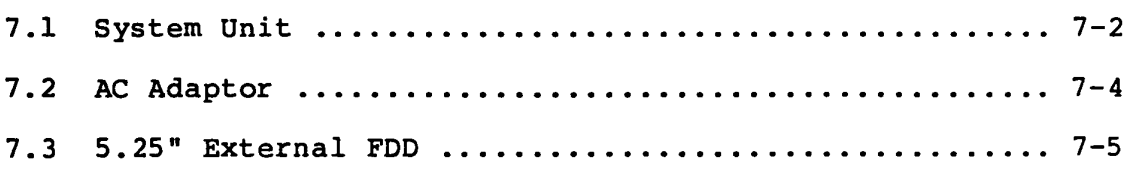

# **7.1 System Unit**

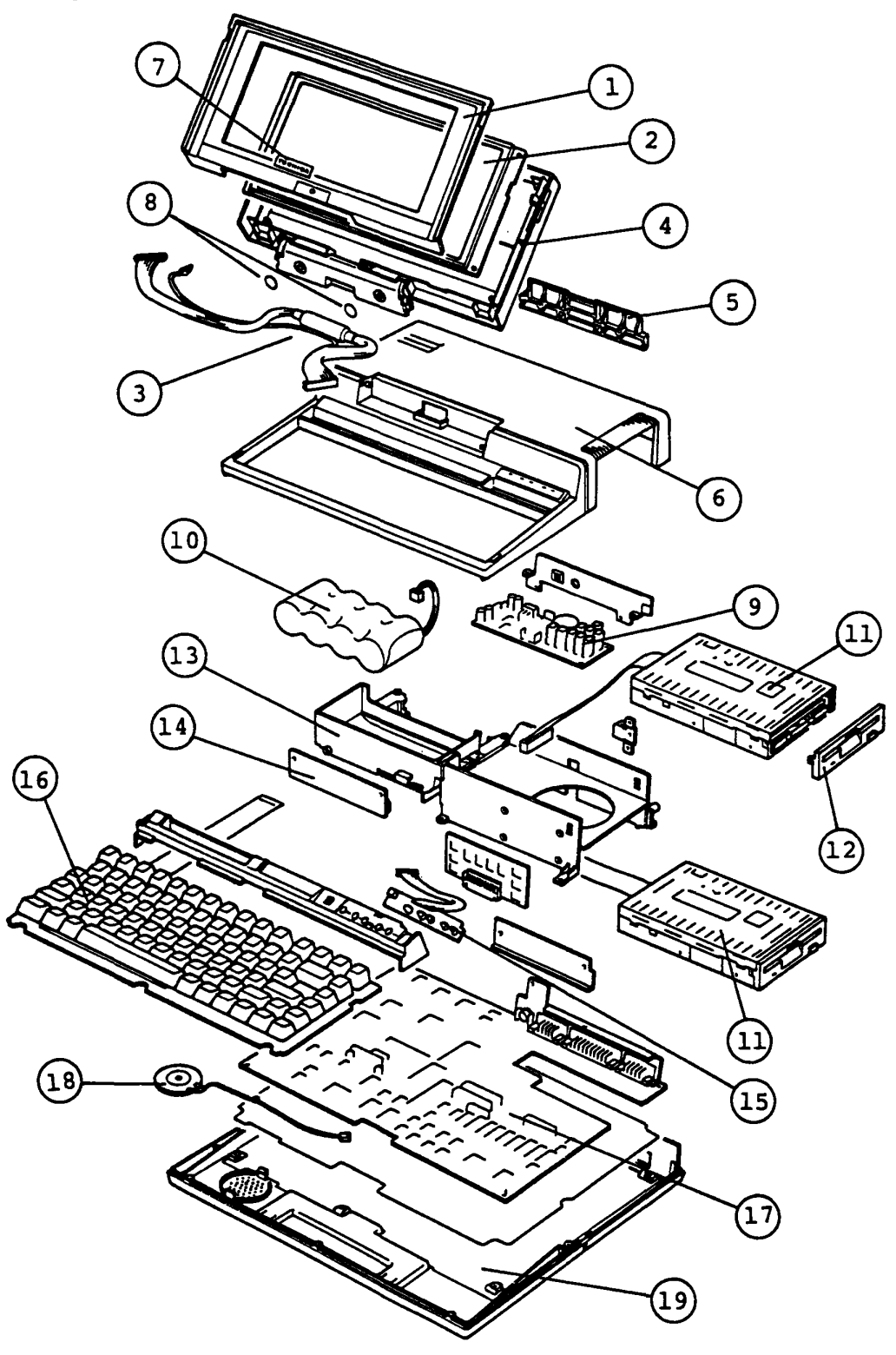

TIIOOPLUS System

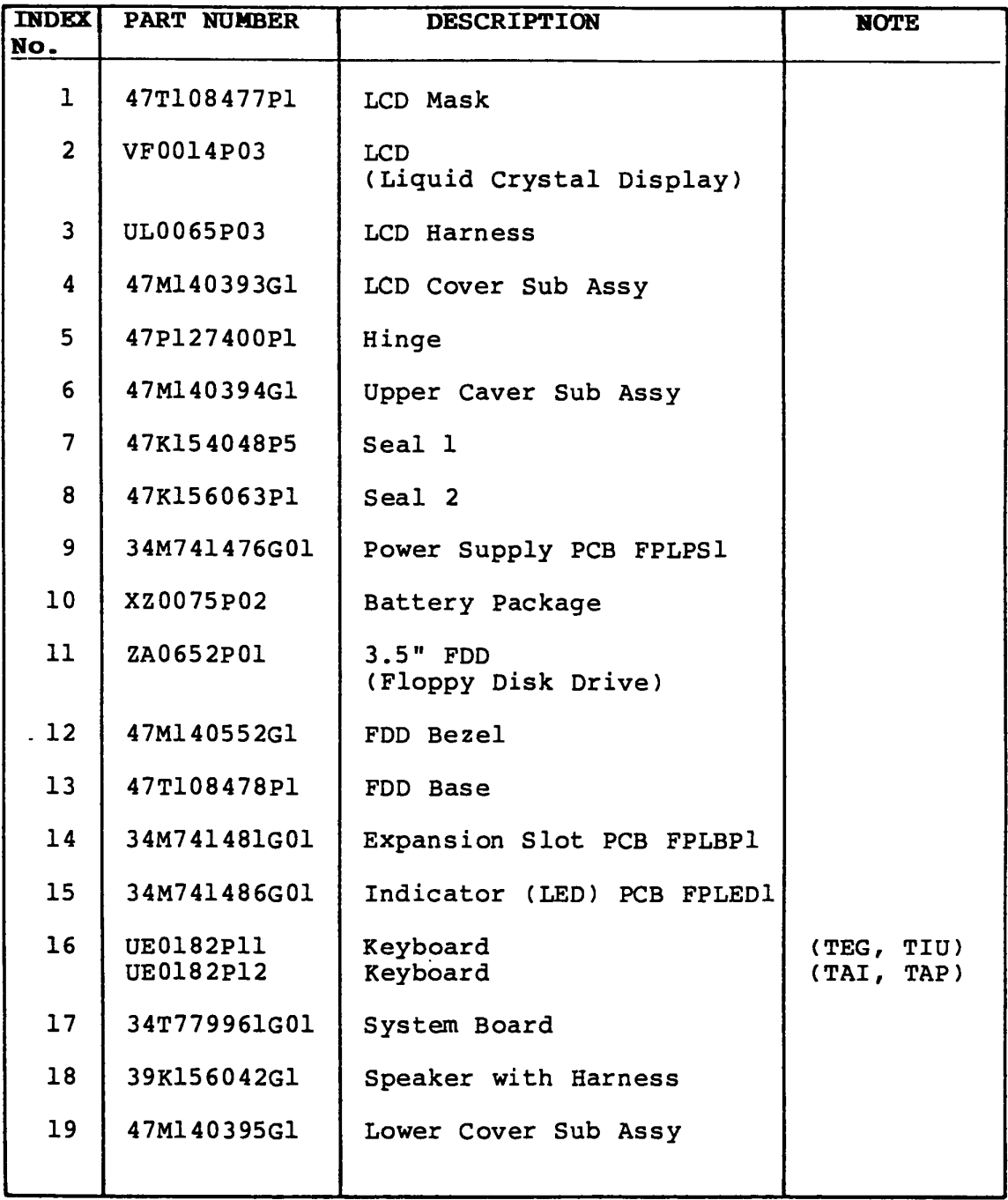

## 7.2 **AC Adaptor**

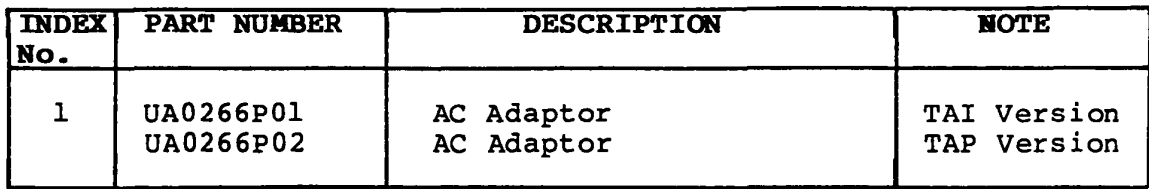

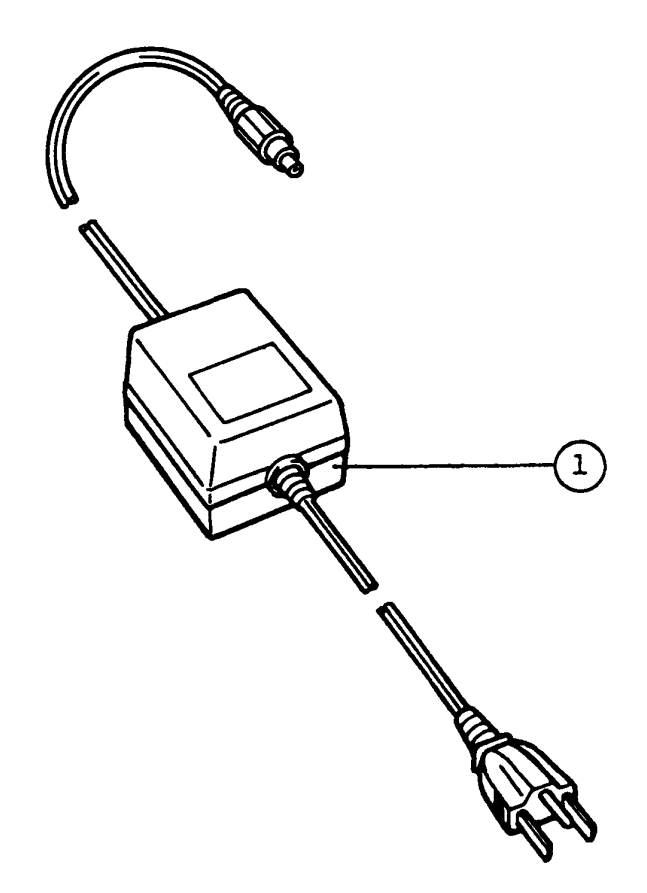

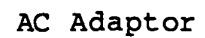

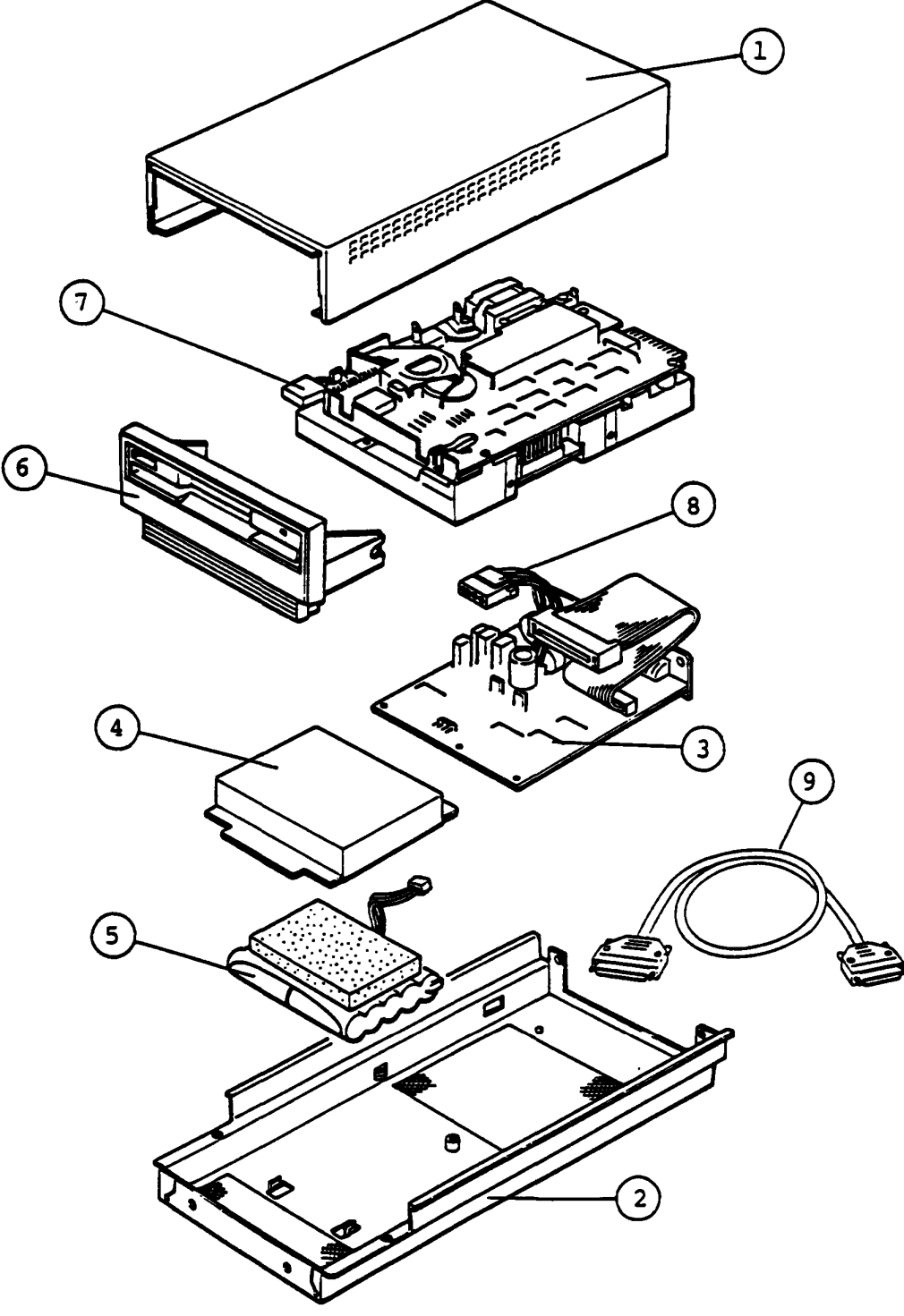

Figure 7-3 5.25" External FDD

## 7.3 5.25<sup>\*</sup> **External FDD** (Contiuned)

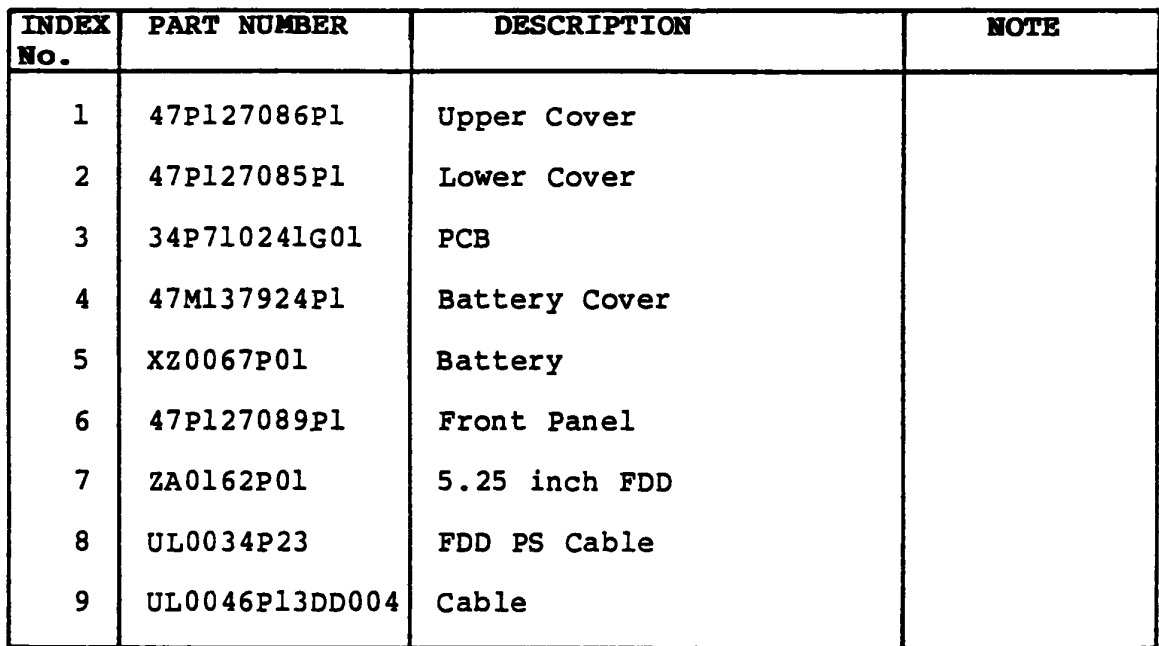

#### **8.1 INTRODUCTION**

#### **8.1.1 General**

The purpose of this TIIOO PLUS Test and Diagnostics *is* to check the functions of all hardware modules of the TIIOO PLUS Personal Computer.

This TIIOO PLUS Test and Diagnostics is structured under the MS-DOS, and consists of 17 programs covering all of the hardware modules supported in T1100 PLUS Personal Computer system as described in STRUCTURE section.

The **CE Diagnostic Test Program** *is* provided as a file in the MS-DOS System Disk. You have to run the MS-DOS before you load the CE Diagnostic Test Program.

The service engineer utilize these programs to isolate the trouble by selecting the appropriate program by the operation procedure described in OPERATION section.

## 8.1.2 Components Required

The following devices are required to execute the test program system .

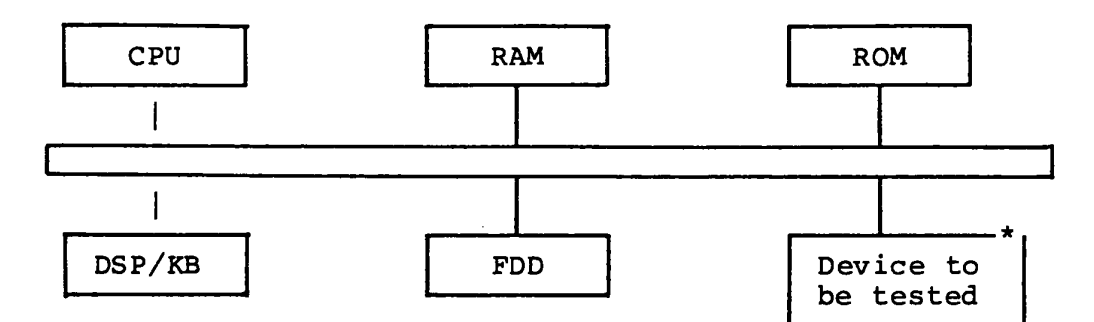

```
Where:
```
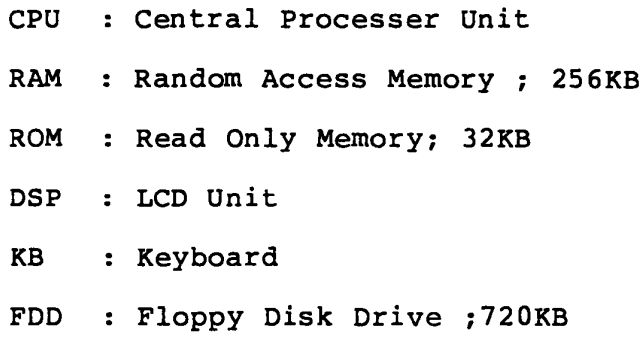

# \*<br><u>Devices to be tested</u>

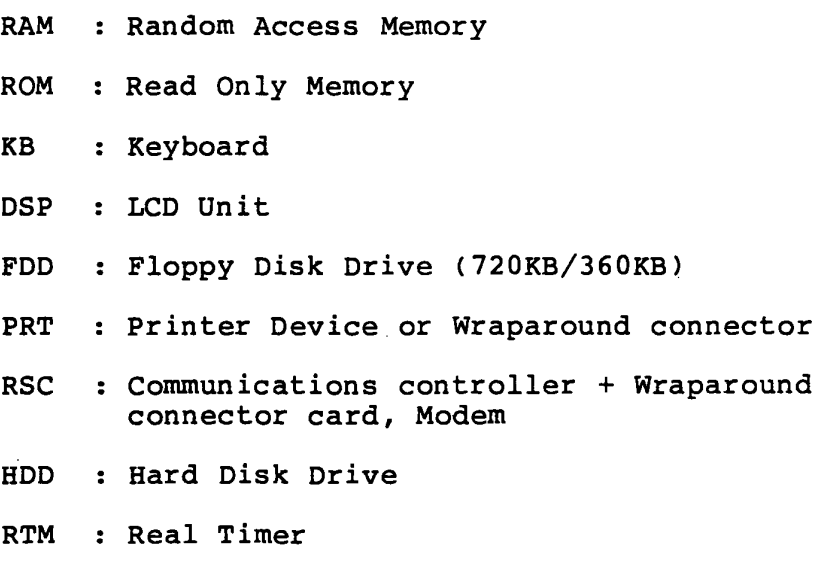

NDP : High speed numeric processor

#### **8.1.3 Structure**

The TllOO PLUS test program system is composed of 17 program modules executed under the Test Monitor.

The 17 program modules can be divided into two groups, the Service Program modules (HDD format, Landing zone seek, Head cleaning, Log utility, Running test, FDD utilities, and System configuration) and the Test Program modules (all other modules). Those are shown in the figure on next page.

Each of the Test Program modules contains some number of subtest programs which are shown in the **ANNEX A:** Test Program List.

Don't execute **NDP Test.**  If you execute NDP Test, error status is displayed on the screen .

**TEST PROGRAM STRUCTURE** 

SERVICE PROGRAM MODULES **TEST PROGRAM MODULES** 

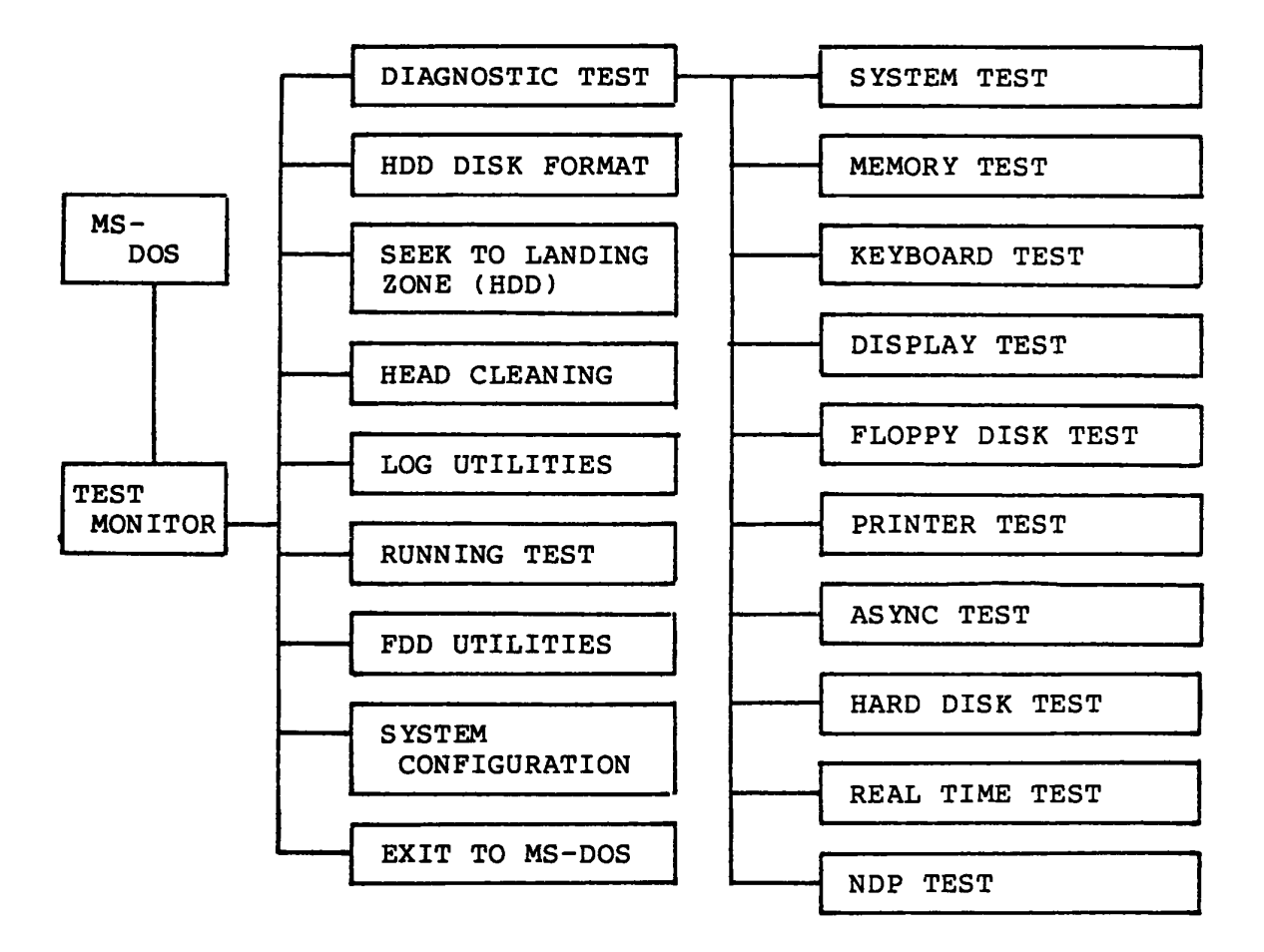

#### 8.2 OPERATION

This section describes how to operate the TllOO PLUS Test and Diagnostics such as CE Diagnostic Test Program . These Diagnostic Test Programs are provided in the MS-DOS System Disk. You have to run the MS-DOS before you load the CE Diagnostic Test Program.

#### 8.2.1 CE DIAGNOSTIC

(1) Test program loading

Insert the MS-DOS disk to the internal disk drive, then turn ON the power of the T1100 PLUS. after Power On Self-test execution. After the loading, following messages appear on the screen. And press the "ENTER" Key twice, and then file name of CE Diagnostic as testce to load the diagnostic program. If Current date and Current time is mistake, input the Enter new date and Enter new time then file name of Diagnostic as testce to load the diagnostic program.

Toshiba Personal Computer (R2100EN) Copyright 1984, 86 Toshiba Corporation MS-DOS Ver 2.11 Copyright 1983,84 Microsoft Corp. Command Ver 2.11V Current date is Wed 1-01-1986 Enter new date : Current time is 0:36:46.00 Enter new time: A>testce Preliminary version

The underlined portion on the above screen is for the input message. After the above operation, the test program loading is complete.

#### (2)Module selection

```
The following screen (Diagnostic Menu) is displayed after 
the test program loading.
```
The TOSHIBA personal computer DIAGNOSTICS version 0.12 (c) cOpyri9ht TOSHIBA Corp 1986 DIAGNOSTICS MENU : 1 - DIAGNOSTIC TEST 2 - HARD DISK FORMAT 3 - SEEK TO LANDING ZONE (HOD) 4 - HEAD CLEANING 5 - LOG UTILITiES 6 - RUNNING TEST 7 - FDD UTILITIES 8 - SYSTEM CONFIGURATION 9 - EXIT TO MS-DOS PRESS (1)-[9) KEY

Input a module number and then press the "ENTER" key to select the module on DIAGNOSTIC MENU. When you input;

- 1 : Displays the Diagnostic Test Menu. See page 8-10. (includes pressing "ENTER" key only)
- 2 Executes the Hard Disk Format. See page 8-35.
- 3 : Seeks the head of HDD to Landing Zone. See page 8-37.
- 4 Cleans the head of FDD. See page 8-38.
- 5 : Displays the error logs. See page 8-39.
- 6 Executes the running test. See page 8-41.
- 7 : Executes the format, copy and dump of FDD. See page 8-42.
- 8 : Displays the system configuration. See page 8-43.
- 9 : Returns to MS-DOS

If you input the except above module number, the screen return to the Diagnostic Menu. (above screen)

(3) Displaying of system configuration

After press "8" and "ENTER" keys of DIAGNOSTIC MENU, the following system configuration is displayed on the LCD Unit/CRT Display Unit.

SYSTEM CONFIGURATION :  $* - 640KB$  MEMORY \* - LCD DISPLAY \* - <sup>2</sup>FLOPPY DISK DRIVE(S) \* - 1 ASYNC ADAPTER \* - 0 HARD DISK DRIVE(S) \* - 1 PRINTER ADAPTER \* - 0 MATH CO-PROCESSOR PRESS CENTER) KEY

Above message is an example of  $F/F$  type System .

Compare your System Unit and System Configuration of above message, and then if it is good, press the "ENTER" key. If it is no good, turn OFF the power switch of the System Unit, and then check the configuration DIP switch. (Refer to page  $1-10$ Repeat the operation from step (1) after correcting them.

#### (4) Test selection

After press "1" and "ENTER" keys of DIAGNOSTIC MENU, the following screen appears on the LCD Unit/CRT Display Unit.

The TOSHIBA personal computer DIAGNOSTICS version 0.12 (c) copyright TOSHIBA Corp 1986 DIAGNOSTIC TEST MENU 1 - SYSTEM TEST 2 - MEMORY TEST 3 - KEYBOARD TEST 4 - DISPLAY TEST 5 - FLOPPY DISK TEST 6 - PRINTER TEST 7 - ASYNC TEST 8 - HARD DISK TEST 9 - REAL TIMER TEST 10 - NDP TEST 88 - FDD & HOD ERROR RETRY COUNT SET 99 - EXIT TO DIAGNOSTICS MENU PRESS COJ-C9J KEY

Input the test number, and then press the "ENTER" key to execute the DIAGNOSTIC TEST MENU.

If you input the above test number  $(1 - 10)$ , System Unit execute the each test.

If you input the above test number (88), You can set the error retry count of the FDD and HOD.

If you input the above test number (99), the Screen return to the DIAGNOSTIC MENU. (Refer to page 8-8.)

If you input except above test number, the screen return to the Diagnostic Test Menu. (above screen)

(5) Subtest and test mode selection

The subtest menu screen (the following sample is for FDD) is displayed after selecting any test (1-7) at test selection, so input two digit subtest number. (Refer to ANNEX A: Test Program List)

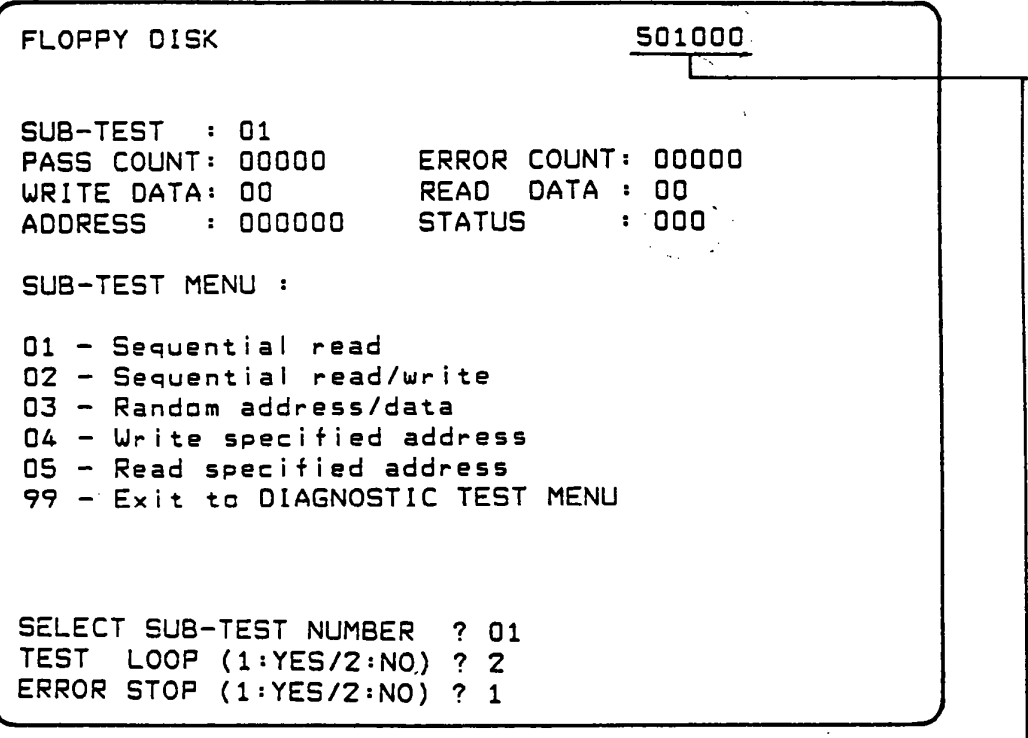

where,

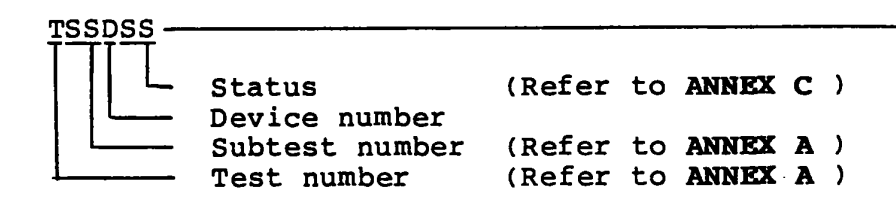

Note 1 : Subtest number

Select a subtest by typing two-digit number. The input number "99" make the control return to Diagnostic Test Menu.

Note 2 : Test mode selection

The test program execution mode can be specified as follows after the test ends or when an error occurs.

#### TEST LOOP (1:YES/2:NO) ?

- 1 : At each time a test cycle ends, it increments the pass counter by one and repeats the test cycle. (If you press "RETURN" key, it is assumed to be TEST LOOP l:YES.)
- 2 : At the end of test cycle, it terminates the test execution and exits to the subtest selection menu.

#### ERROR STOP (1:YES/2:NO) ?

1 When an error occurs, it displays the error status at column 7 (Refer to ANNEX C ) and stops the execution of test program. The operation guide displays on the right side of the screen as follows .

«HALT OPERATION» 1 : Test End 2 Continue 3 : Retry Townt "<sup>I"</sup> key It terminates the test program

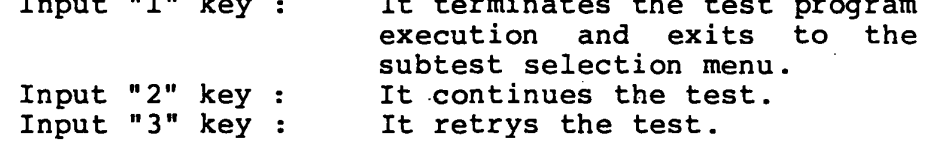

- $2:$ When an error occurs, it displays the error when an error occurs, it displays the error<br>status, then it increments the error counter by one and goes to the next test step.
- Note : The Running test will neglect the "TEST LOOP (N)", and "ERROR STOP (Y)". If you stop the Running test, press "Ctrl" + "Break" keys. The screen return to the DIAGNOSTIC MENU.

#### (6) Termination

When it is needed to terminate the test program execution, press the "Ctrl" + "Break" keys. The screen return to the DIAGNOSTIC MENU.

#### 8.3 SYSTEM TEST

#### Summary of the System Test

This program performs the checksum test of the ROM on the Systems PCB. (Test limits : F8000H - FFFFFH, 32KB)

#### Subtest and test mode selection

After pressing "1" and "ENTER" keys at test selection of DIAGNOSTIC TEST MENU, the following screen appears for subtest and test mode selection.

SYSTEM TEST SUB-TEST XX PASS COUNT: XXXXX WRITE DATA: XX ADDRESS XXXXXX SUB-TEST MENU : 01 - ROM checksum<br>02 - Secound ROM checksum xxxxxxx ERROR COUNT: XXXXX READ DATA : XX<br>STATUS : XXX STATUS 99 - Exit to DIAGNOSTIC TEST MENU SELECT SUB-TEST NUMBER ?

Select desired subtest by pressing two digits subtest number in SUBTEST MENU as shown above and "ENTER". Then select the test mode by pressing "l:YES" or "2:NO" and "ENTER" keys for TEST LOOP and ERROR STOP question respectively.

The selected subtest starts and test information such as SOBTEST Bo., PASS COUNT, ERROR COUNT, WRITE DATA, READ DATA, ADDRESS , and STATUS are displayed and updated during execution as shown above.

#### Summary of the Memory Test

This test performs the memory read/write test with constant data (Five patterns) and address pattern data and also memory refresh test for RAM.

#### Subtest and test mode selection

After pressing "2" and "ENTER" keys at test selection on the DIAGNOSTIC TEST MENU, the following screen appears for subtest and test mode selection.

MEMORY TEST XXXXXXXX SUB-TEST XX PASS COUNT: XXXXX WRITE DATA: XX ERROR COUNT: XXXXX READ DATA: XX ADDRESS : XXXXXX STATUS : XXX SUB-TEST MENU : 01 - RAM constant data 02 - RAM address pattern data 03 - RAM refresh 99 - Exit to DIAGNOSTIC TEST MENU SELECT SUB-TEST NUMBER ?

Select desired subtest by pressing two digits subtest number in SUBTEST MENU as shown above and "ENTER" key. Then select the test mode by pressing "l:YES" or "2:NO" and "ENTER" for TEST LOOP and ERROR STOP question respectively.

The selected subtest starts and test information such as SUBTEST Ro., PASS COUNT, ERROR COUNT, WRITE DATA, READ DATA, ADDRESS, and STATUS are displayed and updated during execution as shown above.

Refer the following page for subtest description. Refer to the ANNEX C for error status code.

#### **Subtest description**

(Test limits : OH - Max size)

Subtest 01 Constant data read/write test

Writes constant data to Memory, and then reads and compares it with the original data. The constant data are "FFFFH", "AAAAH", "5555H", "OlOlH" and "OOOOH".

Subtest 02 Address pattern data read/write test

Makes the segment address and offset address by XORing, and then writes the address pattern data Abouting, and their writes the address pattern data data.

Subtest 03 Memory refresh test

Writes constant data in 256 byte length to Memory, writes constant data in 250 byte rength to memory, data. The constant data are "AAAAH" and "5555H". A certain interval time will be taken between the write and the read operations.

#### 8.5 KEYBOARD TEST

#### Summary of the Keyboard Test

This test performs the function test of keyboard by pressing all the keys according to the keyboard pattern on the screen.

#### Subtest and test mode selection

After pressing "3" and "ENTER" keys at test selection of DIAGNOSTIC TEST MENU, the following screen appears for subtest and test mode selection.

KEYBOARD TEST SUB-TEST XX PASS COUNT: XXXXX WRITE DATA: XX ADDRESS XXXXXX SUB-TEST MENU : XXXXXXX ERROR COUNT: XXXXX READ DATA XX STATUS *r* XXX 01 - Pressed key display 99 - Exit to DIAGNOSTIC TEST MENU SELECT SUB-TEST NUMBER ?

Select desired subtest by pressing two digits subtest number<br>in SUBTEST MENU as shown above and "ENTER" key. Then in SUBTEST MENU as shown above and "ENTER" key. select the test mode by pressing "l:YES" or "2:NO" and "ENTER" keys for TEST LOOP and ERROR STOP question respectively.

The selected subtest starts and test information such as SUBTEST No., PASS COUNT, ERROR COUNT, WRITE DATA, READ DATA, ADDRESS, and STATUS are displayed and updated during and STATUS are displayed and updated during execution as shown above.

Refer the following page for subtest description. Refer to the ANNEX C for error status code.

#### **Subtest description**

Keyboard layout is drawn on the Display, and when a certain key is pressed, the character "\*" will be displayed at the corresponding location of the screen.

If the same key is pressed again, it becomes to be the original state so that it is able to confirm the self-repeat function.

If you stop the Keyboard test, press "Ctrl" + "Break" keys .

Note: If state of **Num Lock** is ON, you can not execute exact test.

#### 8.6 DISPLAY TEST

#### Summary of the Display Test

This test performs the test of VIDEO RAM read/write, attribute character, character mode display, graphic mode display, and screen page for LCD and its controller function.

#### Subtest and test mode selection

After pressing "4" and "ENTER" keys at test selection of DIAGNOSTIC TEST MENU, the following screen appears for subtest and test mode selection.

DISPLAY TEST XXXXXXXX SUB-TEST XX PASS COUNT: XXXXX WRITE DATA: XX ERROR COUNT: XXXXX READ DATA XX ADDRESS : XXXXXX STATUS : XXX SUB-TEST MENU : 01 - VRAM *readlwrite*  02 - Character attributes 03 - Character set  $04 - 80 * 25$  Character display as - Graphics display (caler set *all)*  06 - 640 \* 200 Graphics display  $07 - 640 * 400$  Graphics display 08 - Display page 09 - »H» pattern display 99 - Exit ta DIAGNOSTIC TEST MENU SELECT SUB-TEST NUMBER ?

Select desired sUbtest by pressing two digits subtest number in SOBTEST MENU as show above and "ENTER" key. Then select the test mode by pressing "l:YES" or "2:NO" and "ENTER" for TEST LOOP and ERROR STOP question respectively.

The selected subtest starts and test information such as SUBTEST No., PASS COUNT, ERROR COUNT, WRITE DATA, READ DATA, ADDRESS, and STATUS are displayed and updated during execution as shown above.

Refer the following page for subtest description. Refer to the ANNEX C for error status code.

#### Subtest description

Subtest 01 Read/write test of video RAM

In the display-off mode, it writes the constant data such as "FFH", "AAH", "55H", "00H" to the video RAM, then it reads and compares them with the original data.

Subtest 02 Character attribute display test

Normal Display Intensified Display Reverse Display Blinking Display

- \* Note If it *is* a color CRT display unit, you checks background color, foreground color, border color about each of seven colors of blue, green cyan, red magenta, yellow and white.
- Subtest 03 Display of character set

Displays in 40 x 25 Test mode character codes "OOH" though "FFH".

Subtest 04 Display of 80 x 25 characters

Displays Shift-Characters.

Subtest 05 In the case of Color Display:

Displays three painted blocks with color set 0 in 320 x 200 graphic mode.

Blocks color green, red, and yellow

Displays three painted blocks with color set 0 in 320 x 200 graphic mode.

Blocks color Cyan, magenta, and white.

In the case of Plasma Display:

Screen *is* lighten *in* order of RED MAGENTA, GREEN CYAN, YELLOW WHITE.

Subtest 06 Display in 640 x 200 graphic mode

It displays *in* the screen Black & white.

Subtest 07 It cann't executes.

To be continued.

#### **Subtest description (Continued)**

Subtest 08 Screen Page test

Displays the contents of VIDEO RAM to the CRT in 40 x 25 test mode. VIDEO RAM contains a capacity of 8 screen pages and each screen page *is*  displayed as all "0", all "1" .... and all "7" respectively.

Subtest 09 "H" Pattern display test

Display of "H" character on the whole screen.

#### 8.7 FLOPPY DISK TEST

#### Summary of the FLOPPY DISK Test

This test performs the read/write test with sequencial address, random address, and specified address for FDD and its controller functions.

#### Subtest and test mode selection

After pressing "5" and "ENTER" keys at test selection of DIAGNOSTIC TEST MENU, the following message appear on the screen.

#### Test drive number select (1: FDD1, 2: FDD2, 0: FDD1&2) ?

- 1: Executes only FOOl test.
- 2: Executes only FDD2 test.
- 0: Executes FOOl and FDD2 test.

After you choose the drive number of FOD, then input it.

To be continued.

#### Subtest and test mode selection (Continued)

The following screen appears for subtest and test mode selection.

FLOPPY DISK XXXXXXXX SUB-TEST XX PASS COUNT: XXXXX ERROR COUNT: XXXXX WRITE DATA: XX READ DATA XX ADDRESS XXXXXX STATUS XXX SUB-TEST MENU : 01 - Sequential read 02 - Sequential read/write 03 - Random address/data 04 - Write specified address 05 - Read specified address 99 - Exit to DIAGNOSTIC TEST MENU SELECT SUB-TEST NUMBER ?

Select desired subtest. by pressing two digits subtest number in SUBTEST MENU as shown above and "ENTER" key. Then select the test mode by pressing "l:YES" or "2:NO" and "ENTER" keys for TEST LOOP and ERROR STOP question respectively.

The selected subtest starts and test information such as SOBTEST Bo., PASS COUNT, ERROR COUNT, WRITE DATA, READ DATA, ADDRESS ,and STATUS are displayed and updated during execution as shown above.

Refer the following subtest description. Refer to the ANNEX C for error status code.

#### **Subtest description**

Subtest 01 Sequential read test

Reads all tracks sequencially and checks CRC.

Subtest 02 Sequential read/write test

Writes data to all tracks sequencially, and then reads the data back and compares them with the original data. (The data pattern, "B5ADAD H", is repeated.)

Subtest 03 Random address/data read/write

Writes random data into tracks gelected at random, and then reads the data back and compares them with the original data.

Subtest 04 Specified address write test

Writes the data into a track and a head specified and head address done through the Keyboard.

Subtest 05 Specified address read test

Reads the data from the track and head address specified through the Keyboard.

**Rate:**  Use one of the following "Format" programs to format a work disk according to the disk type. In the case of  $2D(FORMAT / 4)$ , formatted tracks are 0 thru 39. In the case of 2DD(FORMAT), formatted tracks are 0 thru 79.

#### 8.8 PRINTER TEST

#### Summary of the Printer Test

This test performs the test of ripple pattern, functions (six print modes), and wraparound for printer and its controller.

#### Subtest and test mode selection

After pressing "6" and "ENTER" keys at test selection of DIAGNOSTIC TEST MENU, the following screen appears for subtest and test mode selection.

PRINTER TEST SUB-TEST XX PASS COUNT: XXXXX WRITE DATA: XX ADDRESS *XXXXXX*  STATUS *XXX*  SUB-TEST MENU : 01 - Ripple pattern 02 - Function 03 - Wrap around XXXXXXX ERROR COUNT: *XXXXX*  READ DATA : XX<br>STATUS : XXX 99 - Exit to DIAGNOSTIC TEST MENU SELECT SUB-TEST NUMBER ?

Select desired subtest by pressing two digits subtest number in SUBTEST MENU as shown above and "ENTER" key. Then select the test mode by pressing "l:YES" or "2:NO" and "ENTER" keys for TEST LOOP and ERROR STOP question respectively.

The selected subtest starts and test information such as SOBTEST **\_0.,** PASS COUNT, ERROR COUNT, WRITE DATA, READ DATA, ADDRESS ,and STATUS are displayed and updated during execution as shown above.

Refer the following page for subtest description. Refer to the ANNEX C for error status code.
## **subtest description**

Subtest 01 Ripple pattern test

Prints characters (codes "20H" through "7EH") on a line rotating the line pattern by one character to the down lines.

Subtest 02 Function test

Normal Print Double Width Print Compressed Print Emphasized Print Double strike Print All Characters Print

Subtest 03 Wraparound test

Checks the data, control, and status lines with the Printer Wraparound Connector(Part No.

). Note: Subtest 01 and subtest 02 needs the channel selection.

## 8.9 ASYNC(RS232C) TEST

#### Summary of the ASYNC(RS232C) Test

This test performs the data transmission (Send/Receive) with the CCM Wraparound Connector (Part No. CCM Wraparound Connector(Part No.

# Subtest and test mode selection

After pressing "7" and "ENTER" at test selection, the following screen appears for subtest and test mode selection.

ASYNC TEST XXXXXXXX. SUB-TEST XX PASS COUNT: XXXXX WRITE DATA: XX ERROR COUNT: XXXXX READ DATA XX ADDRESS : XXXXXX STATUS SUB-TEST MENU : 01 - W~ap a~ound (channel-1) 02 - W~ap a~ound (channel-2) 03 - Point to point (send) 04 - Point to point (receive) 05 - Ca~d modem loopback 06 - Card modem on-line test 07 - Dial tester test 99 - Exit to DIAGNOSTIC TEST MENU SELECT SUB-TEST NUMBER ?

..,----- ------- ------- -,,£ r-------J *oJ*   $\sim 100$  km s  $^{-1}$  $\sim 100$   $\sim 100$ in SUBTEST MENU as shown above and "ENTER" key. Then select the test mode by pressing "l:YEs" or "2:NO" and "ENTER" keys for TEST LOOP and ERROR STOP question respectively.

The selected subtest starts and test information such as SUBTEST 80., PASS COUNT, ERROR COUNT, WRITE DATA, READ DATA, ADDRESS, and STATUS are displayed and updated during execution as shown above.

Refer the following page for subtest description. Refer to the ANNEX C for error status code.

Note: Communication mode of subtest 01 - 05 is as follows; Async, 9600 BPS, 8 data bit + parity (even), 1 step bit, data =  $20H - 7EH$ . From subtest 03 to subtest 07 need the channel selection.

Subtest  $01$  Wrap around test (channel - 1)

Performs a data send/receive test with the wraparound connector for the channel 1.

Subtest 02 Wrap around test (channel - 2)

Performs the same test as subtest 01 for the channel 2.

Subtest 03 Point to point test (send)

Sends data (codes 20H through 7EH) to another communication device referred to as a receiver, and receive the data from the receiven, then compared them with original data.

Subtest 04 Point to point test (receive)

Receives the data from another communication device (referred to as a transmitter) comparesthem with original data then back the data to the transmitter. Note: Subtest 03 (send side) and subtest 04 (receive side) is pare.

Subtest 05 Card modem loopback test

Sends data to a card modem, then receives the data looped back in the card modem, then compares them with original data.

Subtest 06 Card modem on-line test

Sends data to a card modem through data a PBX, then receive looped back and compares them with original data. Communication mode is 110/300/1200 BPS, 8 data bits + no parity, 1 stop bit, data =  $20H - 7EH$ codes.

To be continued.

Subtest 07 Dial tester test

Performs pules dial and tone dial test with a dial tester. The pulse dial test sends the pulse "1-2-3-4-5-6  $-7-8-9-0-1-2$ " twice. The tone dial send the data  $-1-2-3-4-5-6-7-8-9-1-1$ 0-#" twice.

Summary of the BARD DISK Test

#### WARNING

The data on the HOD will be lost permanenty during the write operations in subtests 2, 3, **4, 6** and 8.

Current disk contents will be completely destroyed. Save the data on Hard Disk before execute this program if you don't want to do so.

If you execute the subtest 2, 3, **4, 6** and 8 must set the partition of BDD. (Refer to 8.20 Set the partition)

This test performs the read/write test with sequential address, randam address, and specified address and so on for HOD and its controller function.

To be continued.

## Subtest and test mode selection

After pressing "8" and "ENTER" keys appear the following message on the screen.

#### Test drive number select (1: HDD1, 2: HDD2, 0: HDD1&2) ?

1: Executes the test of only drive 1.

- 2: Executes the test of only drive 2.
- 3: Executes the test of drive 1 and drive 2.

After you choose the above number, then press it. The following screen appears on the display for subtest selection.

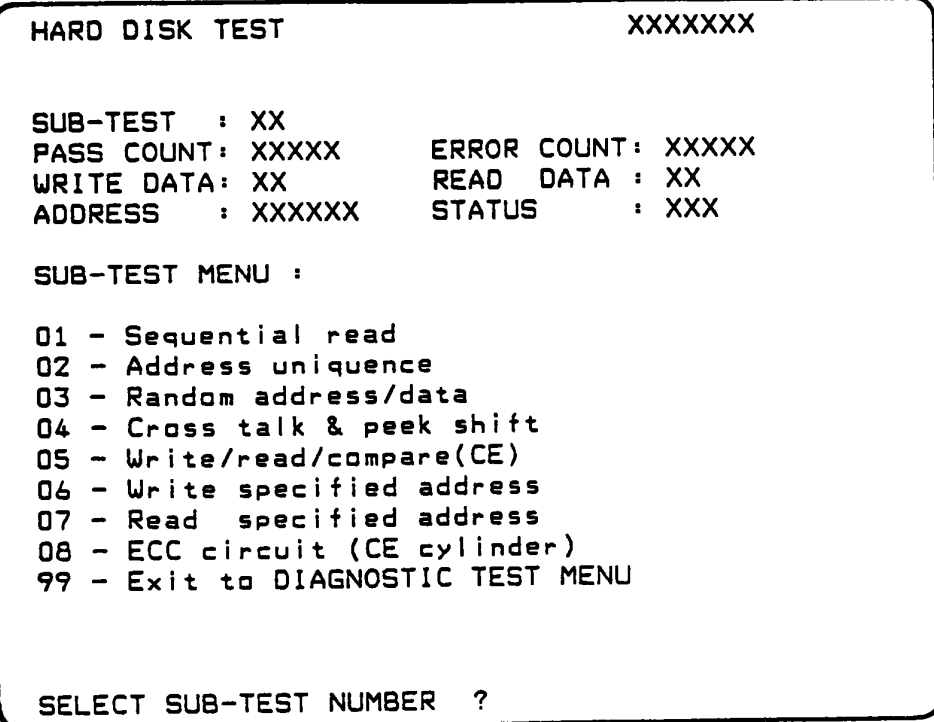

Selected desired subtest by pressing two digits subtest number in SUBTEST MENU as shown above and "ENTER" key. Then select the test mode by pressing "l:YES" or "2:NO" and "ENTER" keys for TEST LOOP and ERROR STOP question respectively.

The selected subtest starts and test information such as SUBTEST No., PASS COUNT, ERROR COUNT, WRITE DATA, READ DATA, ADDRESS, and STATUS are displayed and updated during execution as shown above.

Refer to the ANNEX C for error status code.

## **subtest description**

Subtest 01 Sequential read test(CYL.0-6l0,CYL.6l0-0)

> Performs the Forword Read(0-6l0 tracks) and Reverse Read(6l0-0 tracks).

Subtest 02 Address uniquence test

> Writes the address data(sector by sector) track by track, then reads the data and compare them. Following three kind of reads operations are performed. (Forward sequential, Reverse sequential, Randam)

Subtest 03 Randam address/data test

> write, read and compare the data at randam address (Cyl, Head, and Sec) and randam length.

Subtest 04 Cross talk & peek shift test

> Write, read and compare the worst pattern data (8types such as BSADADH, 4AS2S2H, EB6DB6H, l49249H, 63B63BH, 9C49C4H, 2DB6DBH, and D24924H) cylinder by cylinder to check the interference between the tracks.

Subtest 05 CE cylinder(6ll) Write/Read/Compare test

> The Worst pattern data (BSADADH) is used in this test.

Subtest 06 Specified address write test

> Writes the data at the specified cylinder and head address.

Subtest 07 Specified address read test

> Read the data at the specified cylinder and head address.

Subtest 08 ECC circuit test

> Checks the ECC circuit functions at CE cylinder (611 cylinder).

### Summary of the REAL TIME test

This test performs the check test of the calender and timer.

# Subtest and test mode selection

After pressing "9" and "ENTER" keys at test selection of DIAGNOSTIC TEST MENU, the following screen appears for subtest and test mode selection.

REAL TIME TEST SUB-TEST XX PASS COUNT: XXXXX WRITE DATA: XX ADDRESS XXXXXX SUB-TEST MENU : 01 - Real time test XXXXXXX ERROR COUNT: XXXXX READ DATA XX STATUS : XXX 02 - Real time carry set 99 - Exit to DIAGNOSTC TEST MENU SELECT SUB-TEST NUMBER ?

Select desired subtest by pressing two dights subtest number in SUBTEST MENU as shown above and "ENTER".

# Subtest description

Subtest 01 Real time test

The Current date and time are display, and new date and new time are possible to be entered.

Subtest 02 Real timer set

WARNING : If this test execute, Current date and Current time return to "12-31-1985" "23:59:55". Confirm that up date Current date and time are displayed on the screen. Start the from the menu as follow.

Current date 12-31-1985

Current time 23:59:55

# **8.12 NDP (8087) TEST**

You can't execute this test. If you execute this test, error status is displayed on the screen.

#### 8.13 HARD DISK FORMAT

Summary of the program

WARNING : Current disk contents will be completely destroyed. Save the data on Bard Disks before execute this program if you don't want yo do so.

If Formats a Hard Disk Drive with the specified format and 4 types operation described in program description on next page.

### Program execution

After pressing "2" and "ENTER" keys at task selection of DIAGNOSTIC MENU , the following screen appears before execution.

```
DIAGNOSTICS - HARD DISK FORMAT 
  1 - All track FORMAT 
  2 - Good track FORMAT 
  3 - Bad track FORMAT 
  4- Bad track CHECK 
  9 - Exit to DIAGNOSTICS MENU 
Press (NUMBER] key ?
```
To be continued.

## **Program description**

(1) All track FORMAT (Execution time 6 minutes)

Executes format of Hard Disk.

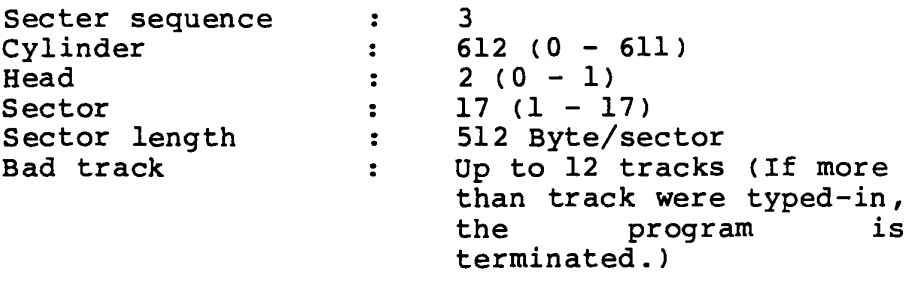

All track format execute as follws.

- 1. Reads the all track, and then check the Bad track information now.
- 2. You input the Bad track information.
- 3. Formats the all track by Good track format.
- 4. writes the Bad track by information of 1 and 2.
- 5. Executes Read test to all track, and error track dicide the Bad track.
- (2) Good track FORMAT (Execution time 1 second)

Executes the format of appointed cylinder and track as good-track.

(3) Gad track FORMAT (Execution time 1 second)

Executes the format of appointed cylinder and track as bad-track.

(4) Bad track CHECK (Execution time 1 and half minutes)

Check for the bad-track by read operation about all-track on the Hard Disk, then it display list of bad-track.

8-36

# **8.14 SEEK TO LANDING ZONE**

# **Summarry of the program**

This program moves head of the Hard Disk Drive to Landing Zone.

Note: When it does not issues any command to HDD for 5 seconds, heads of the Hard Disk Drive moves to Landing zone antomatically.

#### 8.15 HEAD CLEANING

#### Summary of the program

It executes the head load, seek and read operation for the purpose of head cleaning.

The Clean ing Disk Kit (Part No. perform the cleaning properly. is required to

#### Program execution

After pressing "4" and "ENTER" at task selection of DIAGNOSTIC MENU , the following screen appears before test execution.

HEAD CLEANING

Mount cleaning disk(s) on drive(s). Press any key when ready.

After the above message apper on the screen, then set the Cleaning Disk to FDD and press the any key.

The message of "Cleaning start" is displayed on the screen and Head Cleaning is executed.

When it is finished, it return to the Diagnostic Menu.

## 8.16 LOG UTILITES

#### Summary of the program

The error information detected while testing is logged in the memory or the test floppy disk. The logged error information is able to be displayed on the CRT or be printed out through the printer.

#### Program execution

The error information logged in the Memory or the floppy disk is displayed as shown below by press "5" key during the task selecting operation.

Error Display

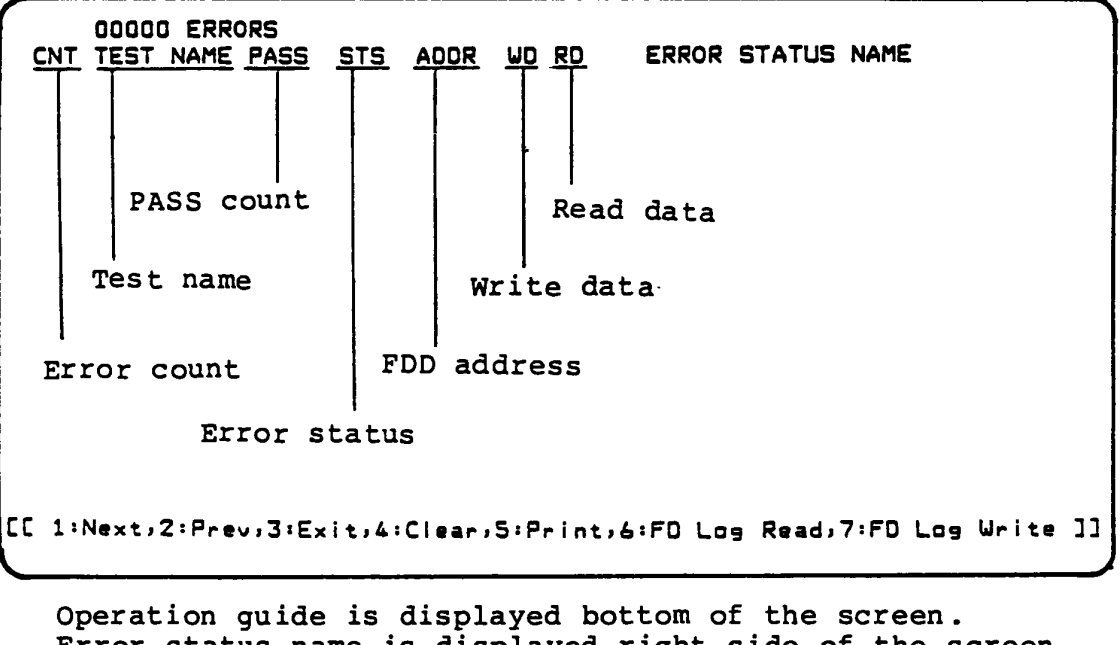

Number of error log entrys

Error status name is displayed right side of the screen.

The following functional keys are available for the error display screen.

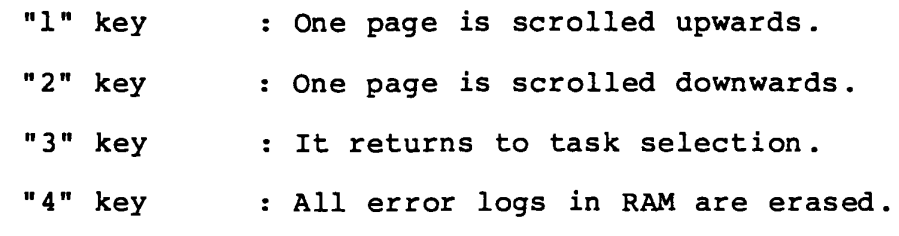

To be continued.

- "5" key The error logs are printed out through the printer.
- "6" key The error logs in floppy disk are displayed on the CRT.
- "7" key : The error logs in RAM are written to floppy disk.
- Note : When the error retry was made successfully, the "R" character is added at the head of error status. In this case, the error count is not updated.

## 8.17 RUNNING TEST

#### Summary of the program

The Running Test makes a sequential and continuous execution of the test programs specified by the test list of system parameter with taking no man's intervention. Under the execution of Running Test, it displays the test name and subtest number being currently executed.

## Program execution

Prior to the execution of Running test, the screen shows the following messages asking of execution or non-execution of printer and ASYNC wraparound test, and display selection .

#### (1) Printer wraparound test (1:YES/2:NO)?

1 : It executes the printer wraparound test.

2 : It does not execute the printer wraparound test.

### (2) Asyne wraparound test (1:YES/2:NO)?

1 : It executes the async wraparound test.

2 It does not execute the async wraparonud test.

The Running Test executes the following test programs

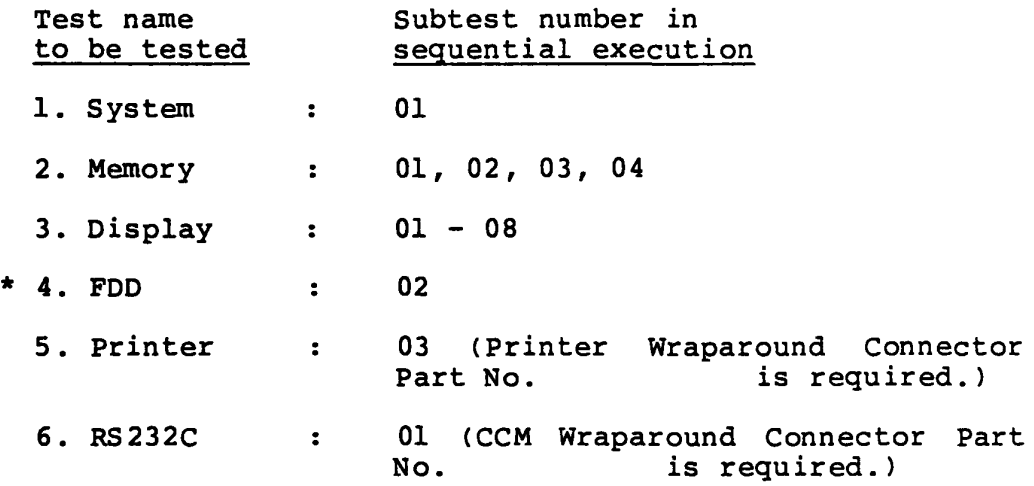

Refer to ANNEX A , Test Program List, for summary of the subtests or Subtest description in each program module for the details.

(\* mark: Automatically select "l"(one FDD) or "O"(two FDD.)

## **8.18 FDD UTILITES**

## (1) FORMAT

Formats a Floppy Disk Two-sided dob1e density double-track, 48TPI,MFM mode 512 Byte, 9 sectors/track (20) Two-sided doble density double-track, 96TPI, MFM mode 512 Byte, 9 sector/track (200)

(2) COpy

Copys a Floppy Disk Copy with one FDD (Drive A) Copy with two FDDs (from drive A to B)

(3) DUMP

Displays contents of Floppy Disk (each type) or Hard Disk (designated sector).

# 8.19 SYSTEM CONFIGURATION

## Summary of the program

It displays your system's configuration such as Memory size, Display type, Number of FDDCs), Number of HOD, Number of RS232C, Number of Printer and option.

SYSTEM CONFIGURATION  $* - 640KB$  MEMORY \* - LCD DISPLAY \* - <sup>Z</sup>FLOPPY DISK DRIVE(S) \* - 1 ASYNC .ADAPTER \* - a HARD DISK DRIVE(S) \* - 1 PRINTER ADAPTER \* - a MATH CO-PROCESSOR PRESS CENTER] KEY

Above message is an example of F/F type System.

# Summary of the program

This program set the partition of Hard Disk.

In the case of following items, you need to set the partition of Hard Disk.

- 1. Replacing the good spare HDD. Note: After formating the HDD, executes it. (Refer to paragraph 8.12)
- 2. Breaking the media of HDD.
- 3. Executing the Hard Disk Test of Test & Diagnostic.

To be continued.

#### Program execution

Insert the MS-DOS System Disk into the internal disk drive, then turn on the power of the T1100 PLUS System. After MS-DOS loading, press the "ENTER" key twice. INPUT "FDISK" then press "ENTER" keys, then the following screen appears for the partiton setting.

```
Fixed Disk Setup Pre9ram 
 Tetal bll cyl inciers 17kb/cyl inder) 
 Partition iype Status Start End Size 
   1DOS Ao bl0 
 Max. avaiiabie space :
Choose one of the following options
   2 
Change Active Partition 
   3 
Delete Partition 
  Create Partition 
                                  bl1 
                                    o 
Press ESC to return to DOS/FDISK option
                                      I Drive #1 
                                            1
```
- 1: Executes partition setting
- 2: Changes the strat address and end address of the partition.
- 3: Deletes the partition setting.

Refer to OWNER"S MANUAL.

# ANNEX A: TEST PROGRAM LIST

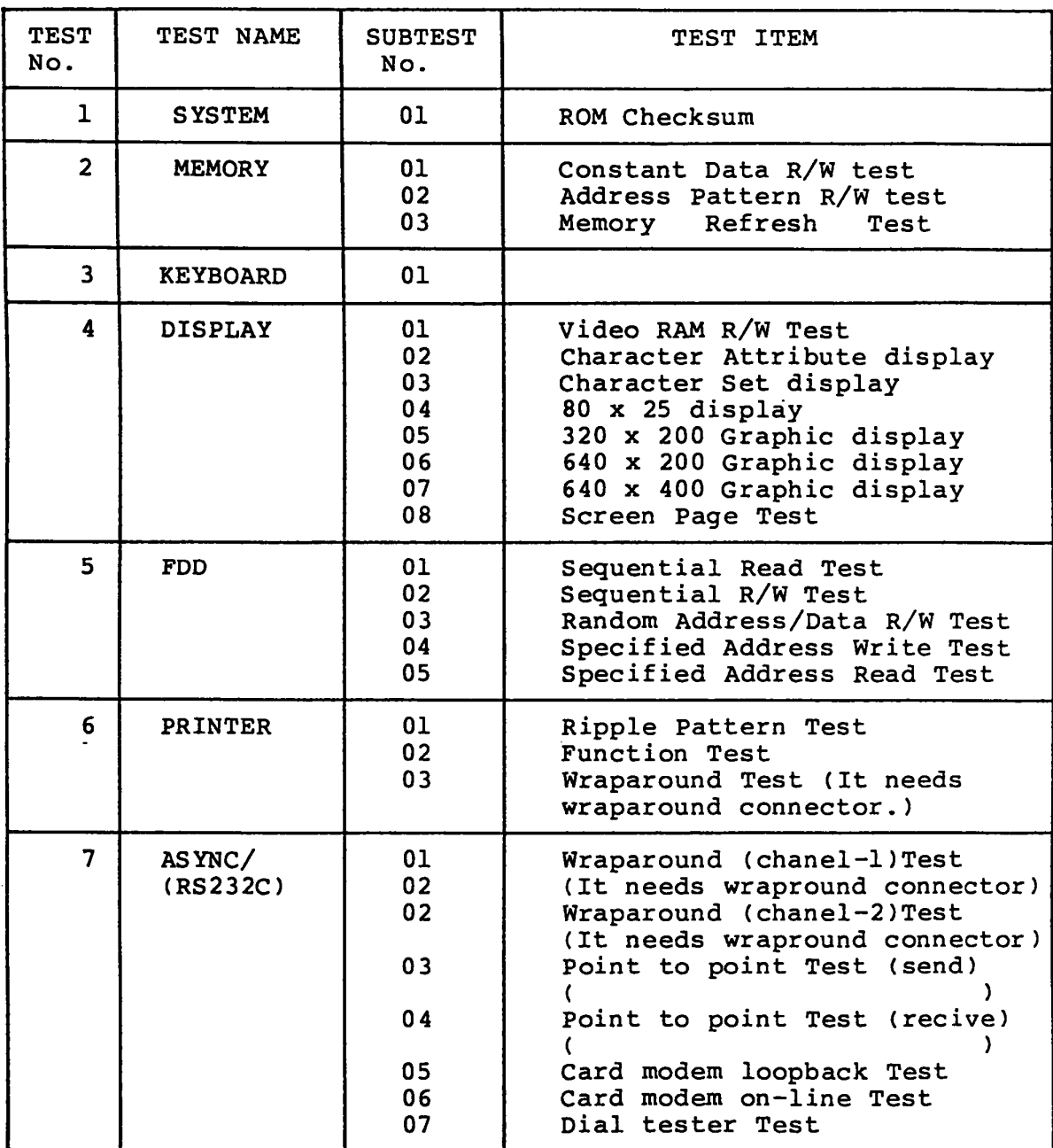

# ANNEX A : TEST PROGRRAM LIST (Continued)

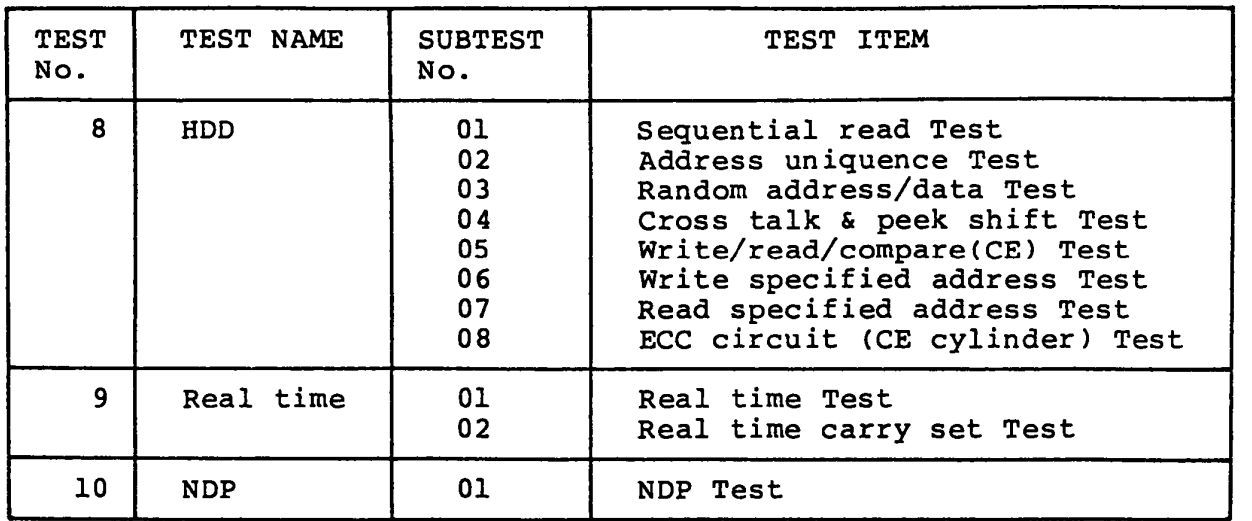

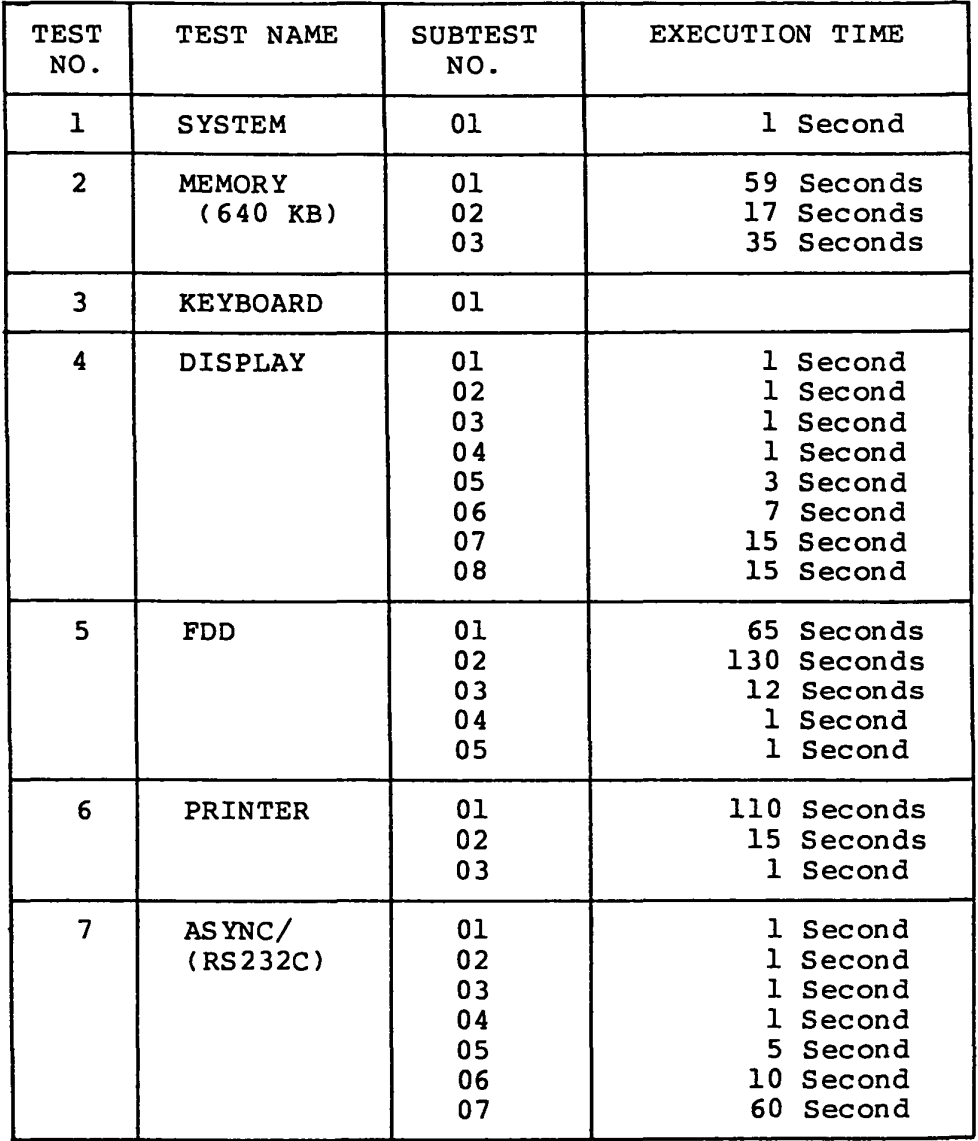

# ANNEX B: AVERAGE EXECUTION TIME

# ANNEX B : AVERRAGE EXECOTION TIME (Continued)

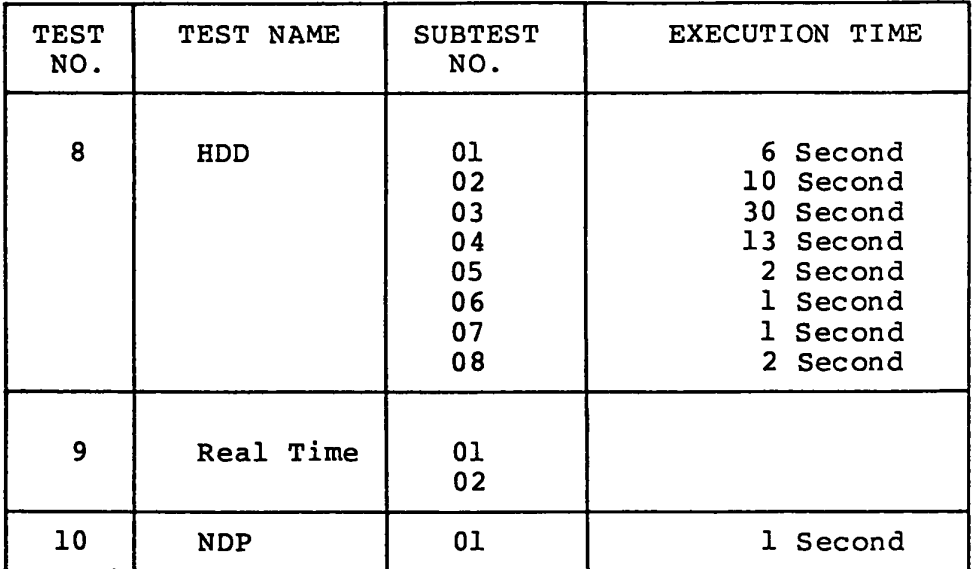

 $\sim 100$  km s  $^{-1}$ 

# ANNEX C: ERROR STATUS CODE LIST

 $\sim$ 

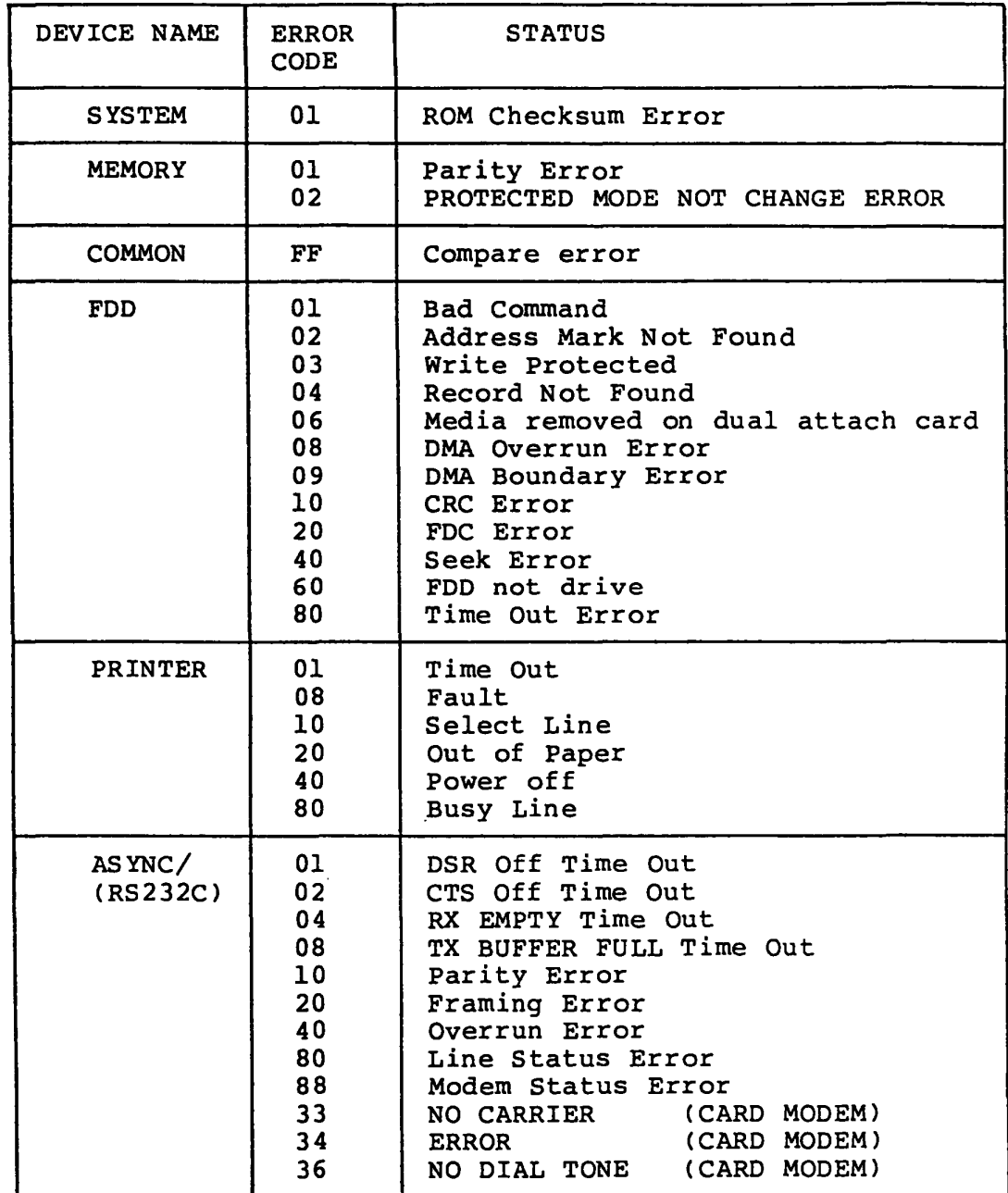

# ANNEX C ERROR STATUS CODE LIST (Continued)

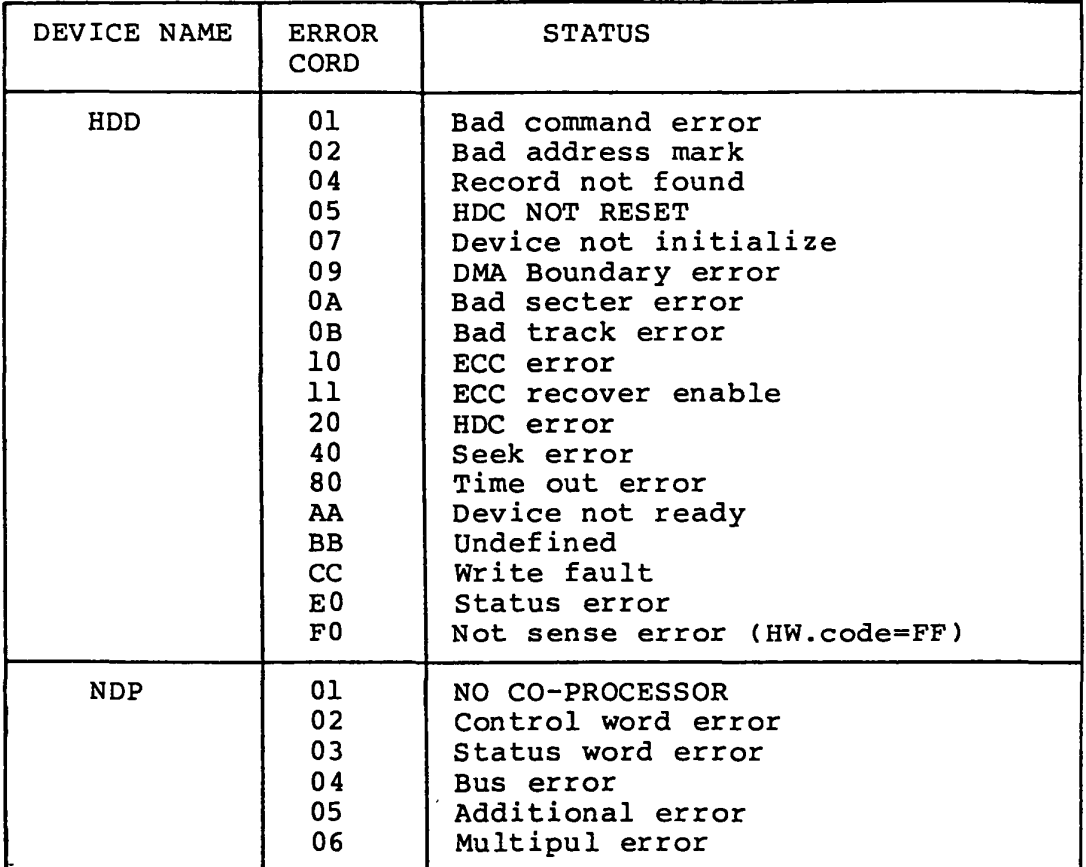

 $\mathcal{A}^{\mathcal{A}}$ 

# ANNEX D: WRAPAROUND CONNECTOR

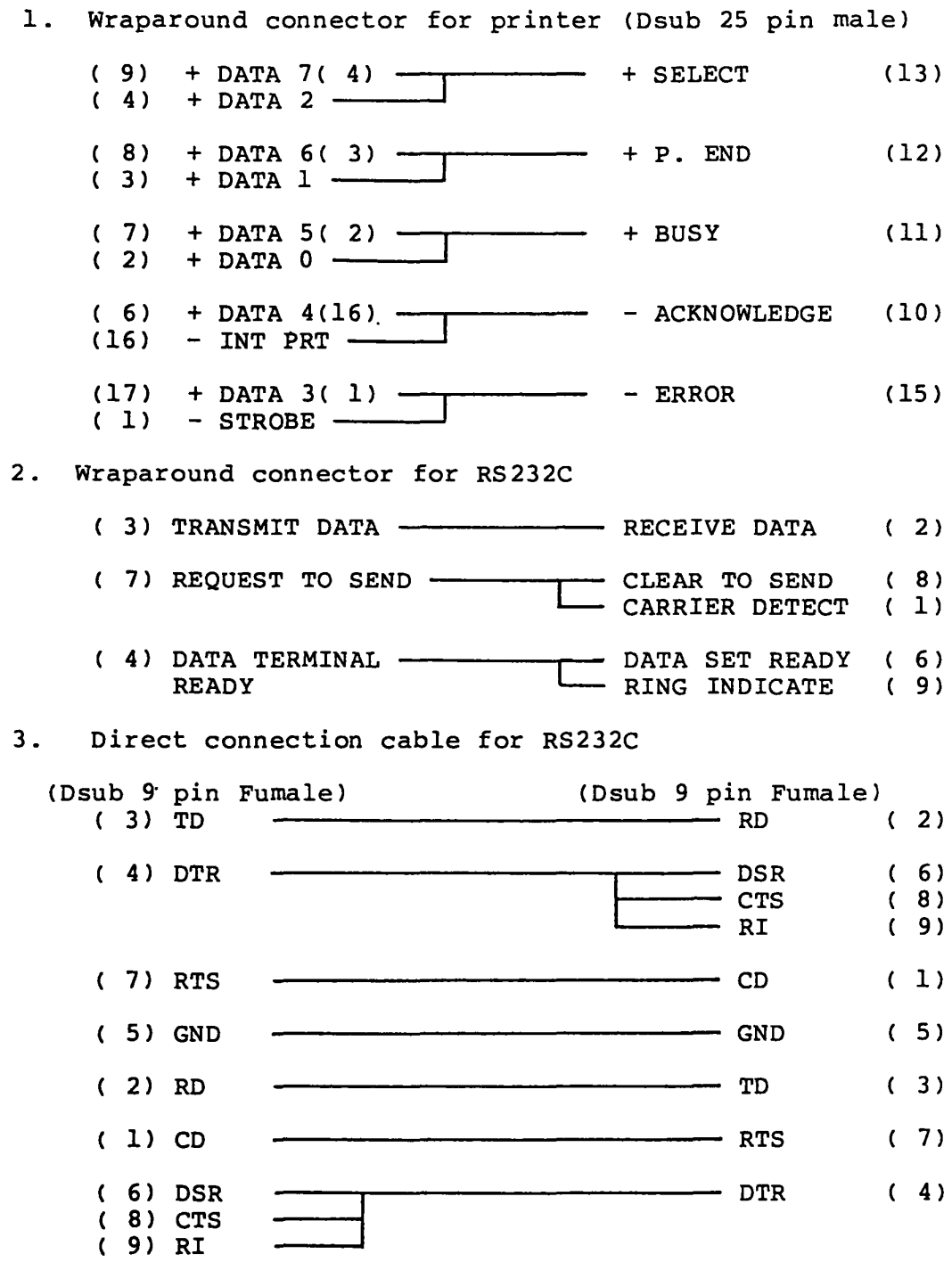

# Bus Controller GA (Gate Array)

The Bus Controller Gate Array is a 2,600 gate flat package type with 100 lead chip. It contains following functions. Signal name and meaning of each pin, and description of each function block are covered in this section.

- 1) Clock generator
- 2) Command decoder
- 3) Bus controller
- 4) 8-16 bit conversion controller
- 5) Wait controller
- 6) DMA bus controller
- 7) DMA Page register
- 8) RAM/ROM select controller
- 9) NMI controller
- 107 Keyboard Data Controller
- 11) Circuitry compatible to 8255
- 12) TURBO

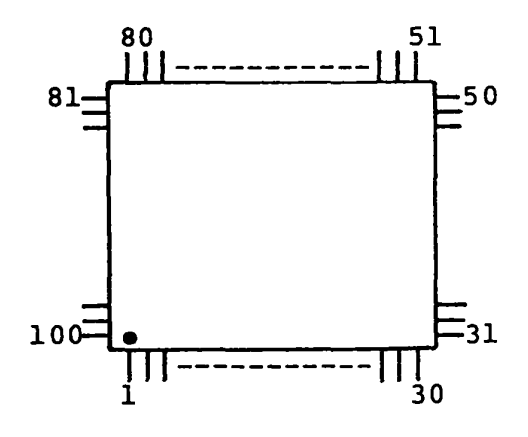

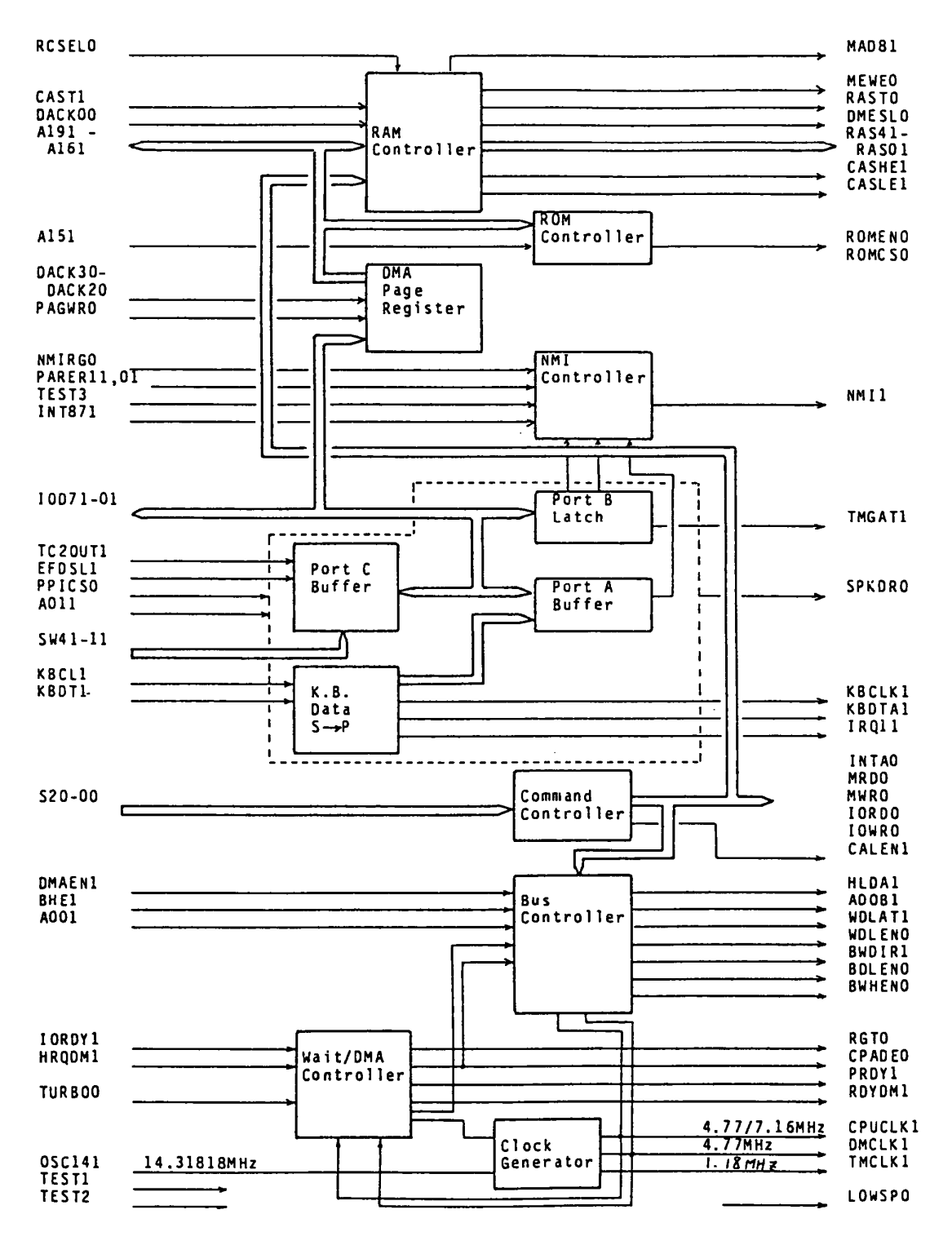

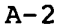

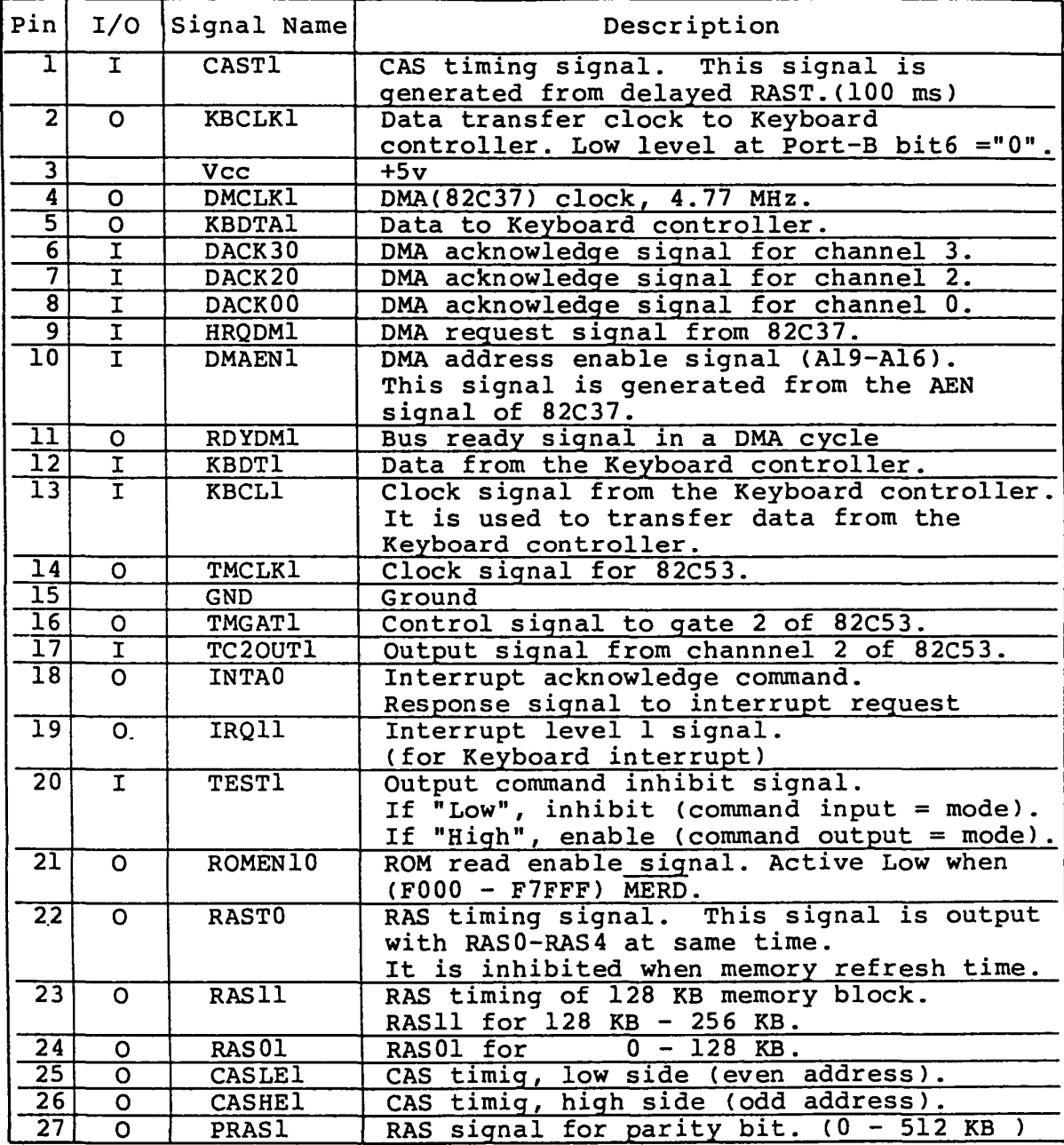

Note: Least significant digit of the signal name stands for active level. 0: Low, l:High

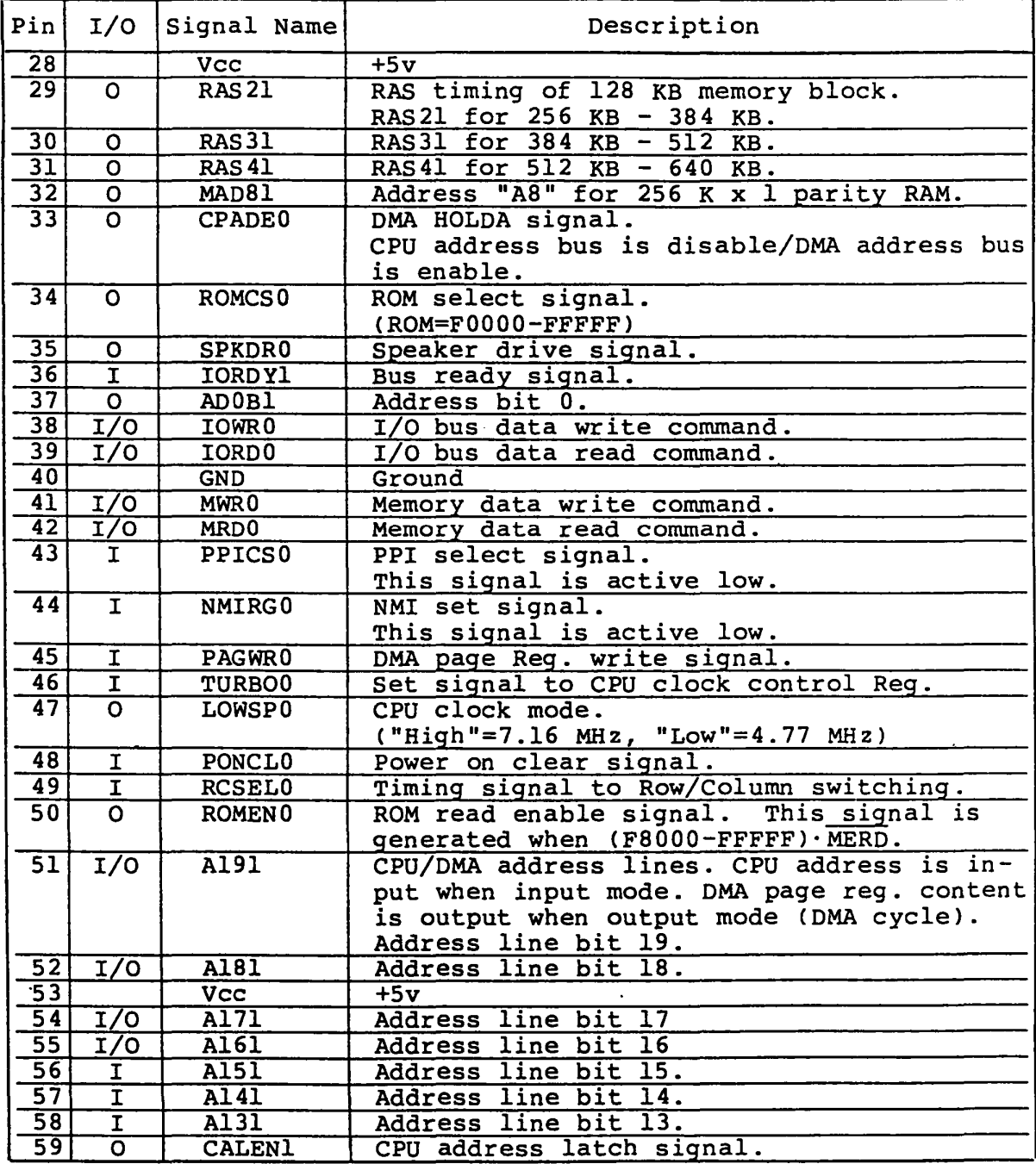

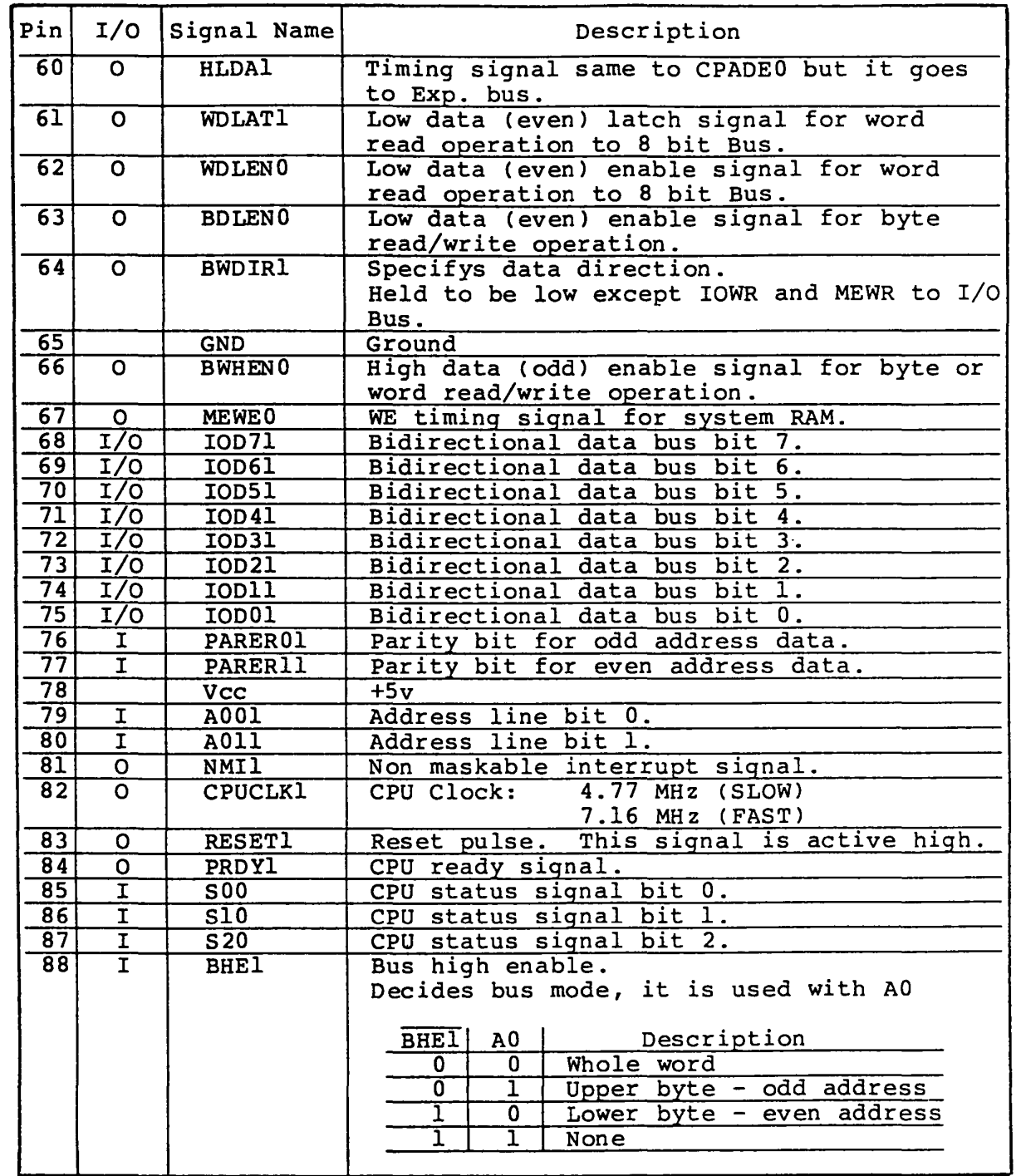

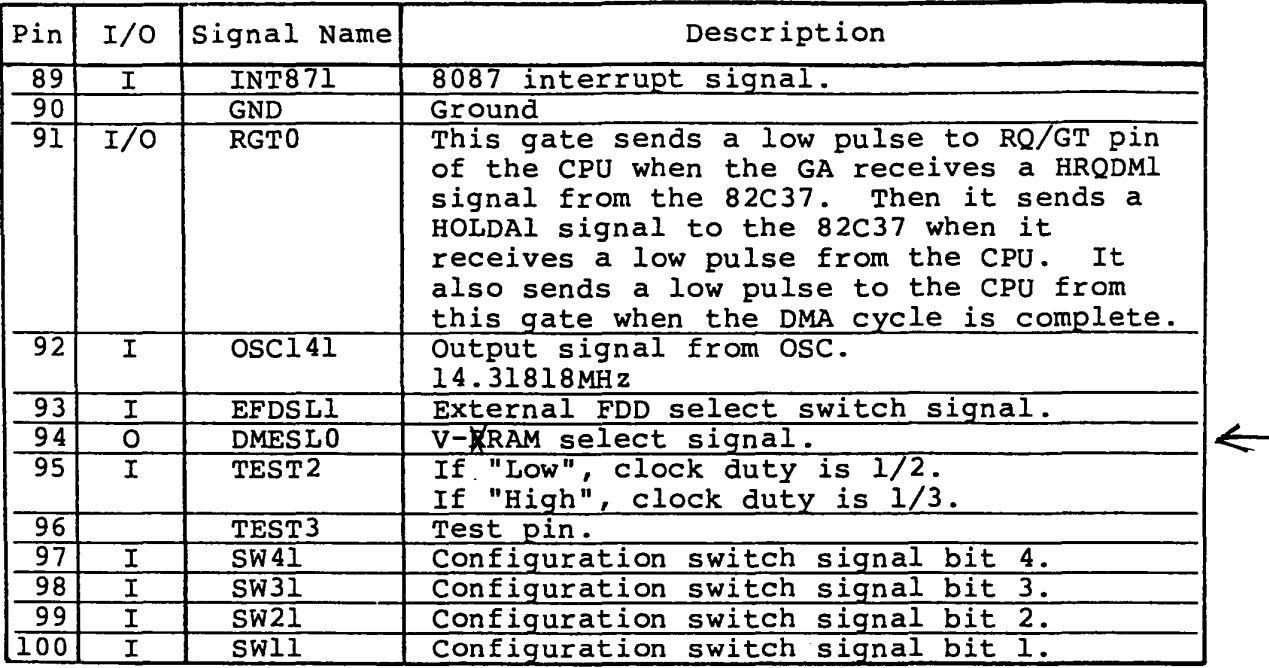

 $\overline{\phantom{0}}$ 

Followings are summarized descriptions about each functional block in this GA.

## 1) Clock Generator

The Clock Generator receives 14.31818 MHz clock, then generates CPU clock, DMA clock and Timer clock.

> CPU clock :  $4.77$  MHz/7.16 MHz \* DMA clock 4.77 MHz (Duty 50%) Timer clock :  $1.18$ MHz (Duty 50%)

\* :CPU clock rate is changed by selecting mode (Fast/Slow). The clock duty is selected to 1/2 or 1/3 by TEST2 pin.

#### 2) Command Decoder

Commands to I/O controller or memory are generated by decoding CPU status.

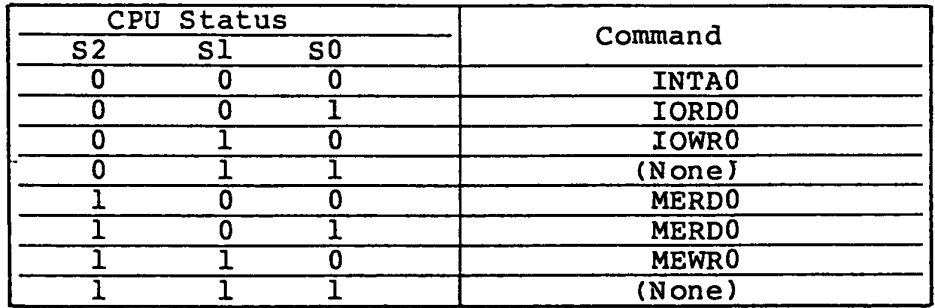

#### 3) Bus Controller

The Bus Controller controrls data bus by decoding commands described paragraph 2).

# 4) 8 -- 16 bit conversion controller

a bit -- 16 bit conversion is performed by this circuitry when an 8 bit bus is accessed. Bus, Wait timing is controlled by this circuitry.

## 5) Wait controller

The wait controller decides CPU wait cycle according to the each command described paragraph 2) by Bus Ready signal. The basic cycle timing of the each command is as follows.

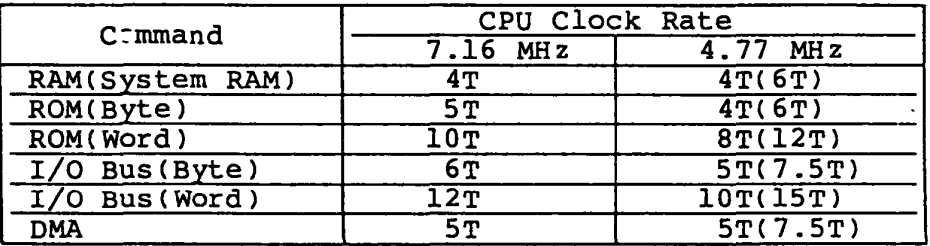

Note: The cycle timing with parenthesises is counted as the cycle timing under the clock rate of 7.16 MHz.

## 6) DMA Bus Controller

The DMA Bus Controller issues DMA request signal and controls bus. It issues a bus disconnection request signal (RQ/GT) to the CPU as a response to the DMA request from the DMAC. It issues HOLDAI signal to DMAC.when the bus is disconnected, then DMA cycle starts. After the DMA cycle is complete, it changes the bus connection to the CPU by sending a signal to the RQ/GT gate of the CPU. The Output of I/O address decoder is inhibited during a DMA cycle.
This register is to save the most significant 4 bits of the address lines (A19 - A16) during a DMA cycle. It is composed of 3 sets of 4-bit registers and they are assigned to the following I/O addresses.

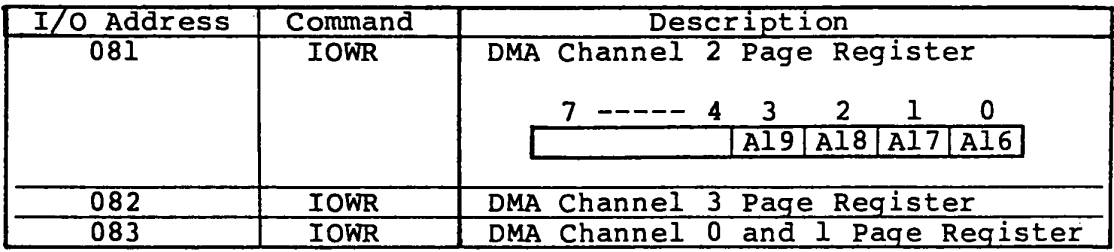

## 8) RAM/ROM Select Controller

This circuit is for RAM/ROM address select control on the system board. It issues RAS/CAS signals to the RAM and ROM for the control.

A). RAM select on the system board. It uses the informations of address signal (0 - 640 KB) and configuration. DIP switches on the system board for the RAM selection.

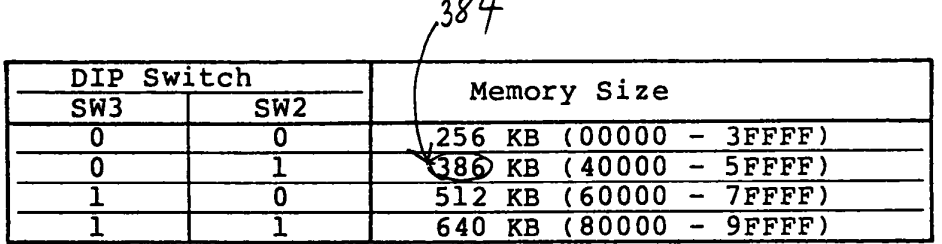

 $\sim$   $\sim$ 

 $\leftharpoonup$ 

 $"0" = ON$  $"1" = OFF$ 

 $A-9$ 

B). RAM/ROM Selection.

RAM/ROM select signals are generated from address signals as follows.

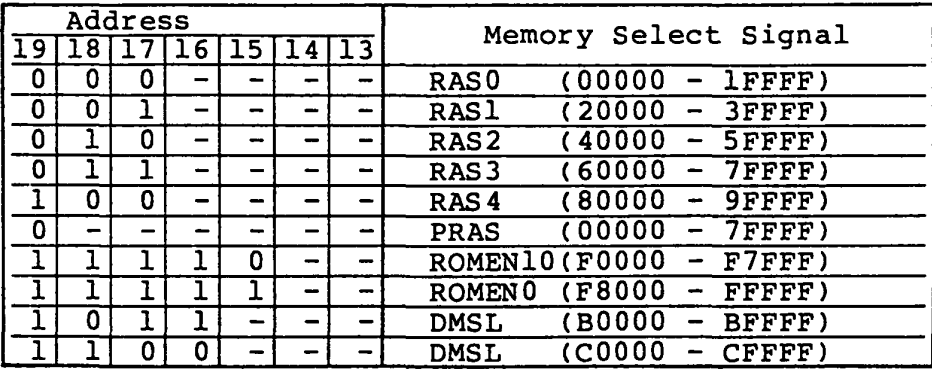

- C). Refresh Address Control. The refresh address of the RAM is given by DMA address (A7 - AO). But RAM address is given as Al - A16. A16 is input as a least significant bit (AO) of ROW address of the RAM, and it is changed to as AO. AO is used for ODD/EVEN selection of the data bus except refresh cycle. Note: "ADS" of the 256 KB RAM (for parity-bits) is given by switching A17 and AIS. ROW(Al7)/COLUMN(AlS) selection is done by "RCSO" signal.
- **J) NMI** Controller.

This circuitry is to send a NMI (Non Maskable Interrupt) signal to the CPU when it detects a memory parity error or SOS7 Interrupt. Parity detection is controlled by PB4 bit of the PPI. If the PB4 is "0", it can detect an error but if the PB4 is "1", it can not detect an error. The output of the NMI is controlled by NMI register. If "1" is set to NMI register, the output is enable but if "0" is set, the output is disable. The NMI register is reset to "0" when power is turned on, and it is set by writing "SOh" to I/O address "OAxh" (x:don't care) . It is also reset to "0" when "0" is written to I/O address "OAxh".

- Clear Mask : \* When Power On Reset. \* When "OOh" is written to I/O address "OAxh".
- Set Mask : \* When "80h" is written to I/O address "OAxh".
- Note: When the system is 256 KB memory type, parity check is not performed. If the system has expansion memory unit, parity check is performed. The parity generator is contained within the Bus Controller GA, and the parity bit RAM is contained within the expansion memory board. Error detecting function is inhibited when the RAM switch is set to 256 KB memory size.

#### **10) Keyboard (K.B.) Data Contro11er.**

This circuitry is to receive bit-serial data from the K.B. controller (80C49), then the data is converted to parallel data. If the PB7 is "0", the converted parallel data is enabled to be output to the PA but if the PB7 is "1", the output is disabled and K.B. data is cleared. When the PB6 is "0", K.B. clock is inhibited but if the PBG is "I", it becomes to be enabled. The K.B. data is composed of 8 bit data with a leading start bit total of 9 bits. When the circuitry receives one byte data from the K.B. controller, then it inhibits to receive any more data and issues interrupt signal (IRQl). The latch timing of each data bit from the K.B. controller is at a time of when K.B. clock is low and rising point of second DMA CLK pulse.

11) Circuitry Compatible to 8255.

This circuitry is compatible to intel 8255 (PPI) chip. It contains Port-A, B, C and mode control register.

A). Port A  $(I/O$  address = "060h"). Data setting to the register is performed by writing to the I/O address "060h". Getting the data from the register is performed by reading the same address after setting "0" to bit 4 of the mode register. Bit 4 of the mode register is usually set to "1" (when power on reset.) and the following data is gotten when read operation is executed.

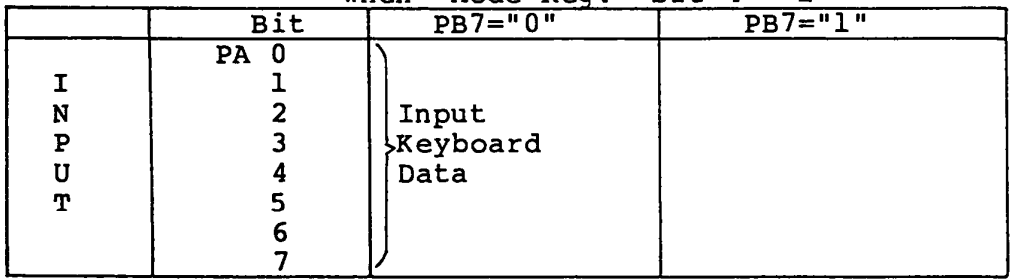

when Mode Req.  $\text{bit } 4 = 1$ "

B). Port B  $(I/O$  address =  $"06lh"$ ).

Data setting to the register is performed by writing to -the I/O address "06lh". Getting the data from the register is performed by reading the same address. The meaning of each bit of the register is as follows.

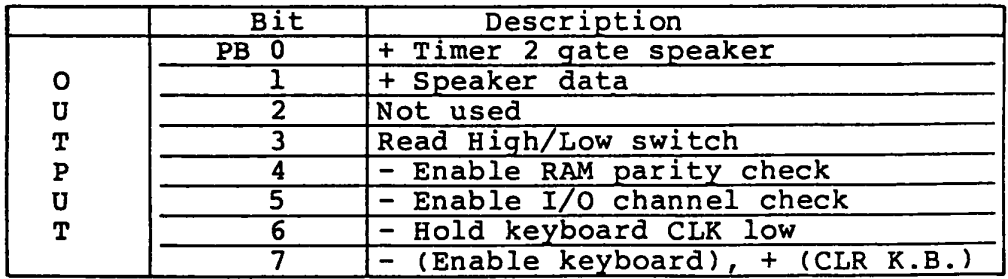

Each bit of the register (PC bit) after power on reset is as follows.

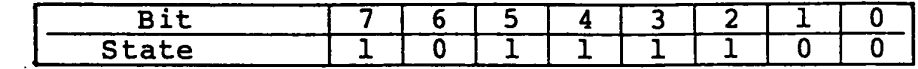

C). Port C  $(I/O$  address = "062h")

Data setting to the register is performed by writing to the I/O address "062h".

Getting the data from the register is performed by reading the same address when bit  $0$  (PCO-3) and bit 3 (PC4-7) of the mode control register are set to "0".

Bit 0 and 3 of the mode register are usually set to "1" (when power on reset.) and the following data is gotten when read operation is executed.

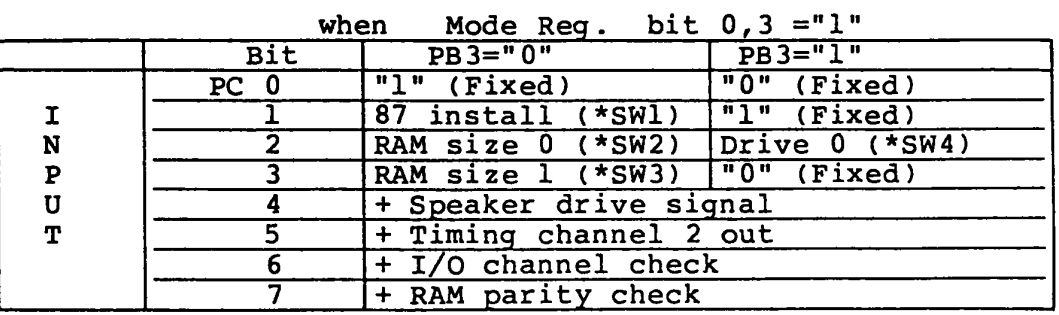

\*SWI

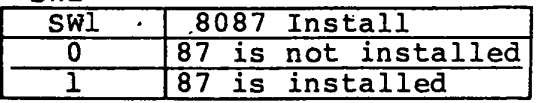

 $1 = OFF$ 

 $0 = ON$ 

\*SW3 , SW2

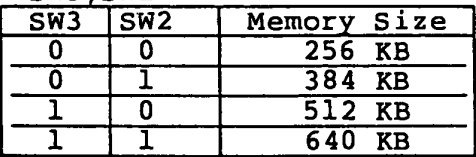

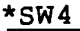

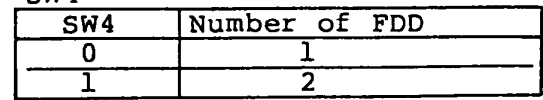

- D). Mode Control Register (I/O address = "063h").
- This register is set as follows by writing the data "99h" or "FFh" to the address "063h" or power on reset.

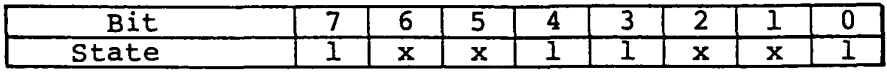

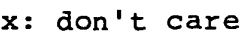

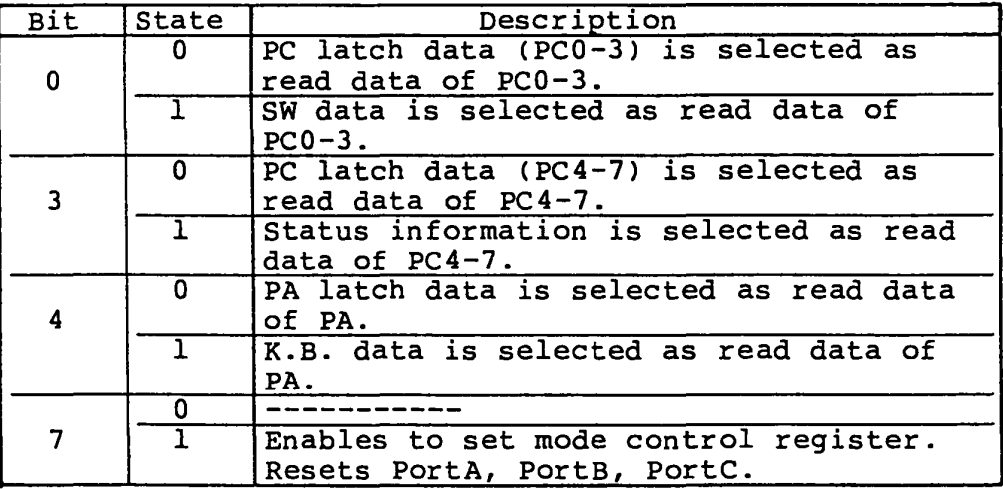

#### APPENDIX B

#### I/O Controller GA (Gate Array)

The I/O Controller Gate Array is a 1,500 gate flat package type with 100 lead chip. Two I/O Controller Gate Arrays are used on the system PCB. It pritends as I/O Decoder Gate Array or Bus Driver Gate Array by selecting the voltage level of 50 pin of the GA.

#### 1) I/O Decoder GA

The I/O Decoder GA is to decode I/O chip selection. It is composed of Printer port, precompensation circuit for FDD write data and DMA request signal delay circuit.

## 2) Bus Driver GA

The Bus Driver GA is composed of data busses and address busses between the CPU and memory, $I/O$  devices.

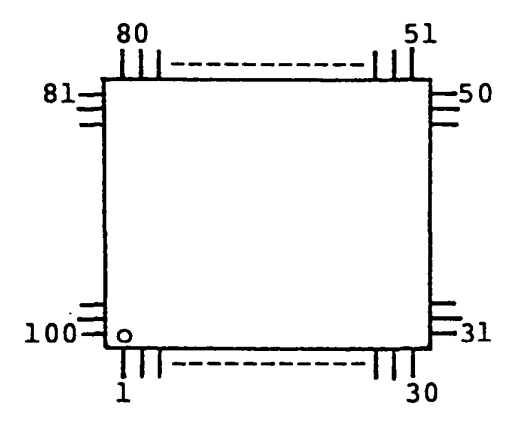

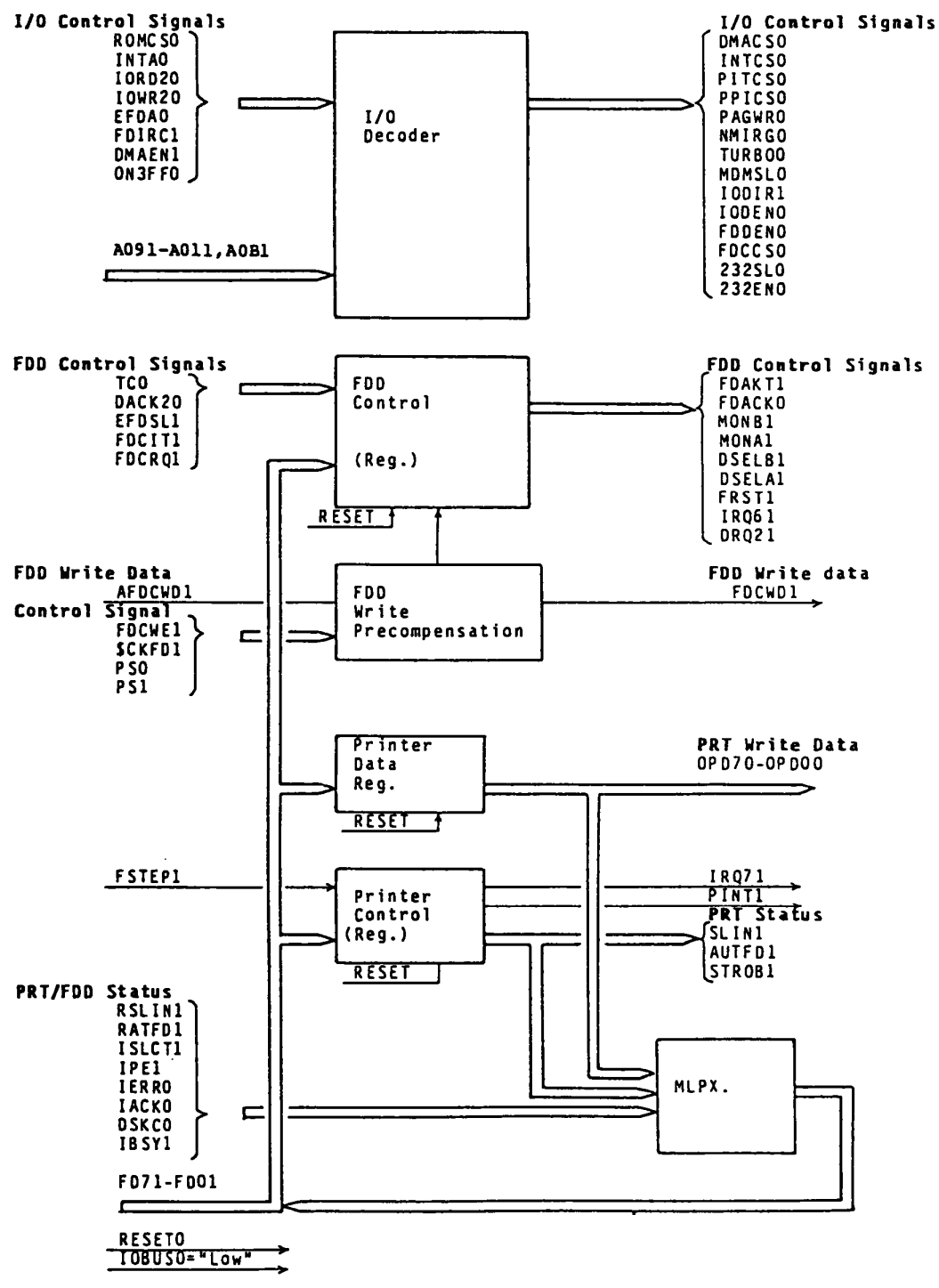

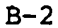

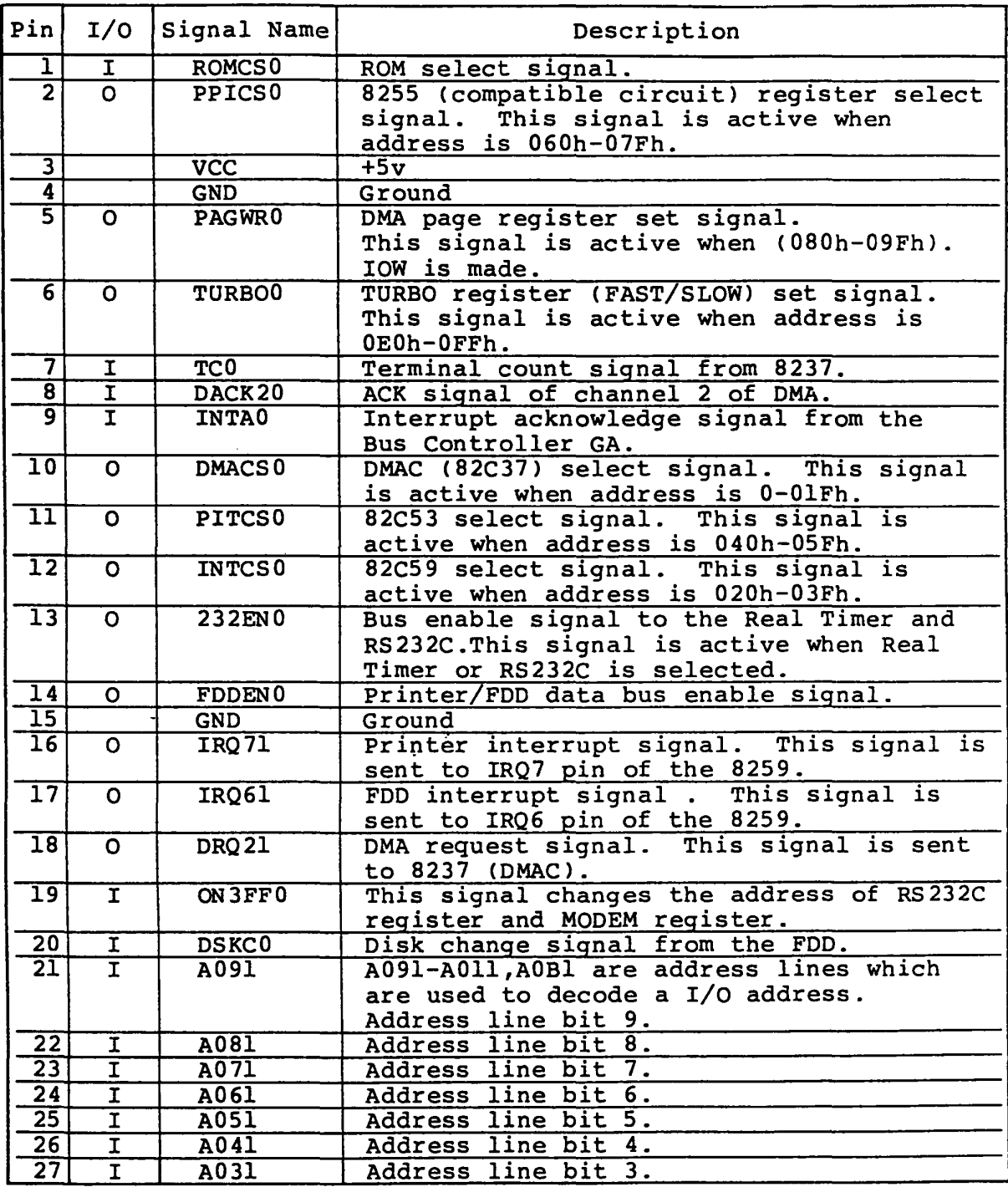

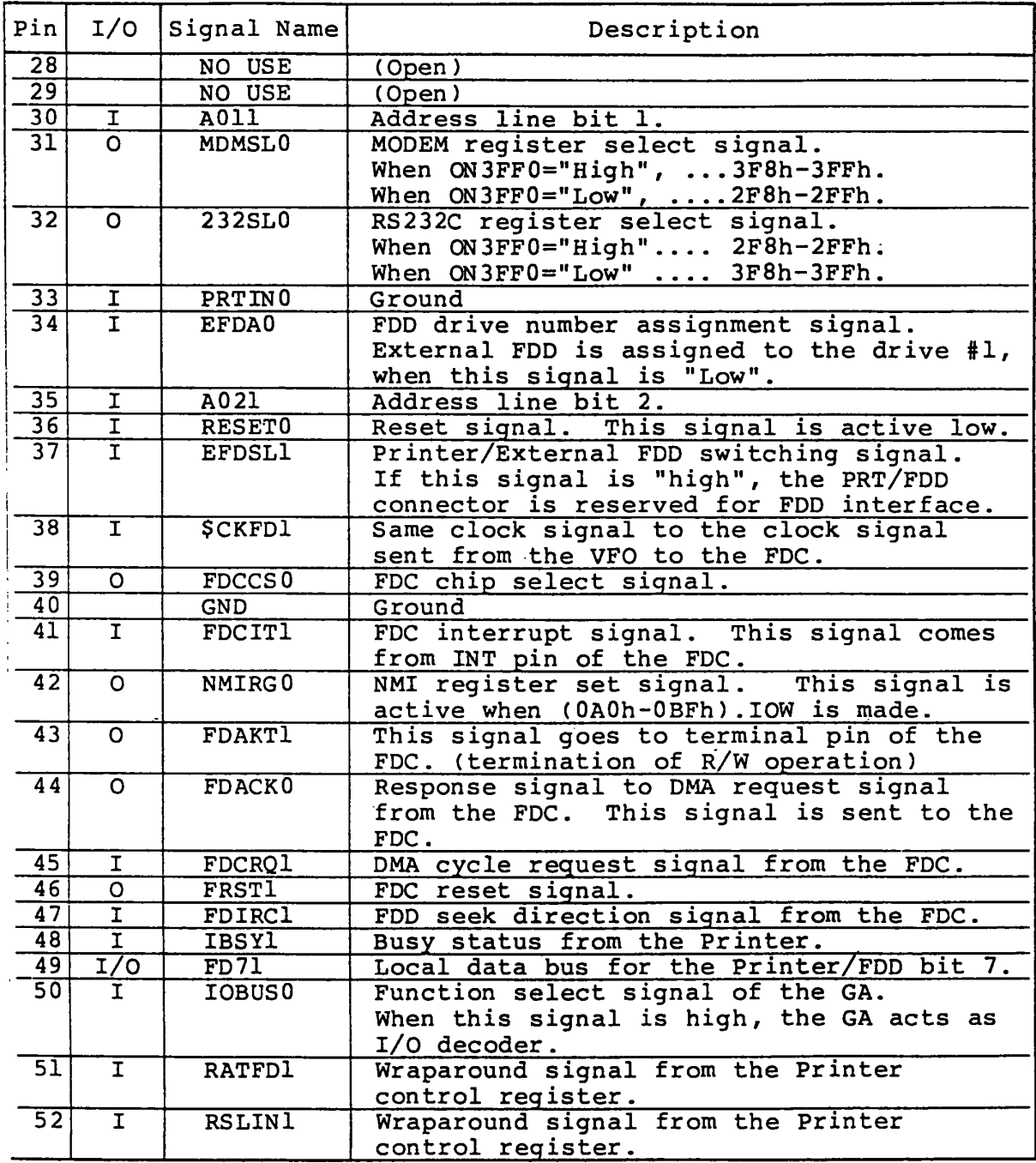

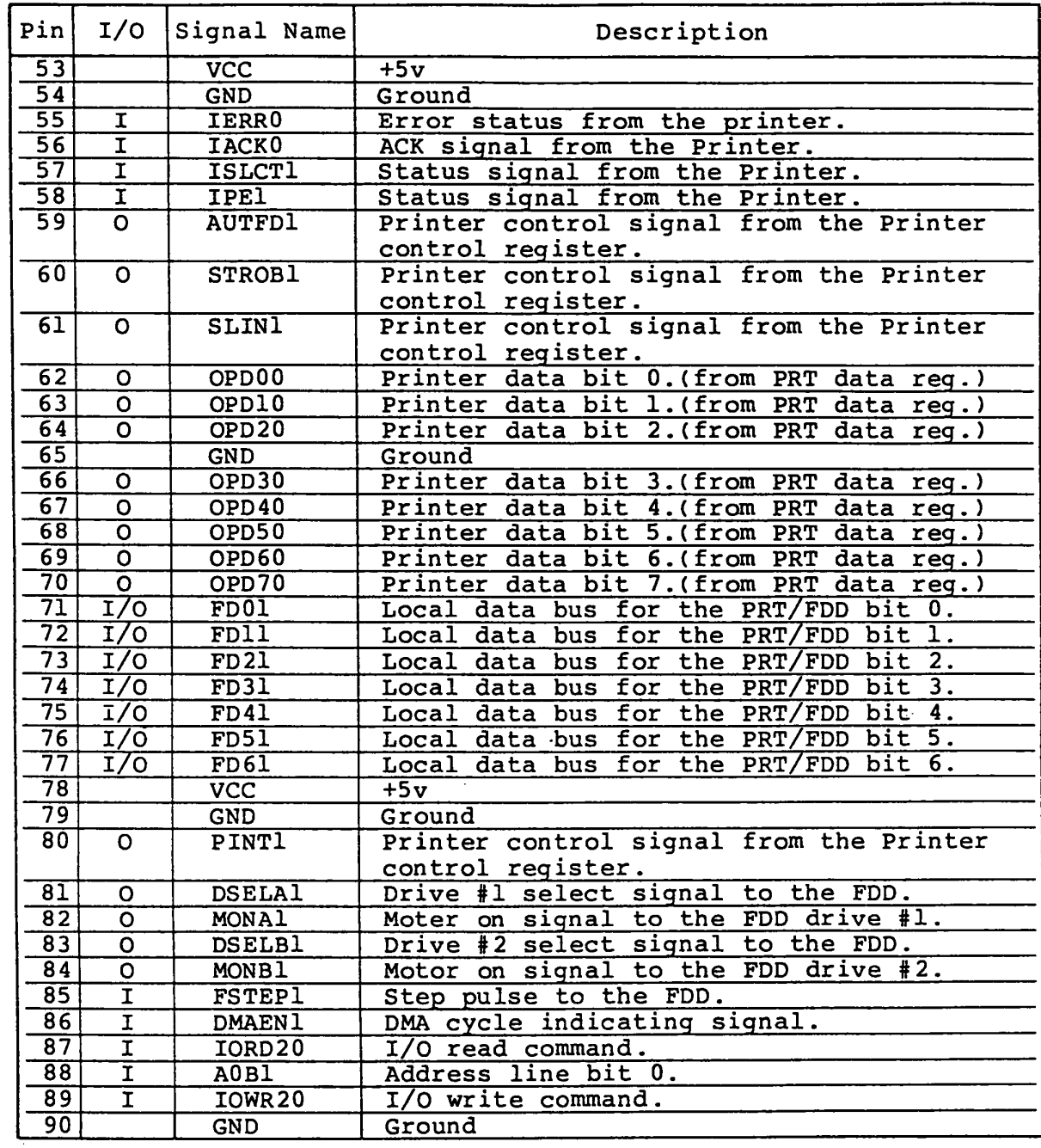

# I/O Decoder GA Interface Signal (continued)

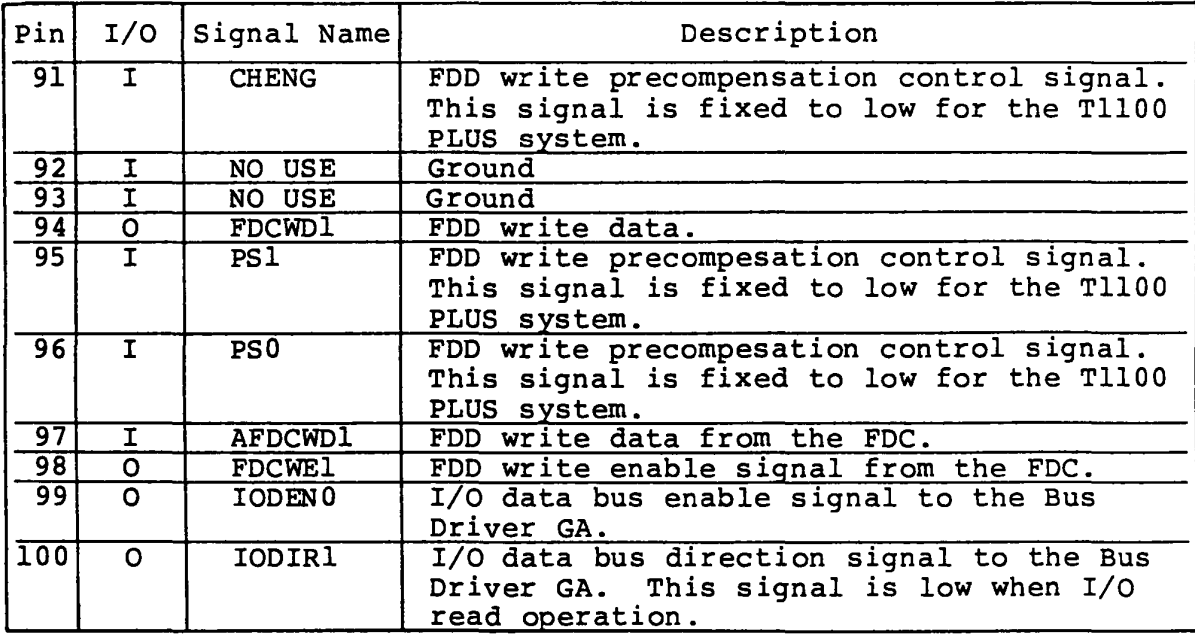

# Bus Driver GA (Gate Array)

The function of Bus Driver GA is implemented in the I/O Control GA. When the lOBUS (50 pin) is set to Ground, the I/O Control GA acts as the Bus Driver GA and following signal names and their functions are applied to the GA.

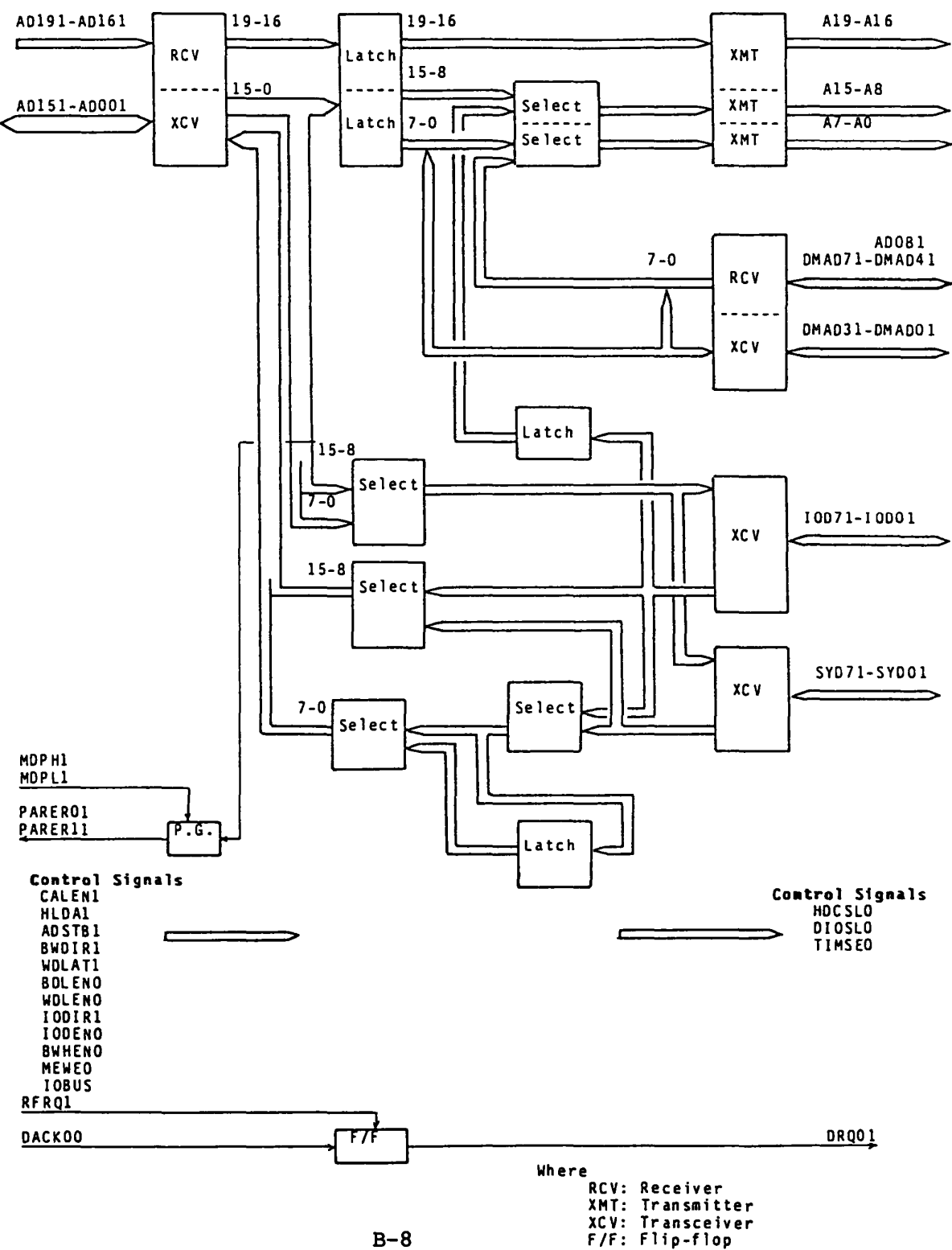

 $B-8$ 

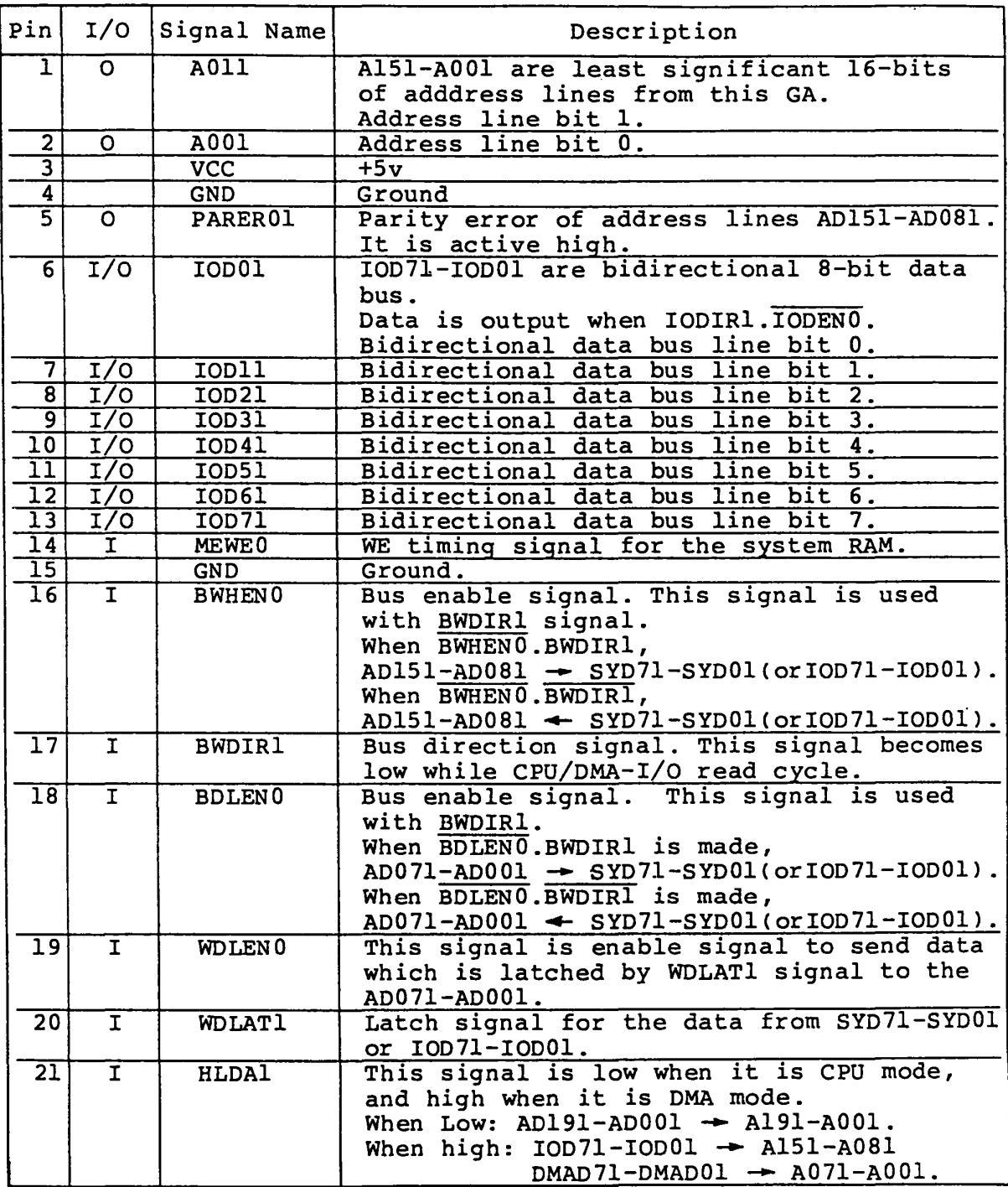

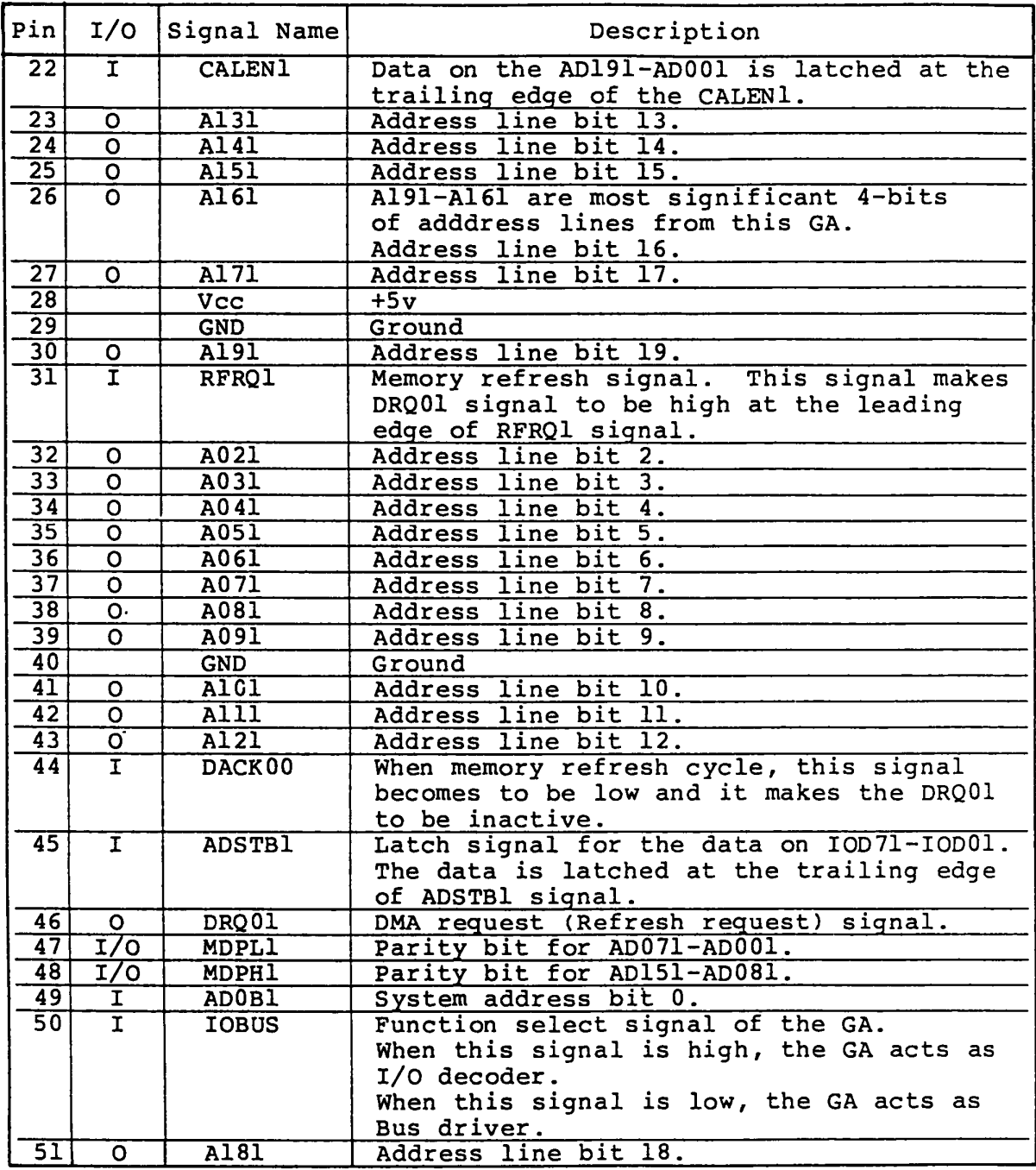

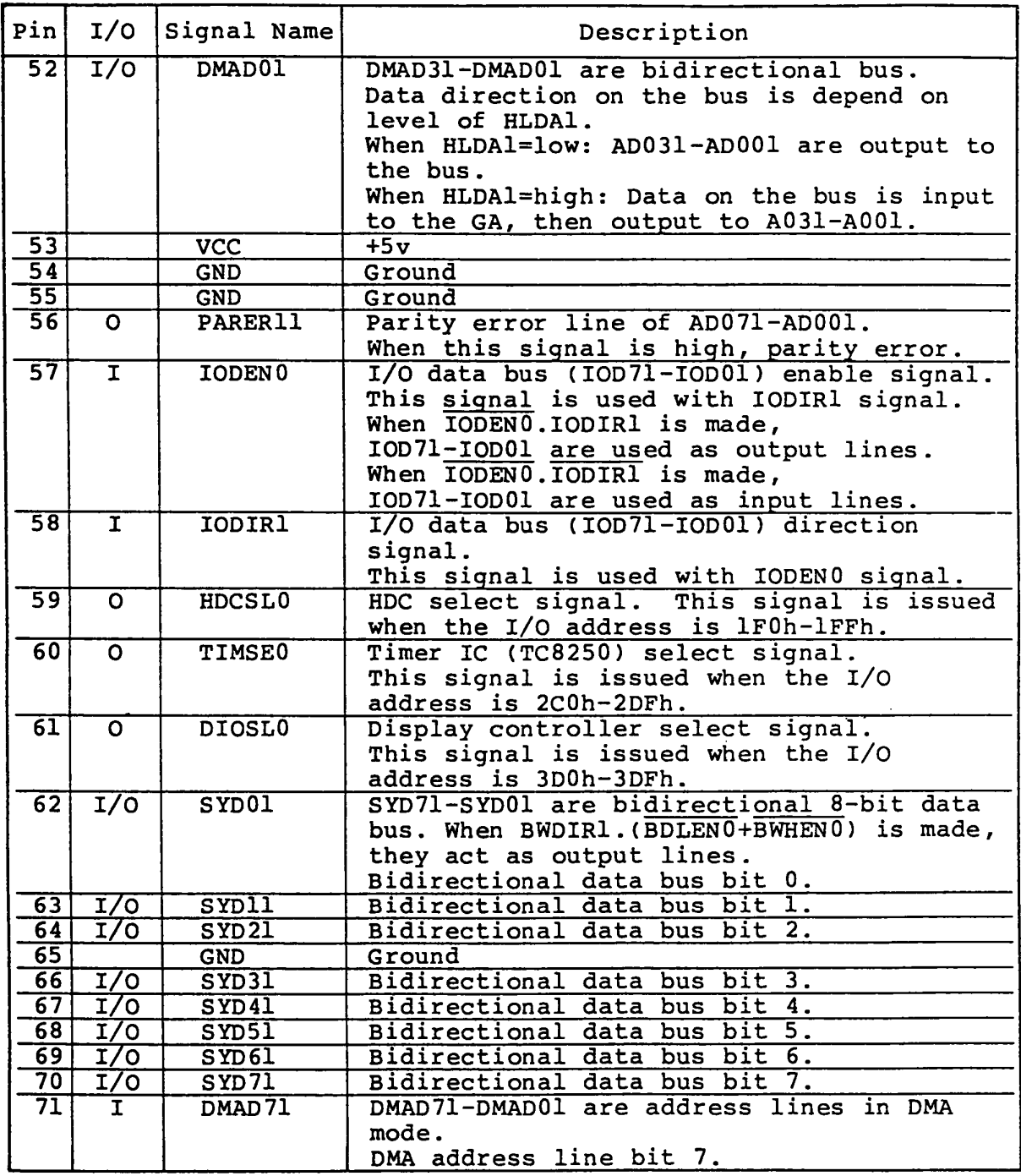

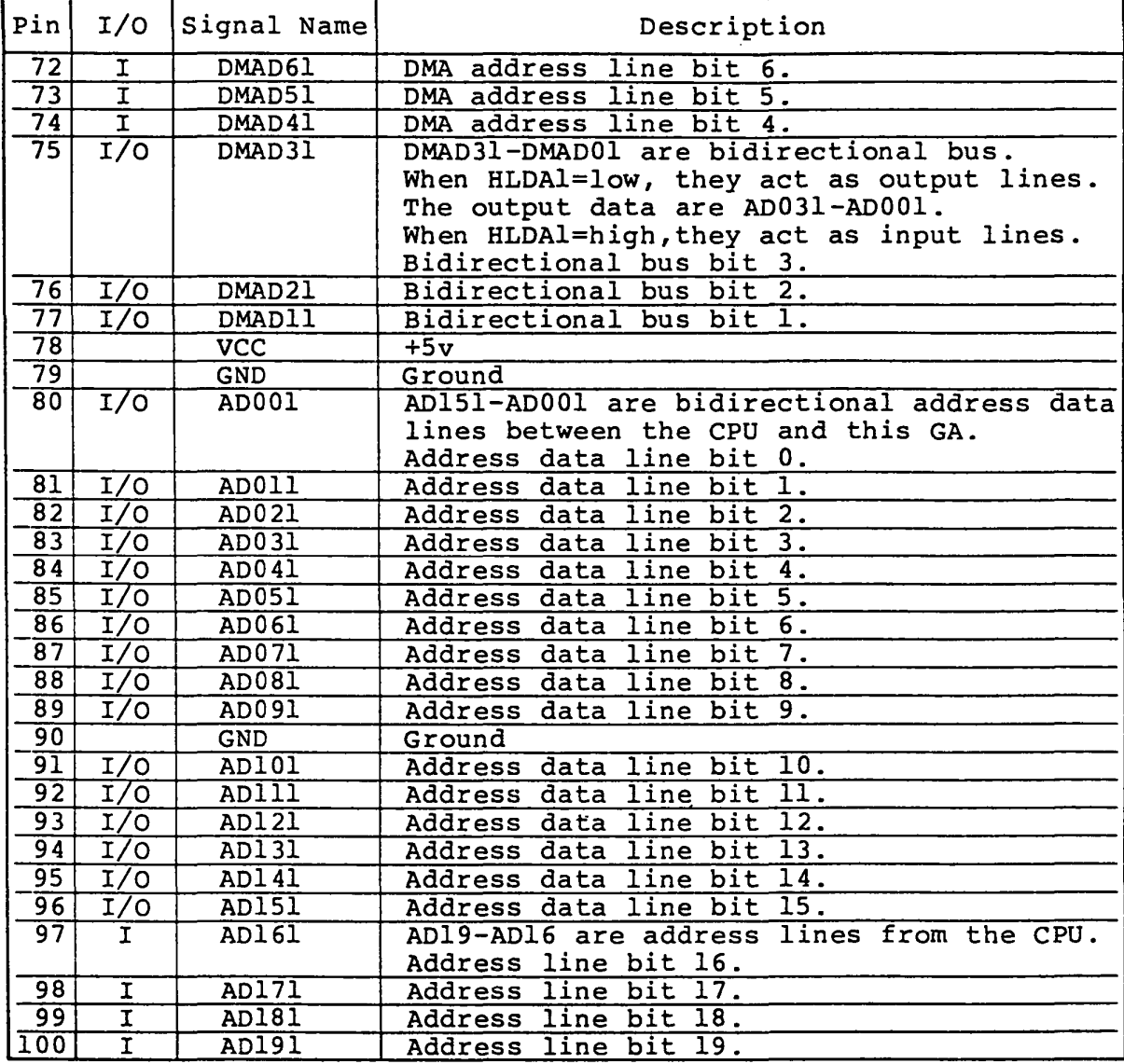

#### Display Controller GA (Gate Array)

The Display Controller Gate Array is a 5,000 gates, CMOS, 100-pin flat package type chip. It contains Color Graphics Adaptor which is able to control external CRT disply as well as internal plasma display. The Display Controller Subsystem can control following three types of displays. The signal name and it's meaning of each pin are described in this section.

- A). 640 x 400 dot Plasma Display.
- B). 640 x 200 dot LCD (Liquid Crystal Display).
- C). 640 x 200 dot CRT (Cathode Ray Tube) Display.
- Note: External CRT display unit and internal plasme display unit could not display a screen at same time. • You can select current display unit from them by keyboard operation.
	- $Ctrl + Alt + Home$  --- Internal display unit is selected.
	- $Ctrl + Alt + End$  External display unit is selected.

The Display Controller GA is composed of following functions.

- 1) Plasma/LCD/CRT control function. This function is compatible with the MC6845 (CRTC) on software operation.
- 2) Attribute handling function.
- 3) Interface to CPU (I/O bus).
- 4) Interface to V-RAM, CG-ROM (Character Generator ROM).

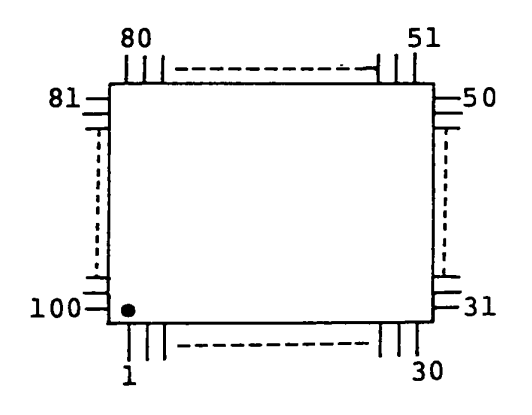

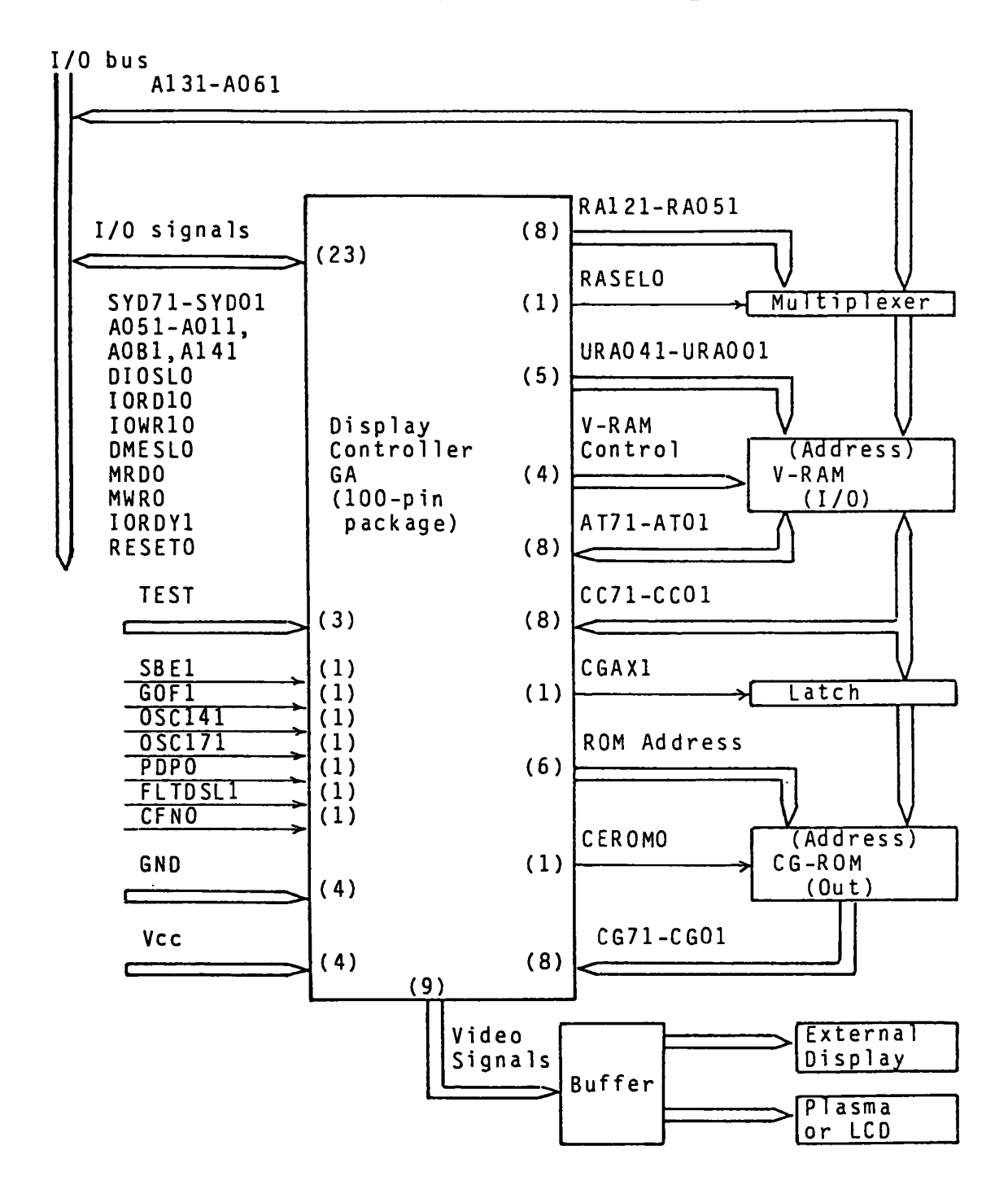

## Figure C-l Display Controller Subsystem (OCS)

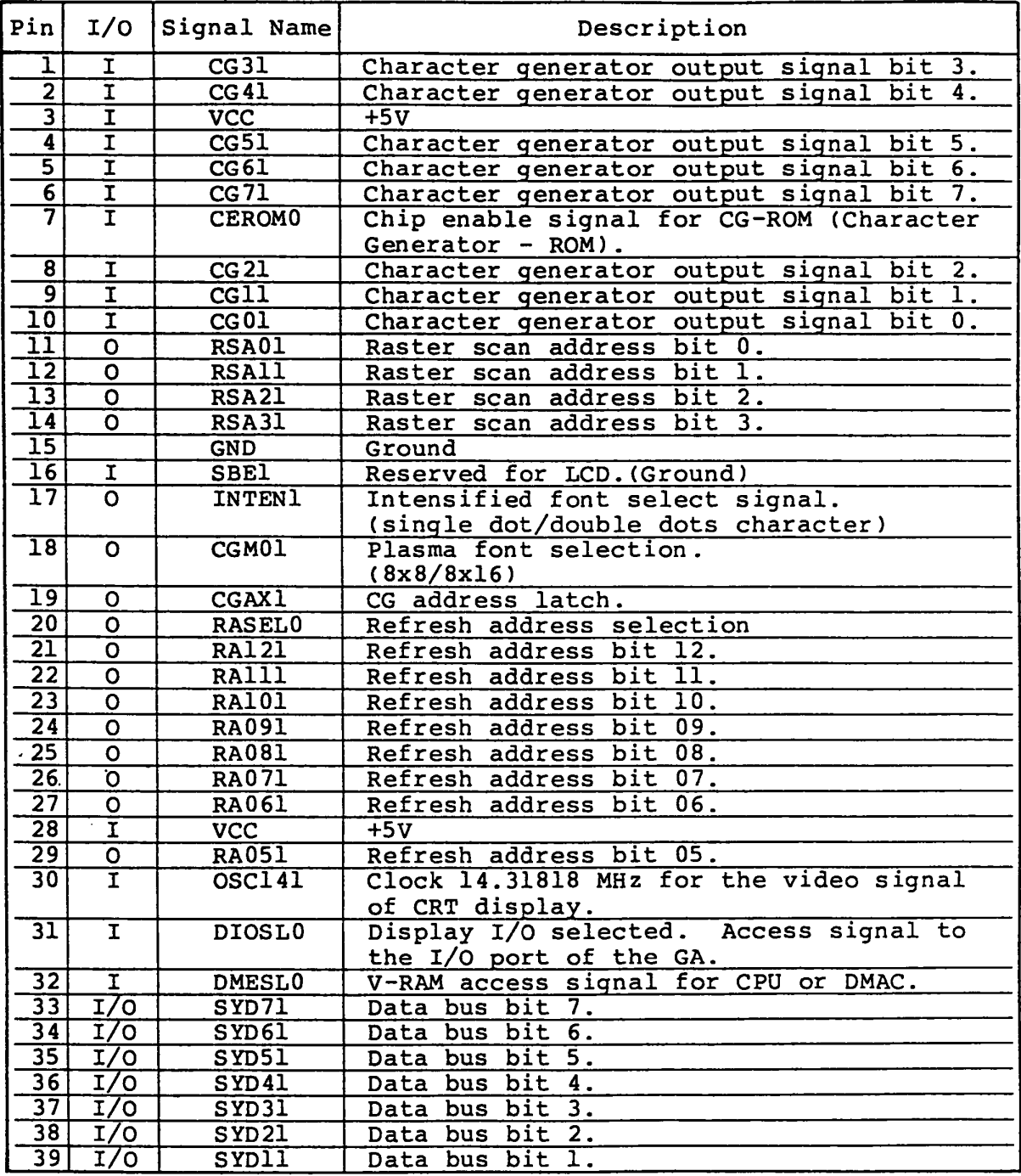

# Interface Signal (Continued)

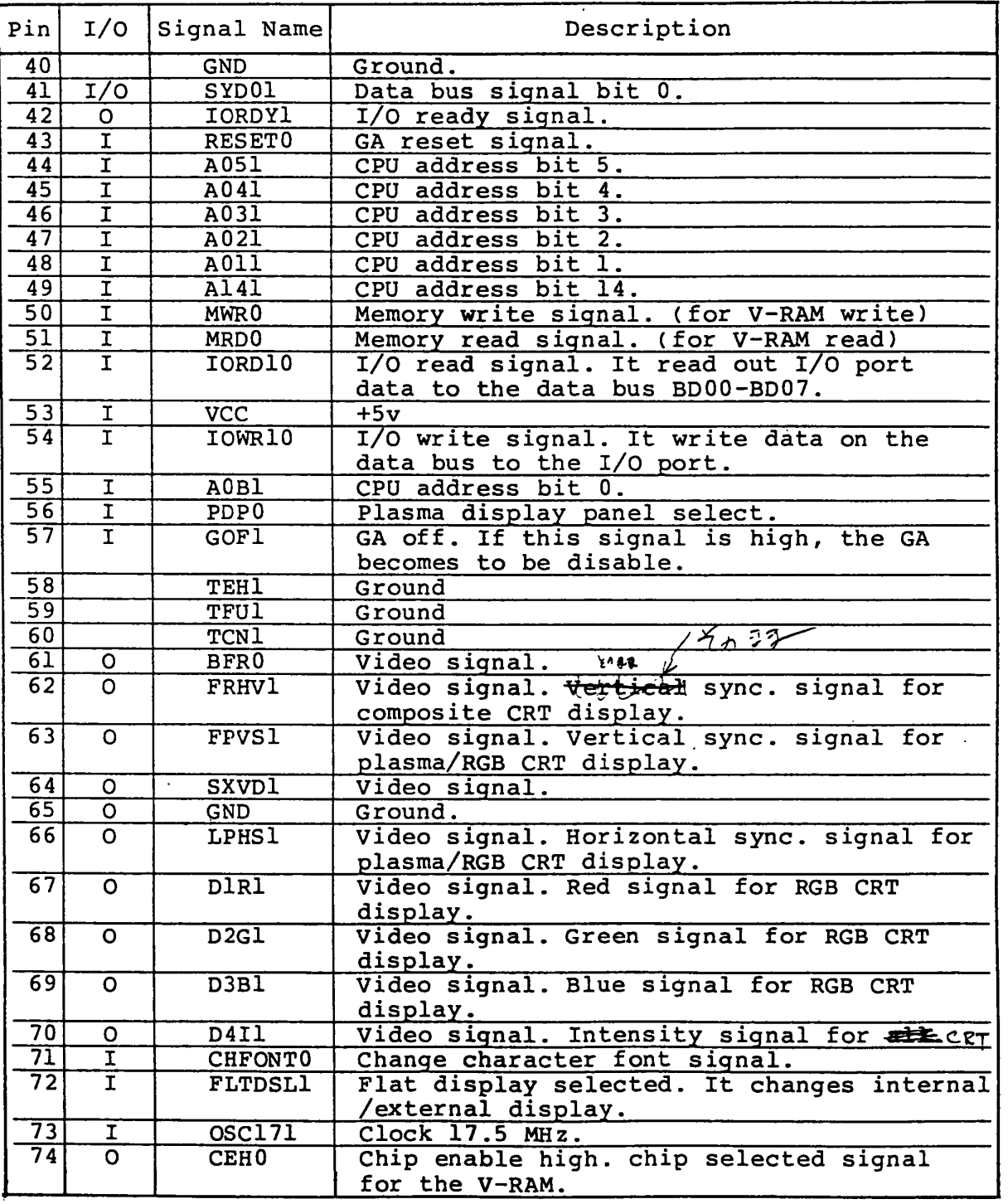

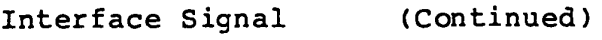

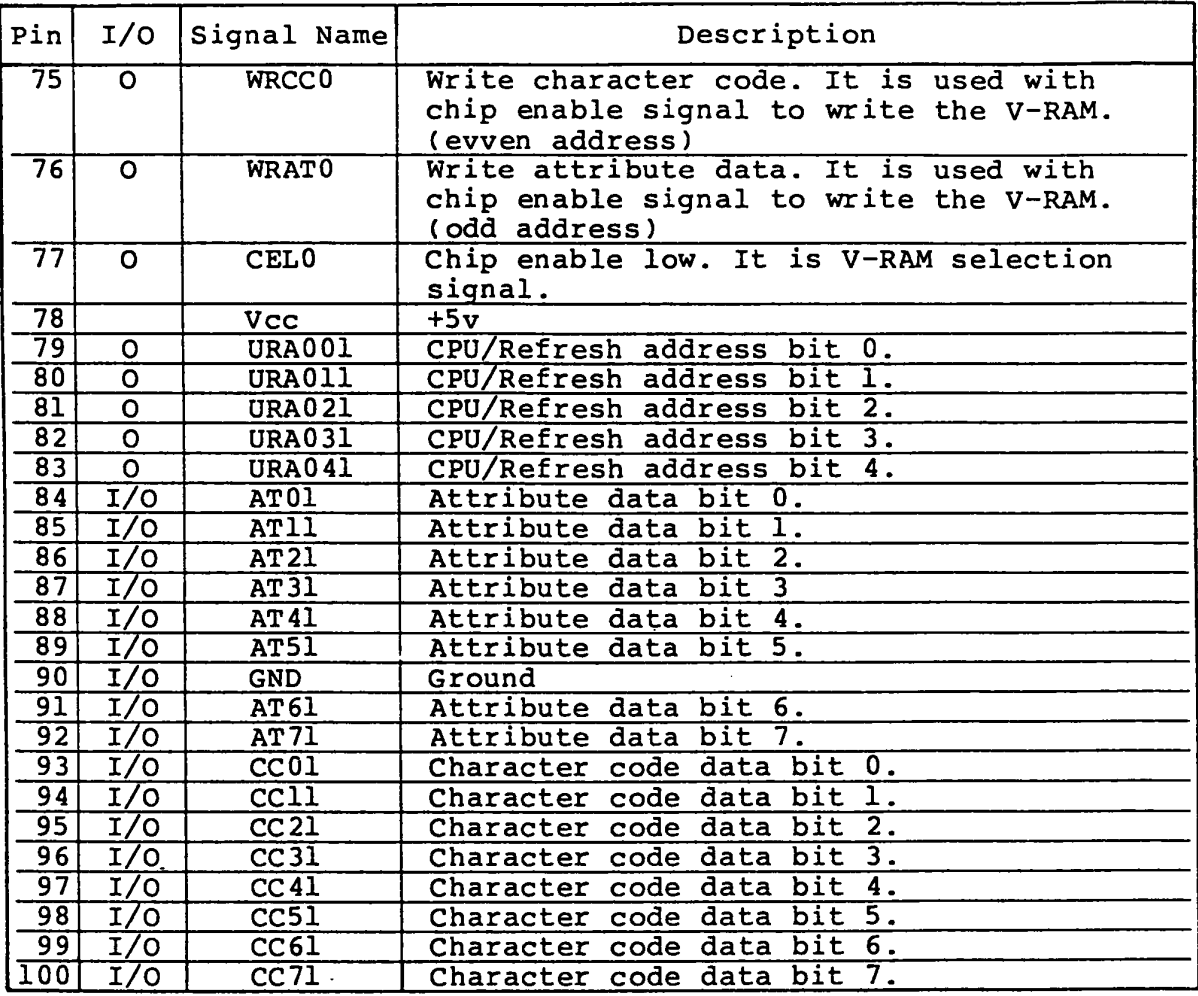

# Display Controller Subsystem

Display Controller Subsystem (DCS) is composed of following components.

Table C-l

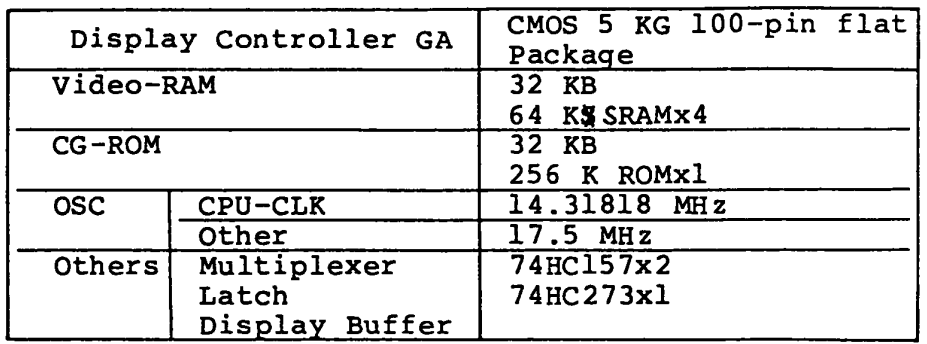

Generally B stands for Byte, and b for bits.

Table C-2 is the operation mode of the DCS of internal plasma/L... display and external CRT display.

# Table C-2

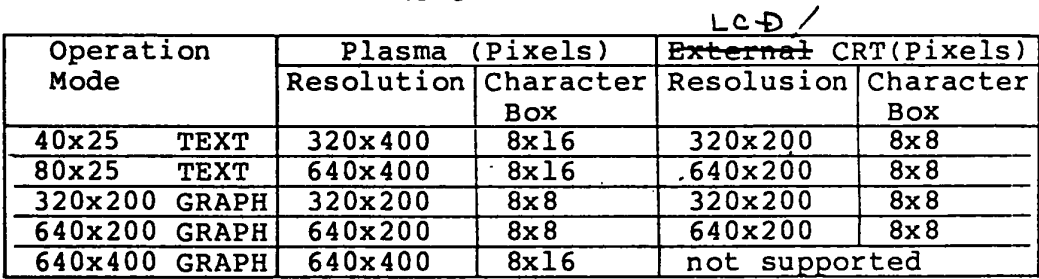

### **Signals**

The DCS has follwing groups of signals.

- o I/O Interface Signals (23 lines)
- o V-RAM Signals (34 lines)
- o Character Generator (CG) Signals (16 lines)
- o Video Signals (9 lines)
- o Display Mode Select Signals (3 lines)
- o Clock Input (2 lines)
- o Miscellaneous Signals (5 lines)
- 1) I/O Interface Signals (23 lines)

#### DIOSLO: Display I/O Select (Input)

This signal allows the CPU to read or write data from/to I/O port within the GA when this signal is low. IORDIO or IOWRIO should be low as well as DIOSLO for read or write operation to I/O port within the GA.

#### IORDIO: I/O Read (Input)

I/O port data within the GA is transferred to the CPU through the SYD71-SYDOI when this signal is low and DIOSLO is low too.

# IOWR10: I/O Write (Input)

Data from the CPU is transferred and written to the selected I/O port within the GA through the SYD7l-SYDOI when this signal is low and DIOSLO is low too.

## DMESLO: Display Memory Selected (Input)

This signal allows the CPU to read or write data from/to the Video RAM when this signal is low. MRDO or MWRO should be low as well as DMESLO for read or write operation to V-RAM.

#### MRDO: Memory Read (Input)

Read operation to the V-RAM is executed and read data is transferred to the SYD7l-SYDOl when this signal is low and DMESLO is low too.

# MWRO: Memory Write (Input)

Data from the SYD71-SYD01 is written to the V-RAM when this signal is low and DMESLO is low too.

### A051-AOll,AOBl,A141: CPU Address (Input)

These are address data lines from the CPU or DMAC and high level is logical true.

A03l-AOll and AOBI are used for selecting one of I/O ports within the GA during read or write operation to the I/O port within the GA.

For memory read or memory write operation to the V-RAM, A05l-AOll,AOBl and A14l go through the GA then they are used to selecting memory location of the V-RAM with A13l-A06l.

### SYD71-SYDOl: a-bit Data Bus (Input/Output) These are 8-bit data lines and high level is logical true. The data is go through these lines while read/write operation to the I/O port wi thin the GA or read/write operation to the V-RAM.

#### IORDYl: I/O Ready (Output)

It is ready when this line is high level. If DMESLO is low (the CPU or DMAC requests V-RAM access), the GA holds this line low level to make the CPU or DMAC to waite until the end of the access. This signal line is held high level usually and it is also high when the CPU reads or writes data from/to the  $I/O$ port within the GA.

RESETO: Reset (Input) The GA is reset when this signal line is low level.

# URA04l-URAOOl: CPU/Refresh Address 00 - 04 (Input)

These lines used to send a part of CPU address and a part of refresh address to the V-RAM. The CPU address is from CPU address lines AOSl-AOll.

## RA12l-RAOSl: Refresh Address 05 - 12 (Input)

These lines are address lines for the V-RAM refreshment.

RAl2l-RA06l as high-order bits of address lines are input to the D-RAM through the multiplexer which has another input of I/O bus address (AI31-A061), while URA041-URAOOI are directly connected input pins of the V-RAM. (see Fig x-I)

There are two ways to read or write data from/to the V-RAM. One way is that the CPU reads or writes it from/to the D-RAM through the I/O bus. The other is Display refresh (read on ly) by the GA.

The addressing of the each case is shown on the Table x-l.

## CELO,CEBO: Chip Enable Low/High (Output)

These signals are chip-enable signals of the V-RAM, and they are active when low. The block diagram of the V-RAM control signals and logical operation of the signals are shown respecively on the Fig. x-2 and Table x-2. The V-RAM is composed of four 8Kx8bit SRAM (TC5565). CELO address l6KB of two S-RAMs starting from B8000h, and CEHO addresses l6KB of two S-RAMs starting from BCOOOh respectively.

The RAMs connected to the data bus of CC7l-CCOl are assigned to even address and the RAMs connected to the data bus of AT7l-ATOl are assigned to odd address respectively. For V-RAM refresh, two byte read operation is done always. Whenever the CPU and DMAC reads the data stored in the V-RAM, two RAMs (two bytes) are accessed simultaneously, although only one of the two can be put on the data lines (SYD71-SYD01) of the I/O bus. CC7l-CCOl are read out to the I/O bus SYD71-SYDOI if AOBI is low, and AT7l-ATOl are read out to the I/O bus SYD7l-SYDOl if AOBl is high. Two RAMs (CC71-CCOI and AT71-ATOl) become to be enable but only one RAM *is* written when the CPU or DMAC executes write operation.

# WRCCO: Write Character Code (Output) WRATO: write Attribute Data (output)

They are write enable signal to the V-RAM.

Write operation into V-RAM is enabled when chip enable signal and one of WRCCO/WRATO to the V-RAM chip are low. It is also executed only when the CPU or DMAC request to write (DMESLO=low and MWRO=low). At this point, one of WRCCO and WRATO becomes low according to the AOBI state. WRCCO becomes low when AOBl is low, and write data on the I/O bus SYD7l-SYDOl is transferred to CC71-CCOI. WRATO becomes low when AOBl is low, and write data on the I/O bus SYD7l-SYDOl is transferred to AT7l-ATOl.

Table C-3

| $V-RAM$         |                | <b>CPU</b>      | Refresh<br>Memory |             |
|-----------------|----------------|-----------------|-------------------|-------------|
| Pin<br>Name     | SignaI<br>Name | Address         | TEXT Mode         | GRAPH Mode  |
| CE              | CEHO/CELO      | A14             | MA13              | <b>RSA1</b> |
| AD12            | <b>RA121</b>   | Al <sub>3</sub> | MA12              | RSA0        |
| AD11            | RAlll          | A12             | MAll              | MAll        |
| AD10            | <b>RA101</b>   | All             | MA10              | MA10        |
| <b>AD09</b>     | <b>RA091</b>   | A10             | <b>MA09</b>       | <b>MA09</b> |
| <b>AD08</b>     | <b>RA081</b>   | A09             | <b>MA08</b>       | <b>MA08</b> |
| <b>AD07</b>     | <b>RA071</b>   | A08             | <b>MA07</b>       | <b>MA07</b> |
| <b>AD06</b>     | <b>RA061</b>   | A07             | <b>MA06</b>       | <b>MA06</b> |
| <b>AD05</b>     | <b>RA051</b>   | A06             | <b>MA05</b>       | <b>MA05</b> |
| <b>AD04</b>     | <b>RA041</b>   | A05             | <b>MA04</b>       | <b>MA04</b> |
| <b>AD03</b>     | <b>RA031</b>   | A04             | <b>MA03</b>       | <b>MA03</b> |
| <b>AD02</b>     | <b>RA021</b>   | A03             | <b>MA02</b>       | <b>MA02</b> |
| AD01            | <b>RA011</b>   | A02             | MA01              | MA01        |
| AD <sub>0</sub> | <b>RA001</b>   | A01             | <b>MA00</b>       | <b>MA00</b> |
| WE              | WRCC0/WRAT0    | A00             |                   |             |

### **Note:**

- \* AI41-AOOI are I/O bus address lines from the CPU. A051-AOOI and Al41 are input to CPU address input pins of the GA.
- \* MAI3-MAOO are Refresh Memory Address. They are generated by the 6845 compatible circuit within the GA.
- \* RSAI-RSAO are Raster Scan Address. There are four Raster Scan Address lines ((RSA3(MSB) -RSAO(LSB)), but only two lower-bits are used in graphics mode.

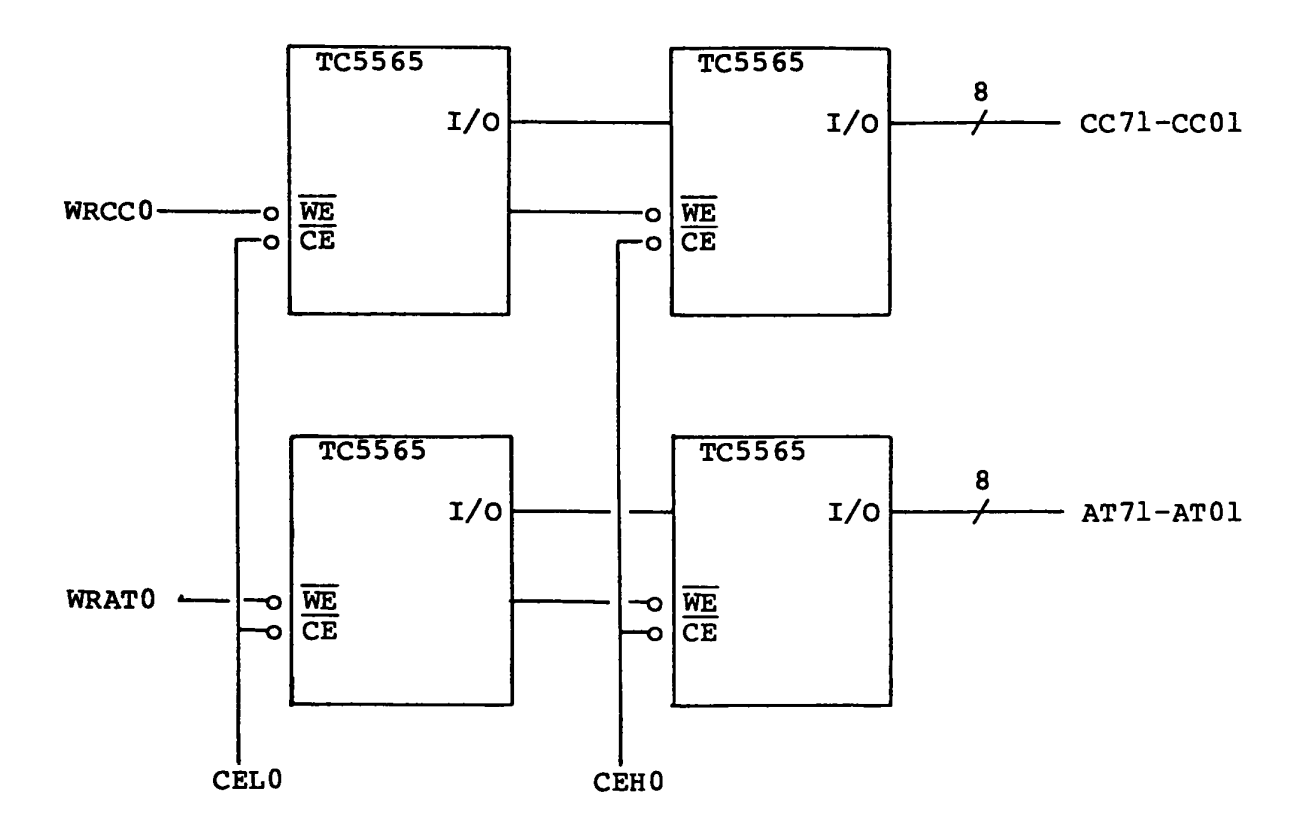

Table C-4 V-RAM Control Signals

| V-RAM            | Address<br><b>CPU</b> |               | Display          |
|------------------|-----------------------|---------------|------------------|
| Control Signal   | Read                  | Write         | Refresh          |
| CEL <sub>0</sub> | if Al4l=low,          | if Al4l=low,  | if MA131 or RSA1 |
|                  | Low                   | Low           | $=$ Low,<br>Low  |
| CEH <sub>0</sub> | if Al4l=high,         | if Al4l=high, | if MA131 or RSA1 |
|                  | Low                   | Low           | =High, Low       |
| <b>WRCCO</b>     | High                  | if AOBl=Low,  | High             |
|                  |                       | Low           |                  |
| WRAT0            | High                  | if AOBl=High, | High             |
|                  |                       | Low           |                  |

#### RASELO: Refresh Address Selection (Output)

This signal is an input selection signal to the V-RAM address multiplexer. If it is low, the display refresh address lines (RAI21-RA051) are selected as V-RAM address. If it is high, the I/O bus address lines are selected as V-RAM address.

 $CC71 - CC01$ : Character Code Data Bus (Input/Output) These lines are data bus from/to the even address V-RAM. The even address V-RAM is used to store the character codes in TEXT mode.

AT7l - ATOI: Attribute Data Bus (Input/Output) These lines are data bus from/to the odd address V-RAM. The even address V-RAM is used to store the attribute codes in TEXT mode.

3) Character Generator (CG) Signals (16 lines)

## CGAX1 : CG Address Latch (Output)

The character code from the V-RAM (CC71-CCOI) is set to the external latch circuit by this signal. The set timing of the external latch circuit is at the raising edge of this signal. The output from the external latch circuit is used for the address of CG-ROM. The character code is 8-bit code, and it can selects one of 256 characters.

## ROM Address (Output)

Following 6 signals are also used as CG-ROM address as well as the character code mentioned above.

CGKOI : Plasma Font Selection. INTENl : Intensified Font Selection. RSA3l-RSAOl : Raster Scan Address.

Table x-3 and Figure x-3 shows ROM address assignment. CG-ROM (32 KB) has following character fonts.

8x8 single dot character set 8x8 double dot character set 8xl6 single dot character set 8xl6 double dot character set The plasma display can not display intensified character like CRT display, thus double dot character is used for distinction between normal character and intensified character.

INTENl signal is used to select single or double dot character. INTENl=Low --- Single dot character.

INTENl=High -- Double dot character.

CGMOl signal is used to select 8xl6 or 8x8 character font. CGMOl=Low --- 8x16 character. CGMOl=High -- 8x8 character.

RSA2l-RSAOl and RSA3l are Raster Scan Address. The RSAOl is the Least Significant Bit (LSB).

CEROMO: Chip Enable for ROM (Output) It makes the CG-ROM to be enable for access.

CG7l - CGOl: Character Generator Output Signals (Output) These lines are output signals of the CG-ROM. The data addressed by ROM address is read out to the CG7l-CGOl lines, when CEROMO=O.

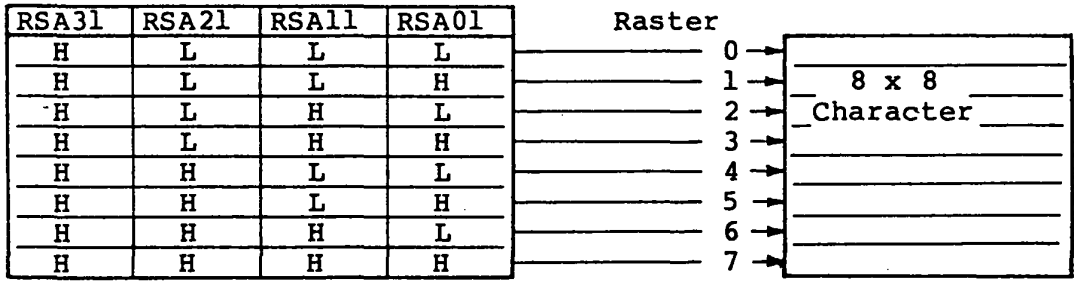

 $-1$  byte  $-$ 

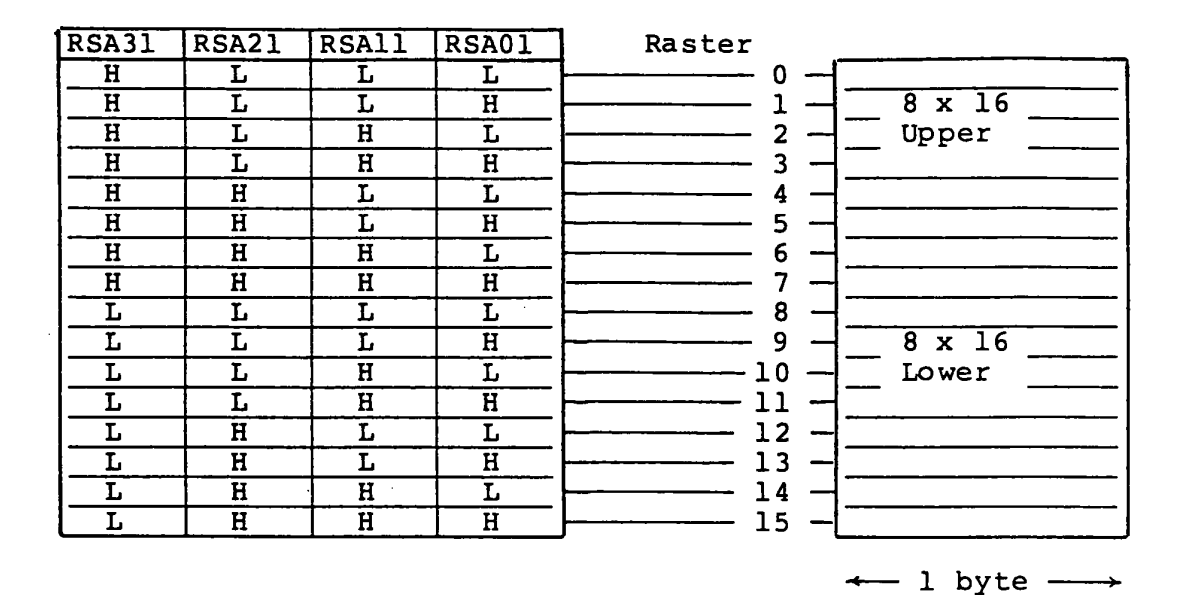

Table *C-5* ROM Address Assignment

| ROM Add. Pin GA Signal |                          |  |
|------------------------|--------------------------|--|
| AD14                   | $+{\rm VCC}$             |  |
| AD13                   | CGM01                    |  |
| AD12                   | RSA31                    |  |
| ADll                   | <b>INTEN1</b>            |  |
| AD10                   | $cc\overline{71}$        |  |
| AD09                   | CC61                     |  |
| AD08                   | CC51                     |  |
| <b>AD07</b>            | CC41                     |  |
| AD06                   | CC31                     |  |
| AD05                   | CC21                     |  |
| AD04                   | $\overline{\text{ccl1}}$ |  |
| AD03                   | $\overline{\text{ccol}}$ |  |
| AD <sub>0</sub> 2      | <b>RSA21</b>             |  |
| AD01                   | <b>RSA11</b>             |  |
| <b>ADO 0</b>           | <b>RSAO1</b>             |  |

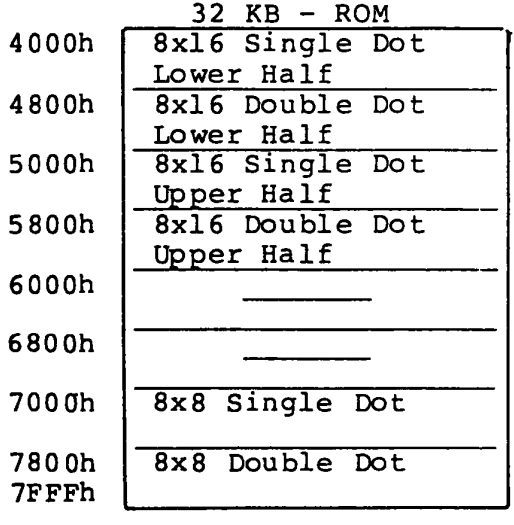

I

Note: Addresses Oh-3FFFh of CG-ROM are not used.

# 4) Video Signa1s (9 1ines)

There are 9 video signals which are output from the GA. They are sent to the plasma display or external CRT display. The signals are used in the each unit as shown Table C-6.

| GA Signal         | Plasma Display | CRT Display  |           |
|-------------------|----------------|--------------|-----------|
|                   |                | <b>RGB</b>   | Composite |
| LPHSI             | PHSY0          | <b>CHSY1</b> |           |
| <b>FPVS1</b>      | <b>PVSY0</b>   | <b>CVSY1</b> |           |
| <b>FRHV1</b>      |                |              | CHVSY0    |
| DIRI              | PD10           | <b>CRV1</b>  |           |
| D <sub>2G</sub> 1 | PD20           | <b>CGV1</b>  |           |
| D3B1              | <b>PD30</b>    | <b>CBV1</b>  |           |
| D4Il              | <b>PD40</b>    | CIVI         | CIVI      |
| <b>SXVD1</b>      | PSCK0          |              | CVD1      |
| BFR0              |                |              | CBLNK0    |

Table C-6 Video Signals

## 5) Display Mode Selection Signals (3 1ines)

#### CBFONTO: Character Font Change (Input)

This signal is to change the font desplayed on the screen. The function of this signal is shown on the Table C-7.

#### FLTDSL1: Flat Display Selected (Input)

This signal *is* to select one of internal and external display unit. If this signal *is* high level, the internal plasma display *is*  selected. If this signal *is* low level, the external CRT display (RGB, Composite) is selected.

## PDPO: Plasma Disp1ay Panel (Input)

This signal *is* to specify the type of internal display unit. If this signal *is* low level, a plasma display unit (640x400 pixels) *is* used as internal display unit. If this signal *is* high level, a LCD display unit (640x200 pixels) is used as internal display unit.

Rote: Relation between signals of CHFONTO, FLTOSLl, POPO and character fonts on the screen are shown on the Table  $C-7$ .

Table C-7

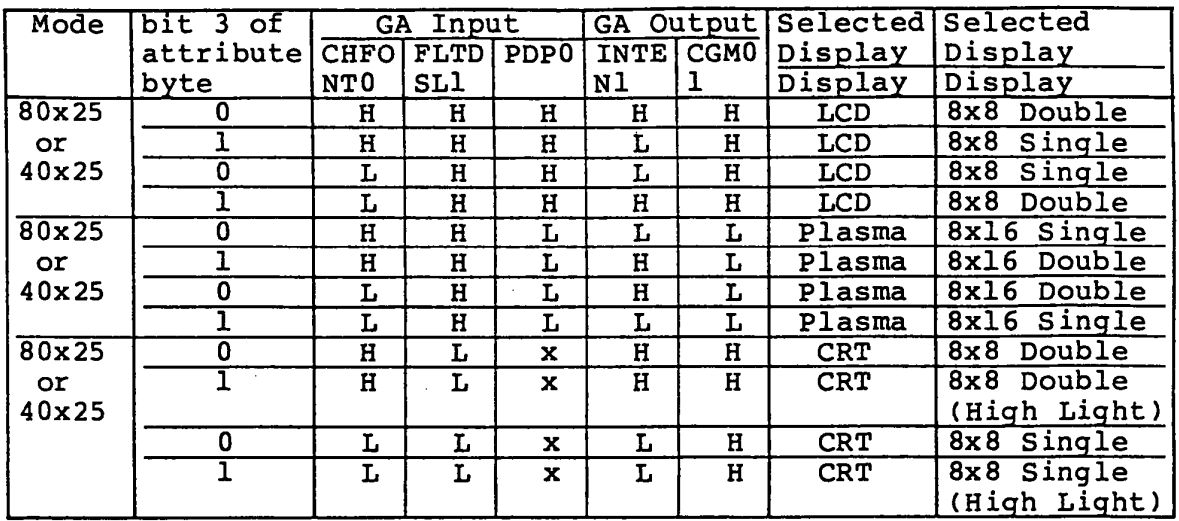

## 6) Clock Input (2 lines)

## OSC14l: Oscillator 14 MHz (Input)

This clock is the input signal to generate a video signal for the CRT display. The frequency of the clock must be 14.31818  $MHZ$ .

 $\mathcal{L}_{\mathbf{A}}$ 

## OSC171: Oscillator 18 MHz (Input)

This clock is the input signal to generate a video signal for the plasma display. The frequency of the clock must be  $17.5$  $MHz$  (60 Hz).

#### 7) Miscellaneous Signals (5 lines)

#### GOFl: GA Off (Input)

It forces the GA to be disable if this signal is high. It forces the GA to be disable when the other display adaptor is installed in the I/O expansion box and the external display adaptor is used.

SBEl: SBE-LCD (Input) This signal is reserved for LCD display.

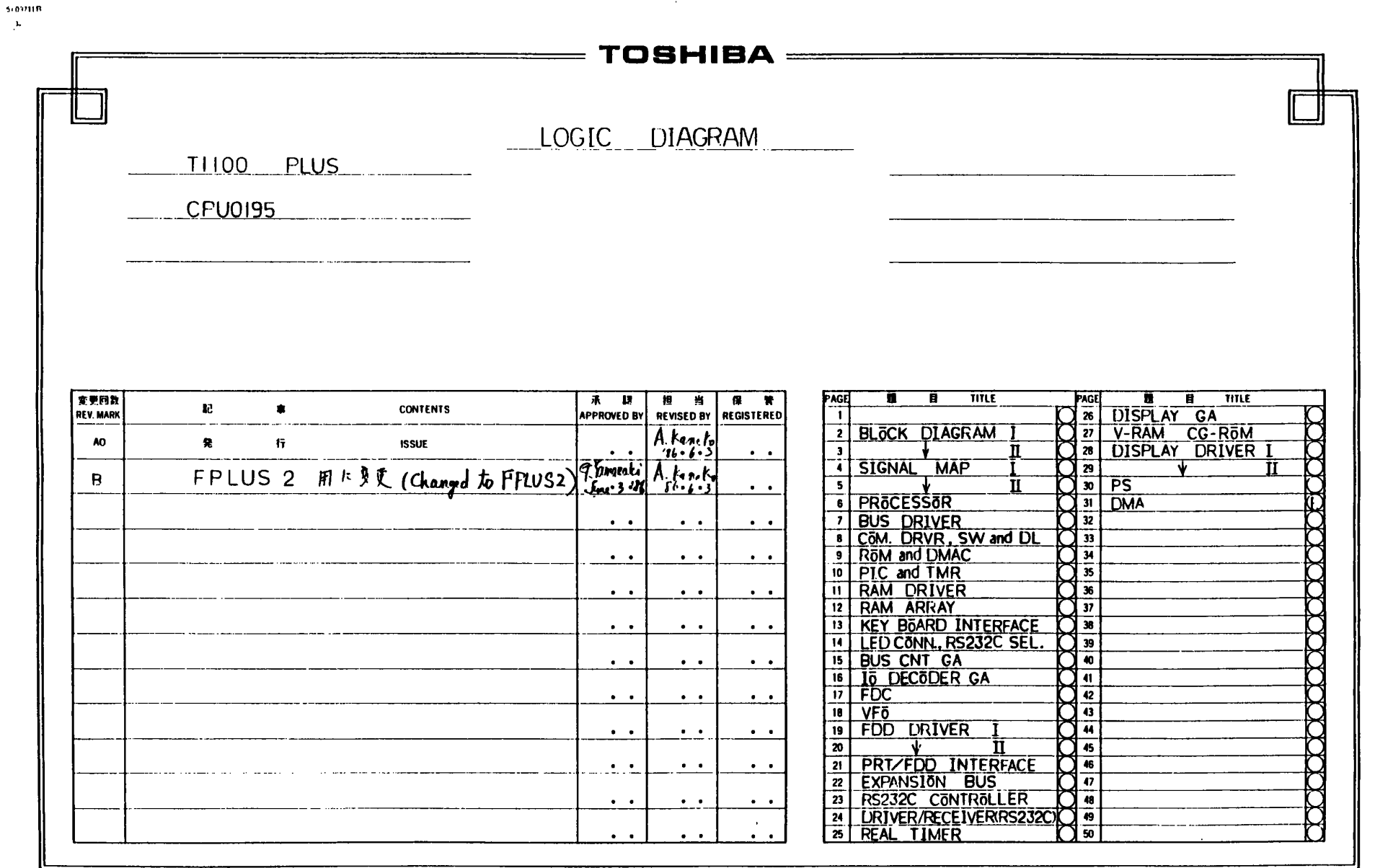

.c

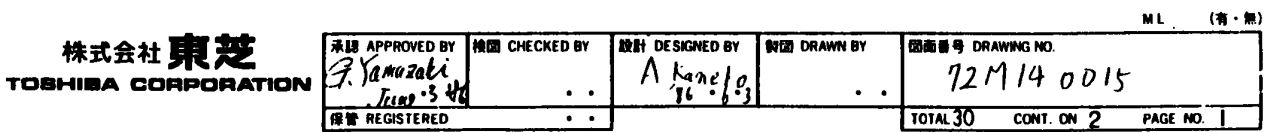

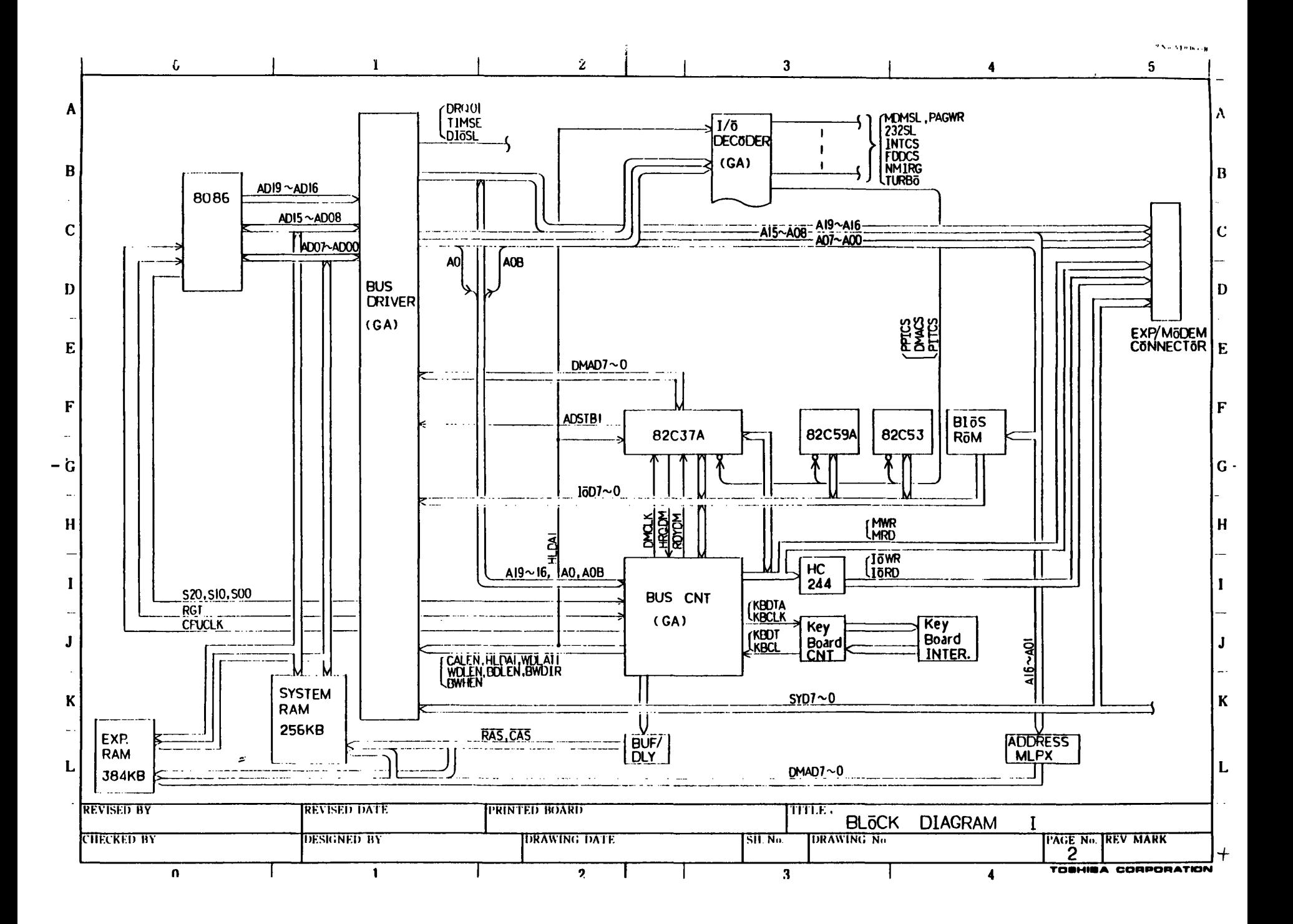
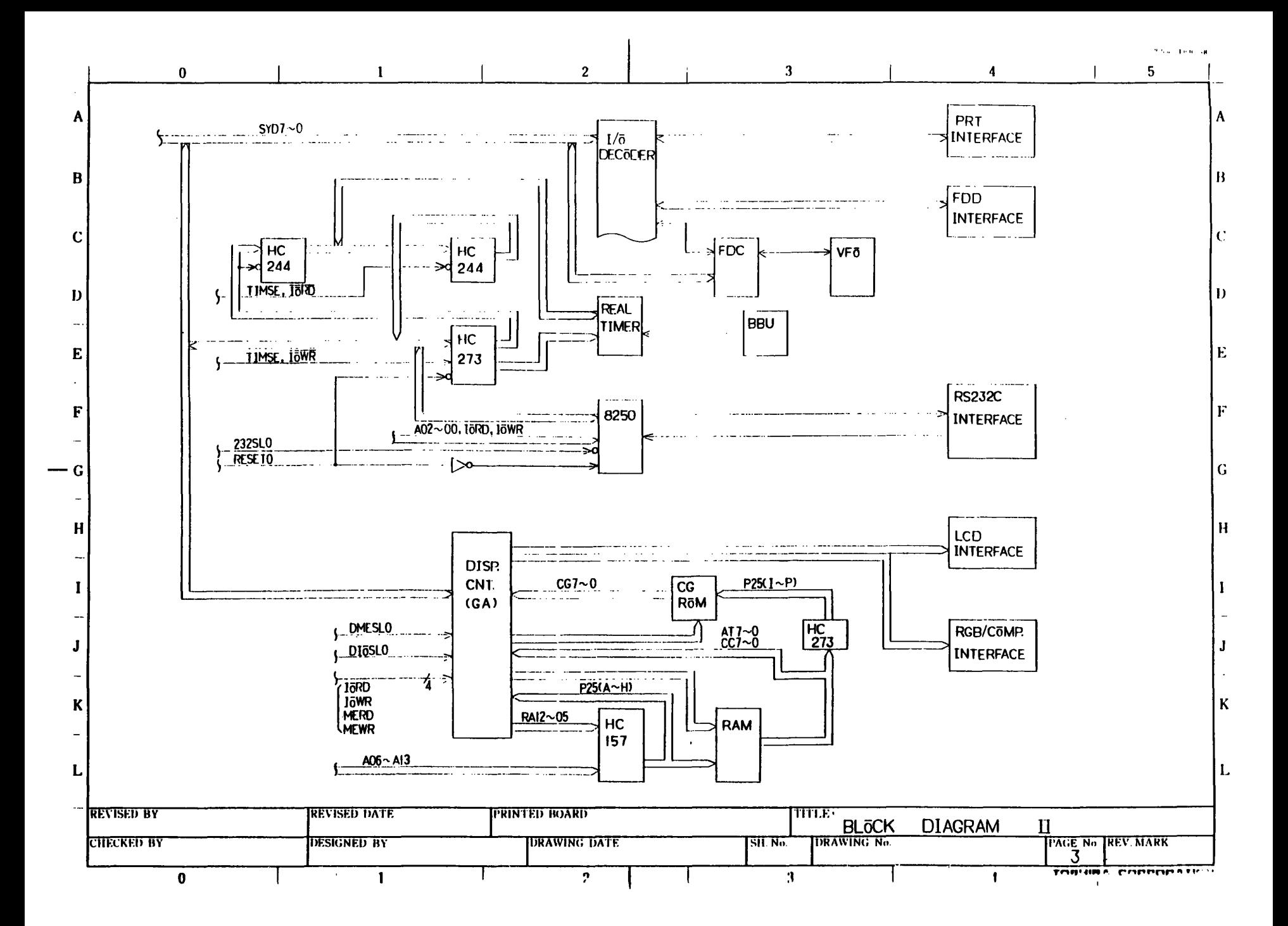

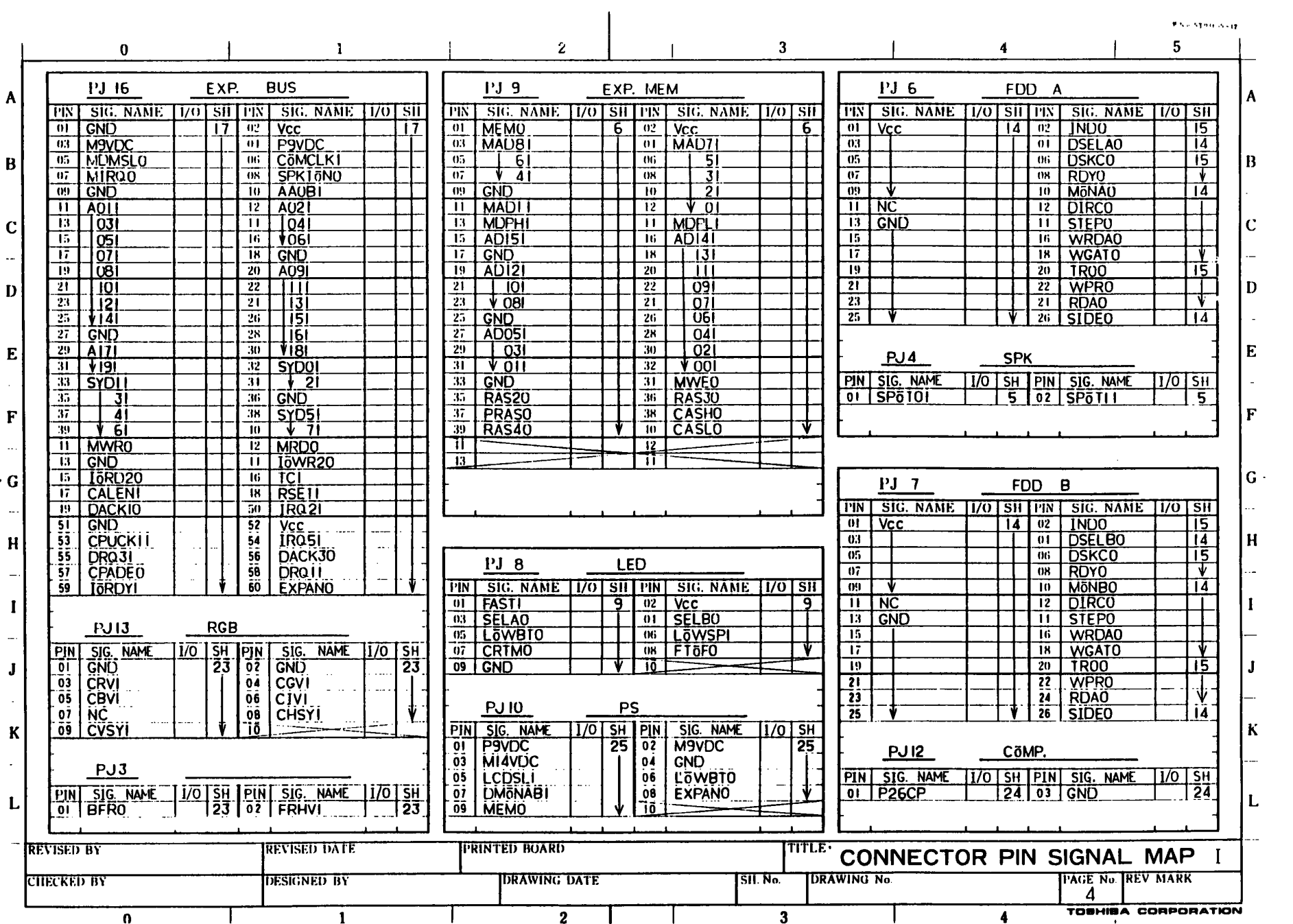

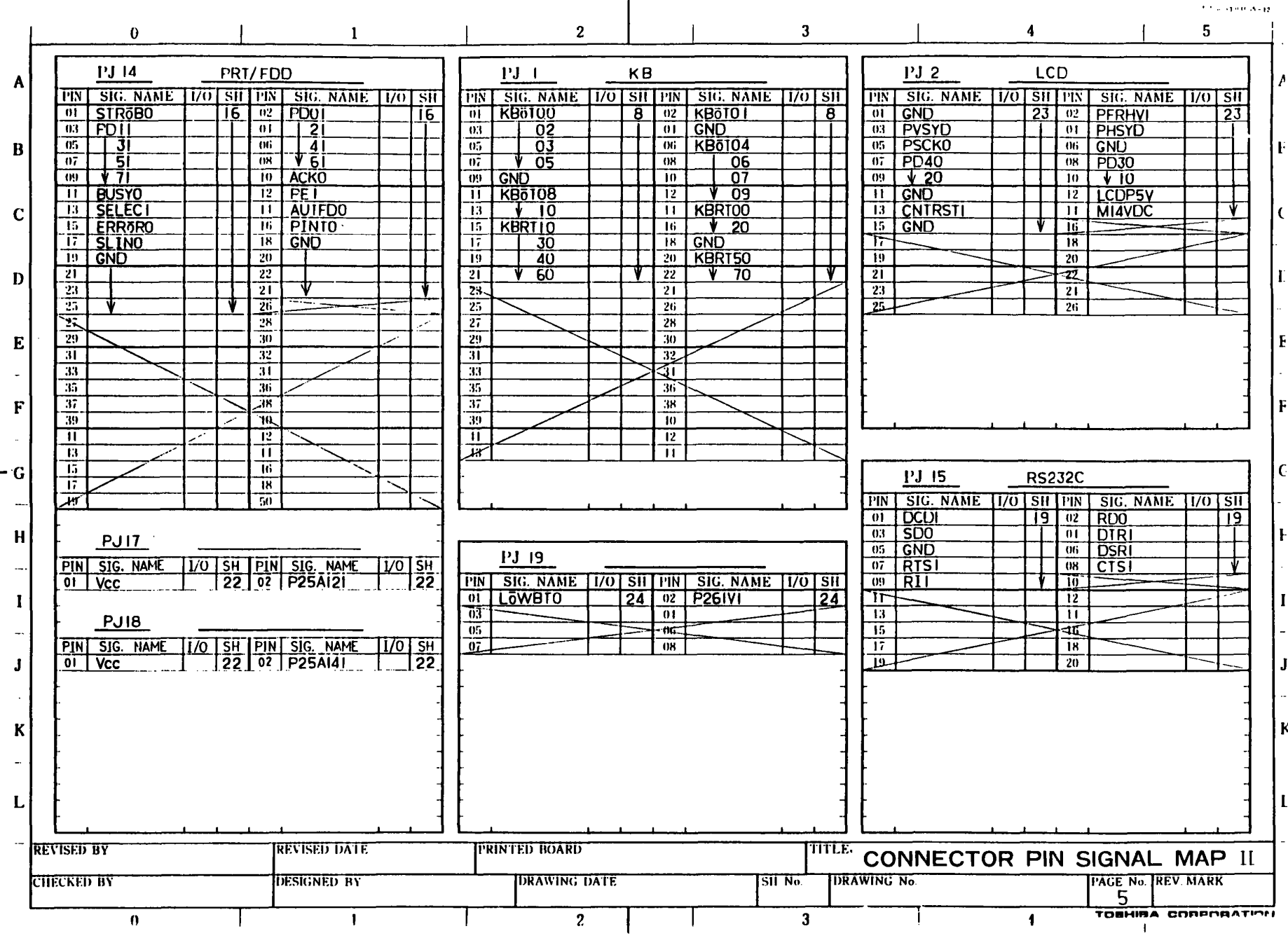

 $\mathbf{I}$ 

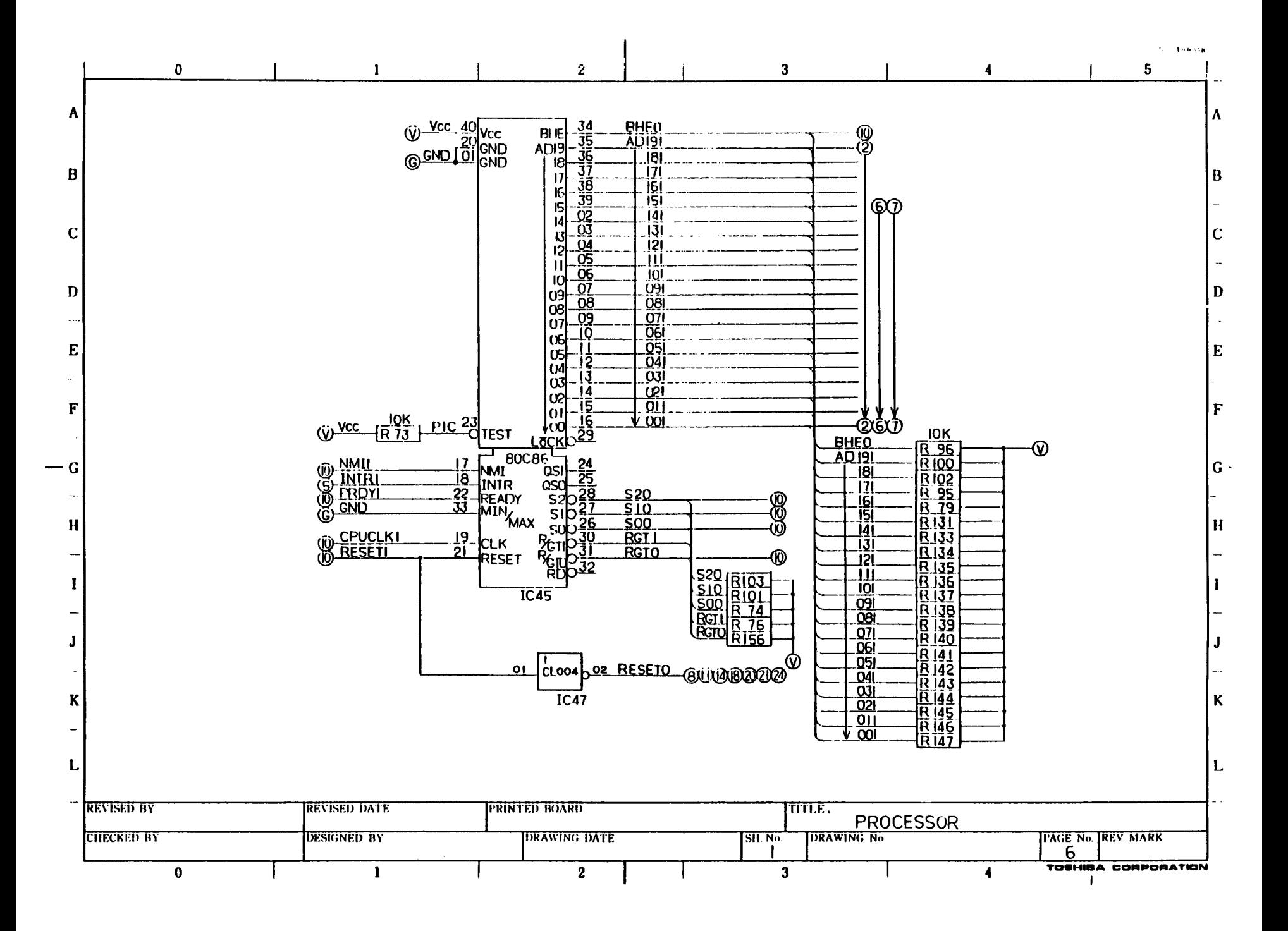

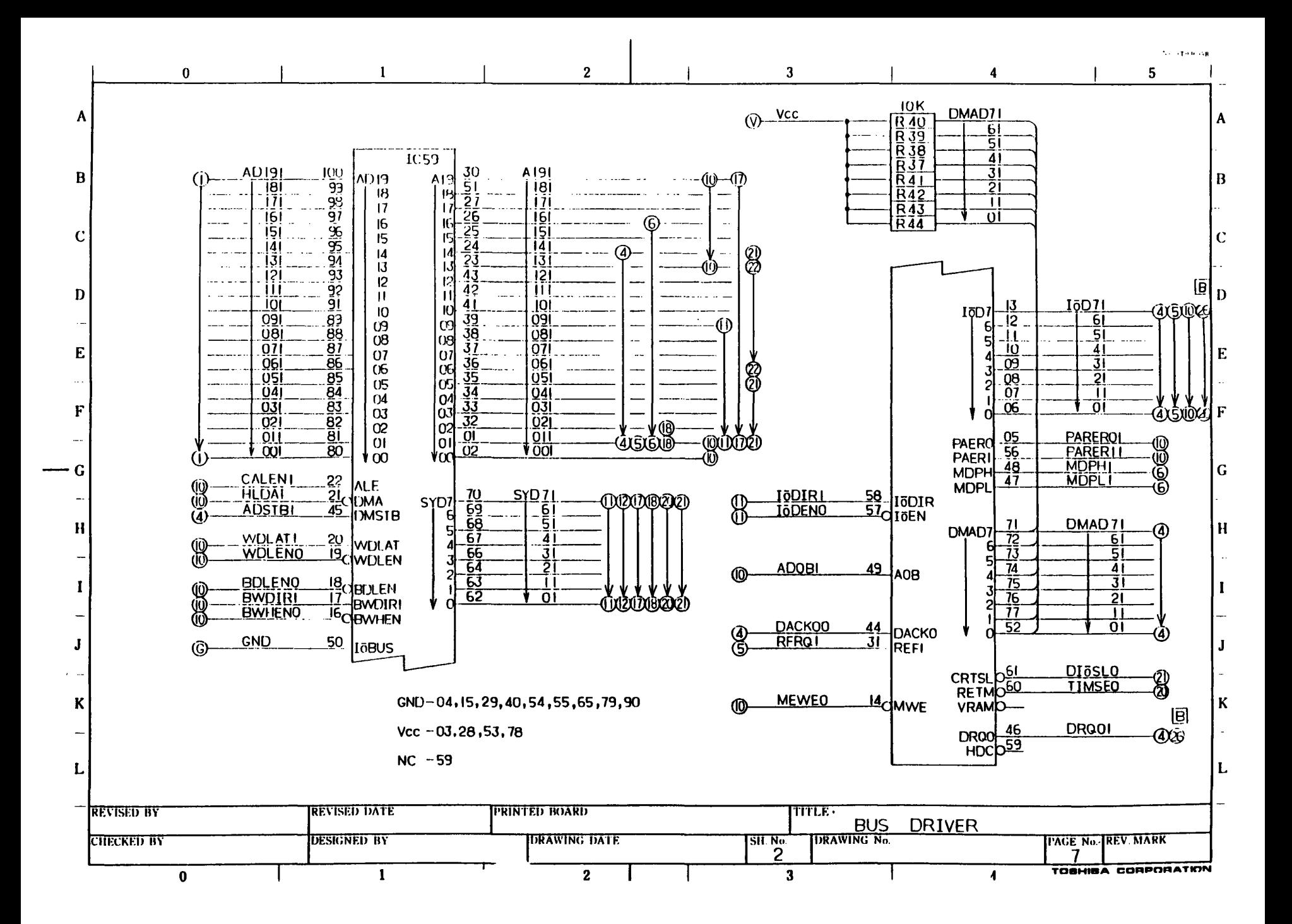

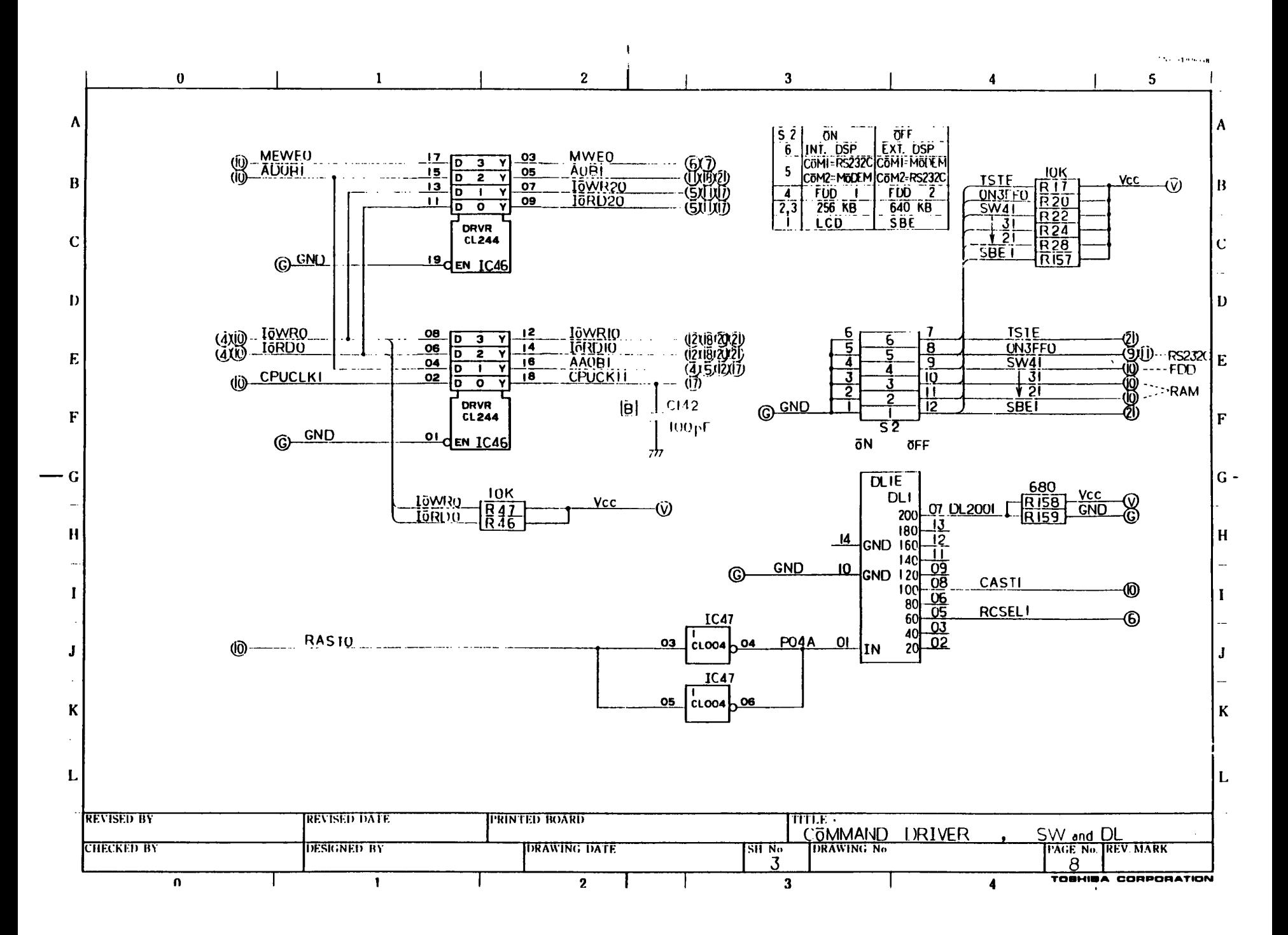

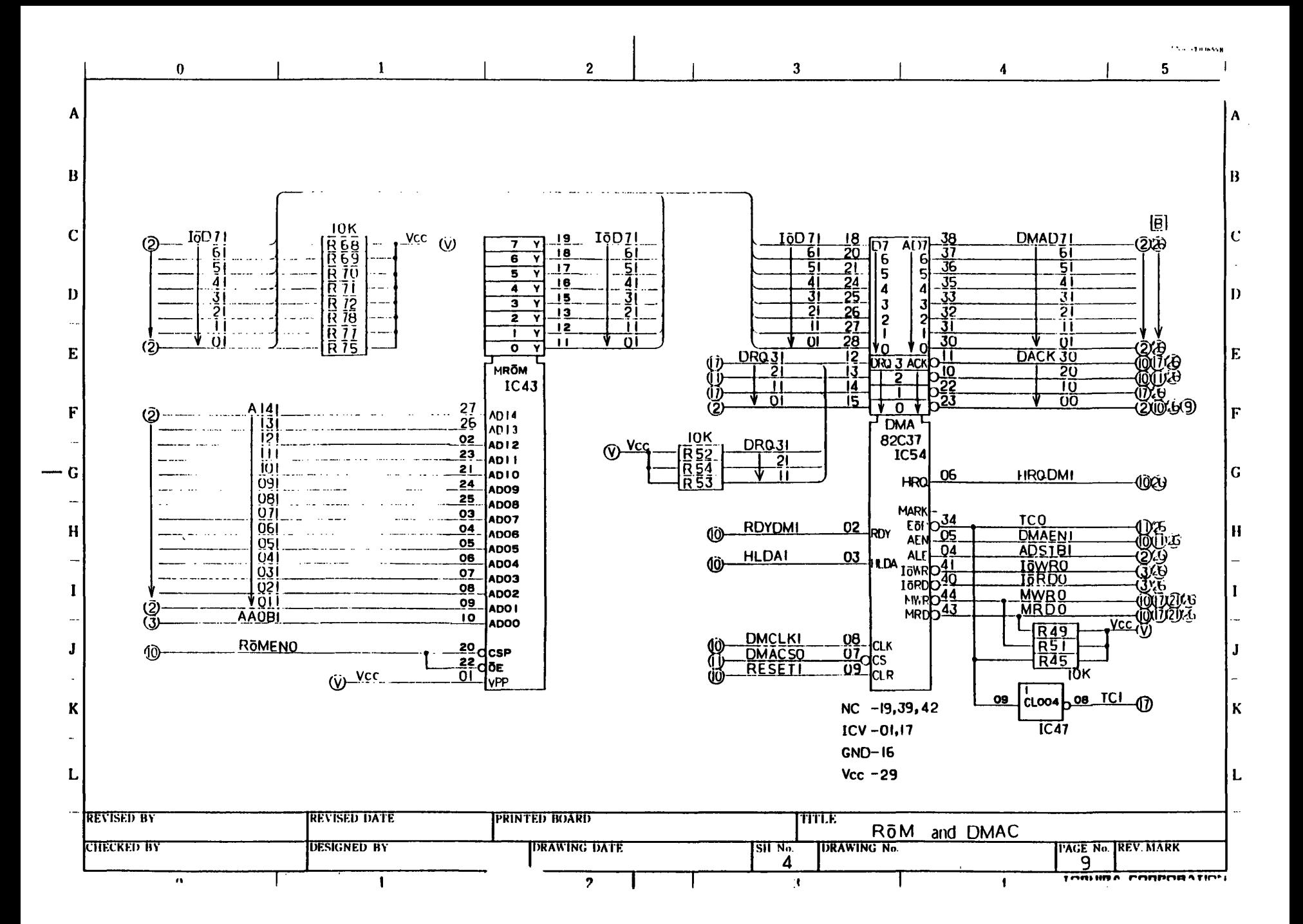

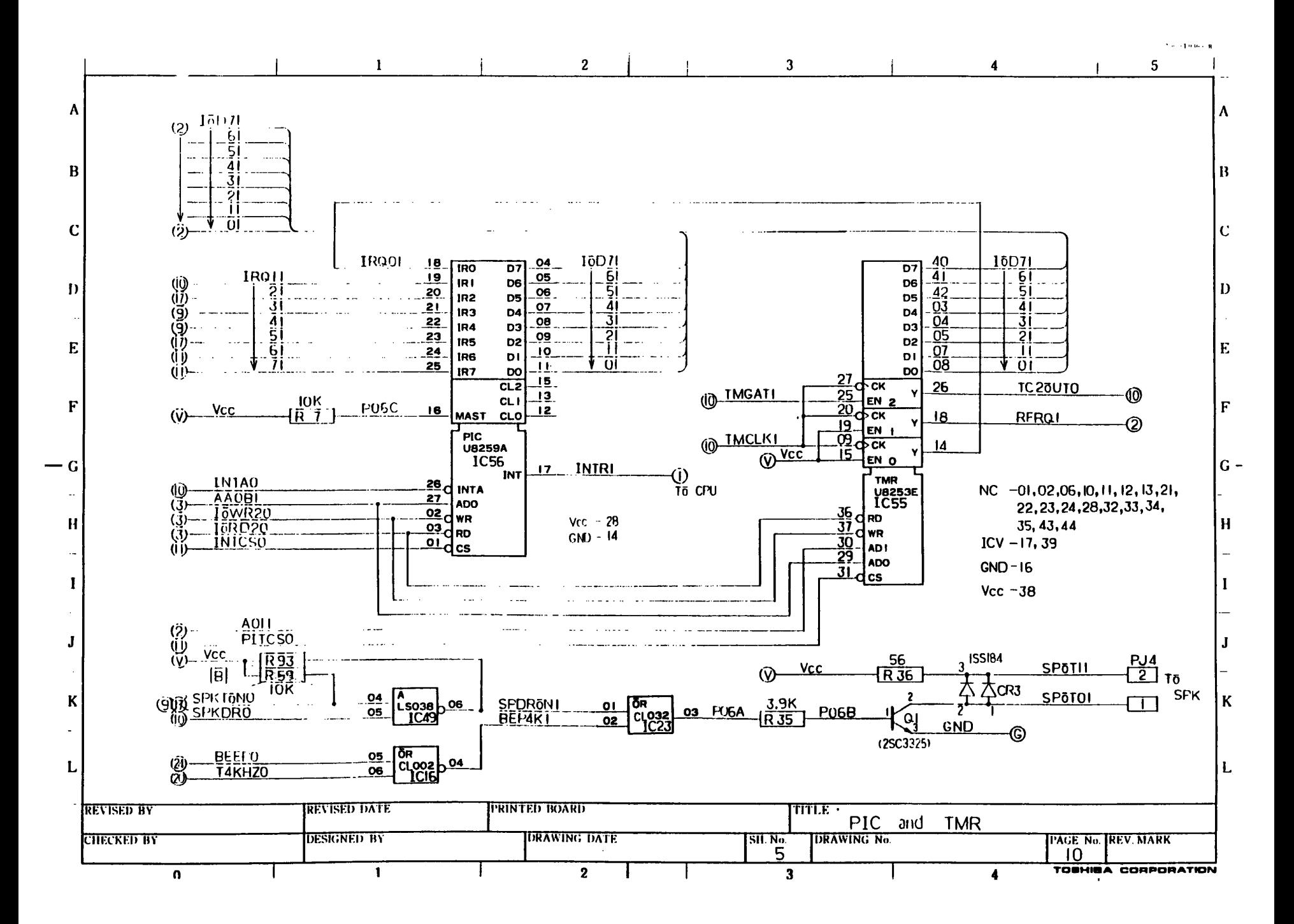

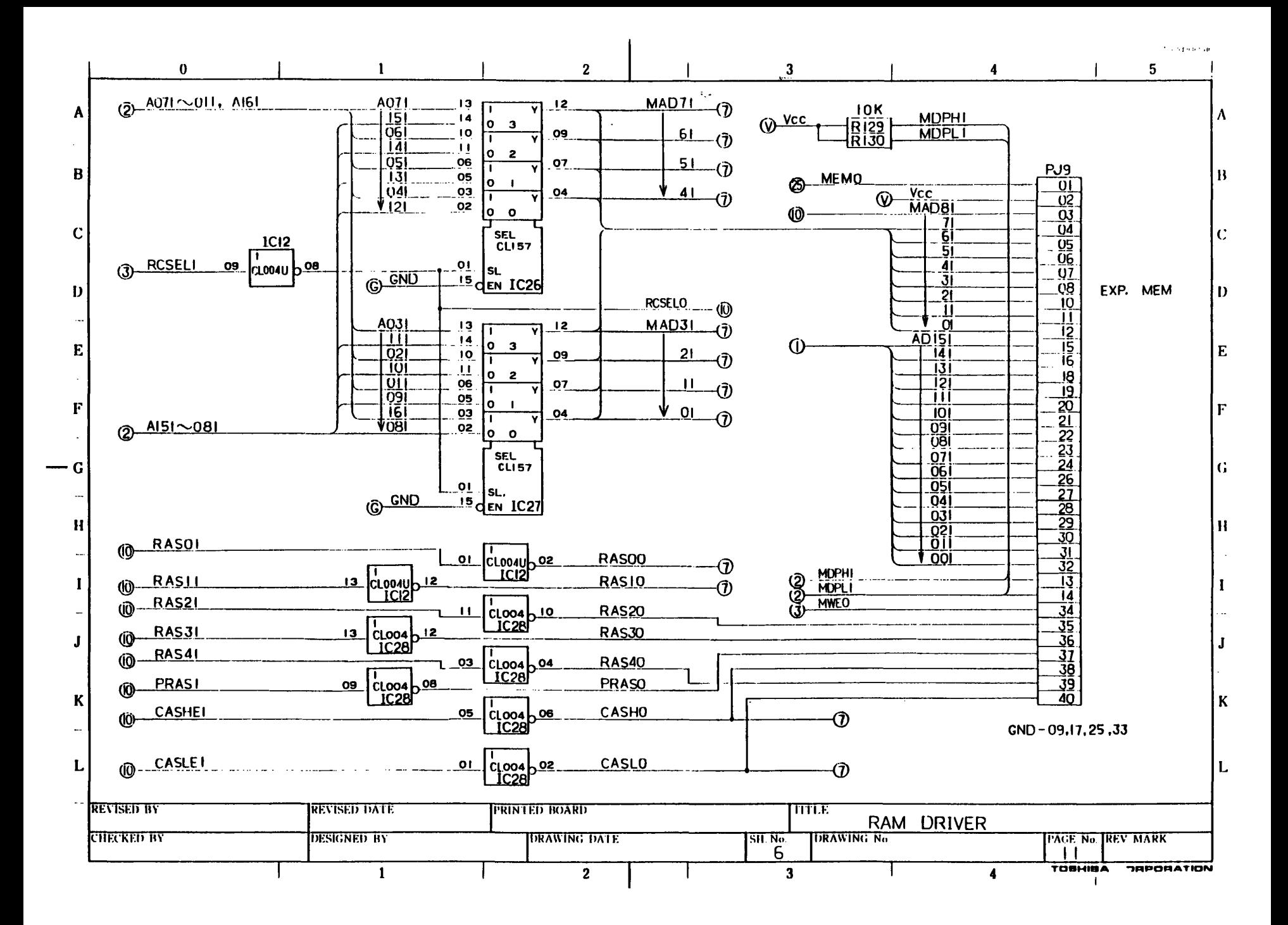

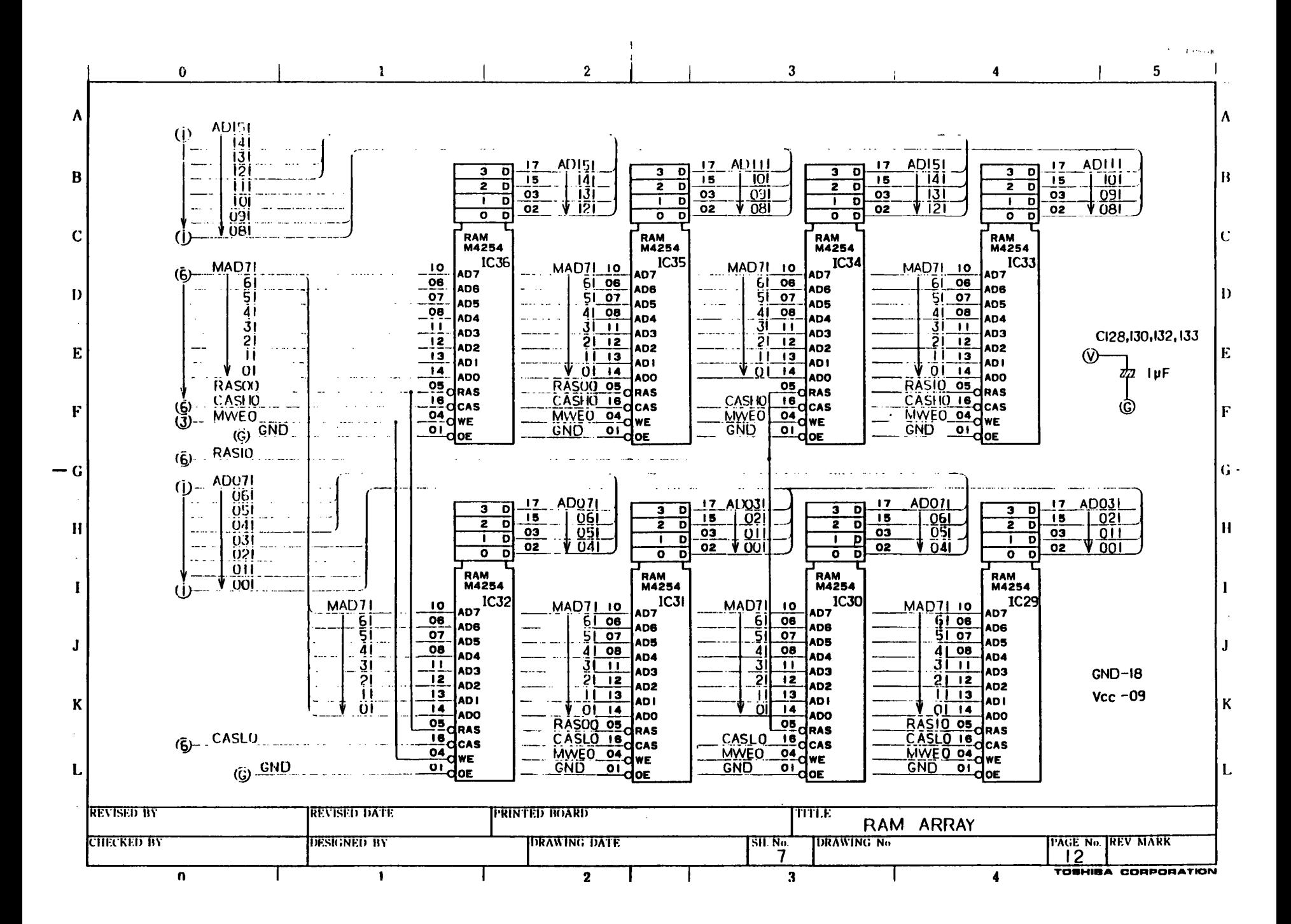

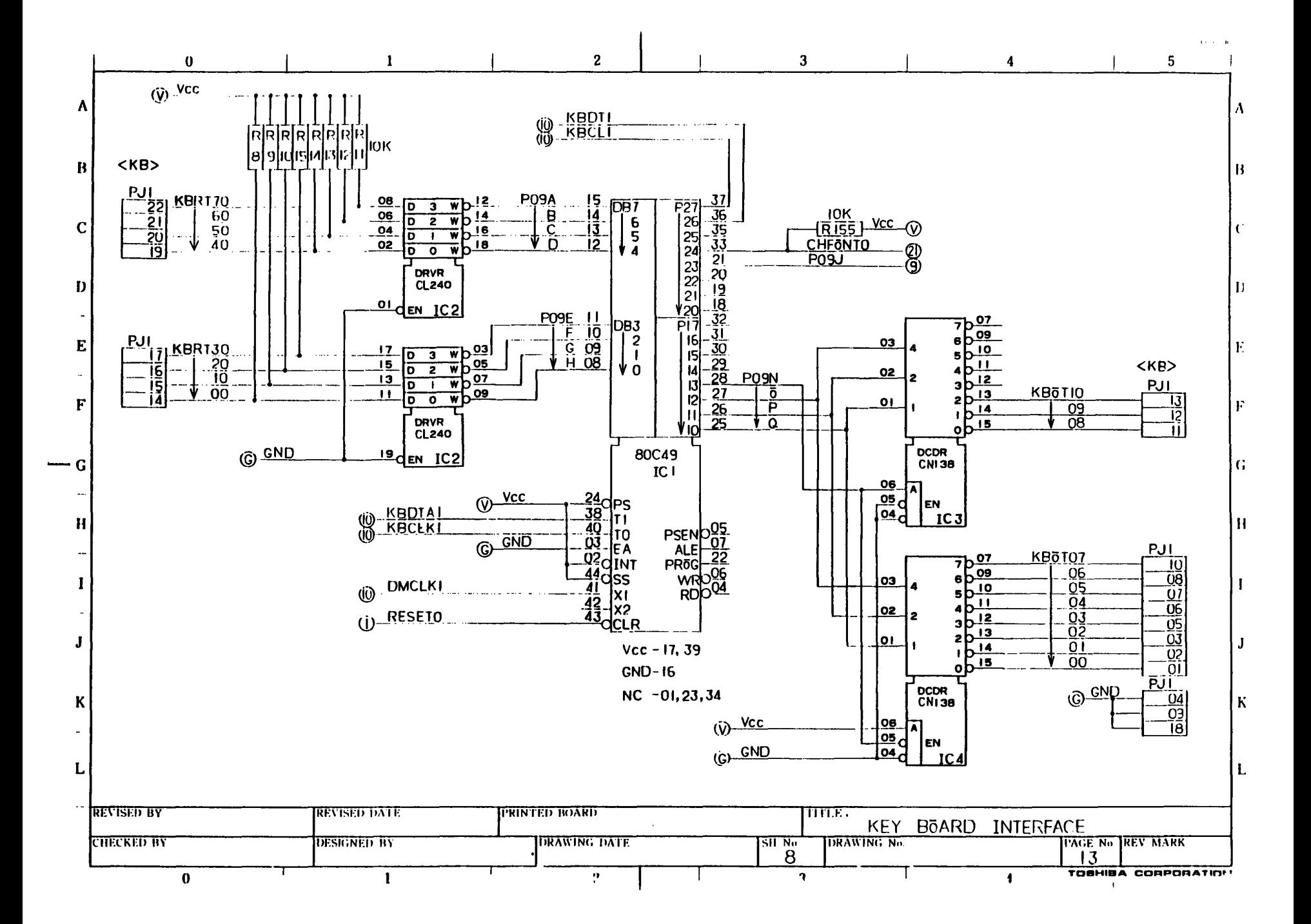

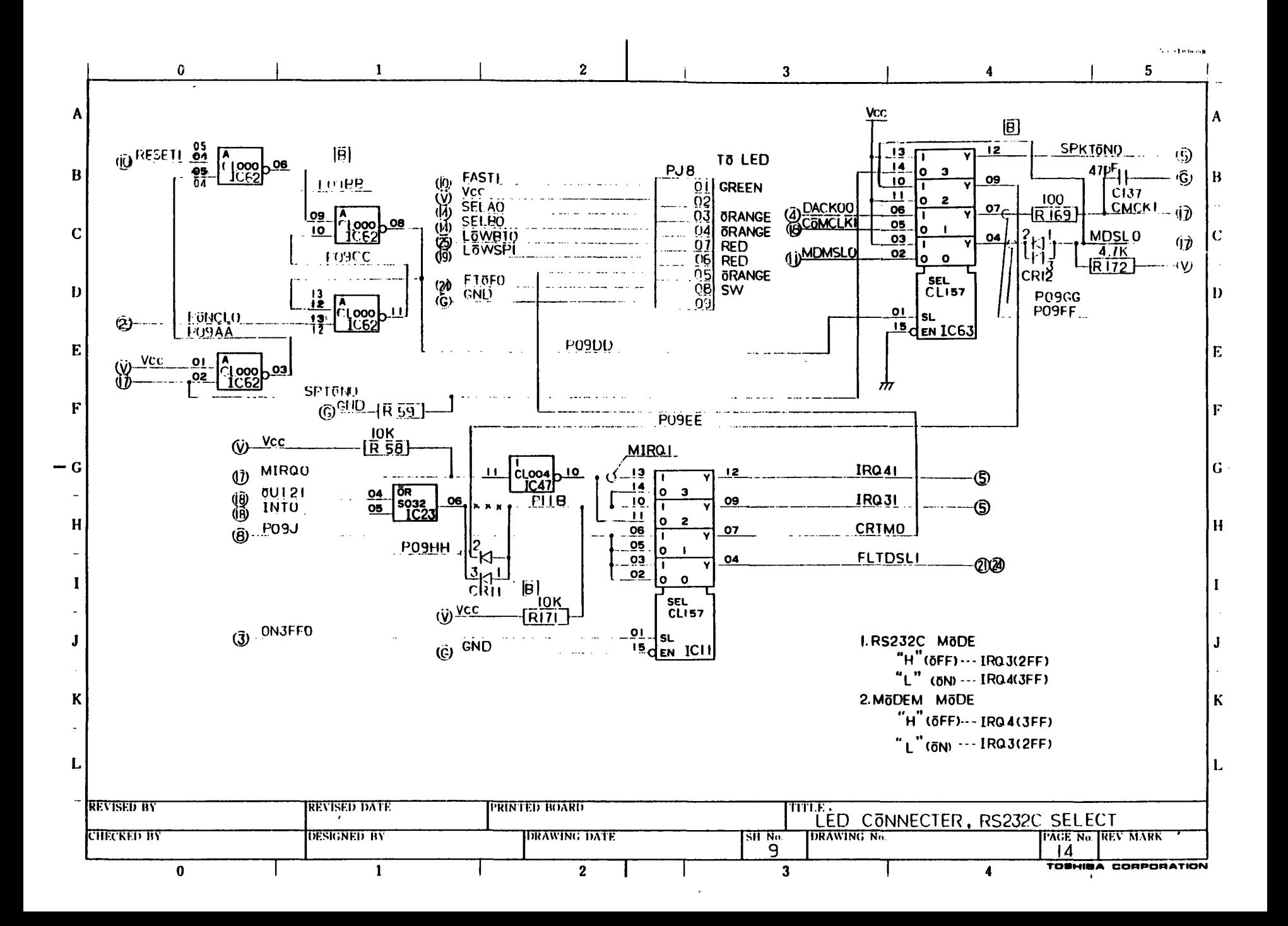

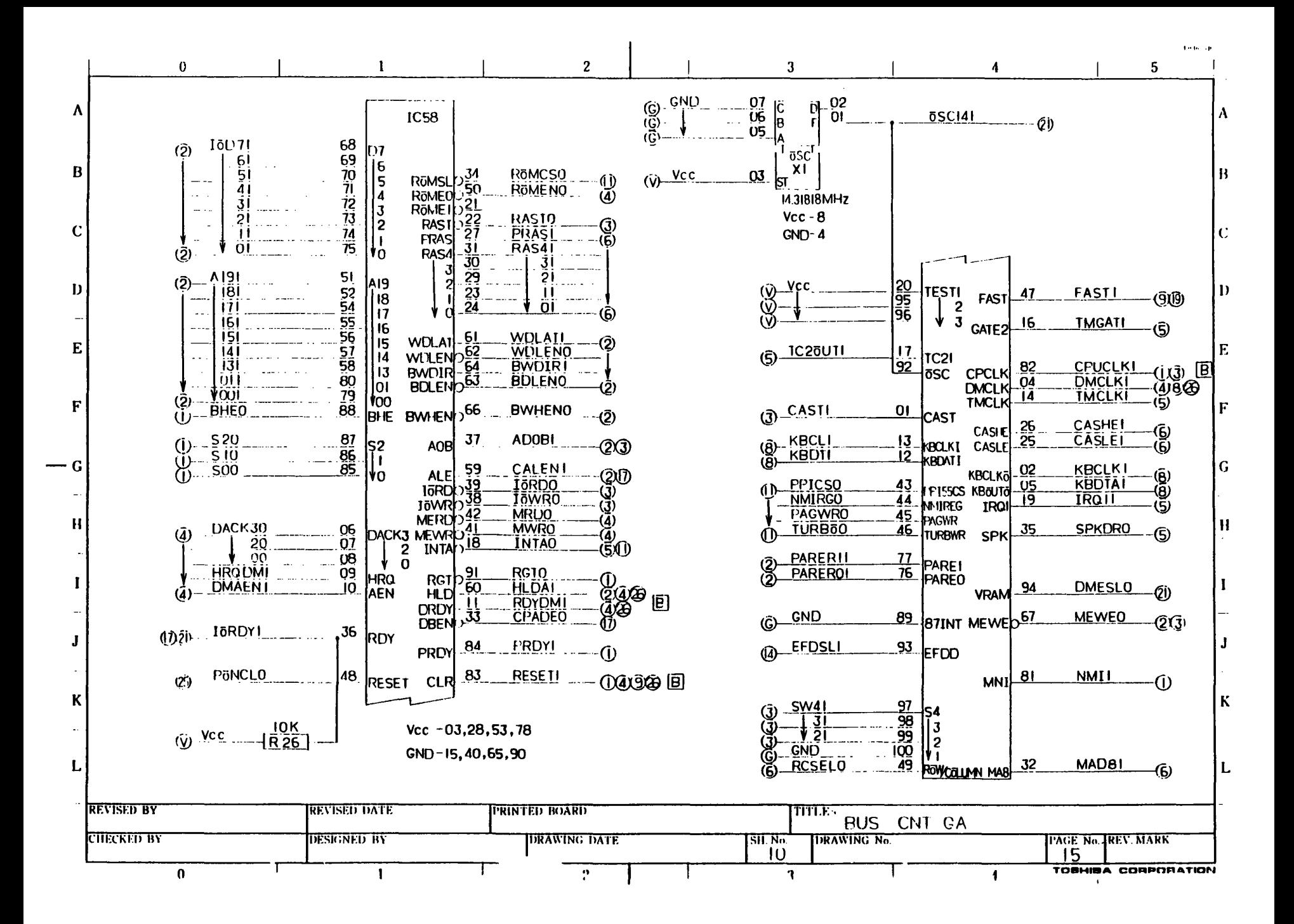

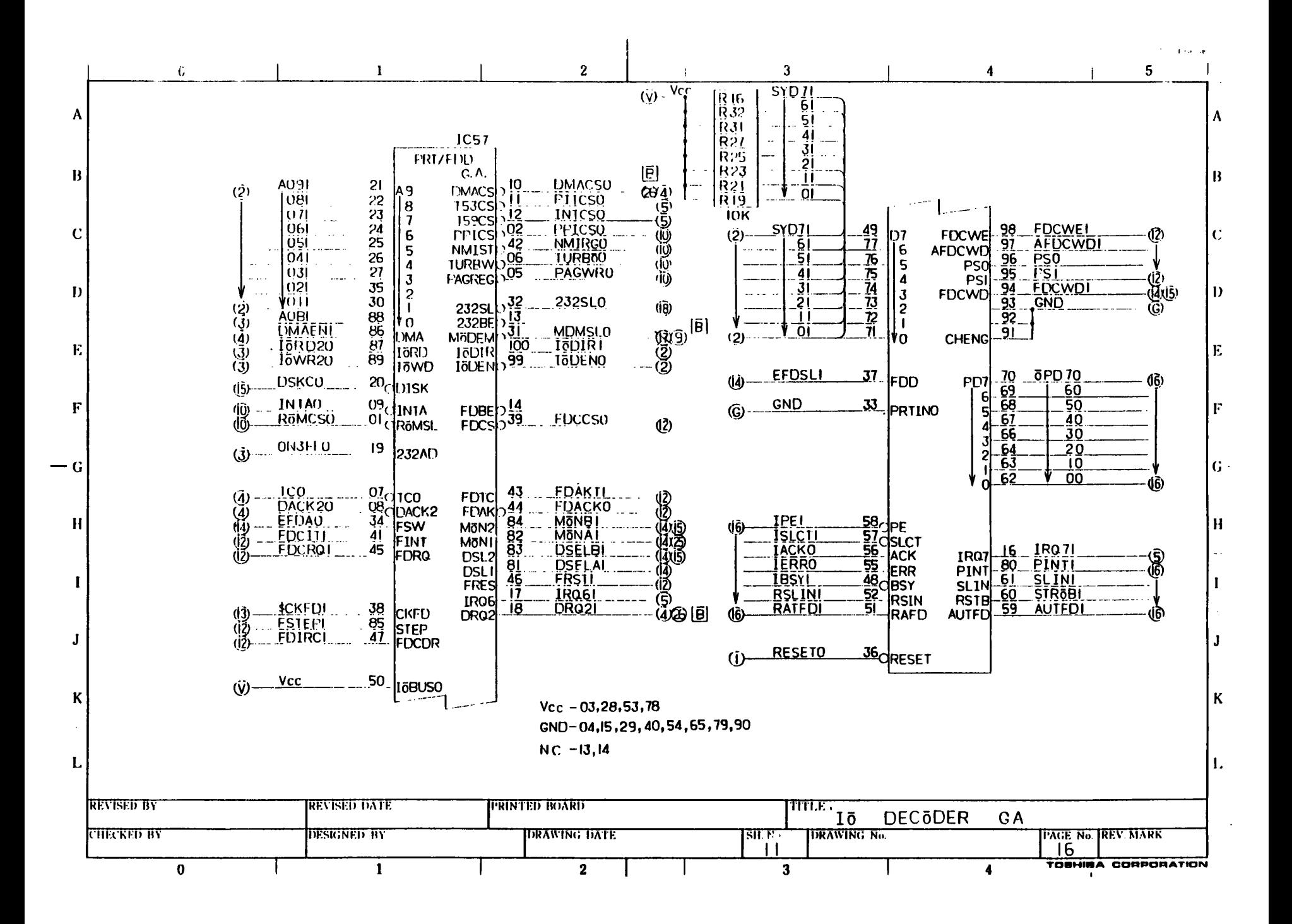

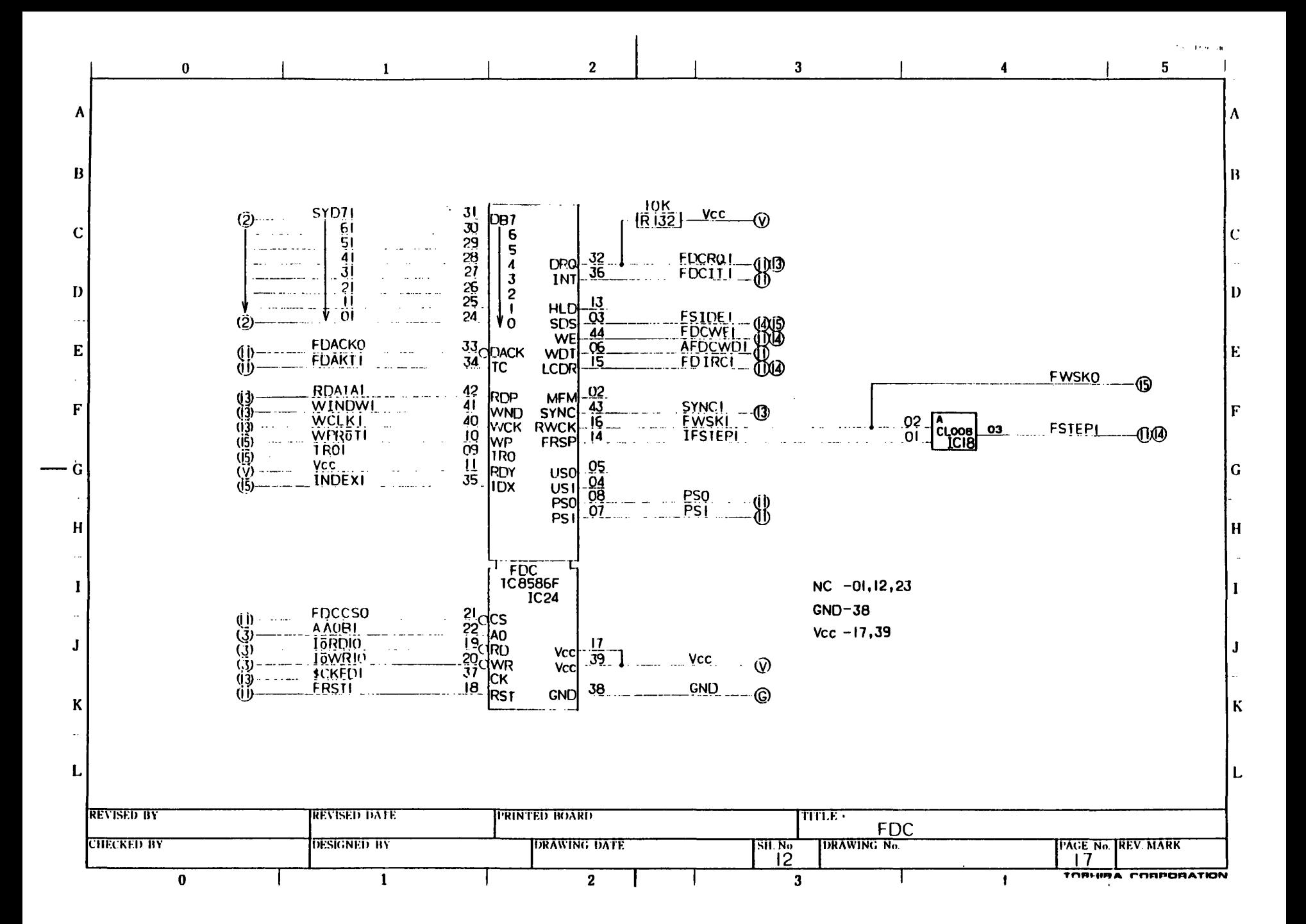

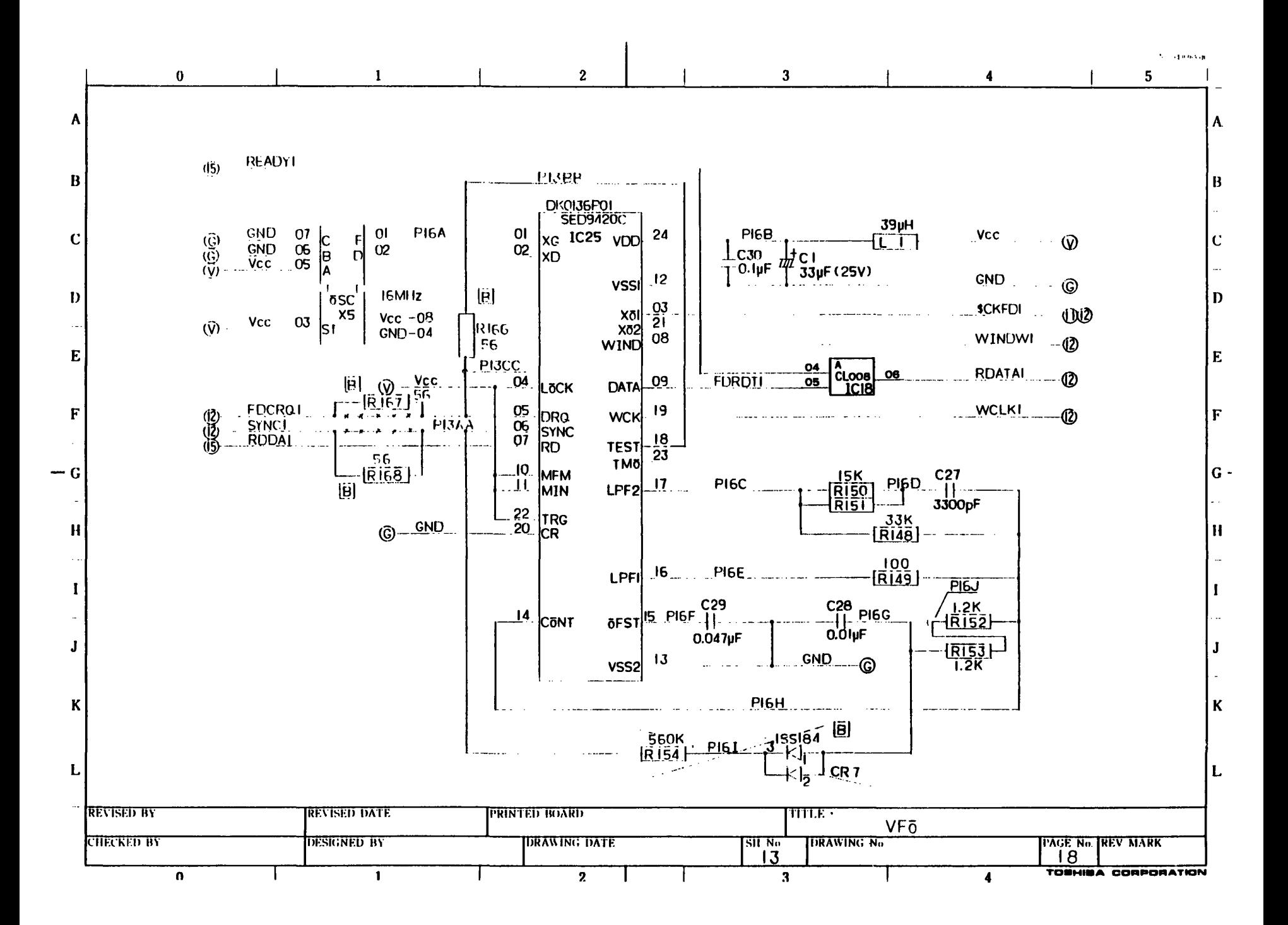

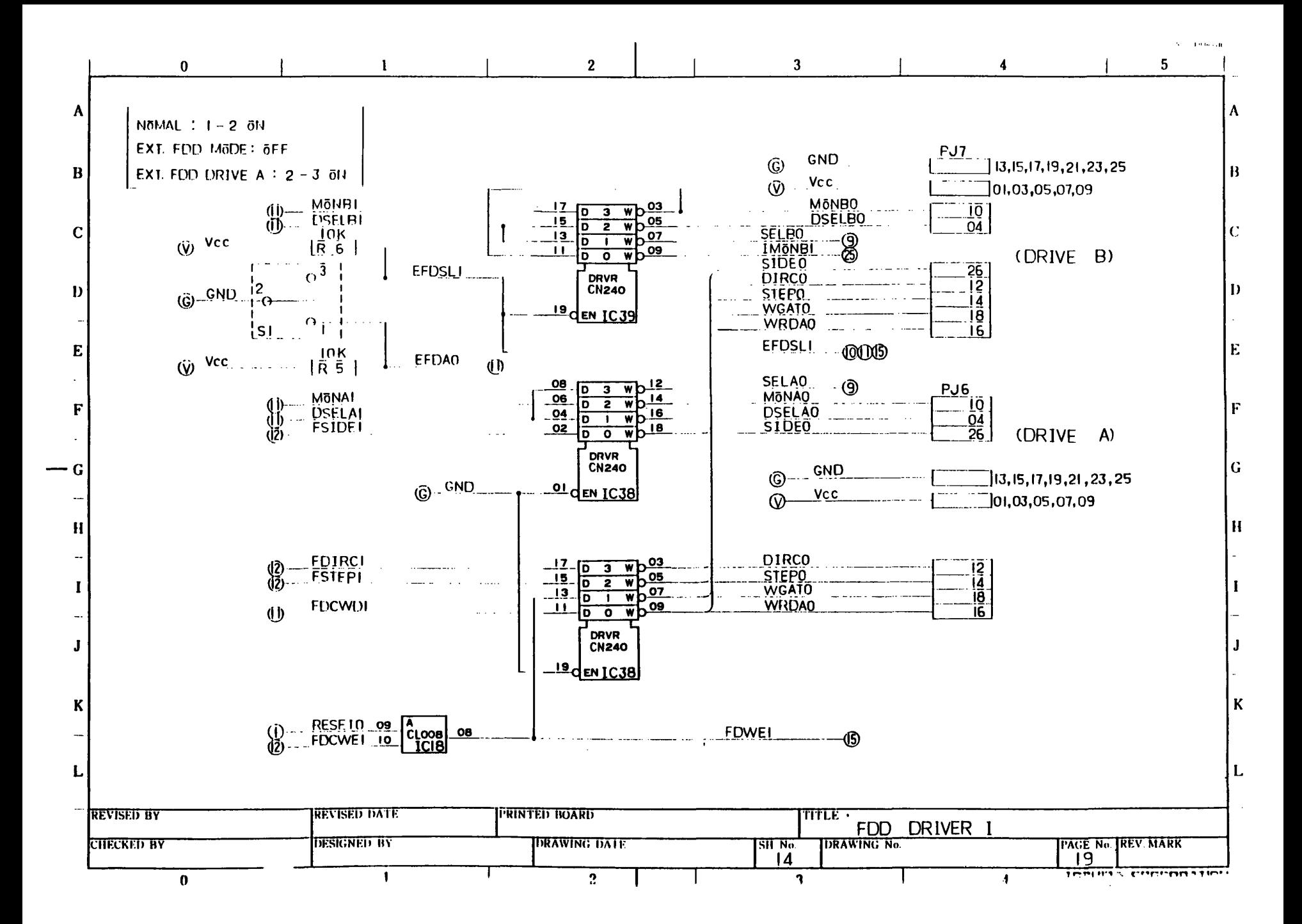

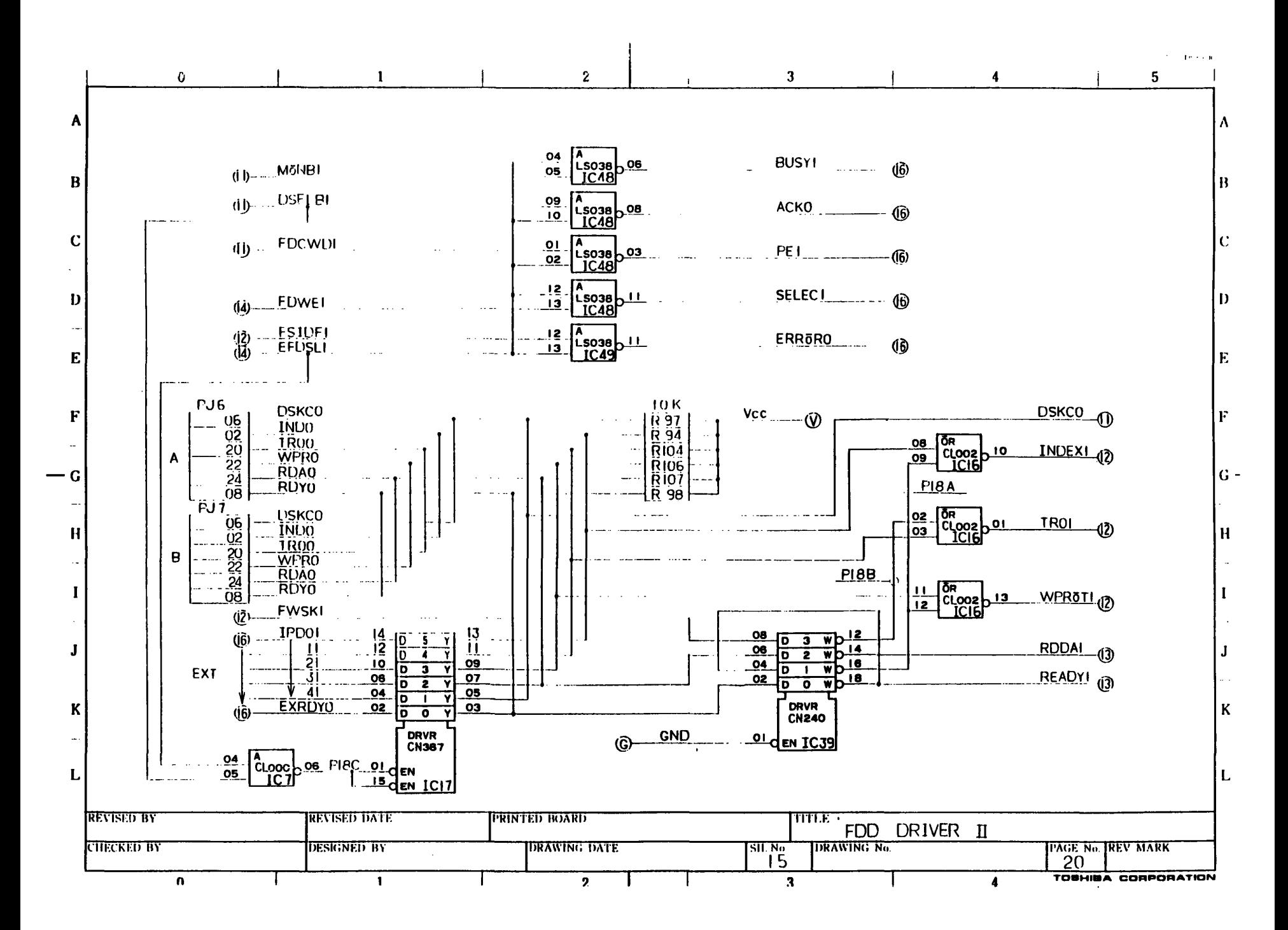

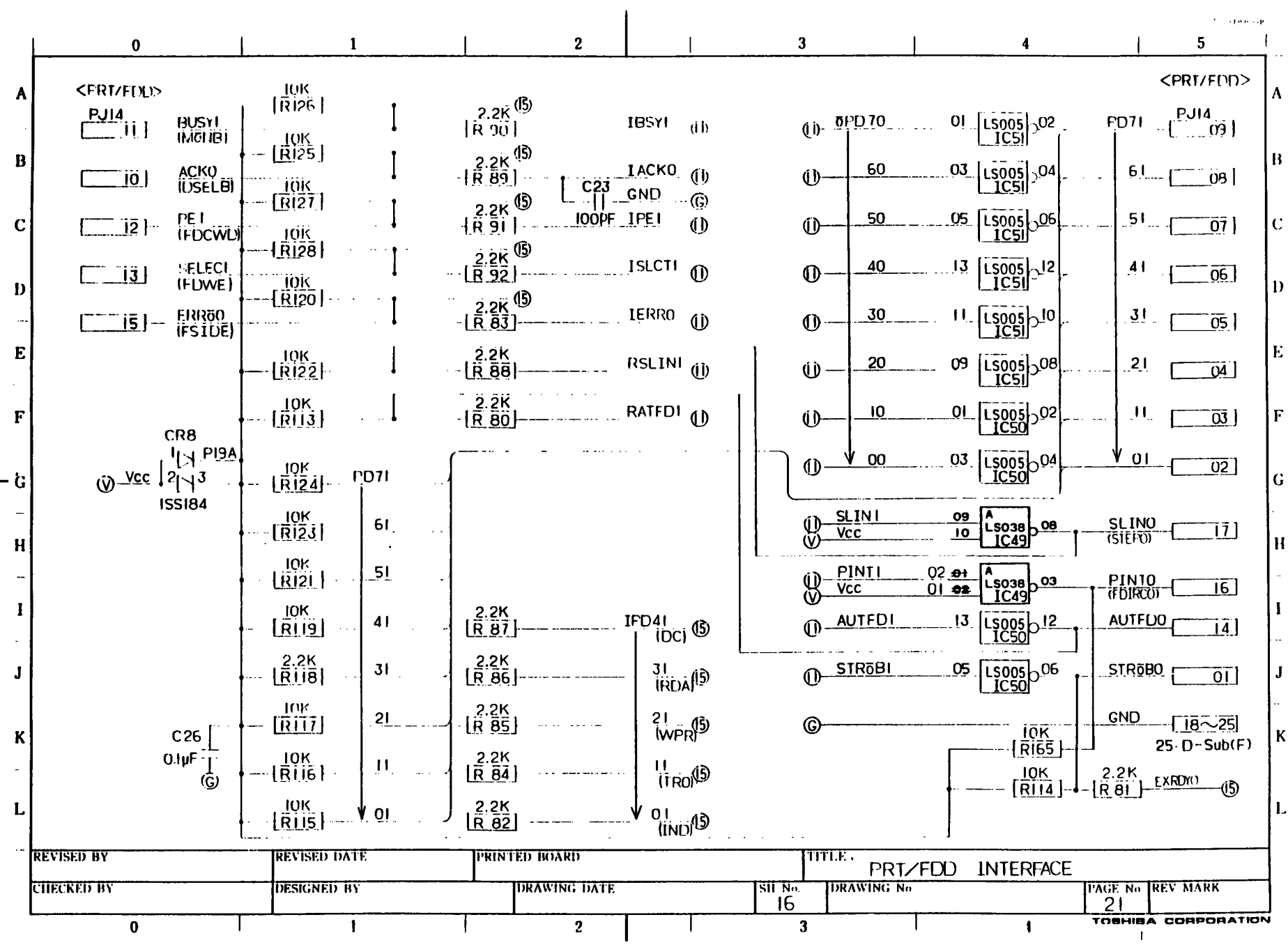

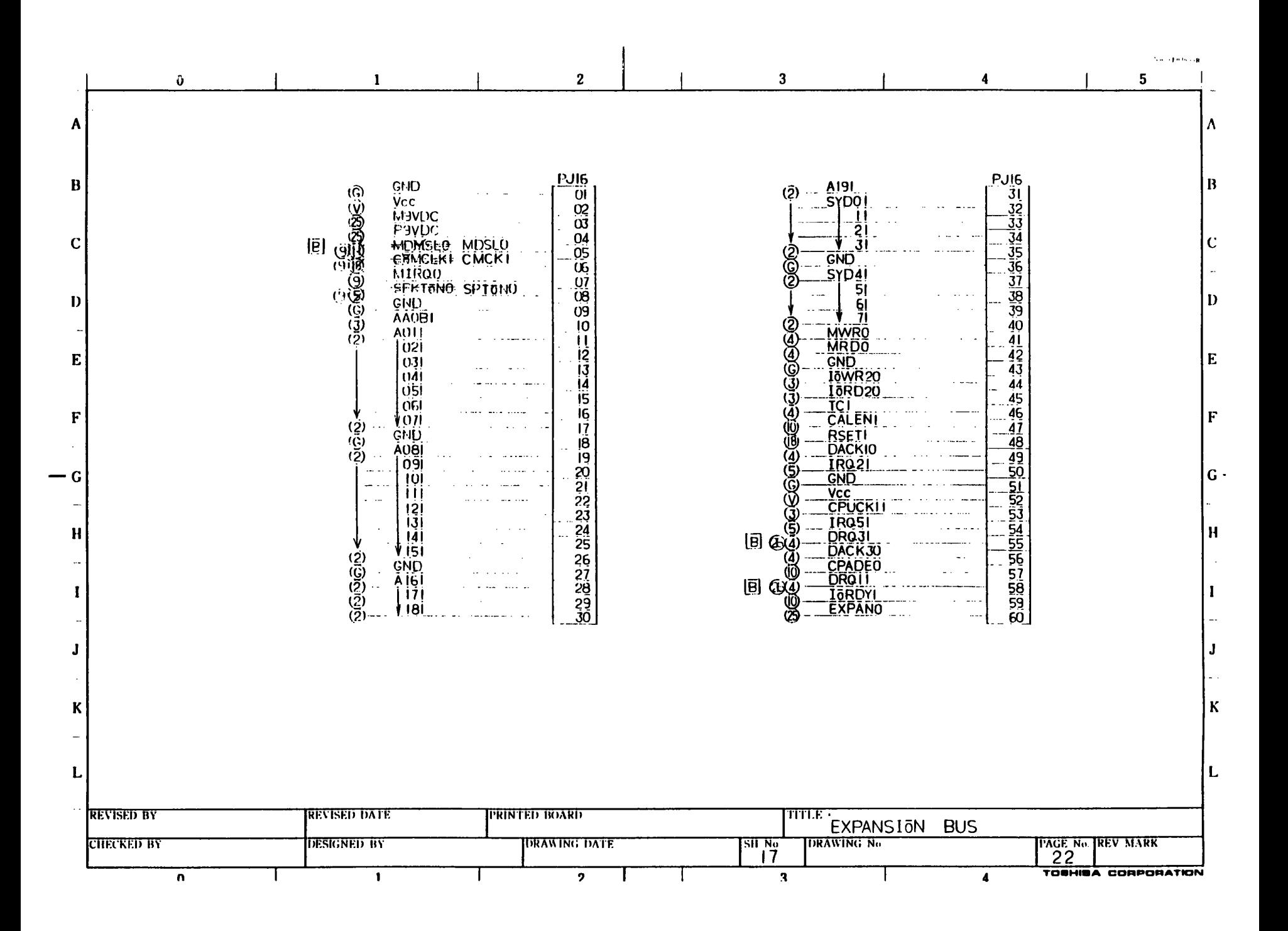

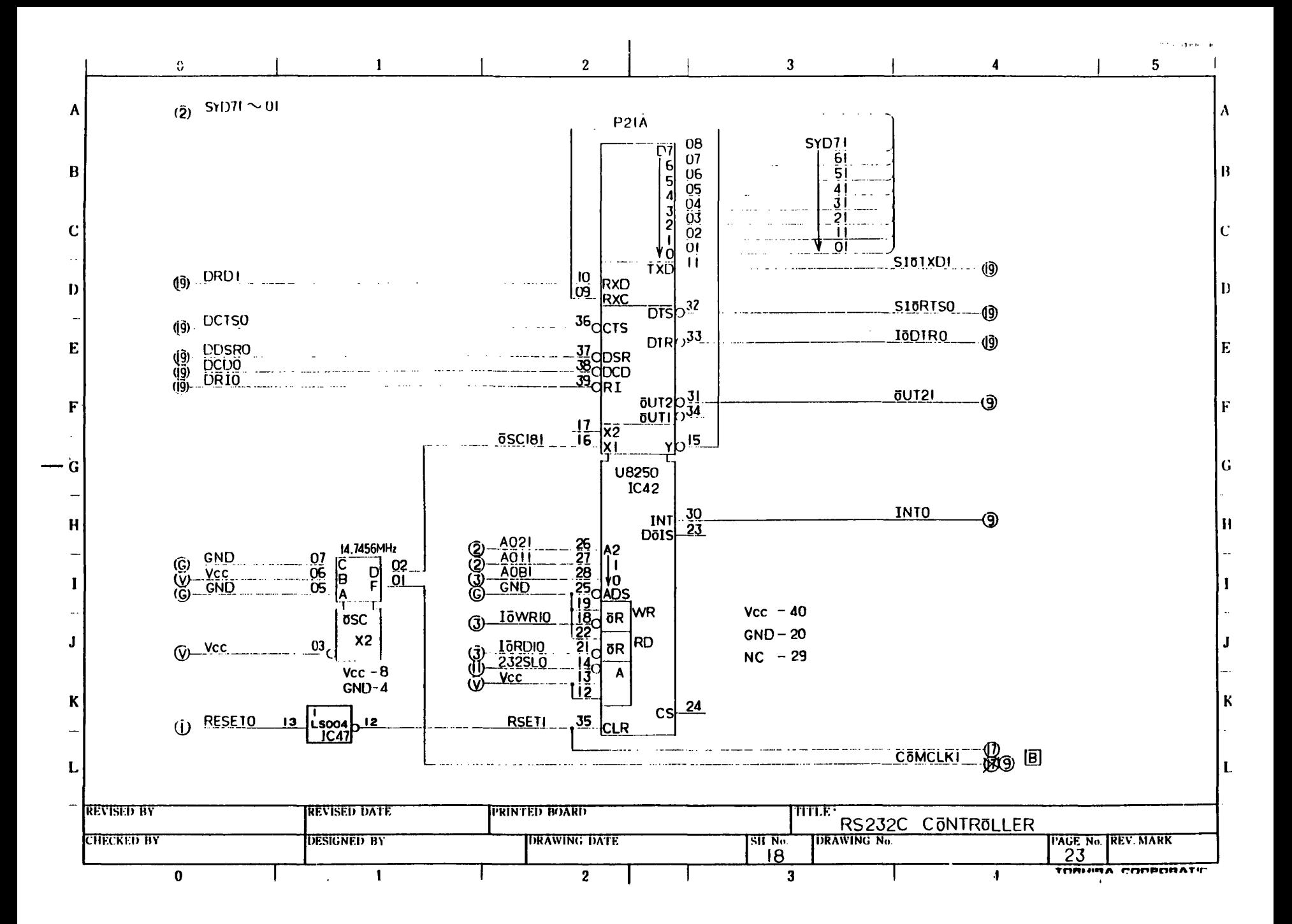

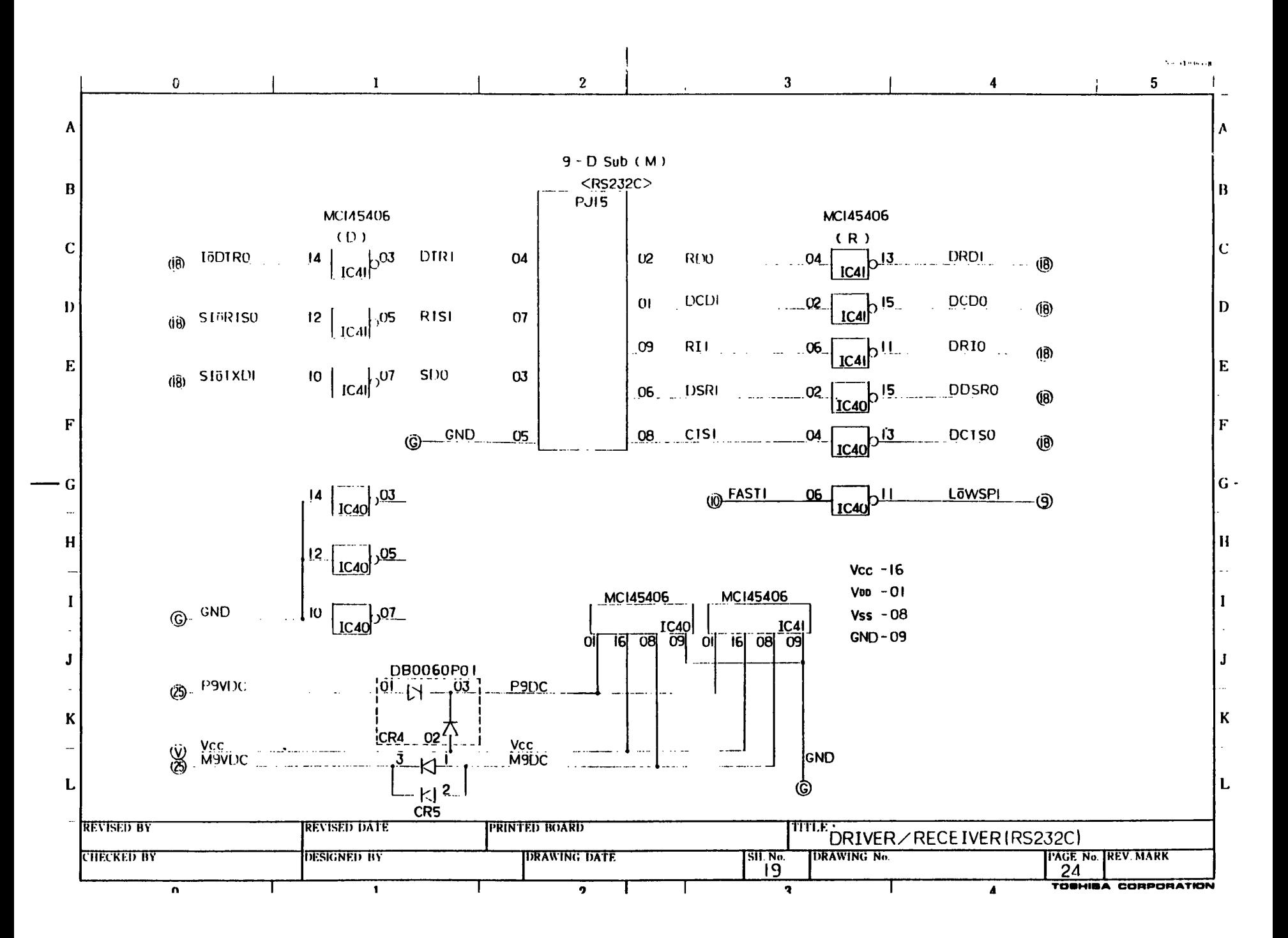

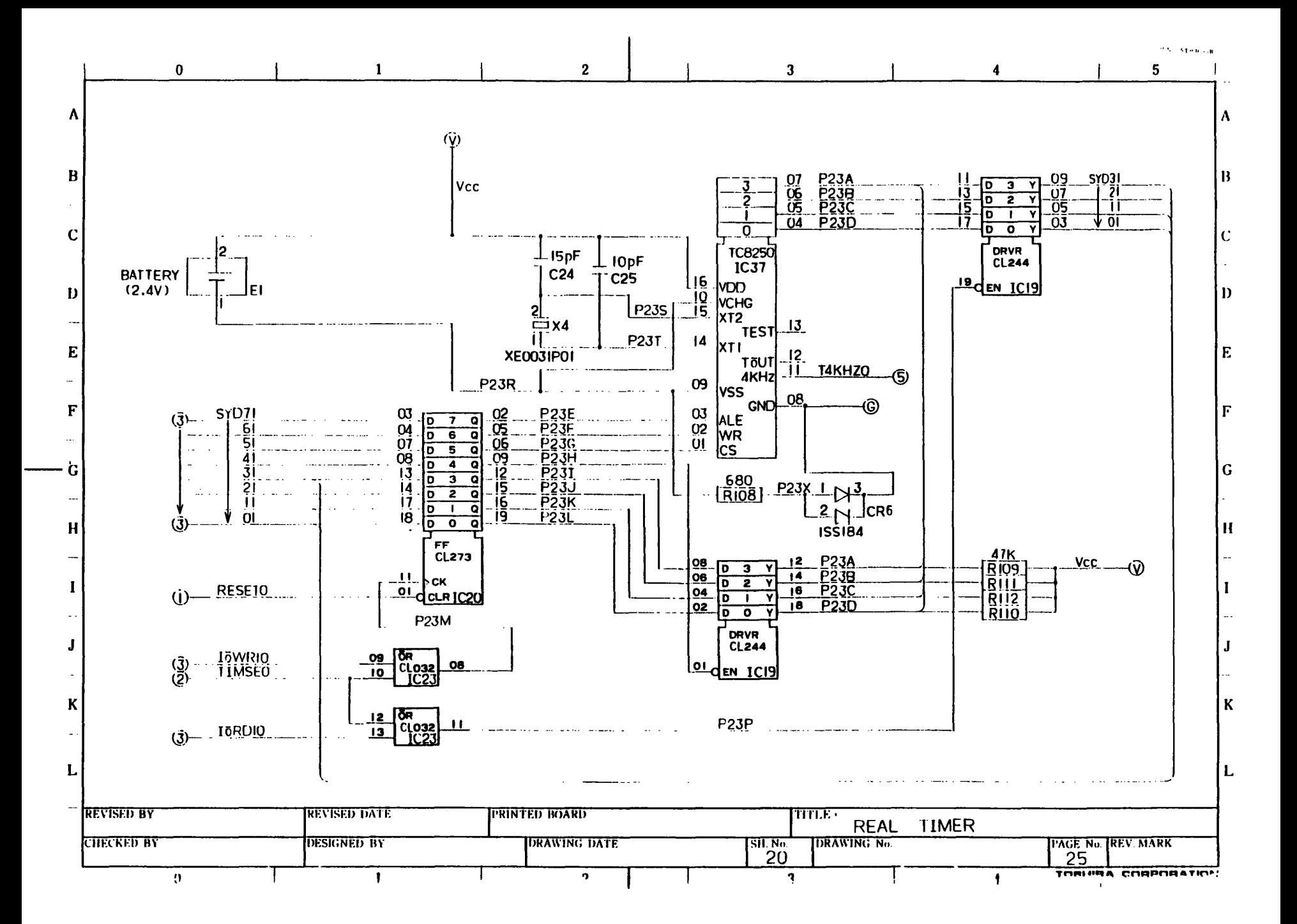

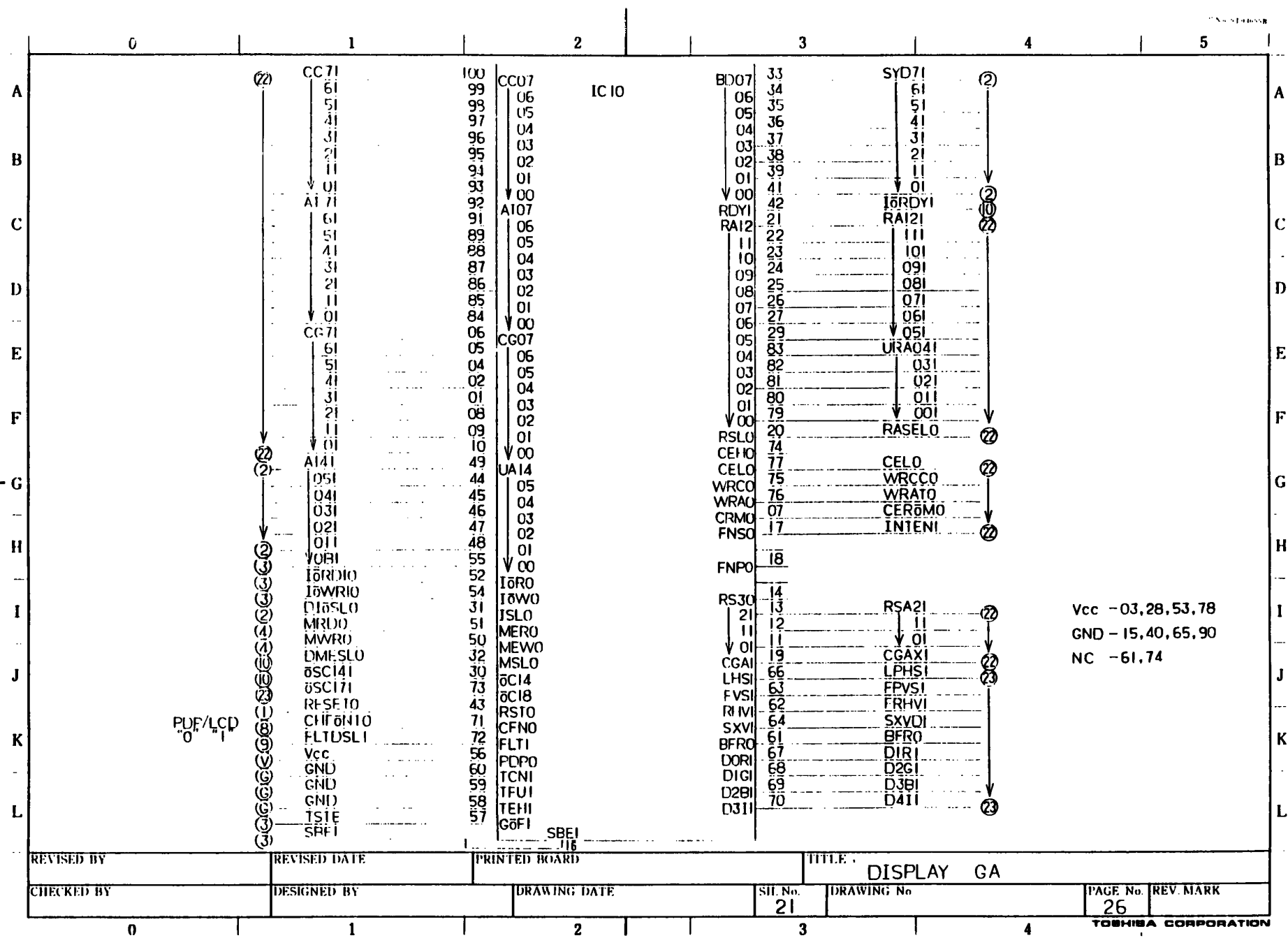

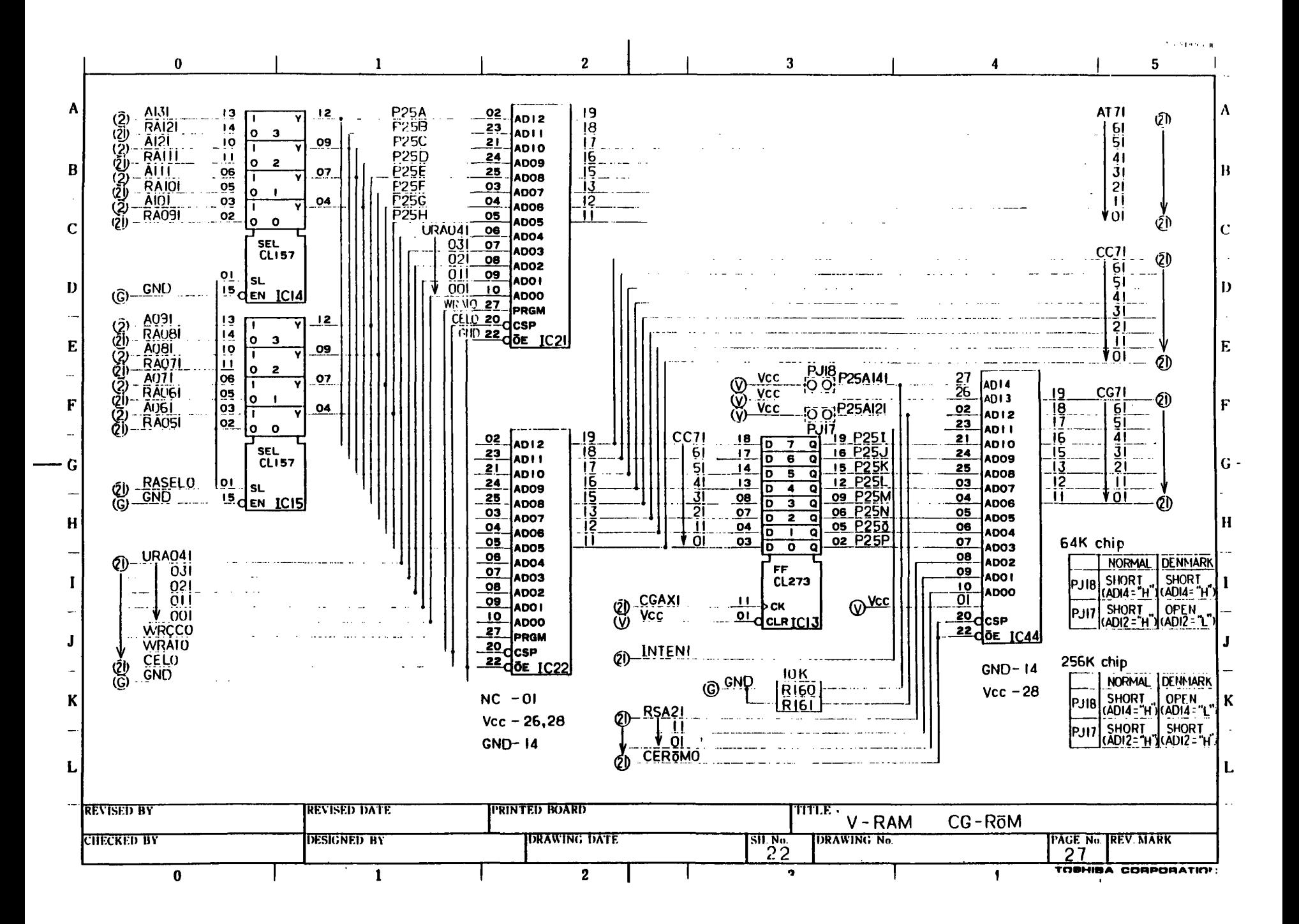

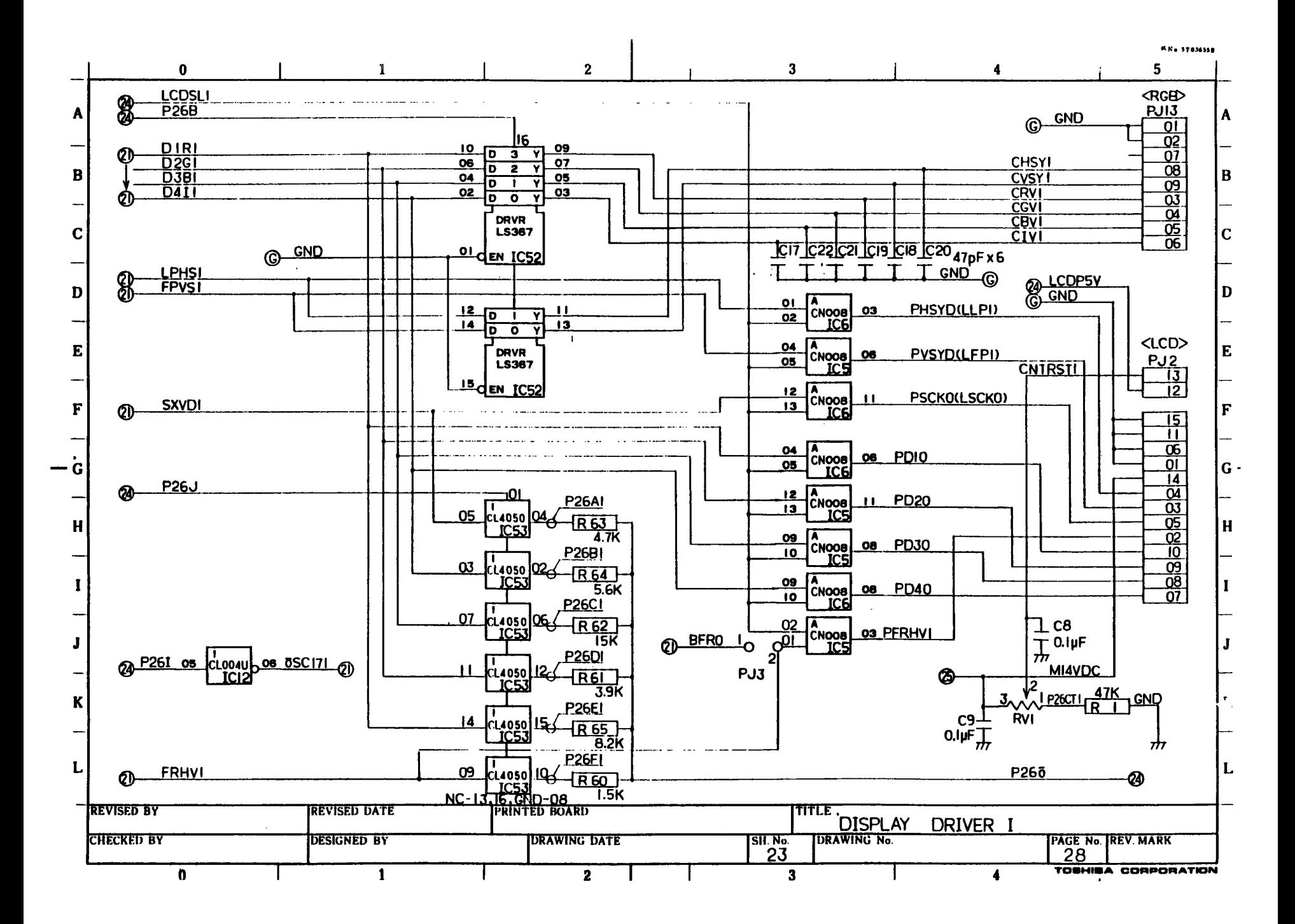

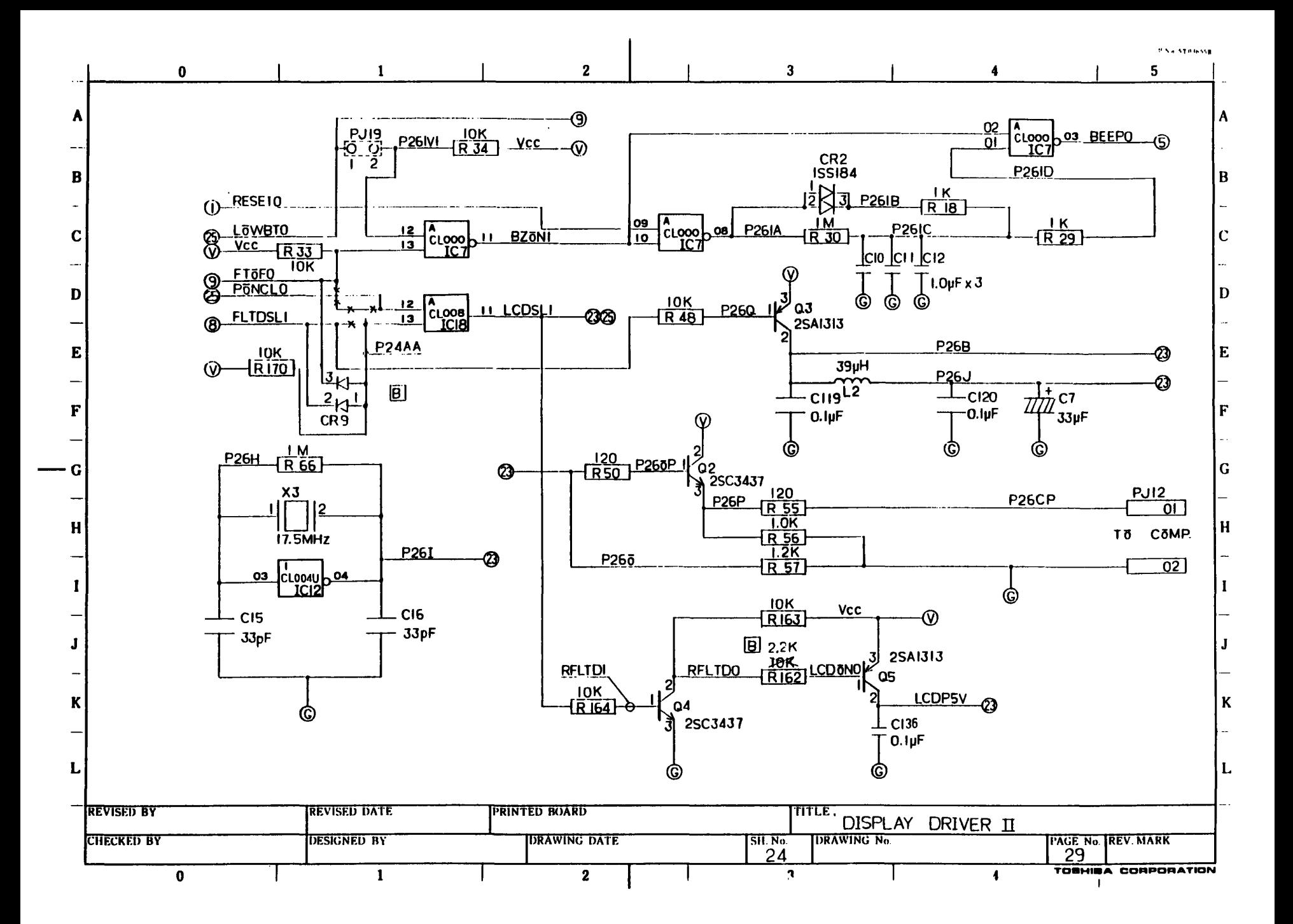

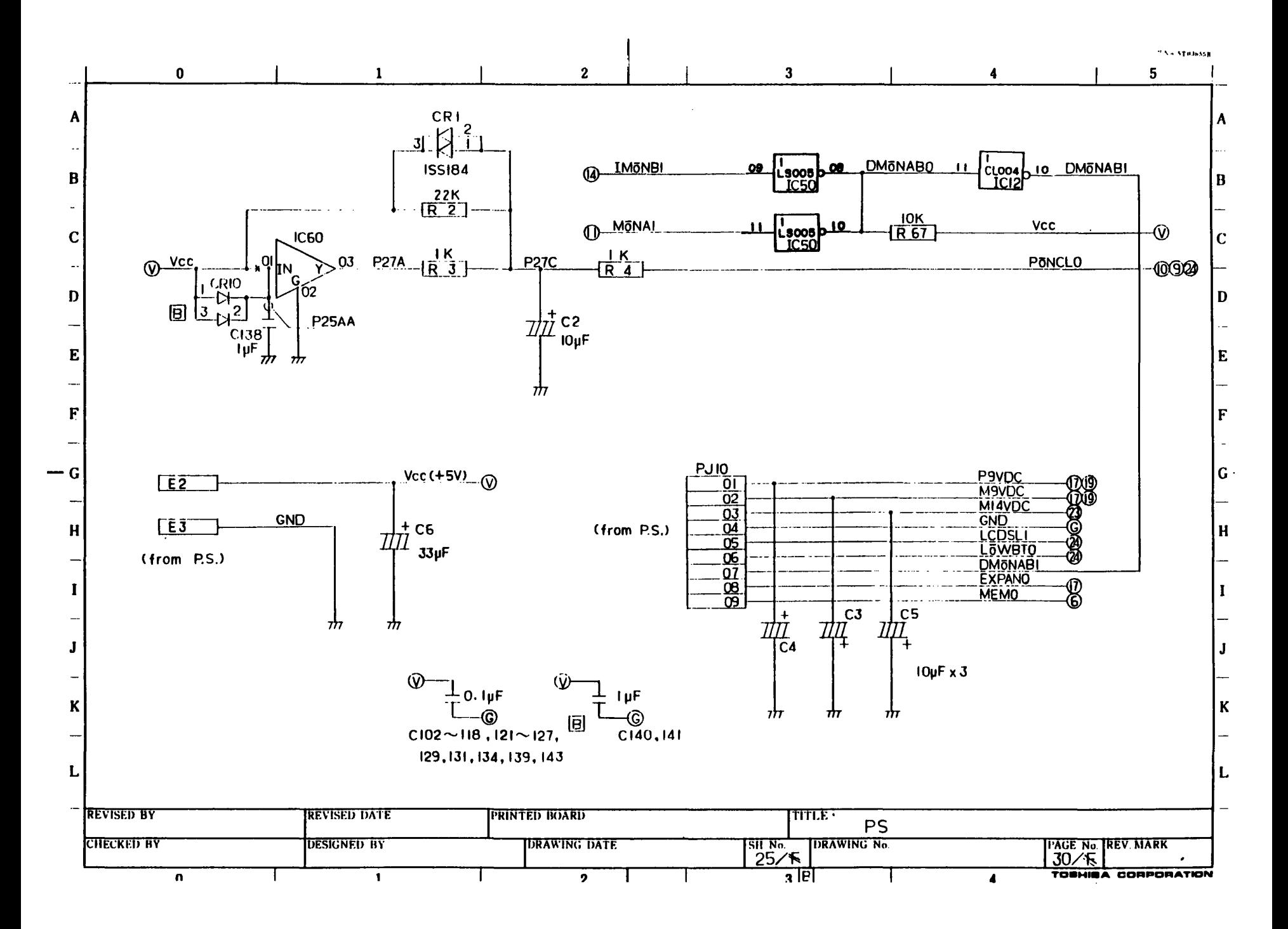

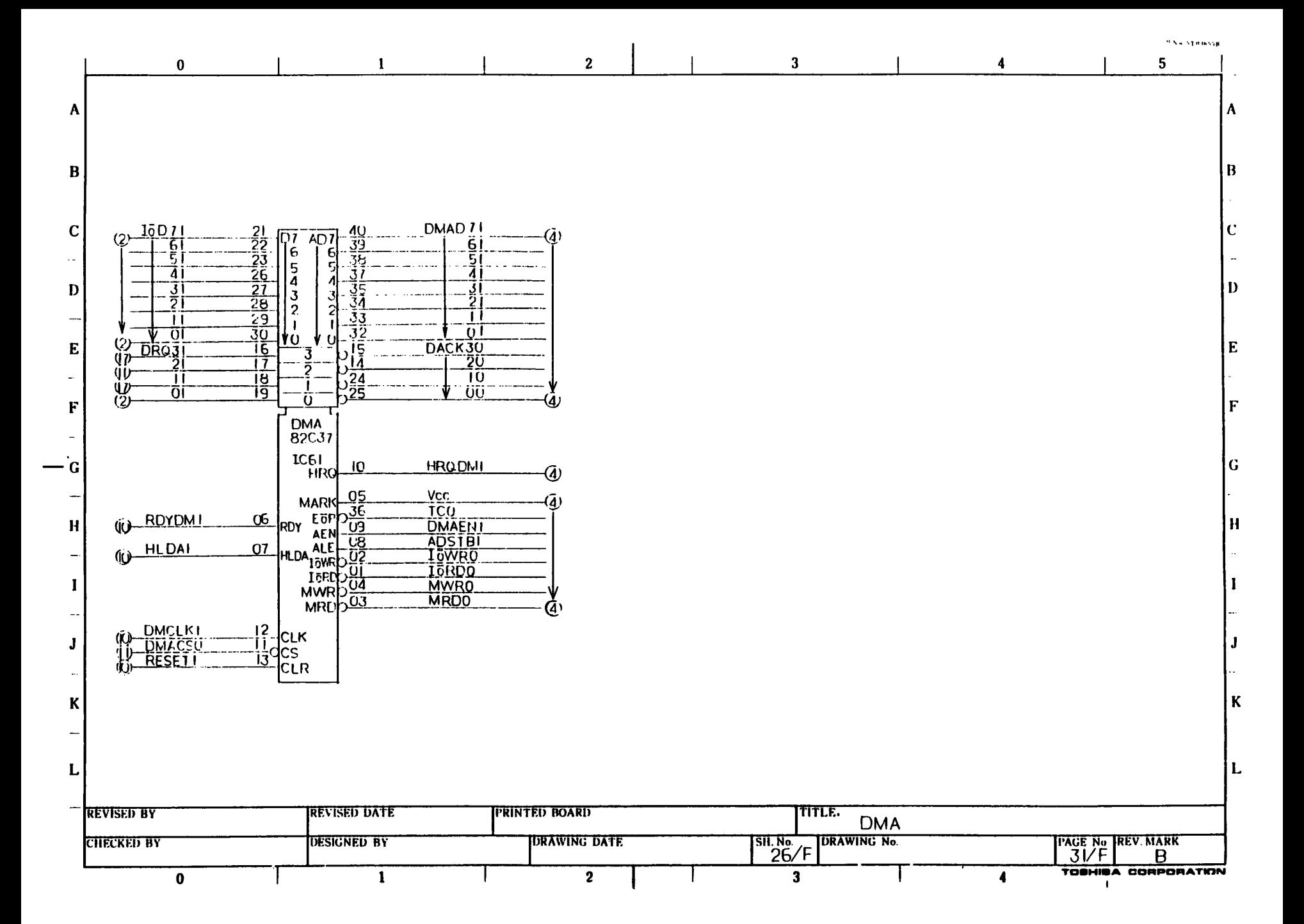

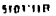

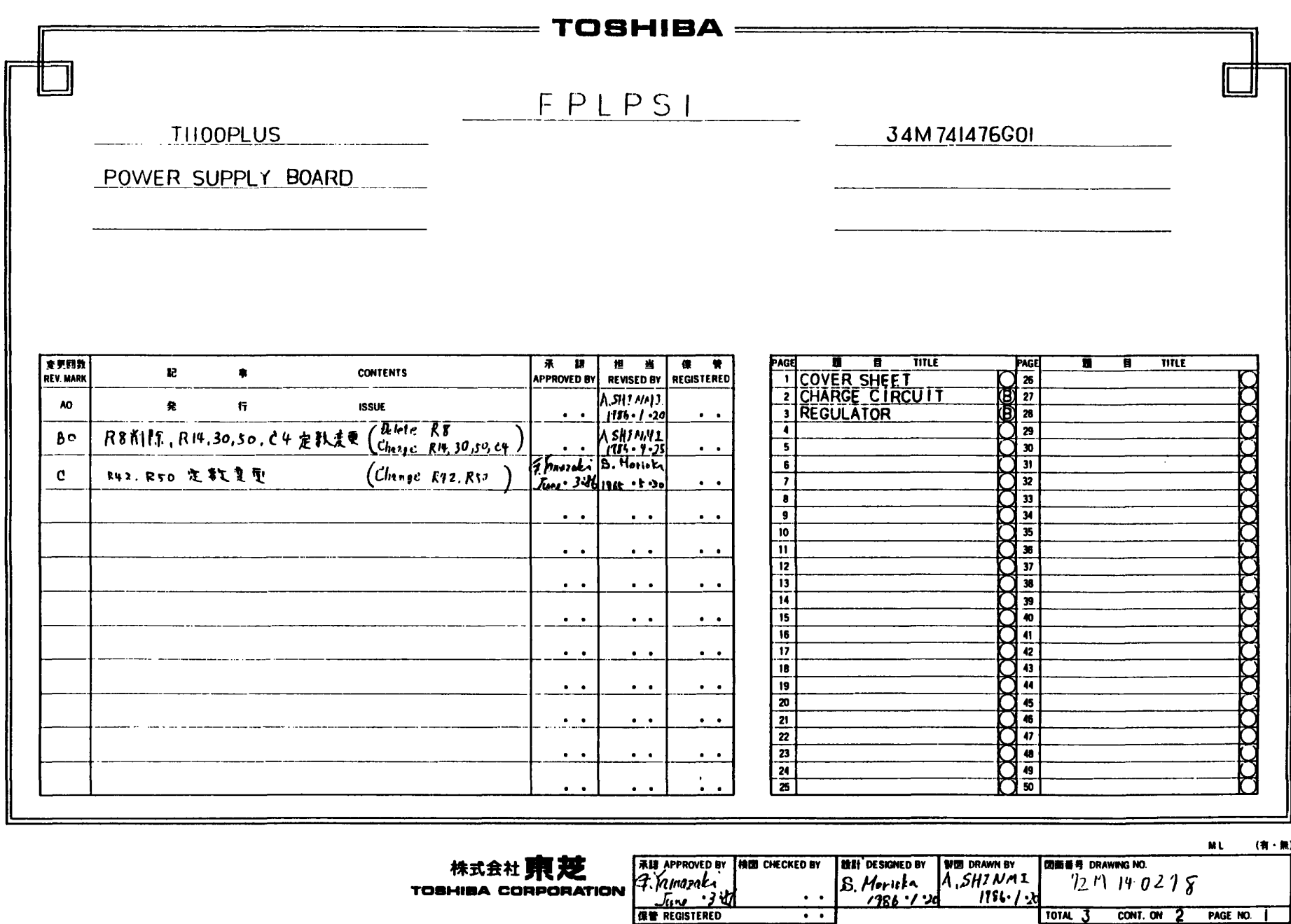

 $\cdot$   $\cdot$ 

CONT. ON 2

PAGE NO.

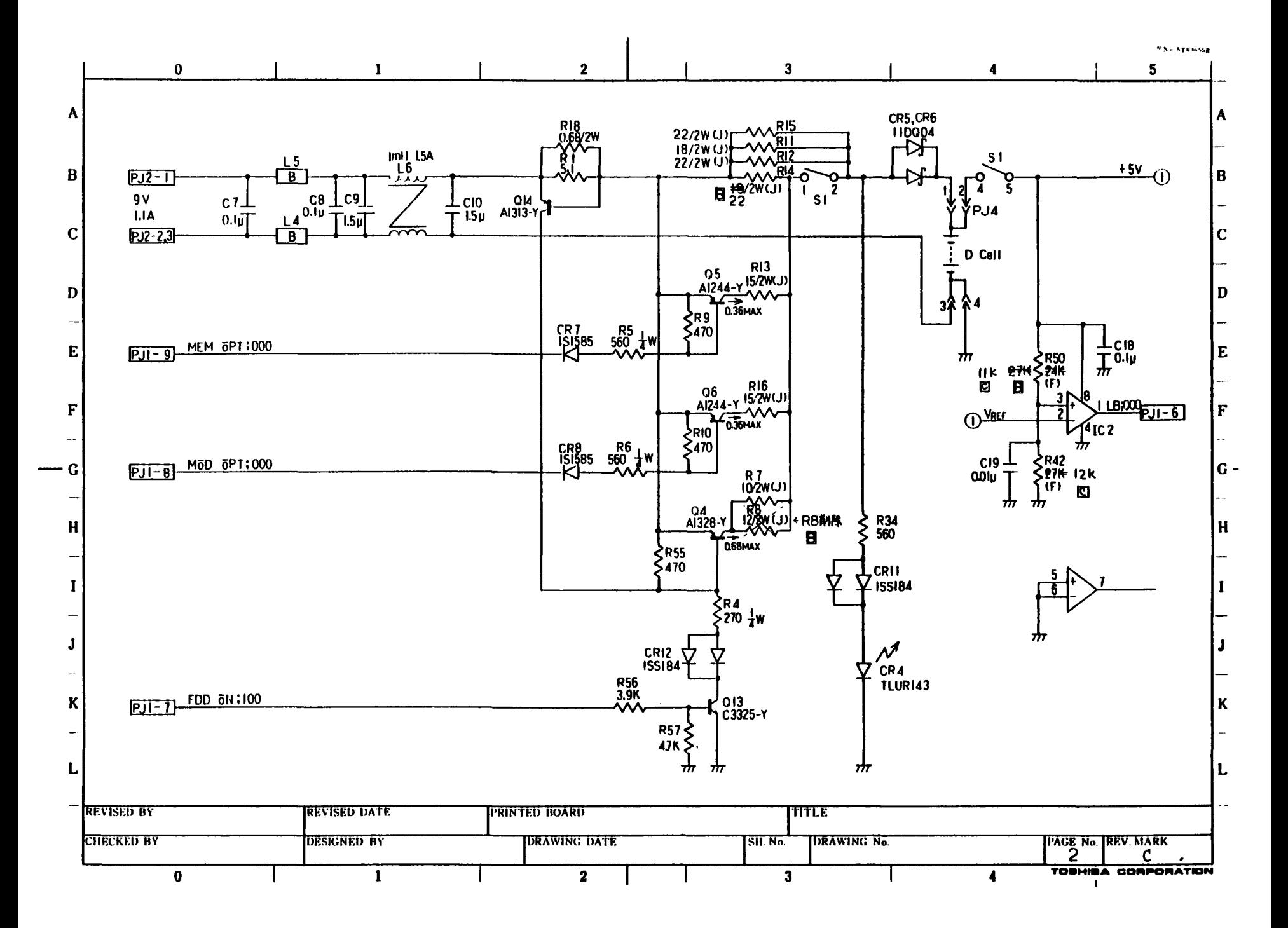

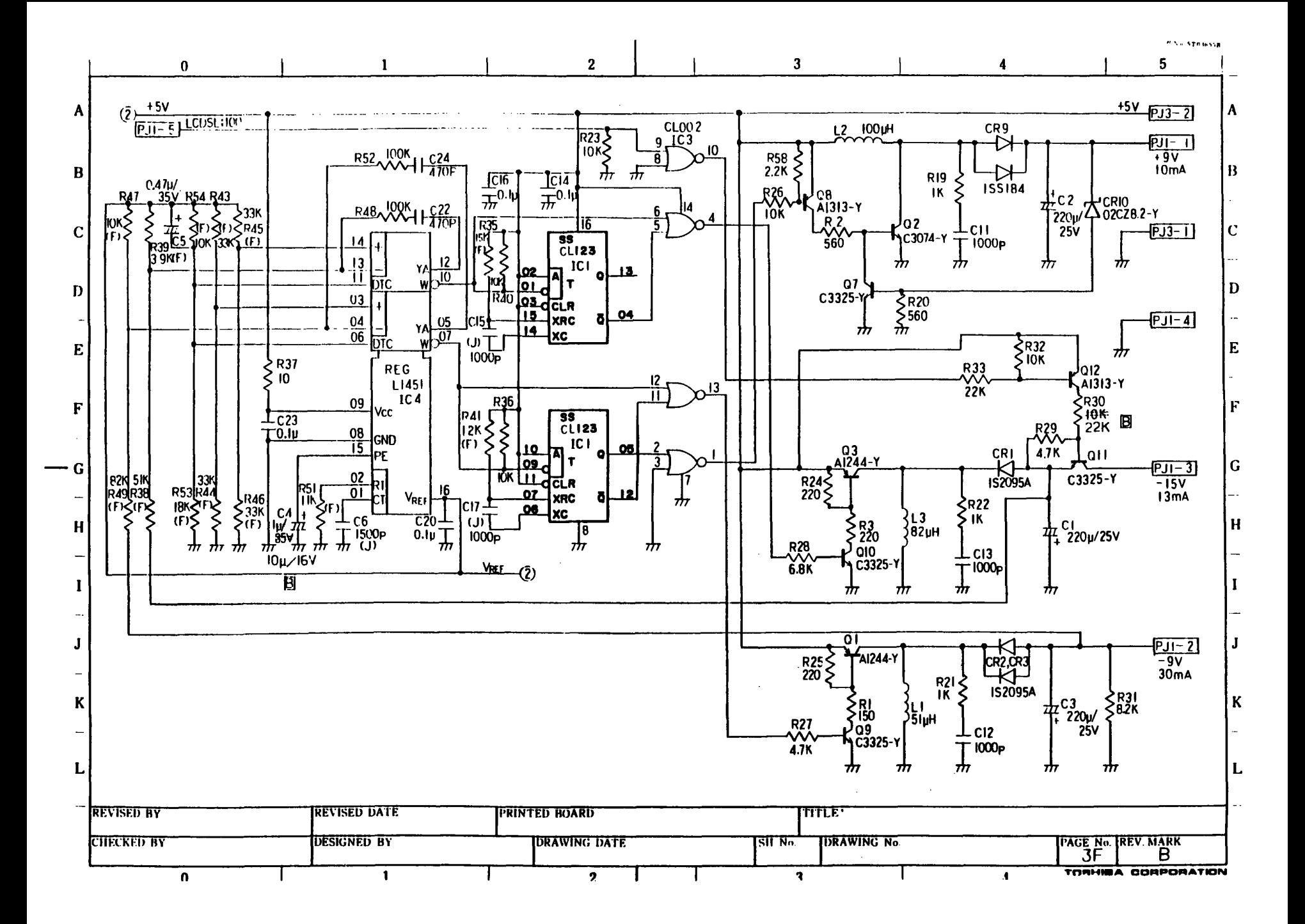

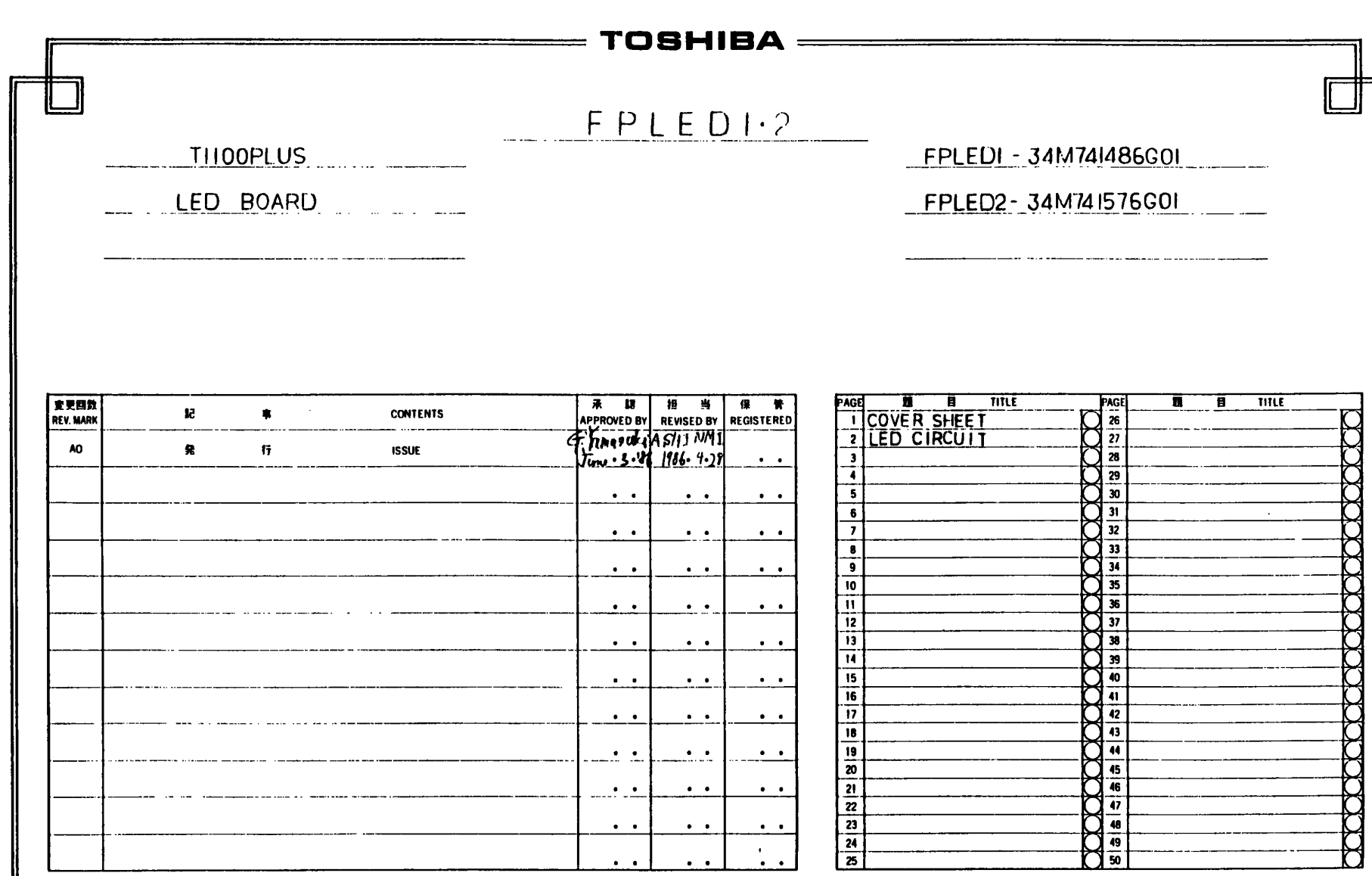

 $\lambda$ 

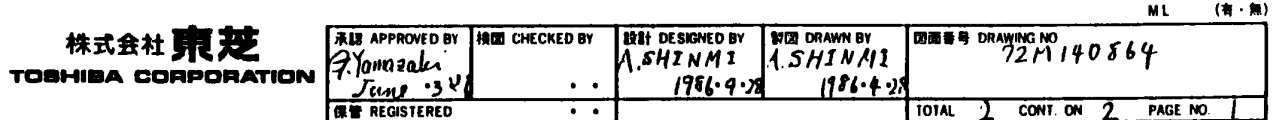

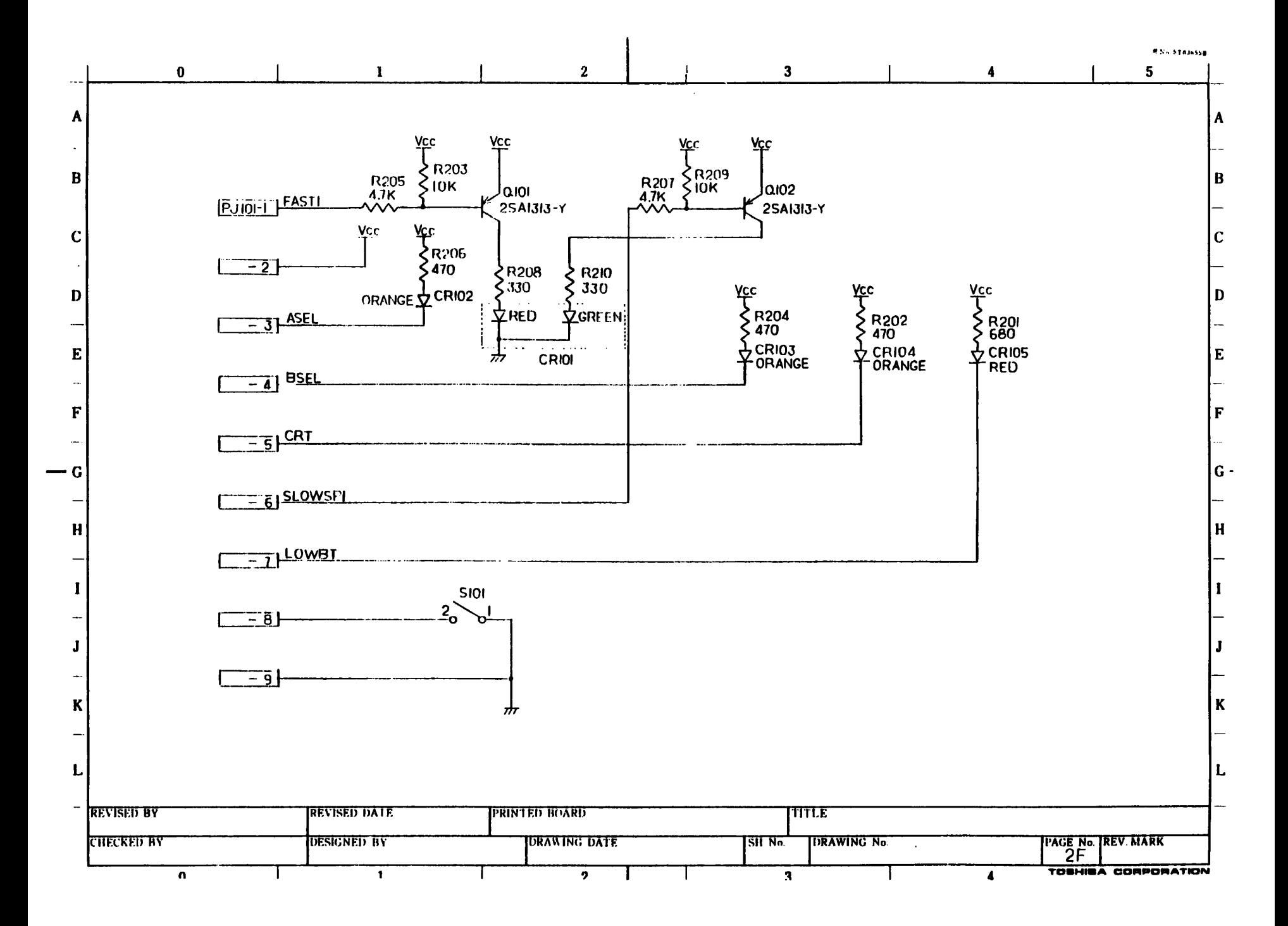

## 展開接続図 SCHEMATIC DIAGRAMS

 $\mathbf{I}$ 

**T2100** 

FI2MD<sub>2</sub>

MODEM BOARD

## 34P710881G01

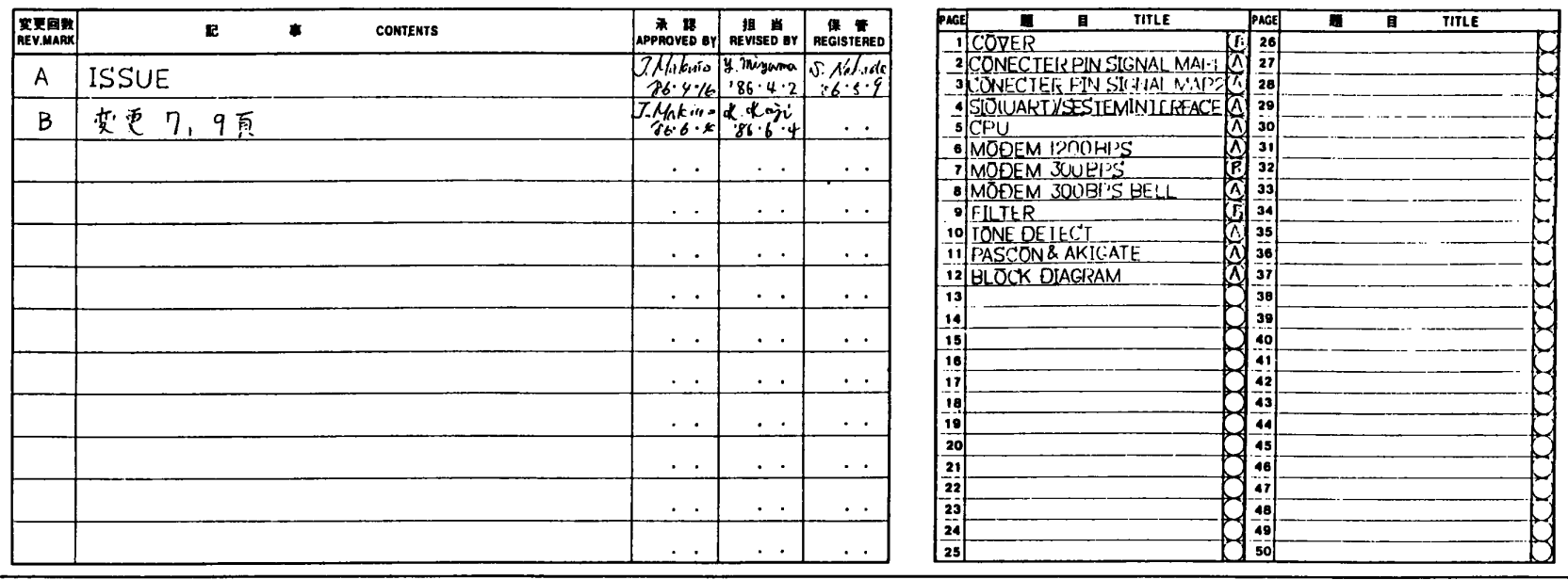

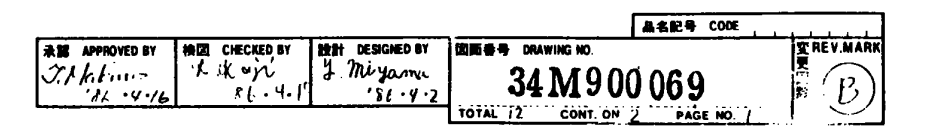

株式会社 東芝

**TOBHIBA CORPORATION** 

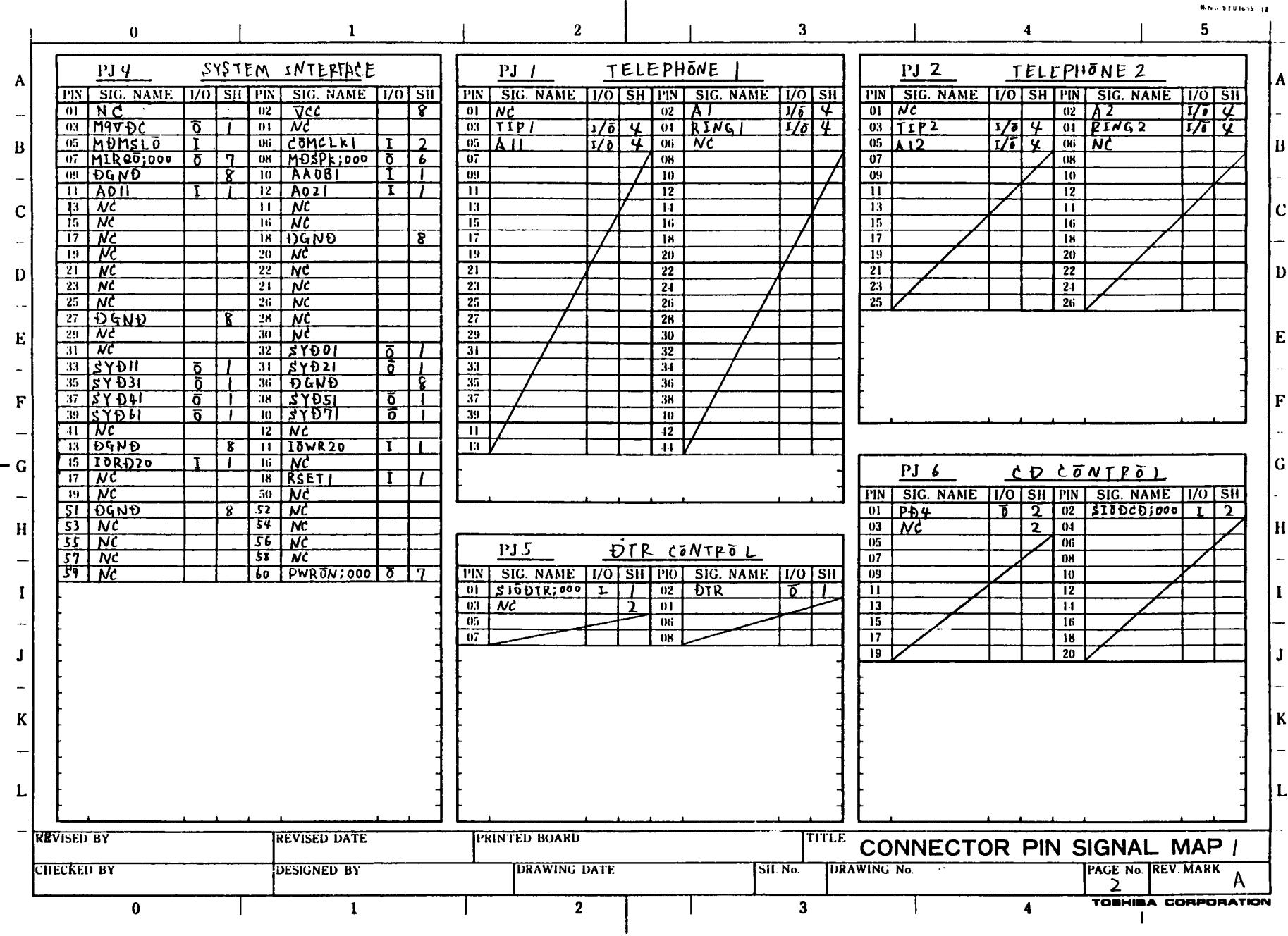
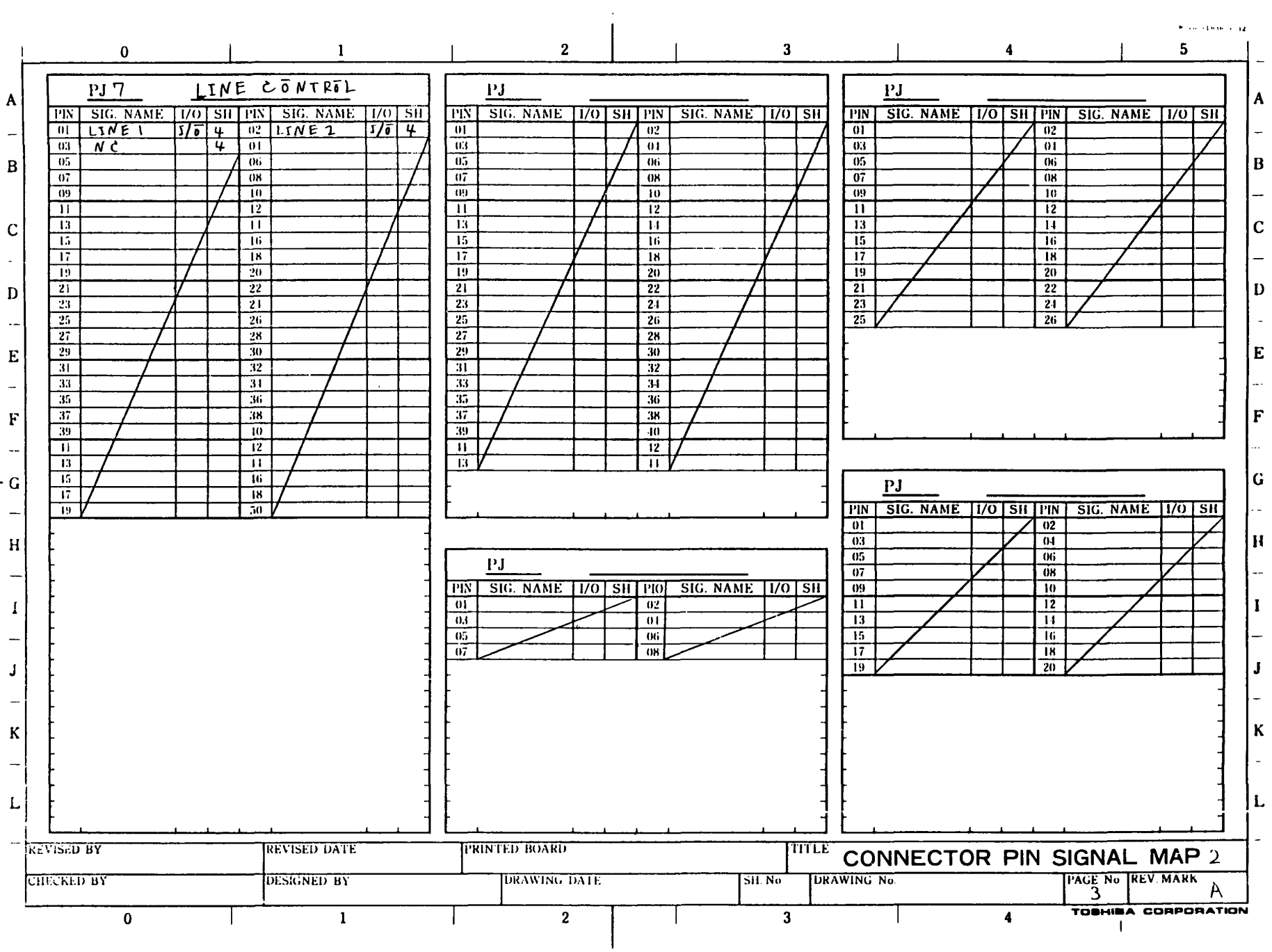

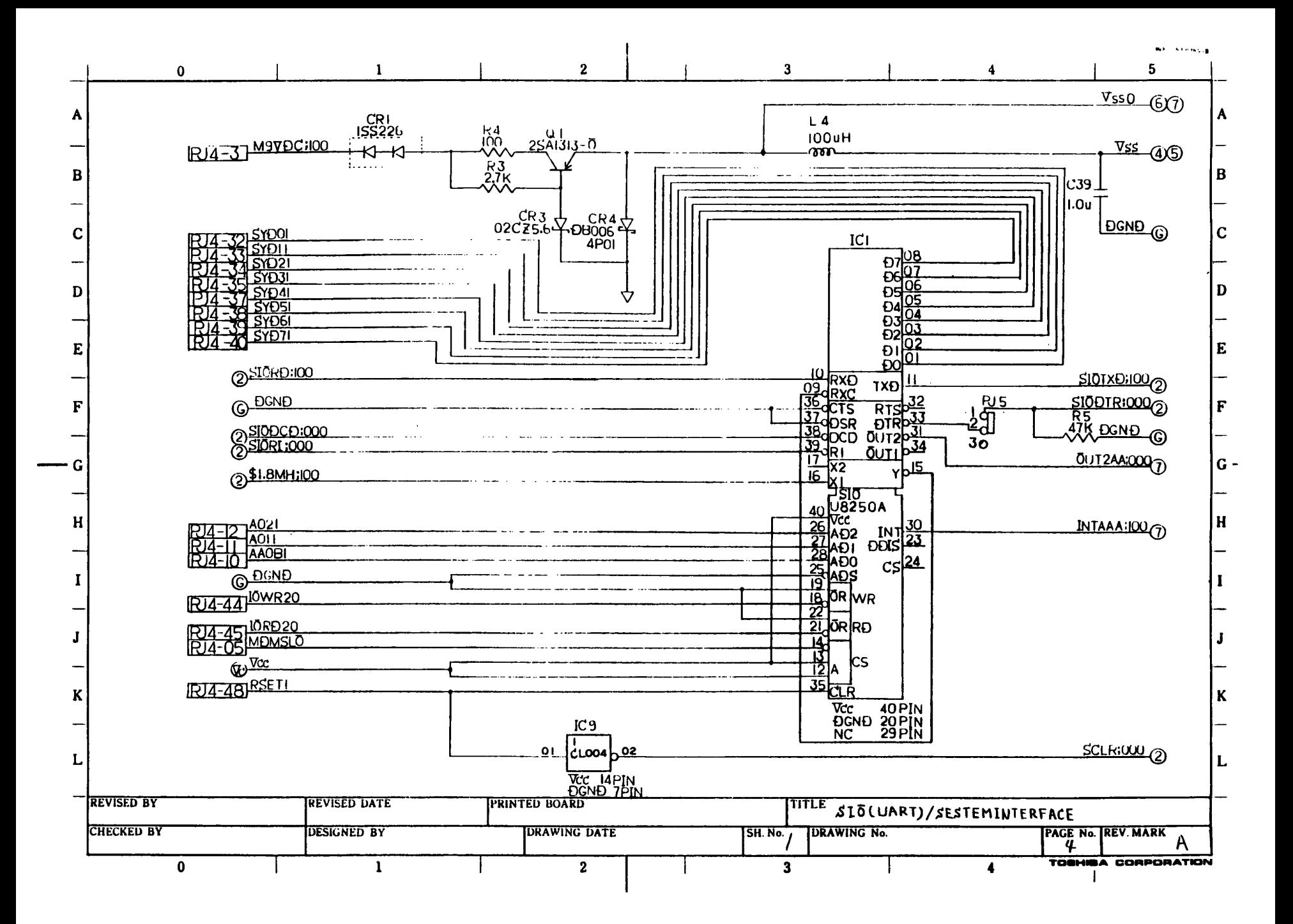

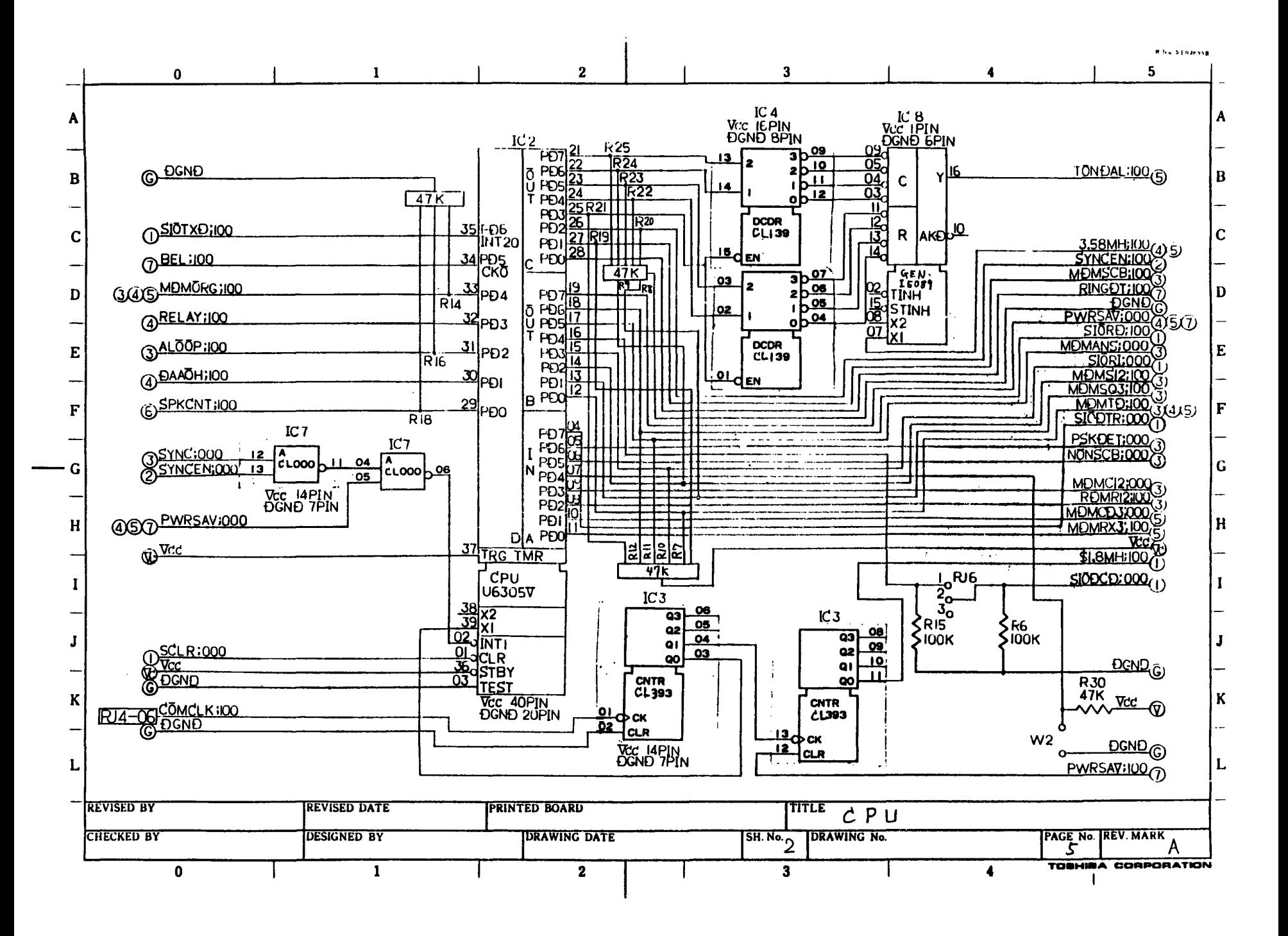

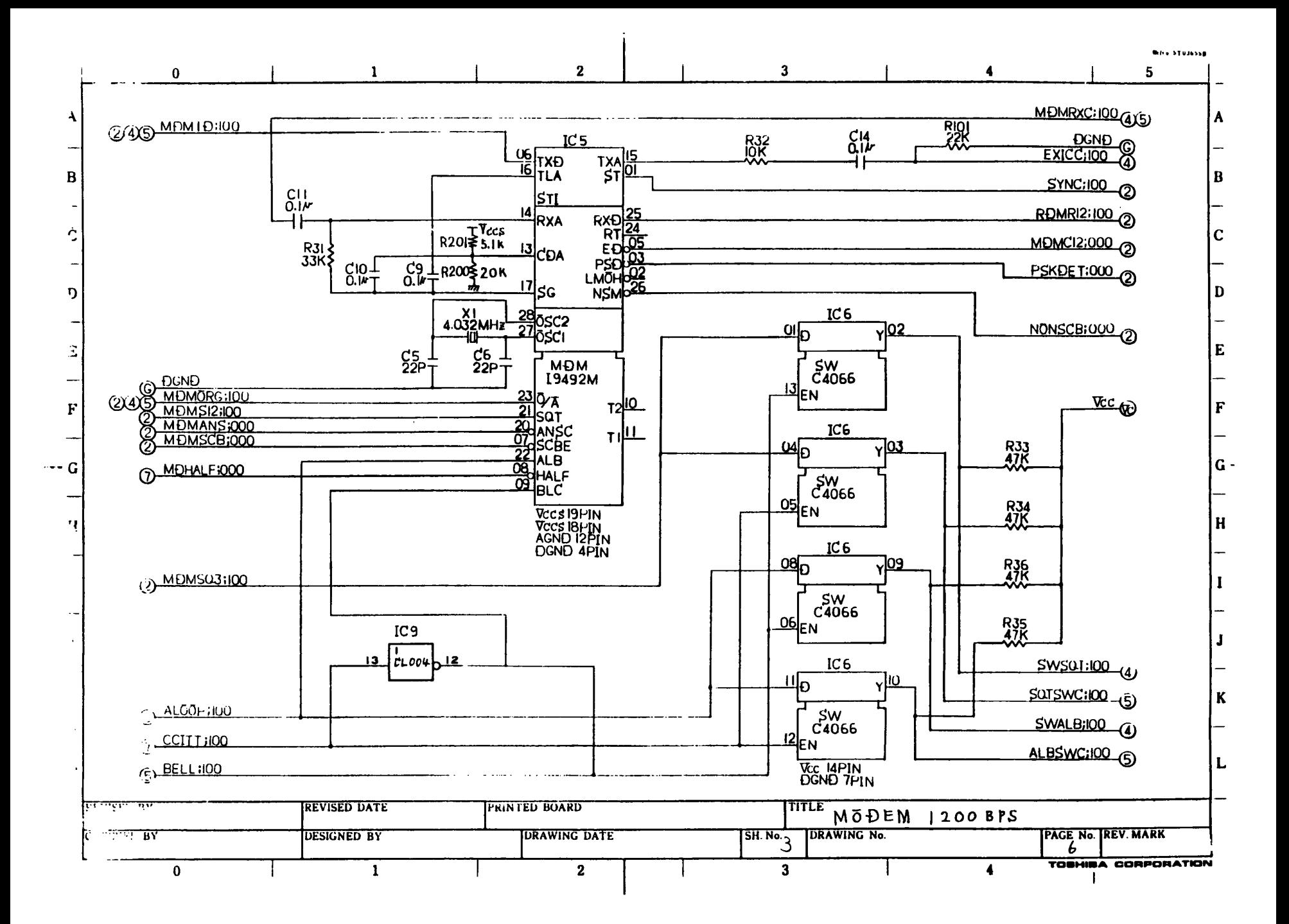

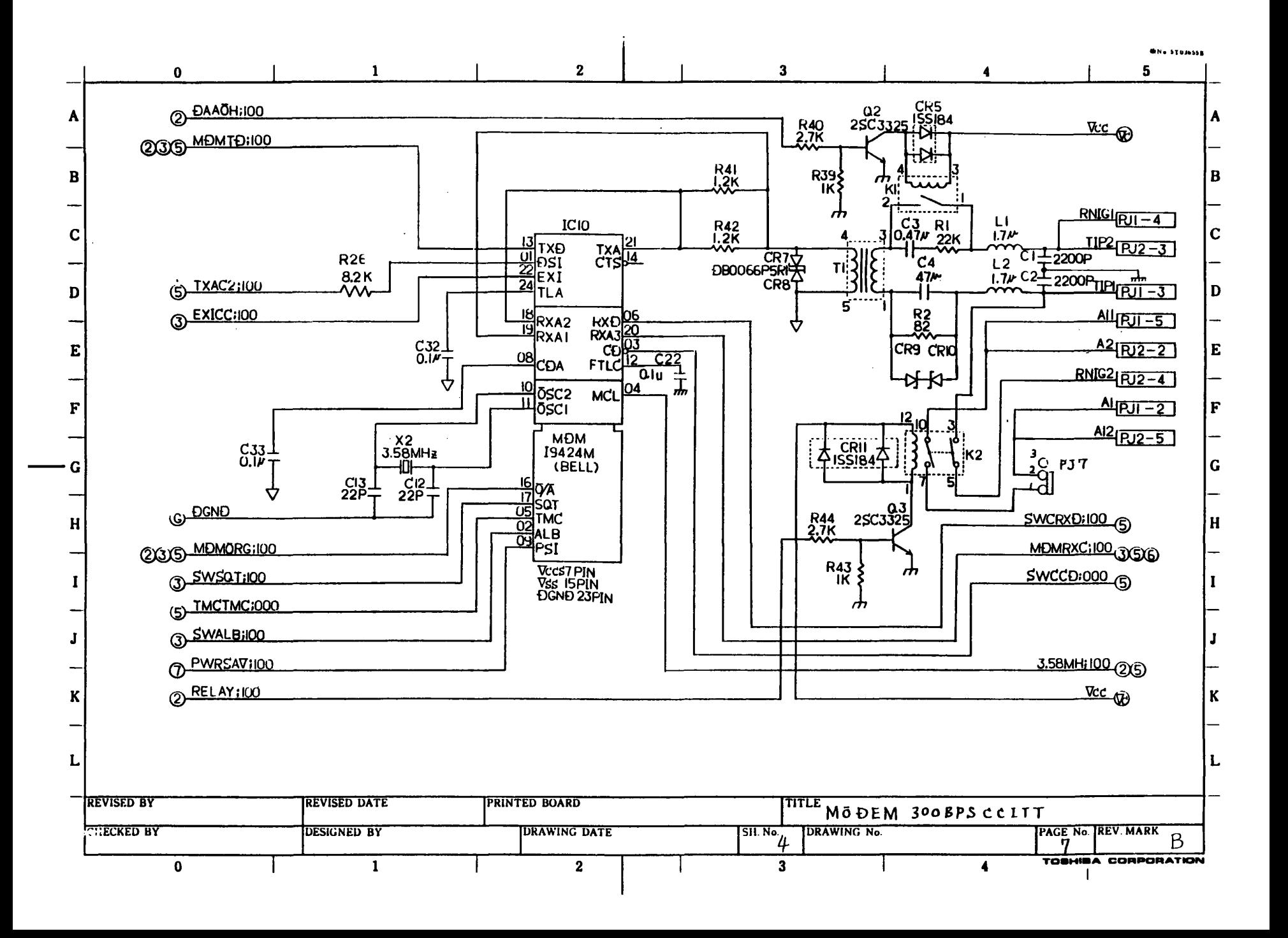

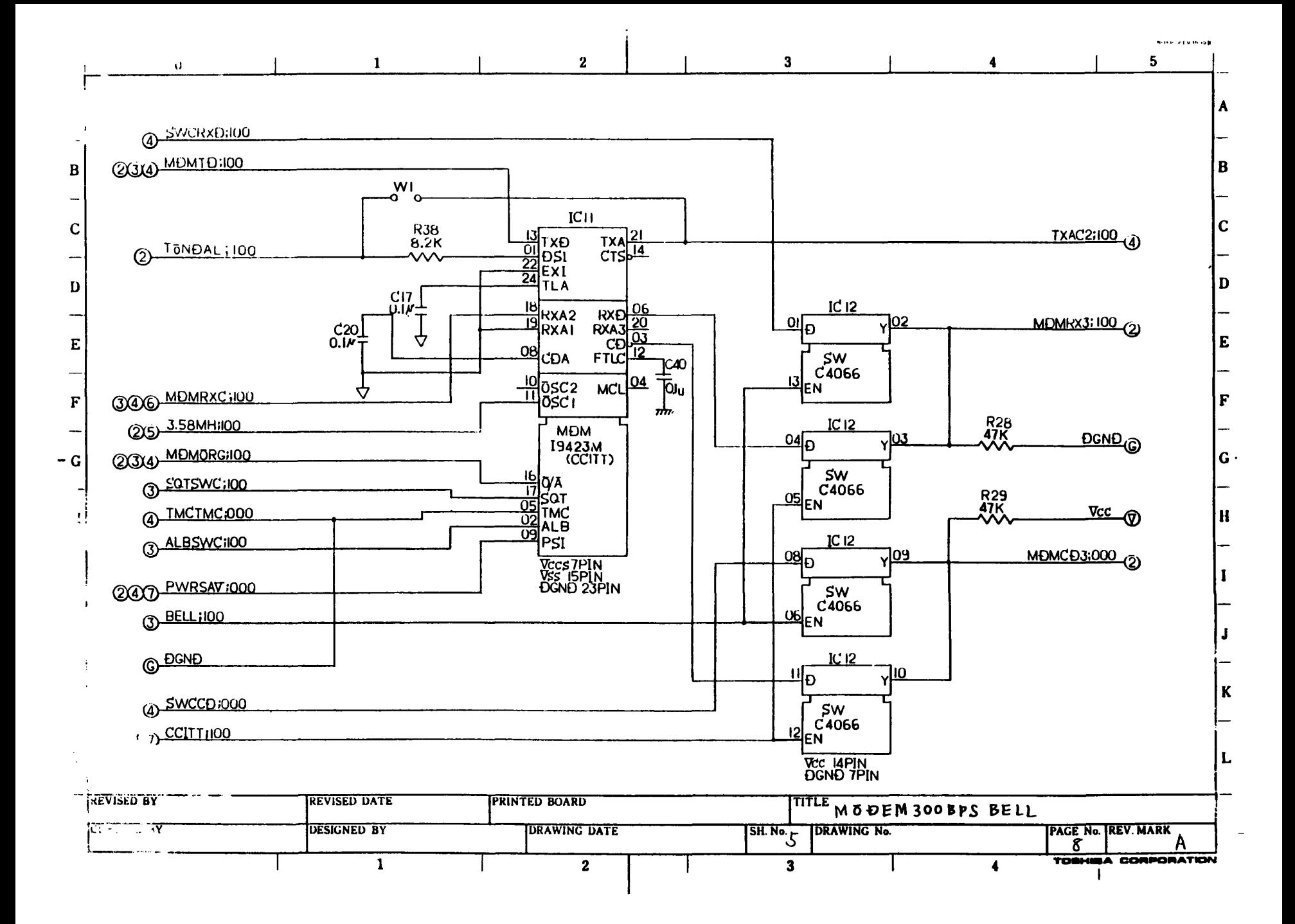

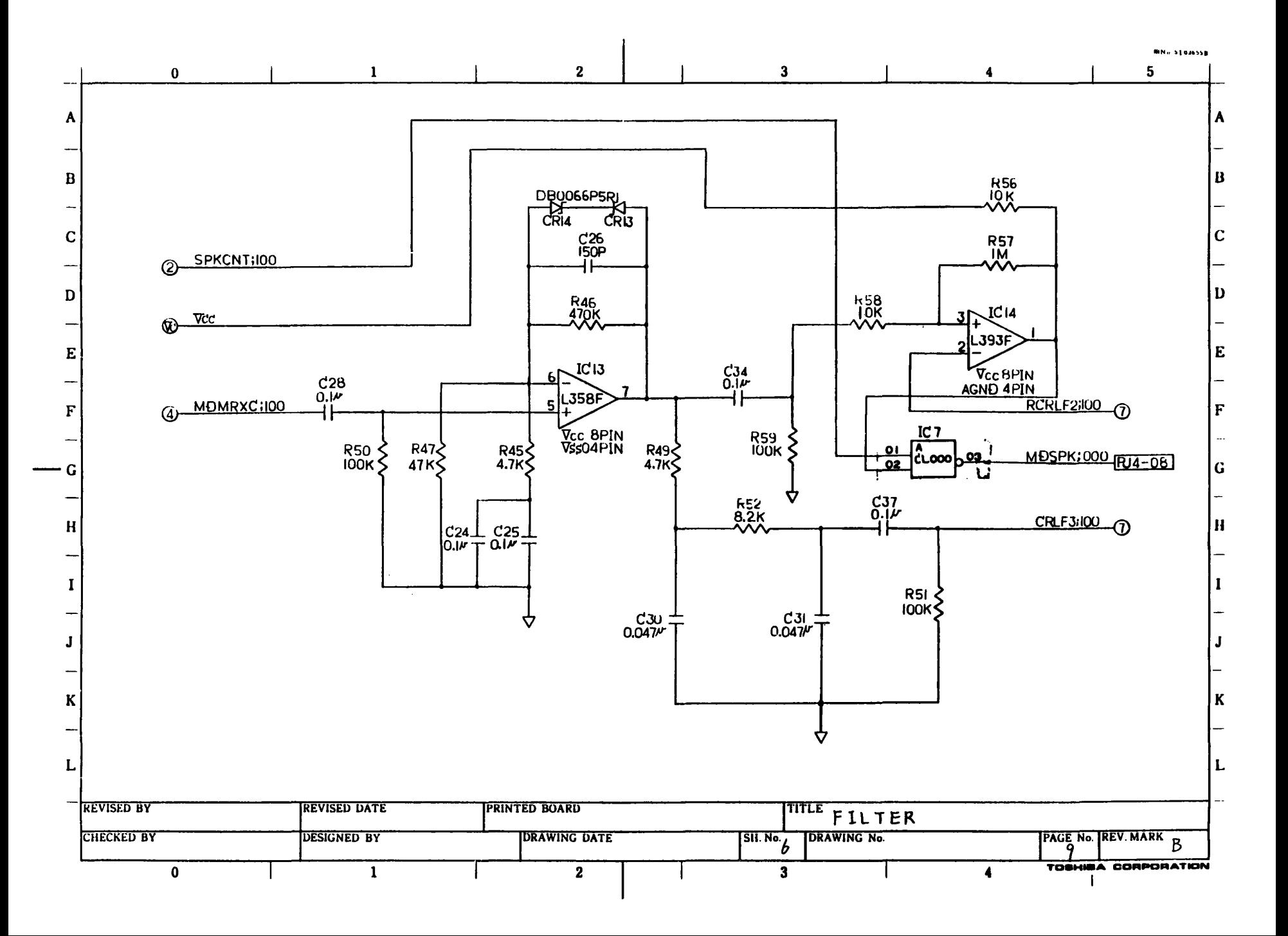

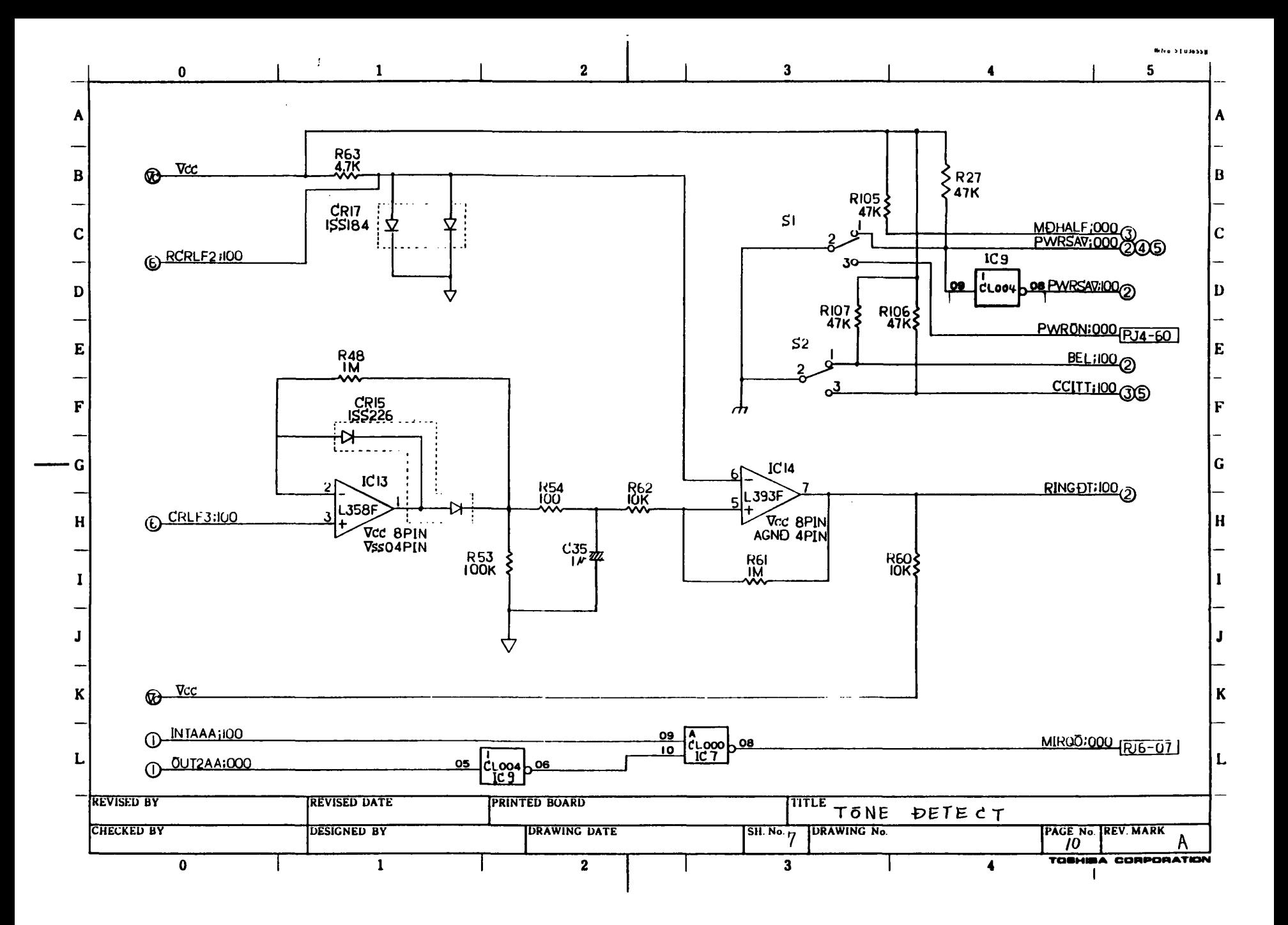

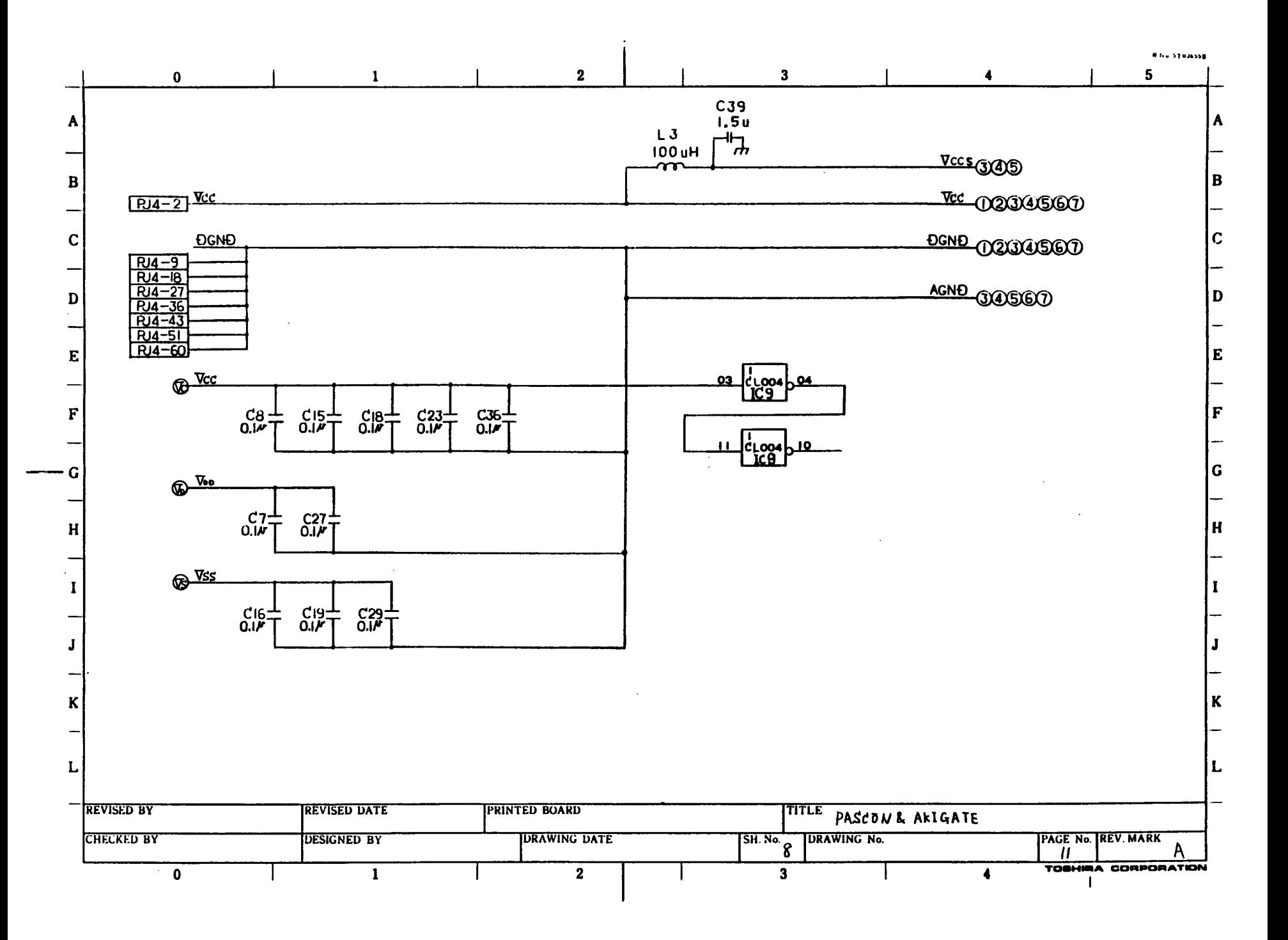

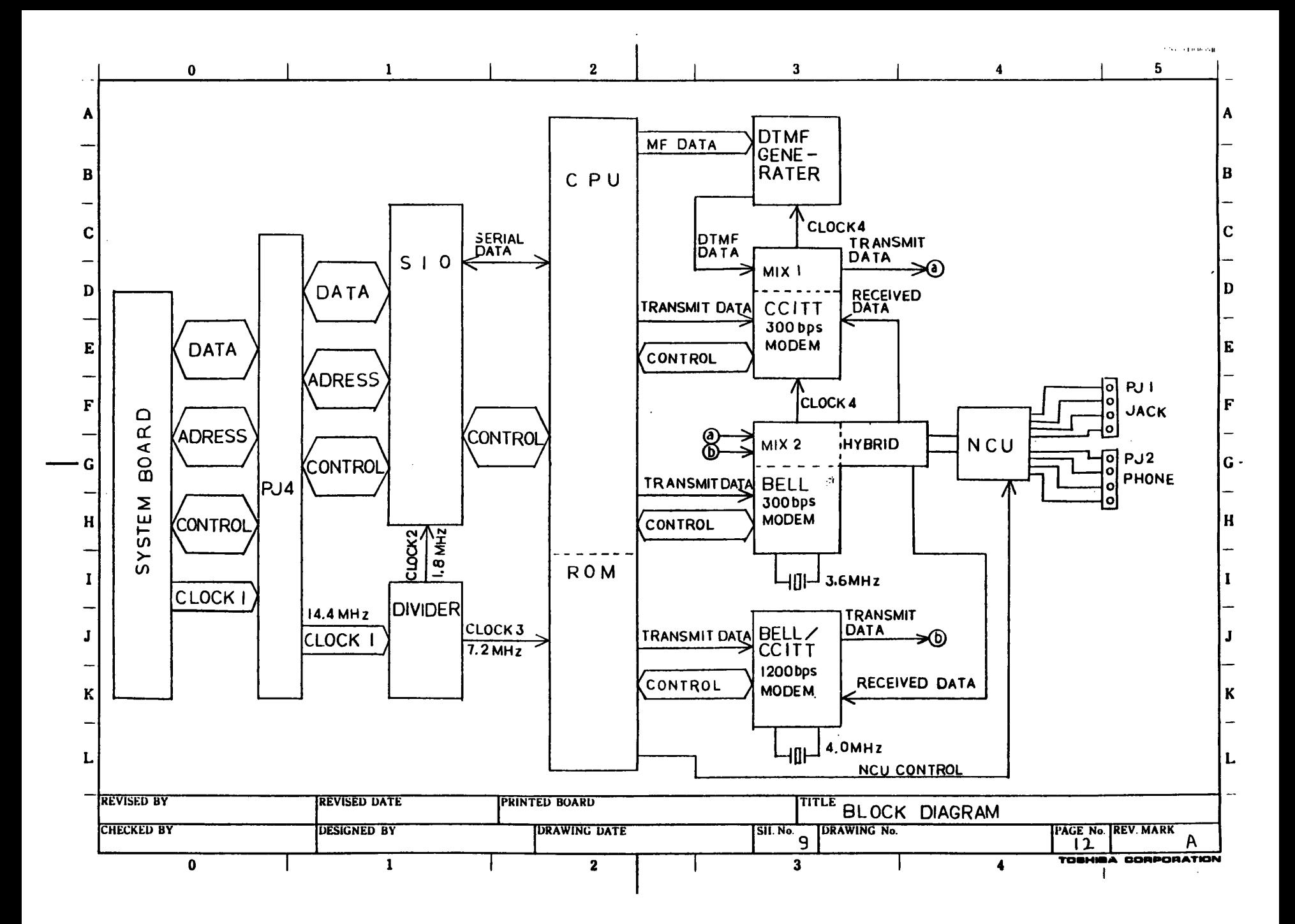

## 展開接続図 SCHEMATIC DIAGRAMS

 $\mathbf{L}$ 

1200 bps MODEM CARD  $F12MD3$ 

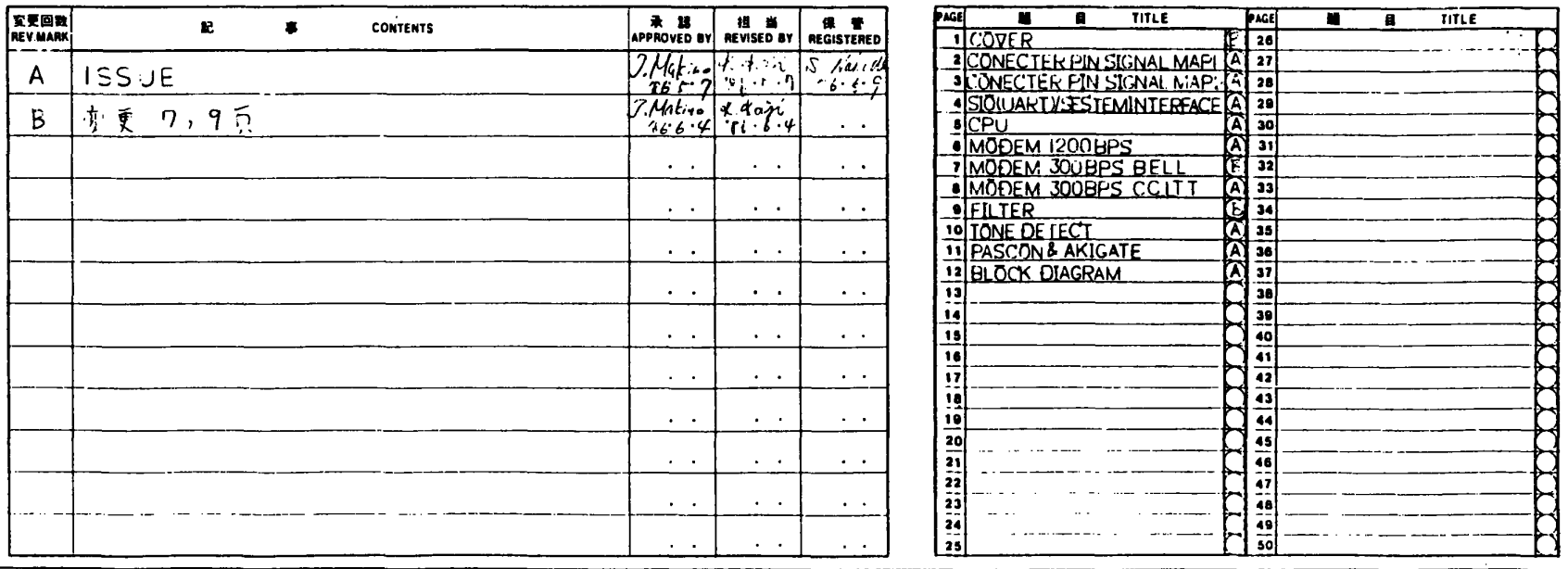

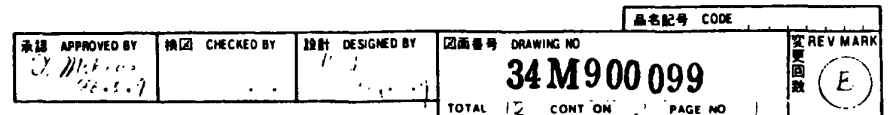

株式个社東芝

**TOSHIBA : 'PRPORATION** 

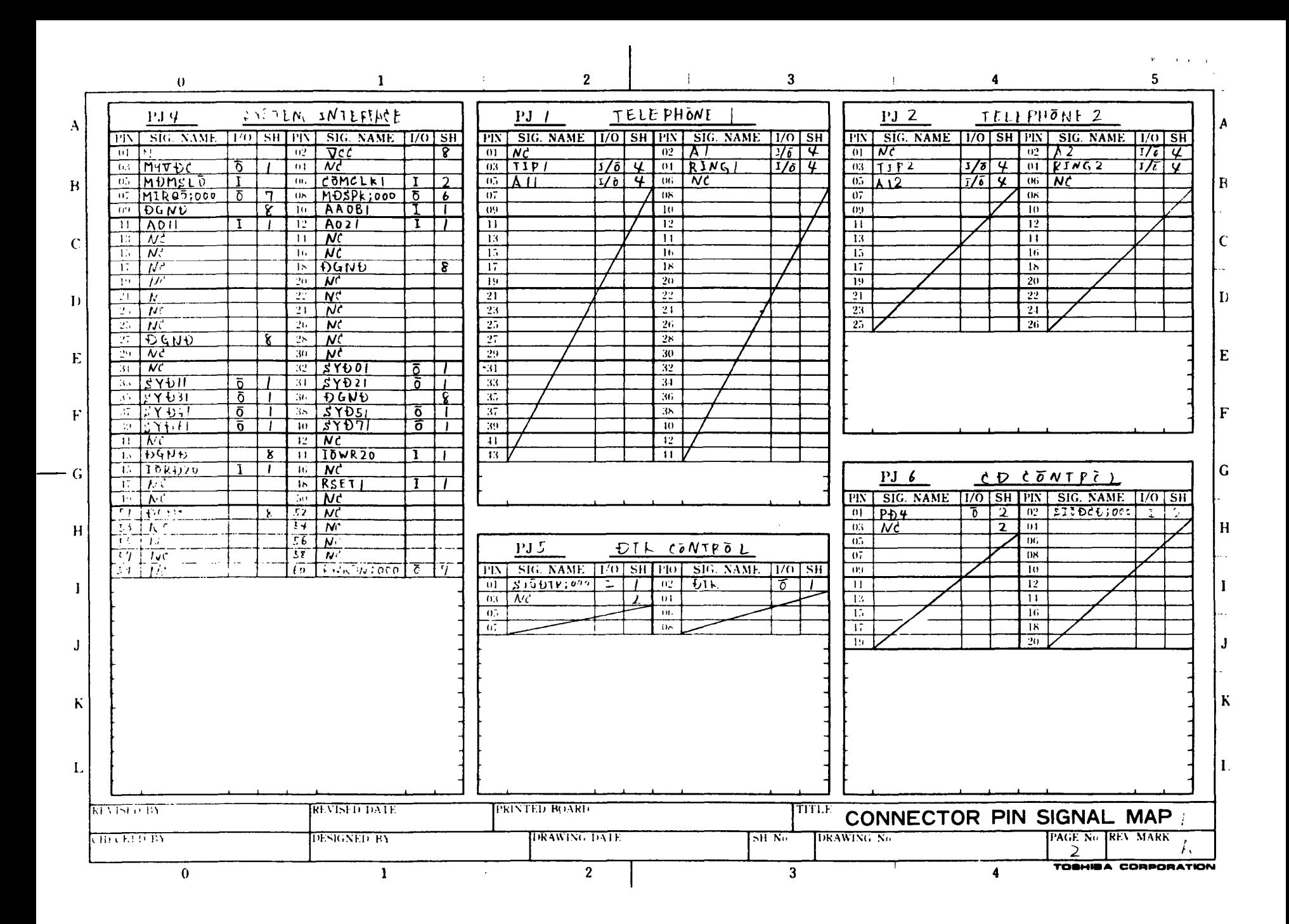

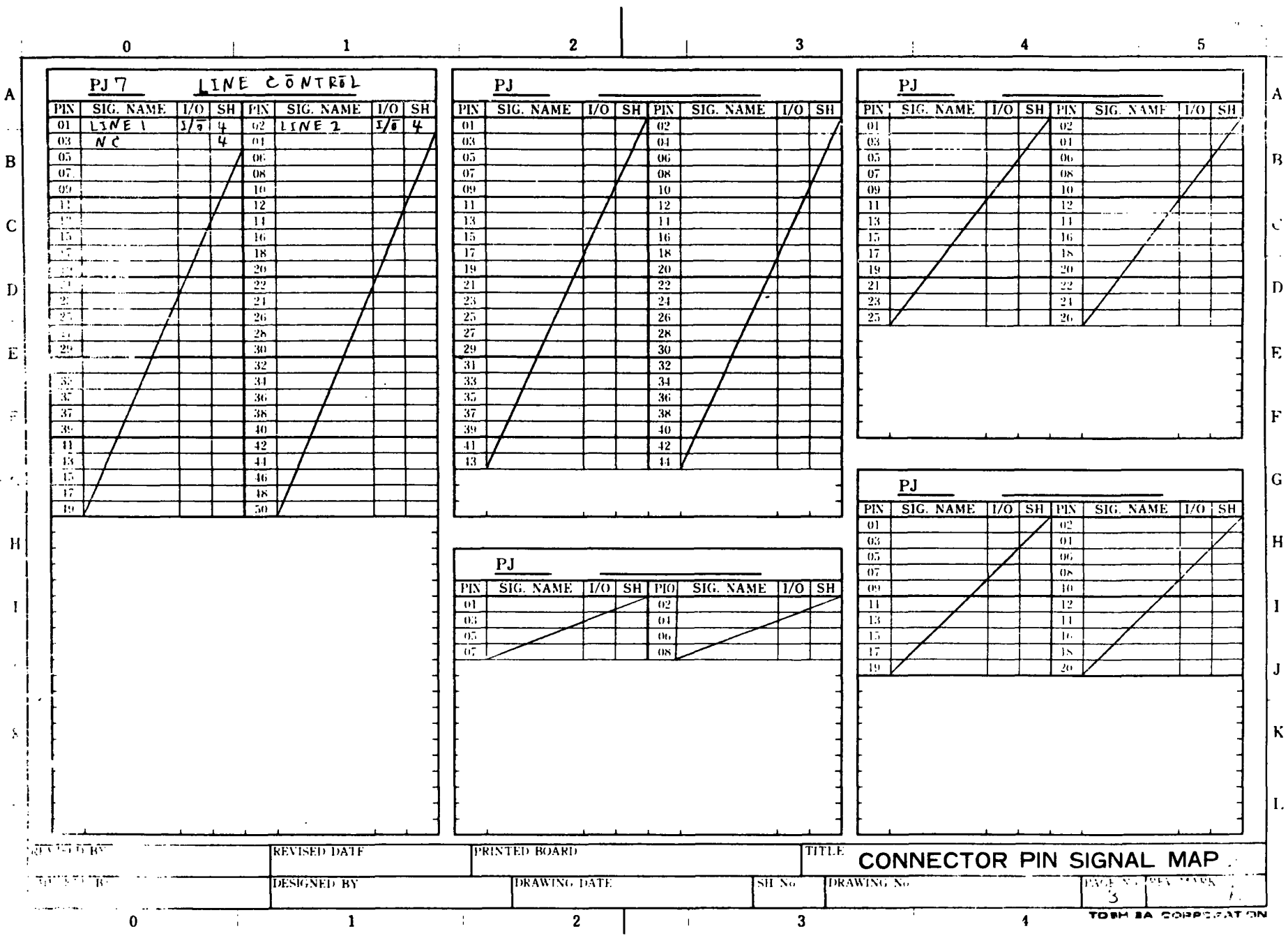

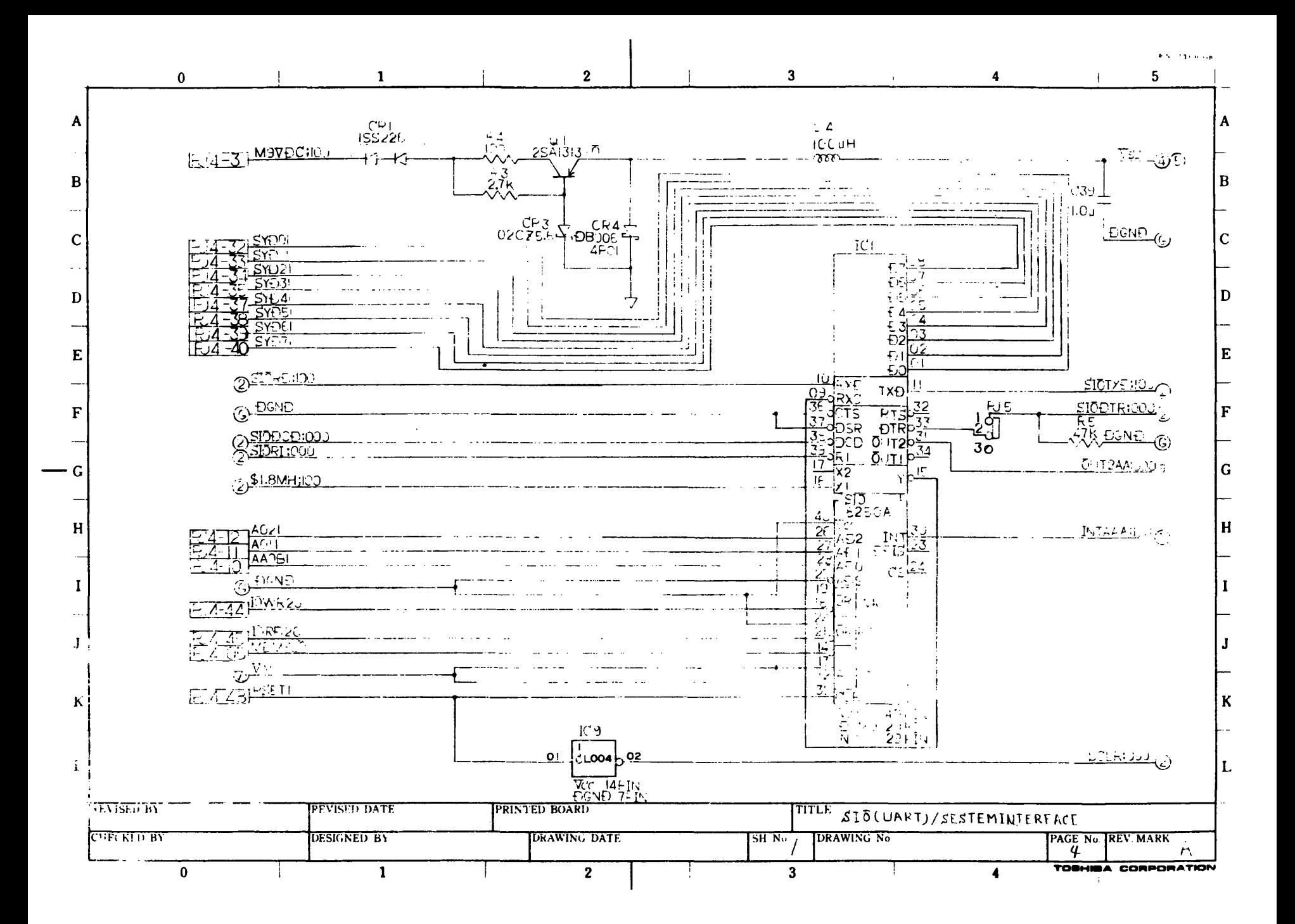

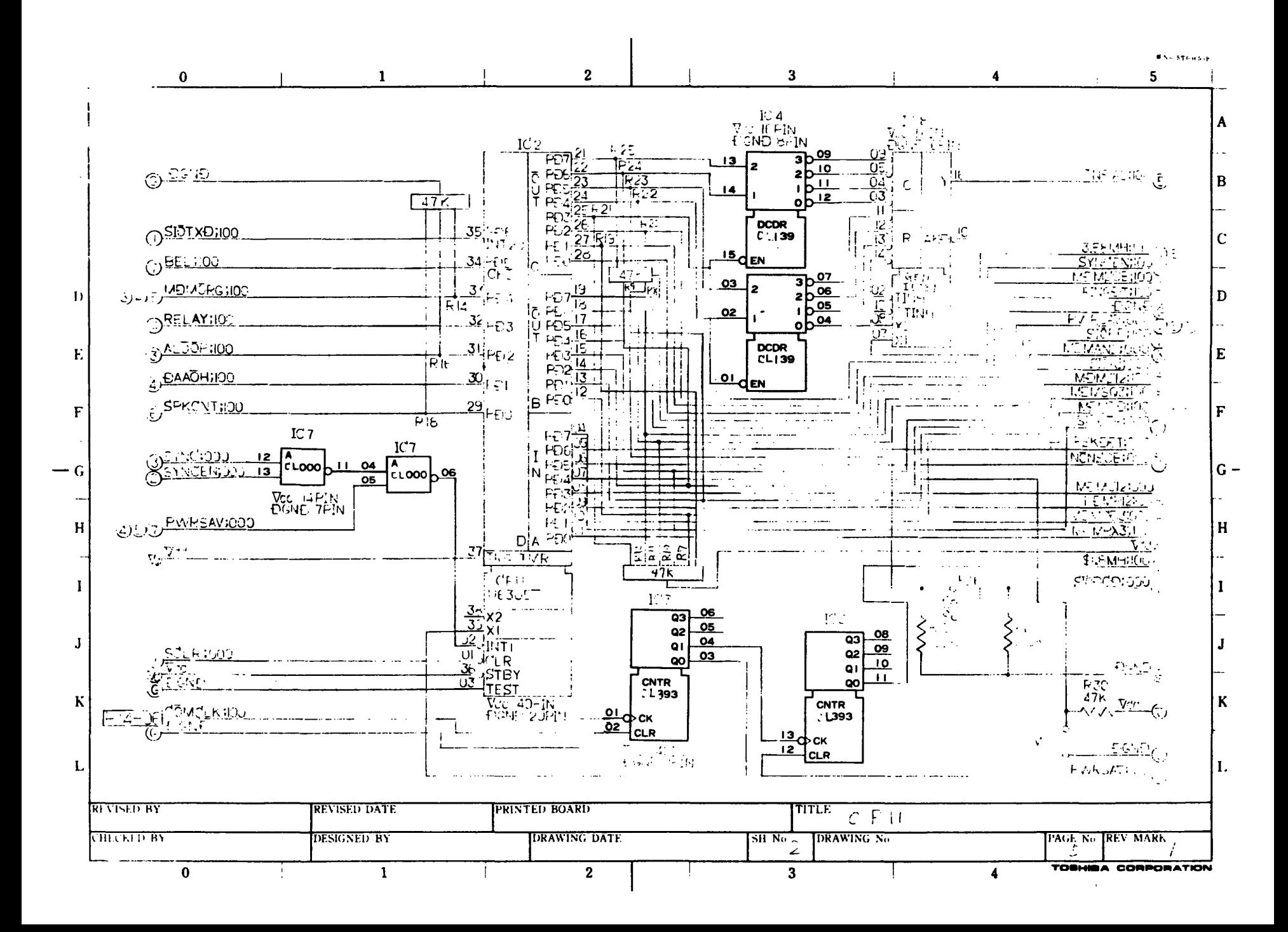

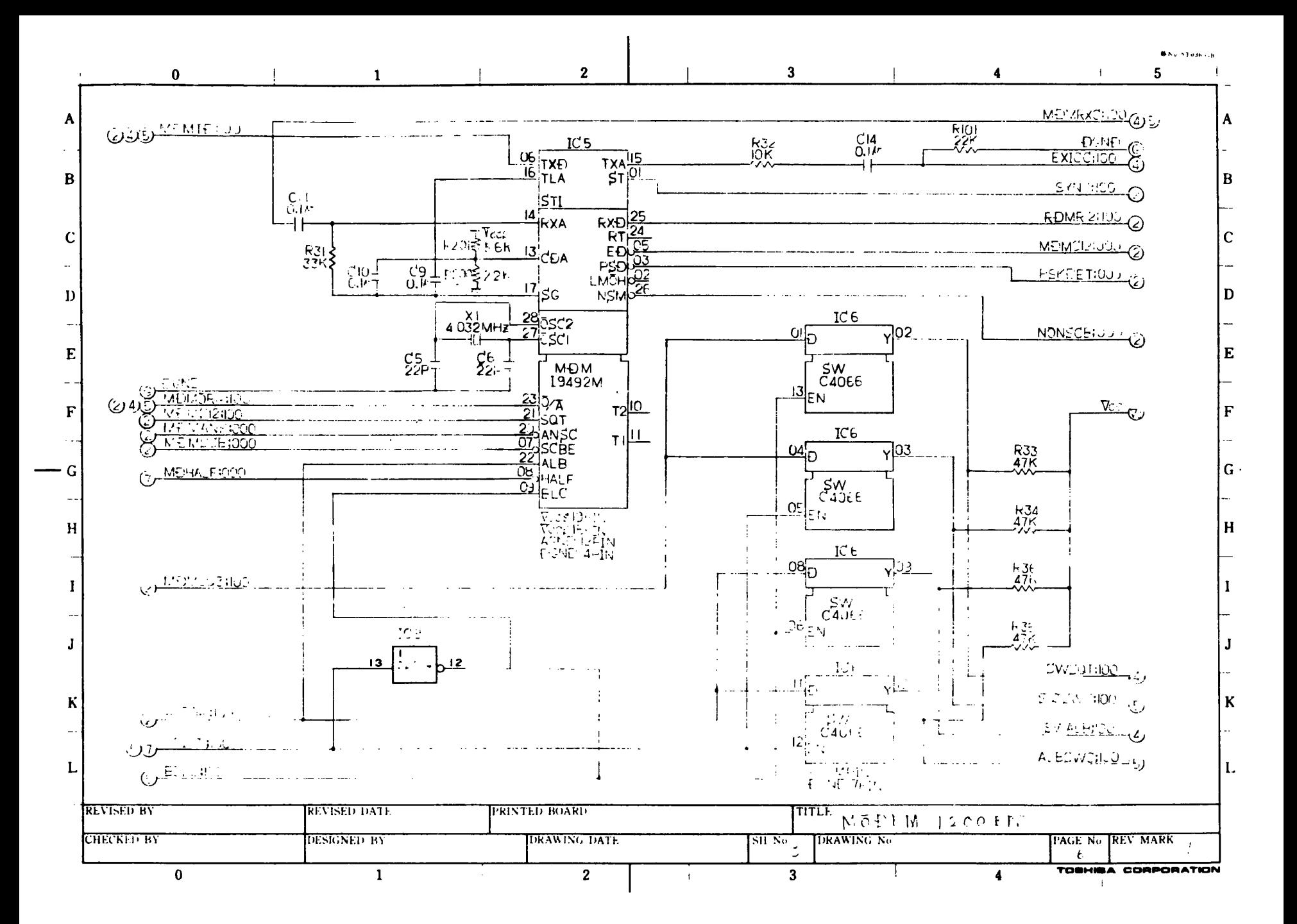

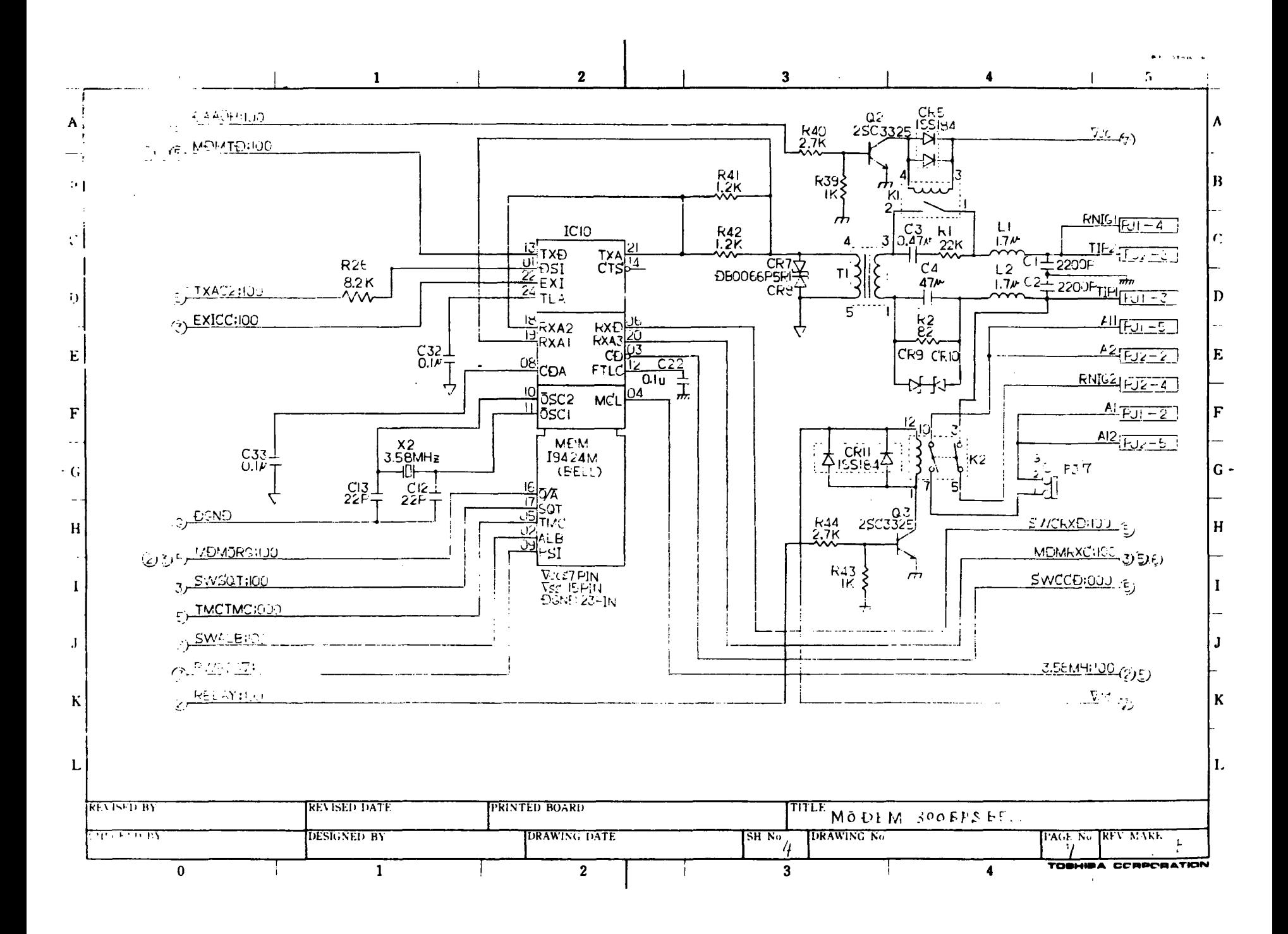

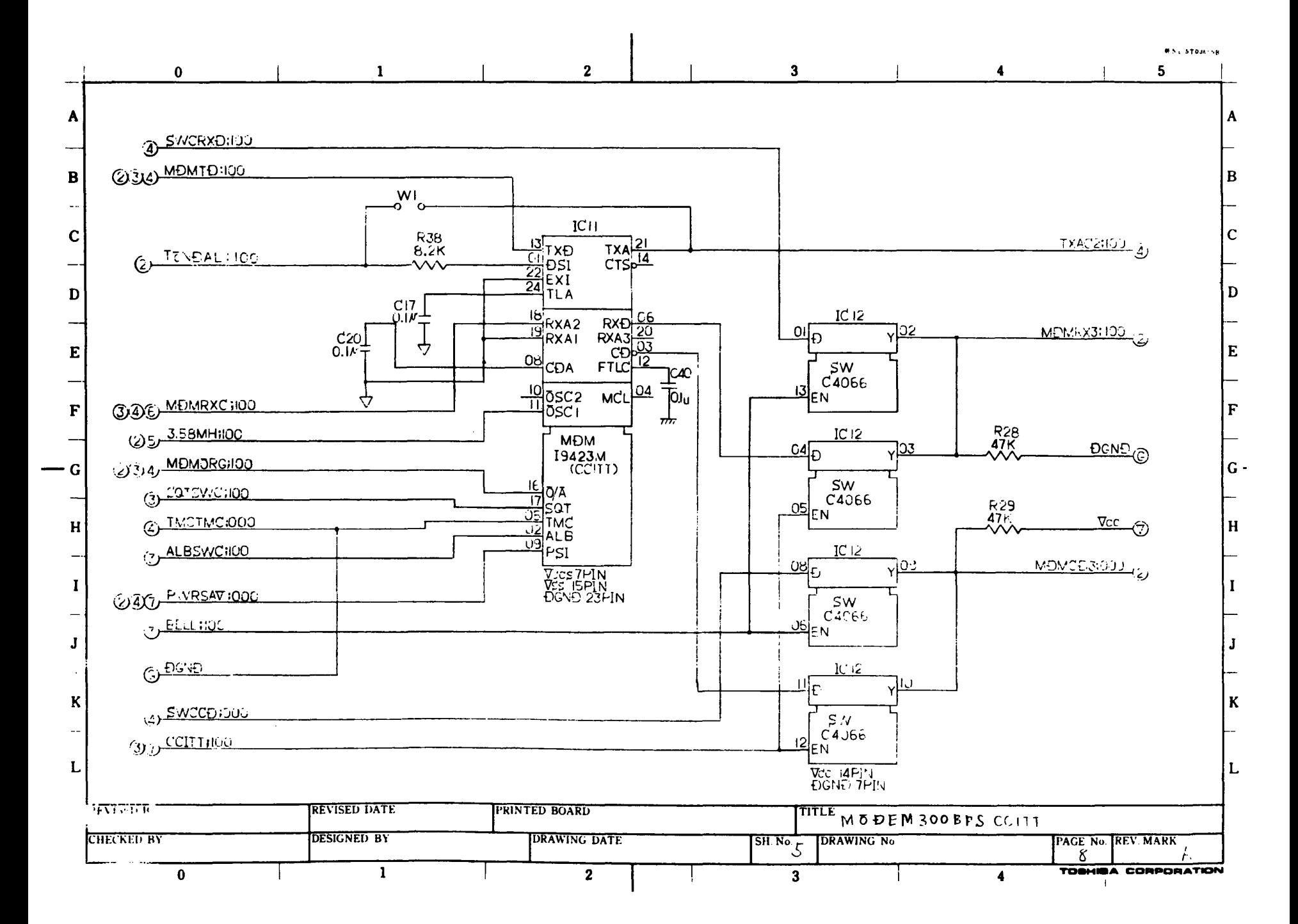

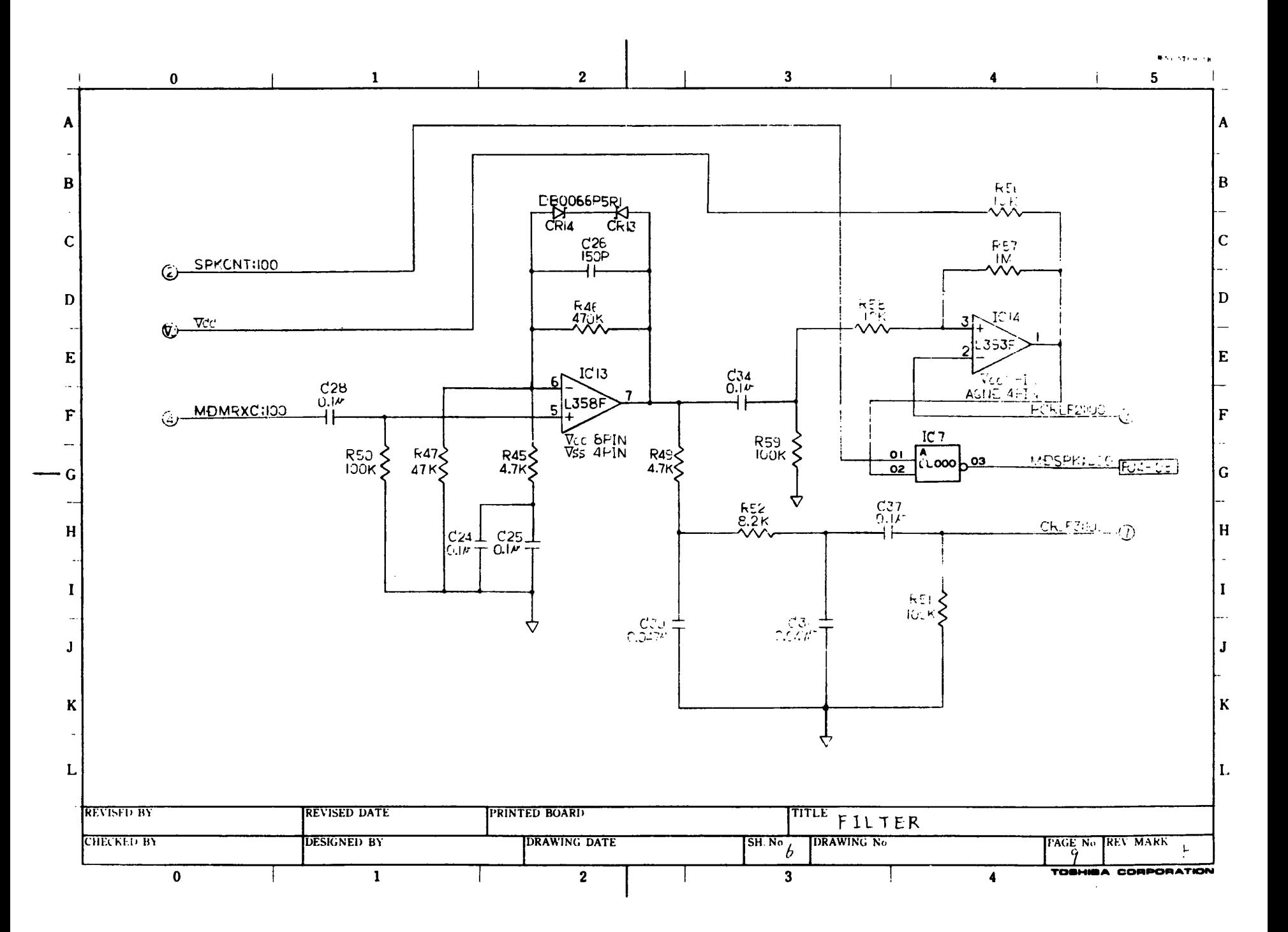

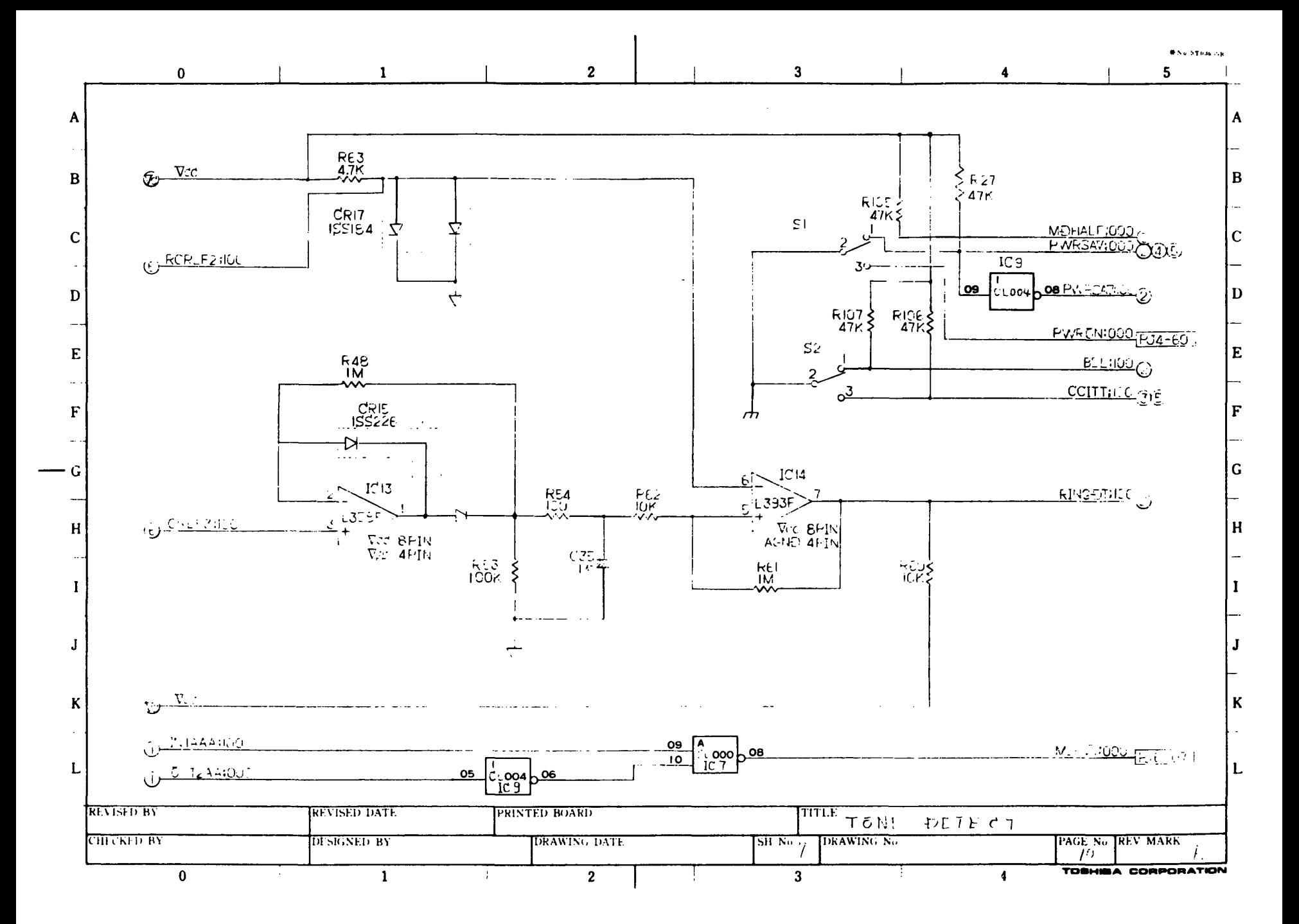

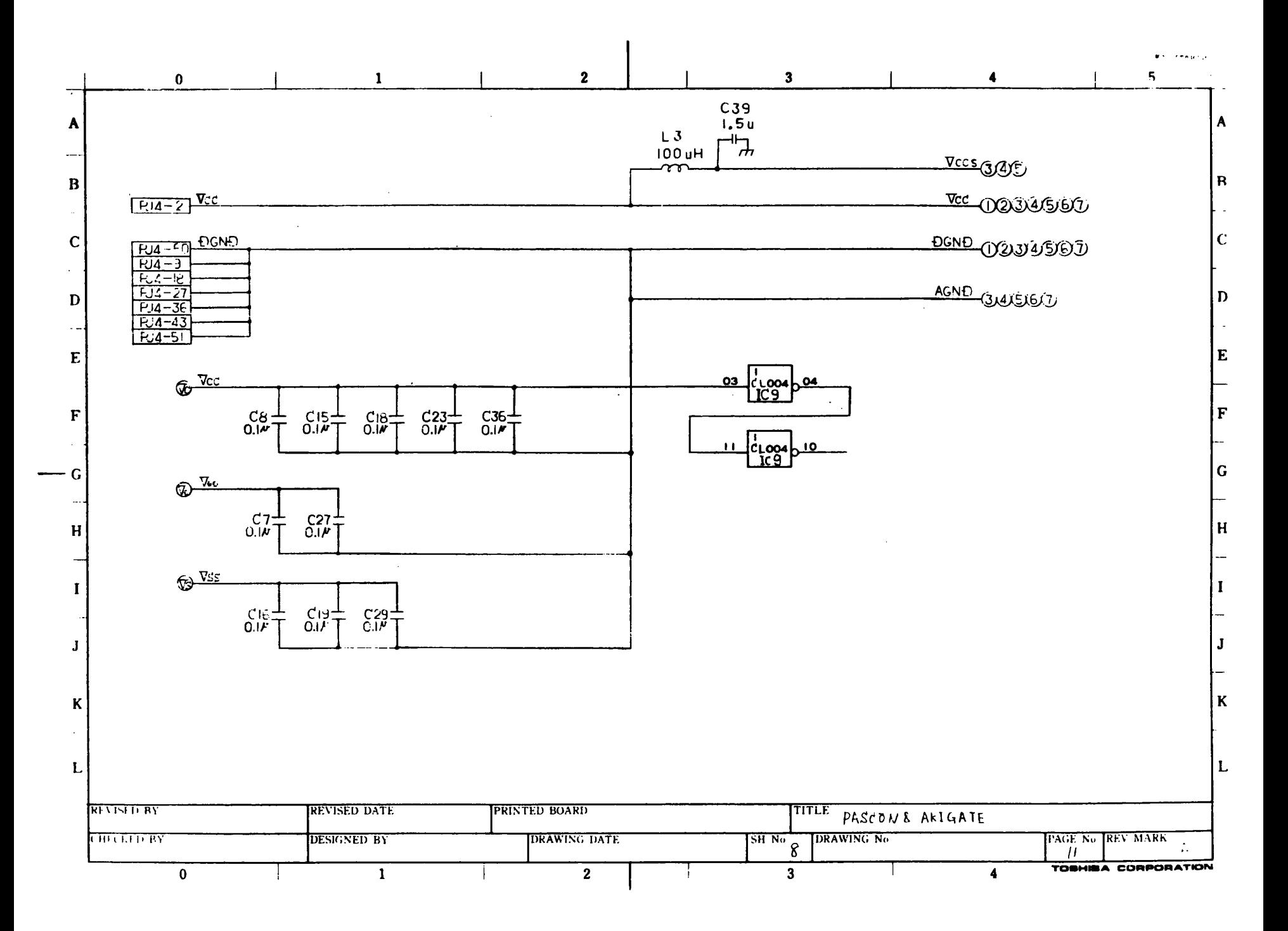

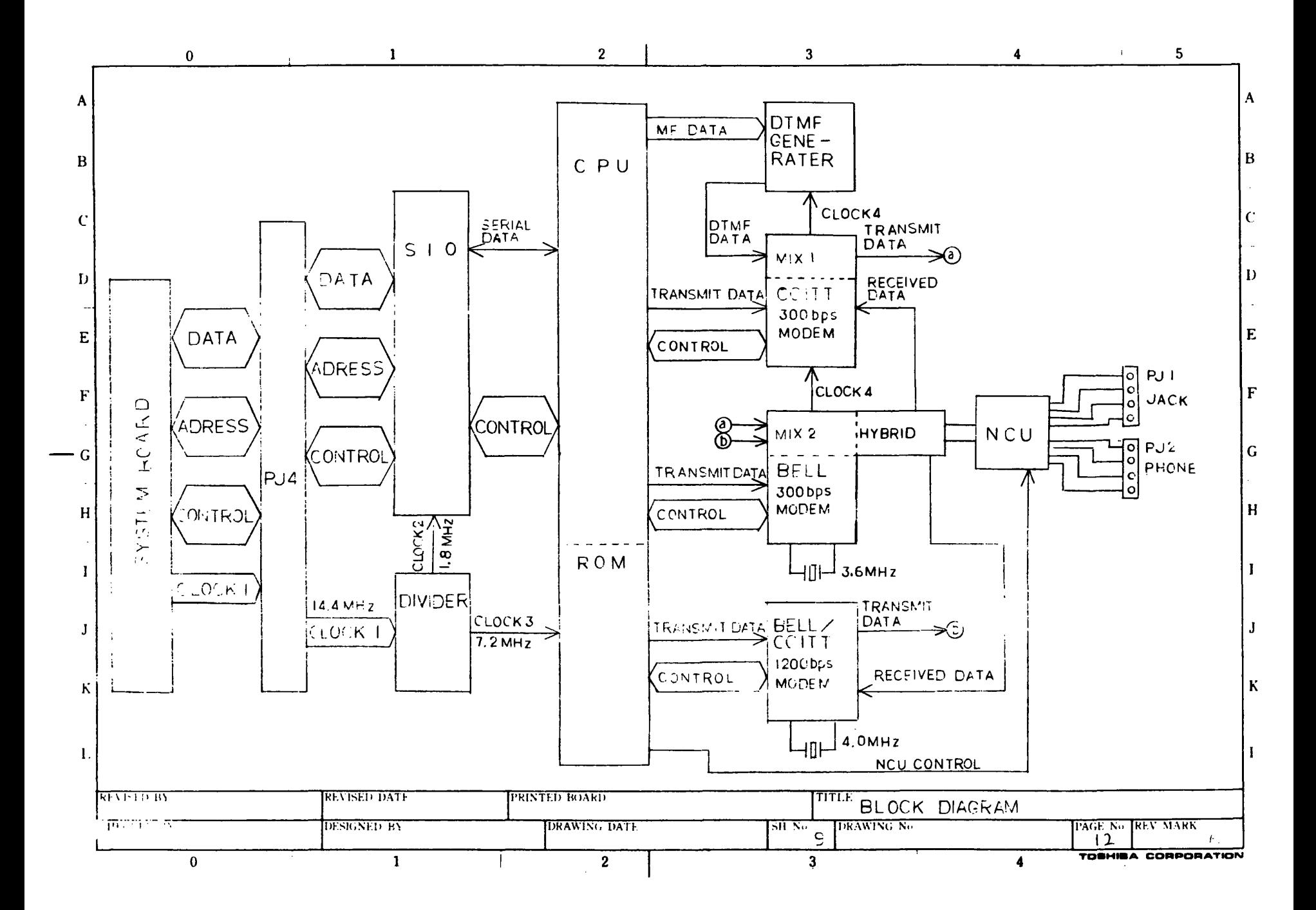

## 展開接続図 SCHEMATIC DIAGRAMS

T2100

 $F12MD$ 

MODEM BOARD

## $349710721601$

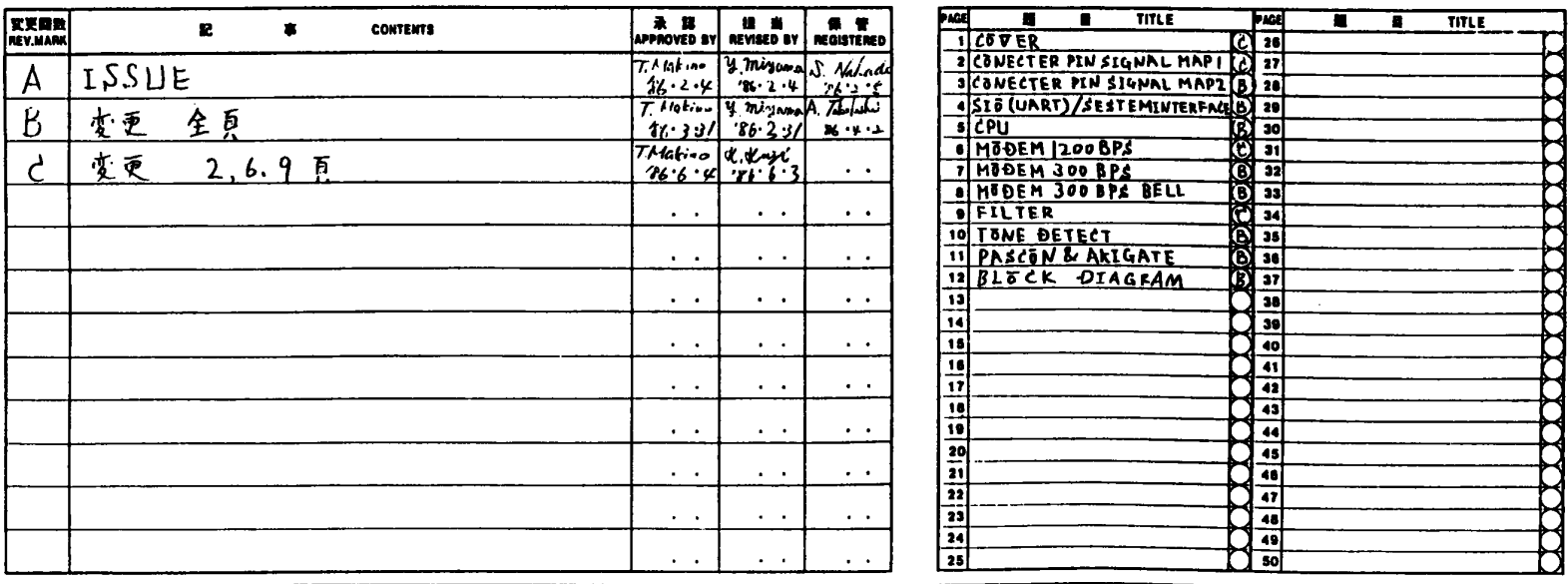

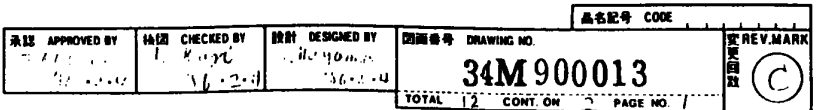

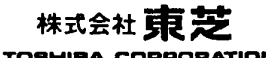

**TOSHIBA CORPORATION** 

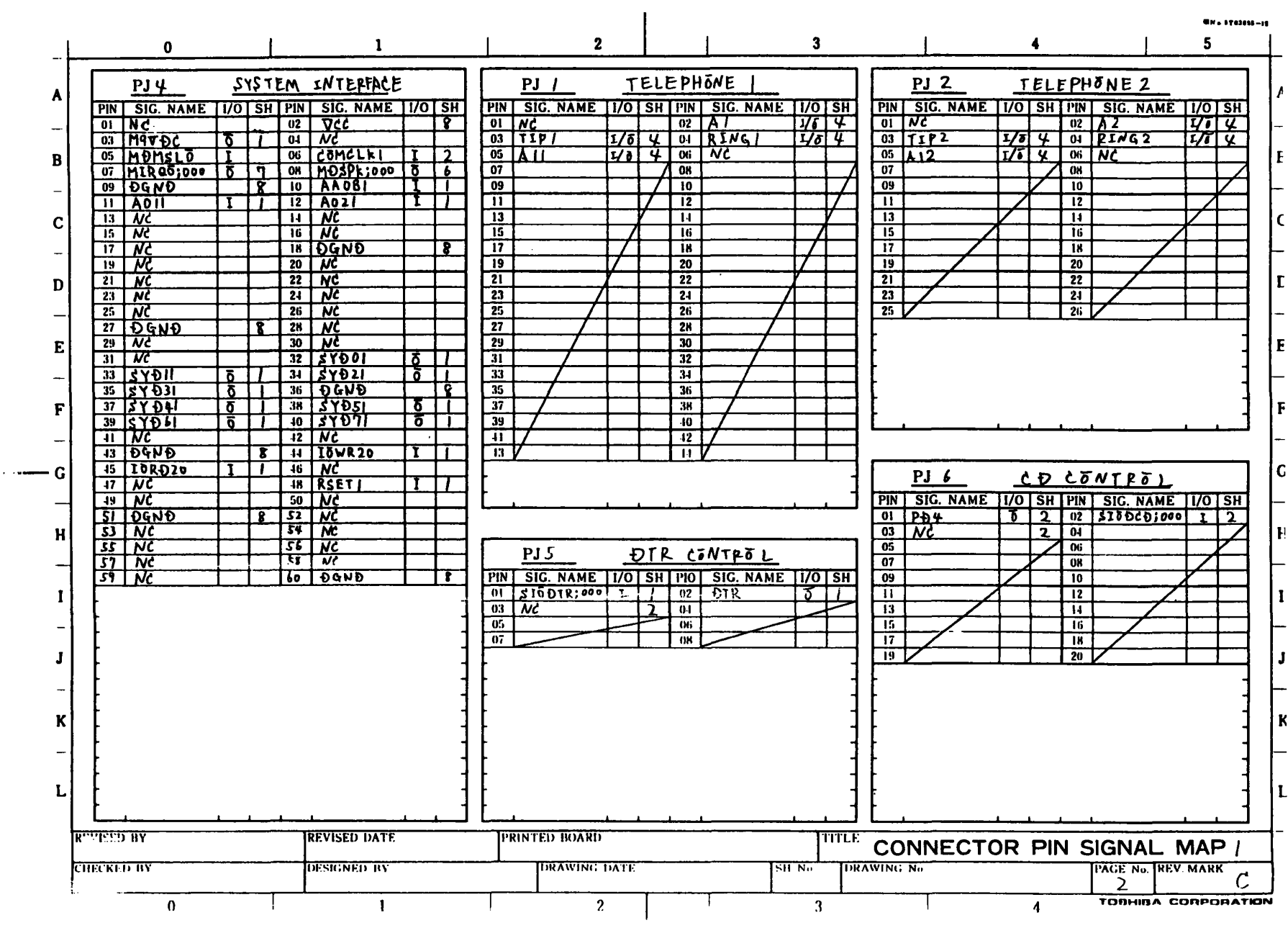

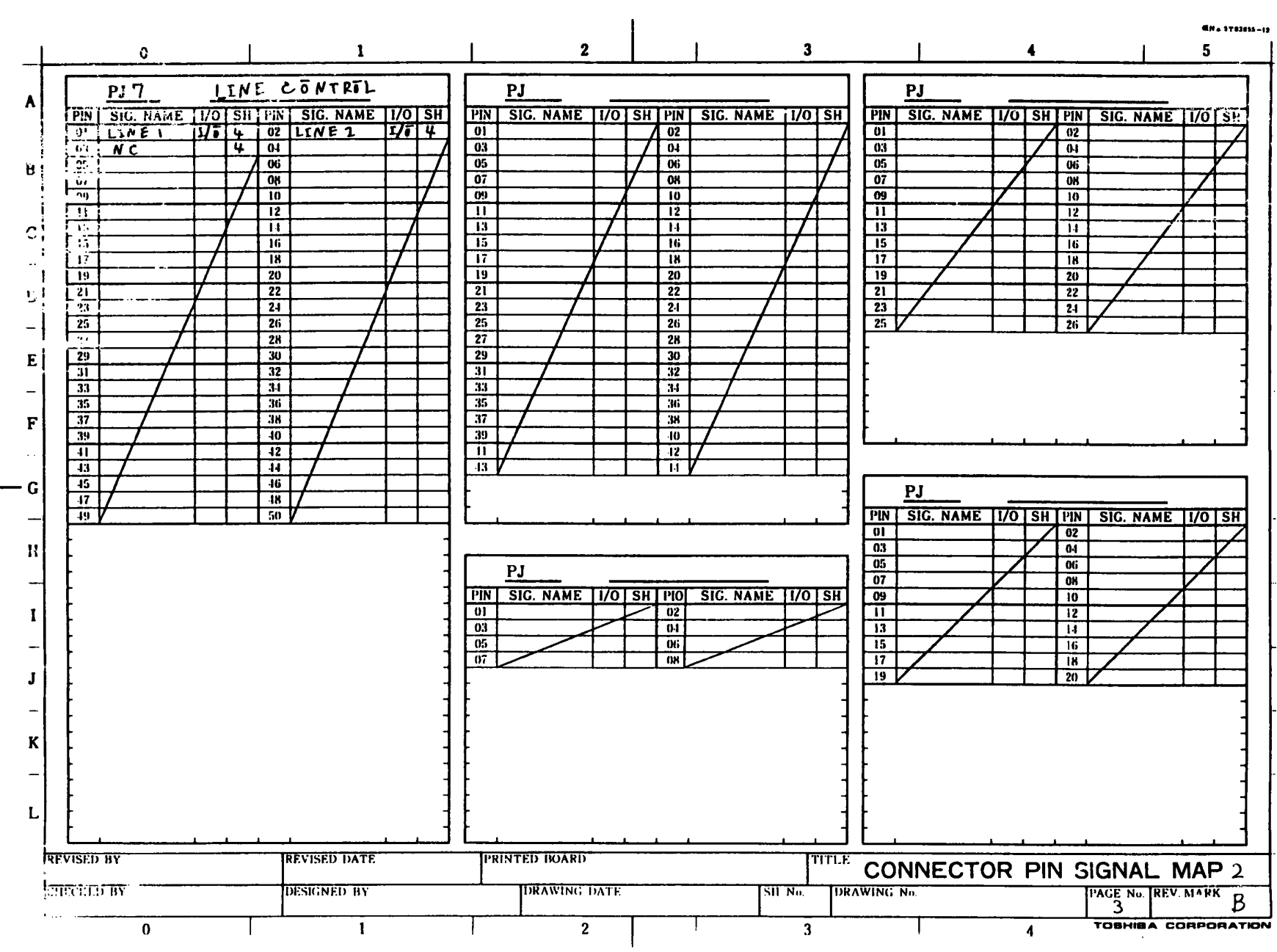

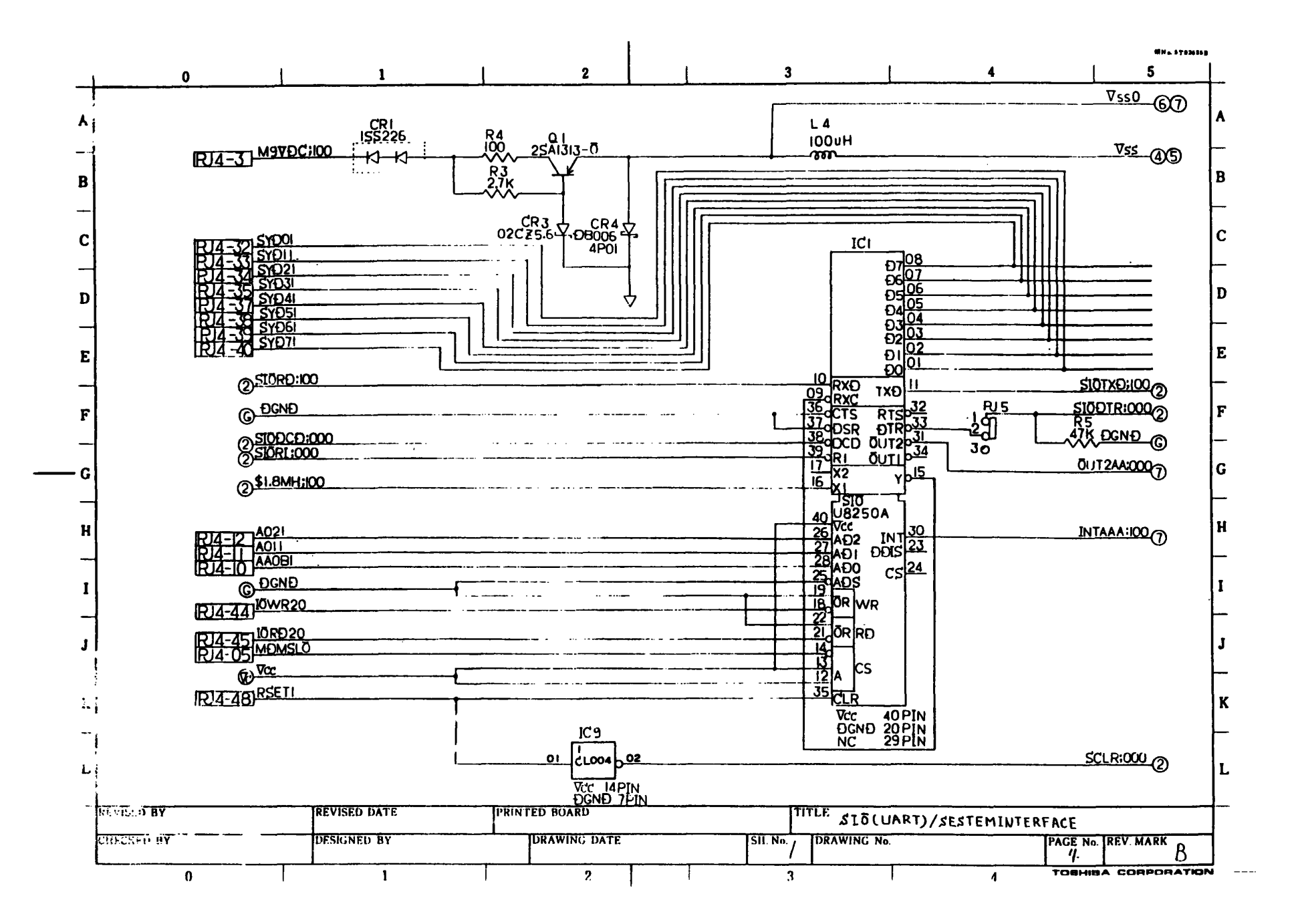

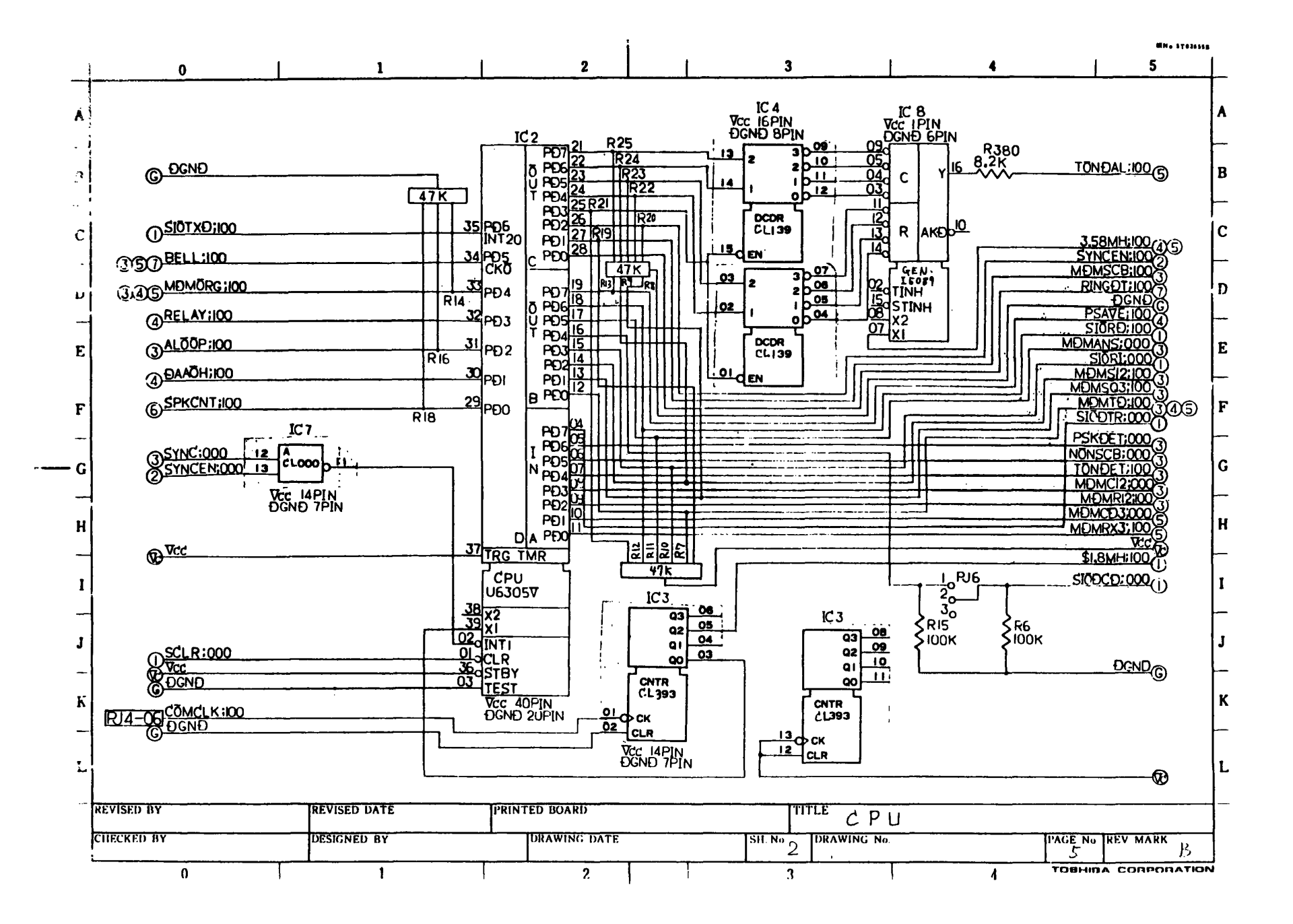

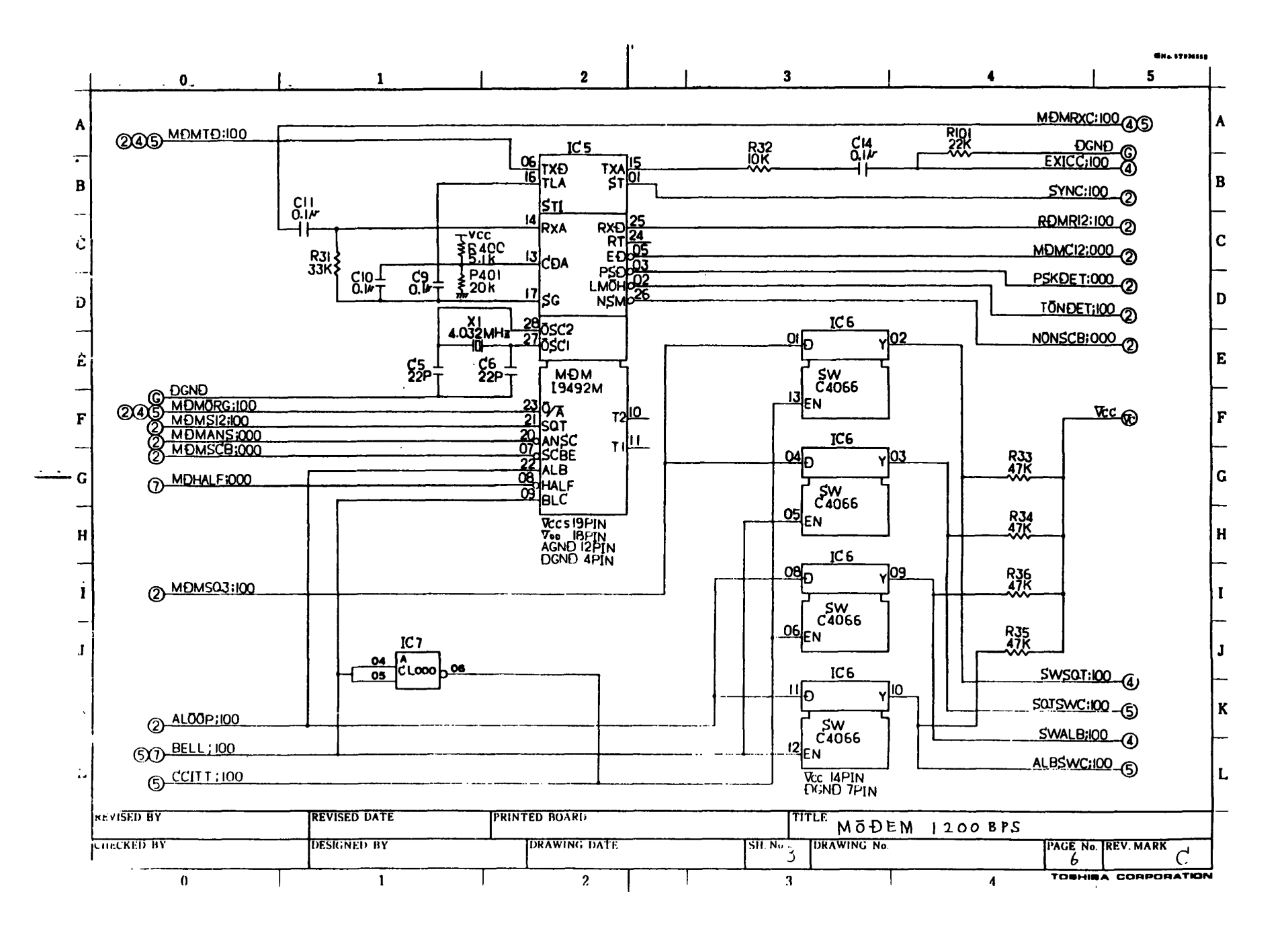

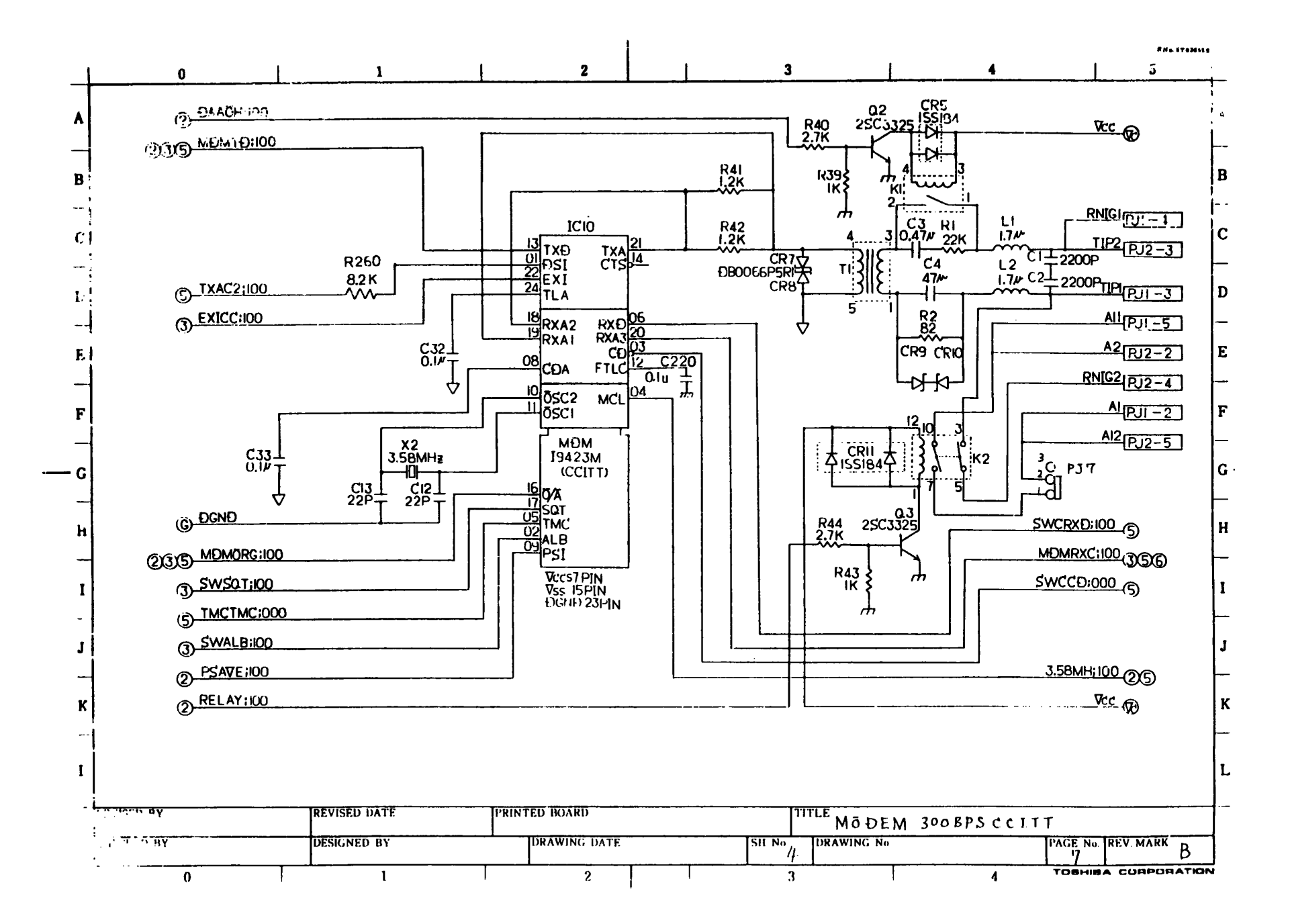

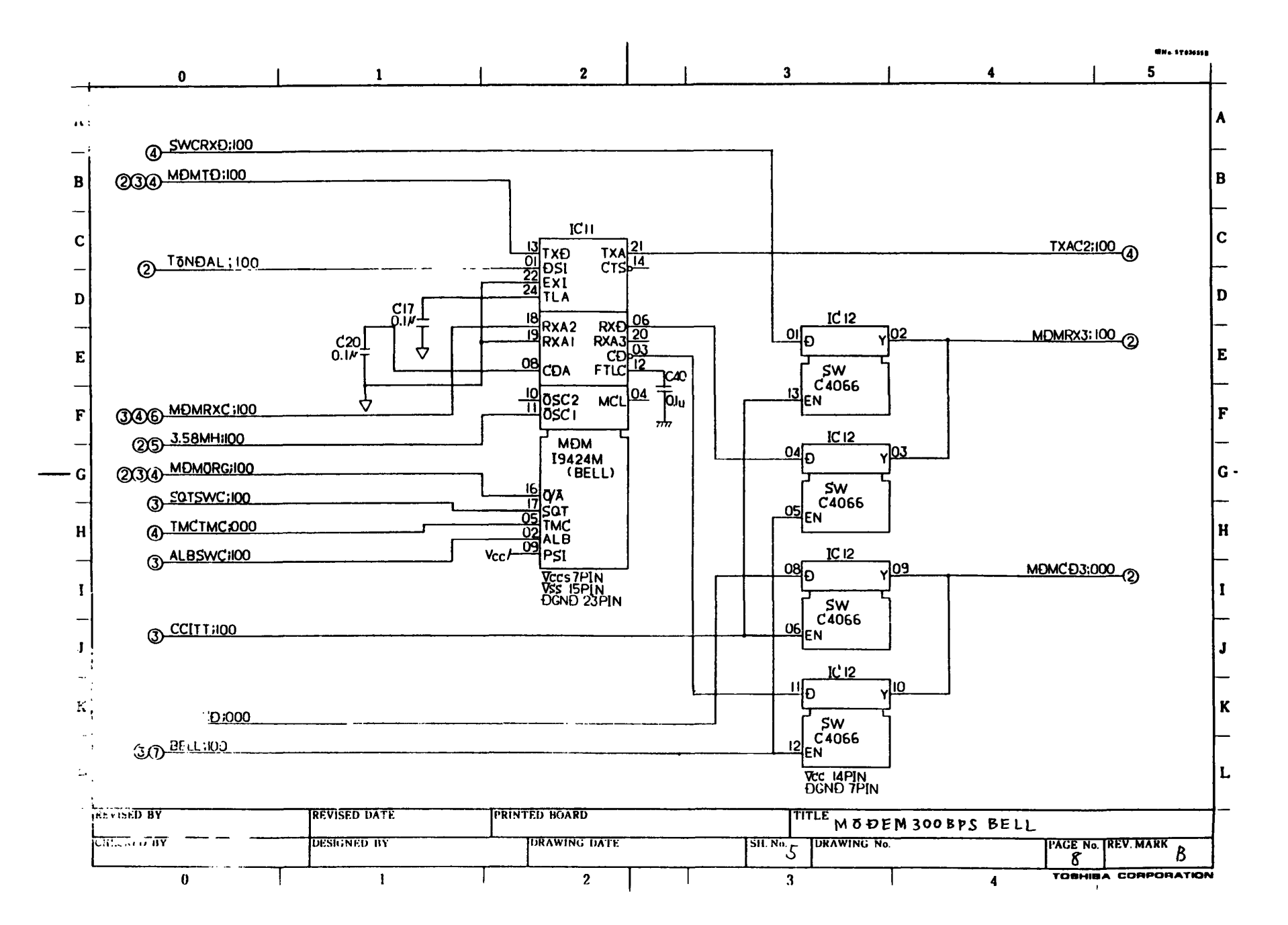

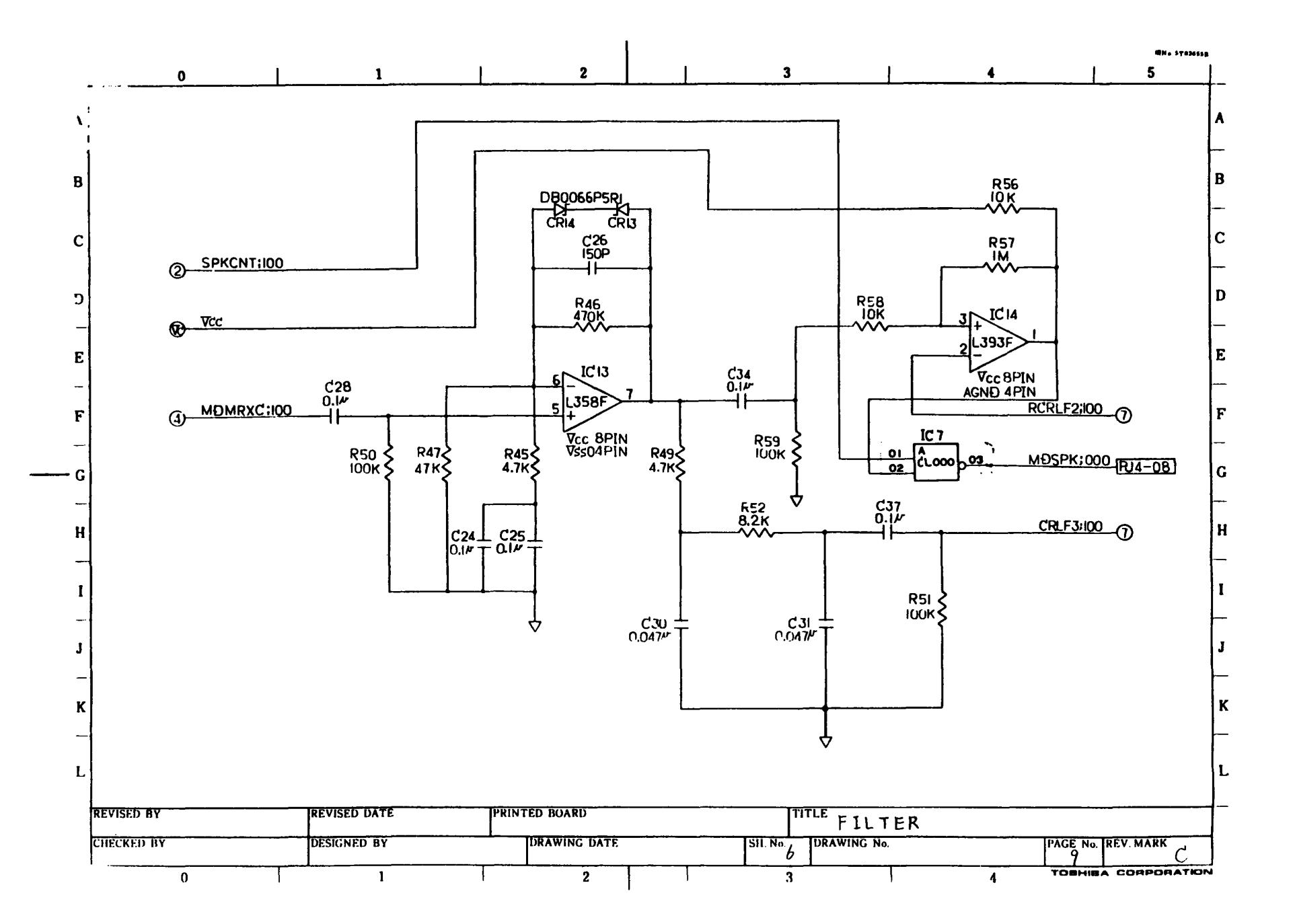

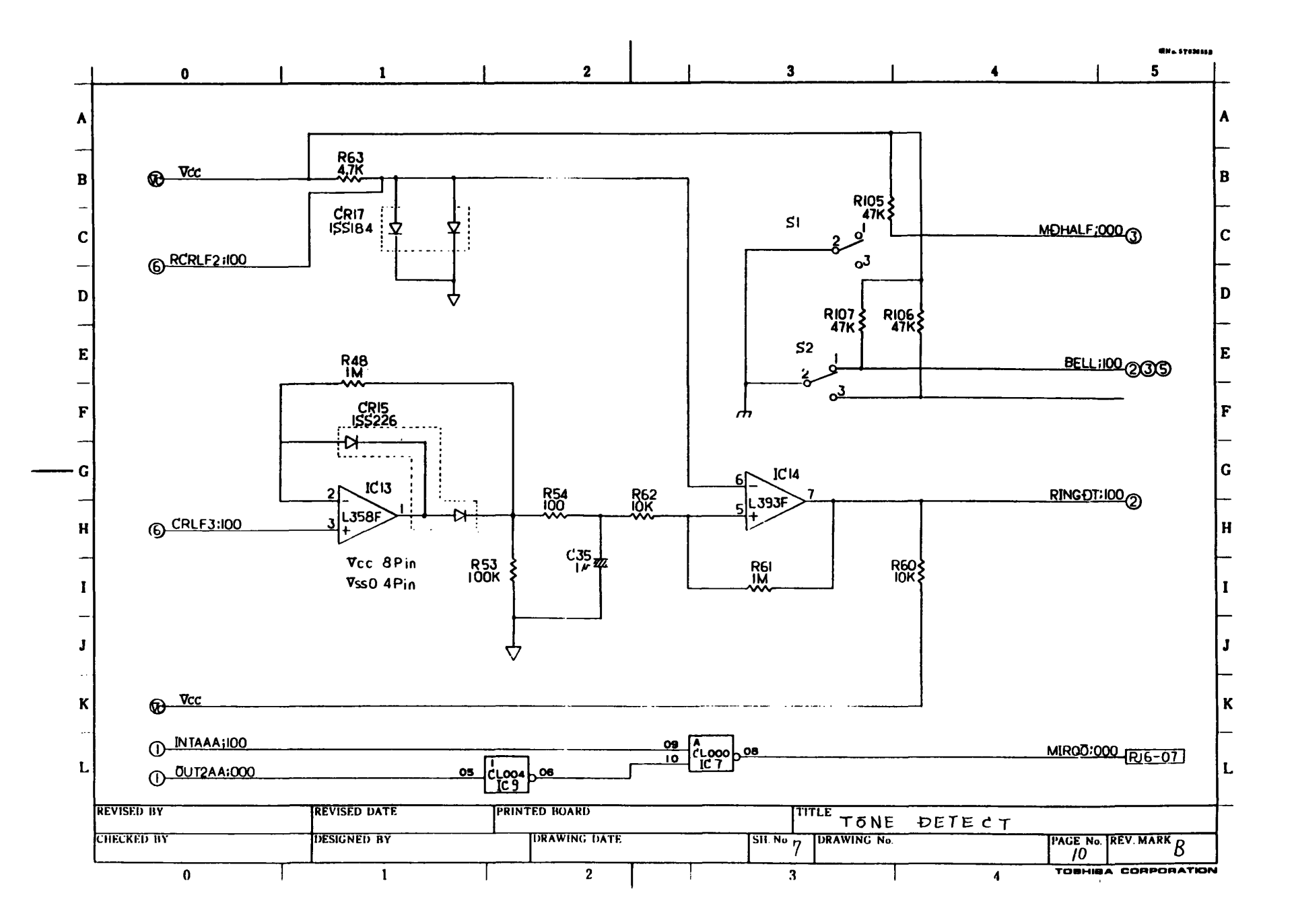

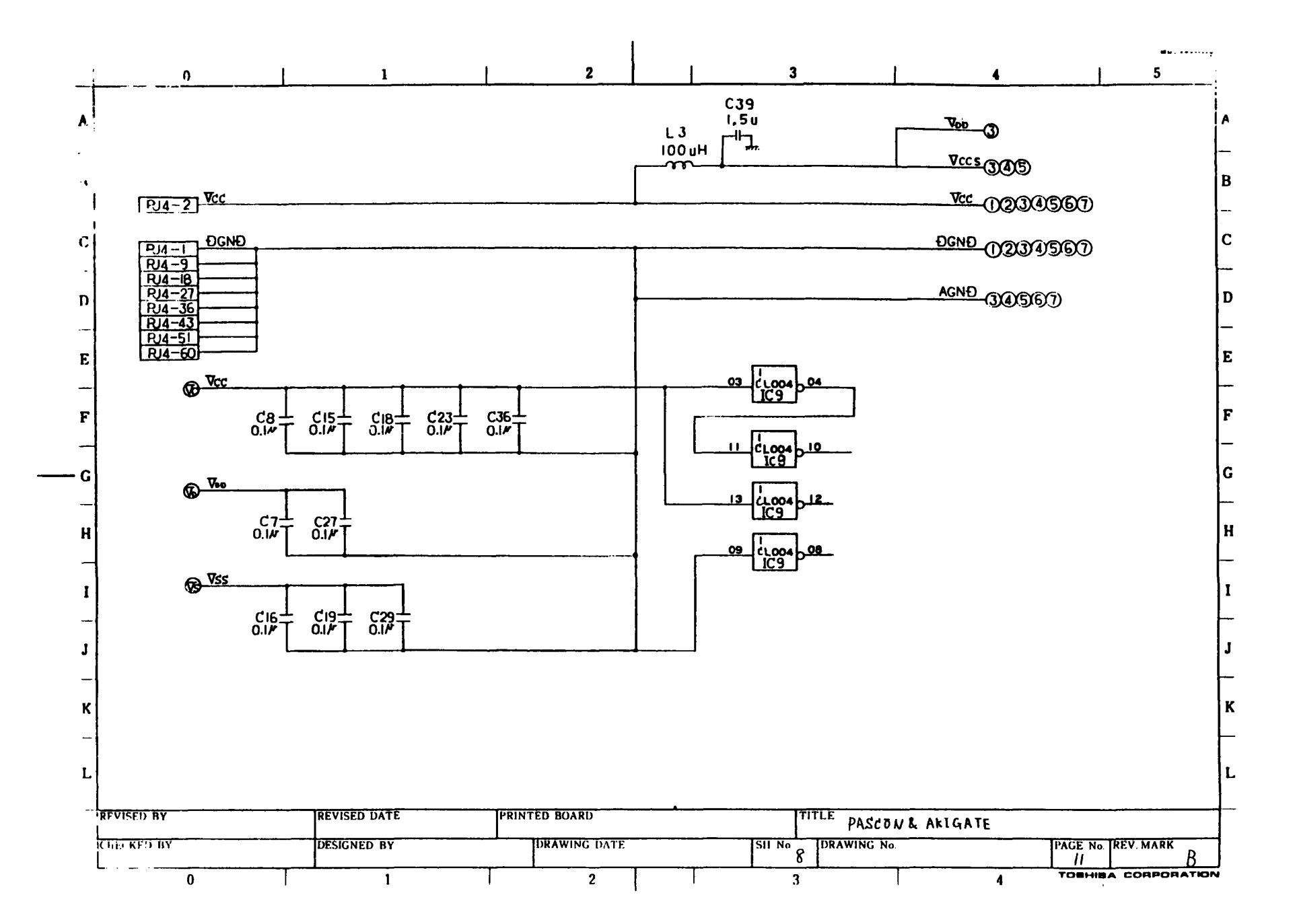

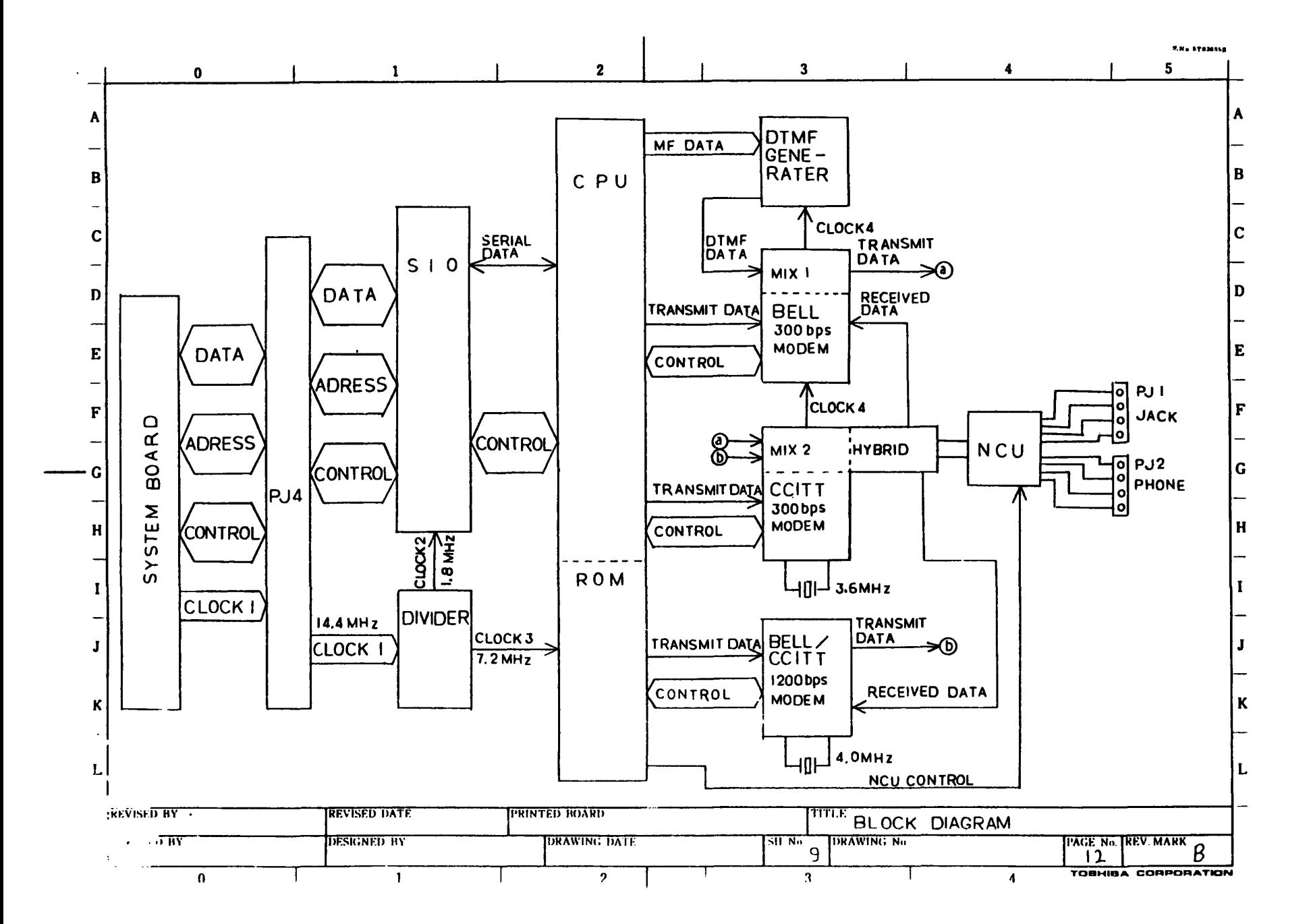